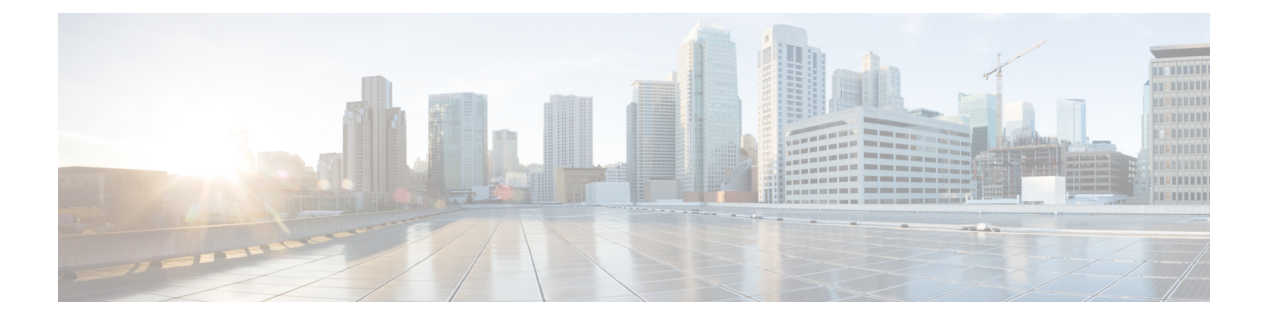

# ポリシー

- セグメンテーションポリシーの基本 (1 ページ)
- ワークスペースを使用したポリシーの管理 (2 ページ)
- ポリシーについて (9 ページ)
- ポリシーの作成と検出 (12 ページ)
- ワークロードのグループ化:クラスタとインベントリフィルタ (83 ページ)
- ポリシーの複雑さの対処 (95 ページ)
- ポリシーの削除について (120 ページ)
- ポリシーの確認と分析 (121 ページ)
- ポリシーの適用 (142 ページ)
- 適用されたポリシーの変更 (157 ページ)
- ポリシーバージョン (v\* および p\*) について (161 ページ)
- カンバセーション (167 ページ)
- 自動ポリシー検出用の自動ロードバランサ設定(F5 のみ) (175 ページ)
- ポリシーパブリッシャ (180 ページ)

# セグメンテーションポリシーの基本

セグメンテーションポリシーとマイクロセグメンテーションポリシーの目的は、組織がビジネ スを遂行するために必要なトラフィックのみを許可し、他のすべてのトラフィックをブロック することです。事業運営を中断することなく、ネットワークの攻撃対象領域を縮小することが 目標です。

CiscoSecureWorkloadのセグメンテーションポリシーは、送信元、宛先、ポート、プロトコル、 および通常はプラットフォーム固有のその他のいくつかの属性に基づいて、トラフィックを許 可またはブロックします。

一部のポリシーを手動で作成し、Cisco Secure Workload の強力な自動ポリシー検出機能を使用 して、既存のネットワークトラフィックに基づいて他のポリシーを生成します。

ポリシーを確認、改良、分析し、組織が必要とするトラフィックのみを許可することが確実に なったら、ポリシーを適用します。

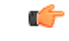

マイクロセグメンテーションは、基本的には、各ワークロードの周囲にファイアウォールを作 成します。 重要

そのため、トラフィックがコンシューマとプロバイダーの各ペア間を通過するには、カンバ セーションの両端でカンバセーションの発生が許可されている必要があります。つまり、コン シューマとプロバイダーのそれぞれに、トラフィックを許可するポリシーが必要です。

ファイアウォールルール、エッジ、およびクラスタエッジという用語が、「ポリシー」を意味 するために使用されることがあります。 (注)

# ワークスペースを使用したポリシーの管理

ワークスペース(以前は「アプリケーションワークスペース」または「アプリケーション」と 呼ばれていました)は、ポリシーを使用および管理する場所です。

その範囲に関連付けられたワークスペース内のポリシーの作成、分析、適用など、特定の範囲 のポリシー関連のすべてのアクティビティを実行します。

各ワークスペースは隔離された環境を提供するため、他のワークスペースに影響を与えずに実 験を行うことができます。

#### ワークスペースへのユーザーアクセスの制御

ワークスペースは、同じチームの複数のユーザーが共有ドキュメントとして使用するためのも のです。

ワークスペースへのアクセスを制御するには、ワークスペースに関連付けられた範囲のユー ザーロールを割り当てます。[ロール](cisco-secure-workload-user-guide-on-prem-v38_chapter17.pdf#nameddest=unique_522) を参照してください。

# ポリシーの操作:**[**ワークスペース(**Workspaces**)**]** ページへの移動

• ポリシーを操作したり、既存のアプリケーション ワークスペースを表示したり、新しい ワークスペースを作成したりするには、次の手順を実行します。

ウィンドウの左側にあるナビゲーションバーから **[**防御(**Defend**)**]** > **[**セグメンテーショ ン(**Segmentation**)**]** を選択します。

• 特定のワークスペースを表示するには、次の手順を実行します。

[ワークスペース(Workspaces)] ページの左側にある範囲のリストで、ワークスペースに 関連付けられている範囲に移動し、ワークスペースをクリックします。現在アクティブな ワークスペースがリストで強調表示されます。

• ワークスペースを表示しているときに、ワークスペースのリストに戻るには、次の手順を 実行します。

表示しているページの左側付近にある[ワークスペース (Workspaces) 1リンクをクリック します。

図 **<sup>1</sup> :** ワークスペース管理ページ

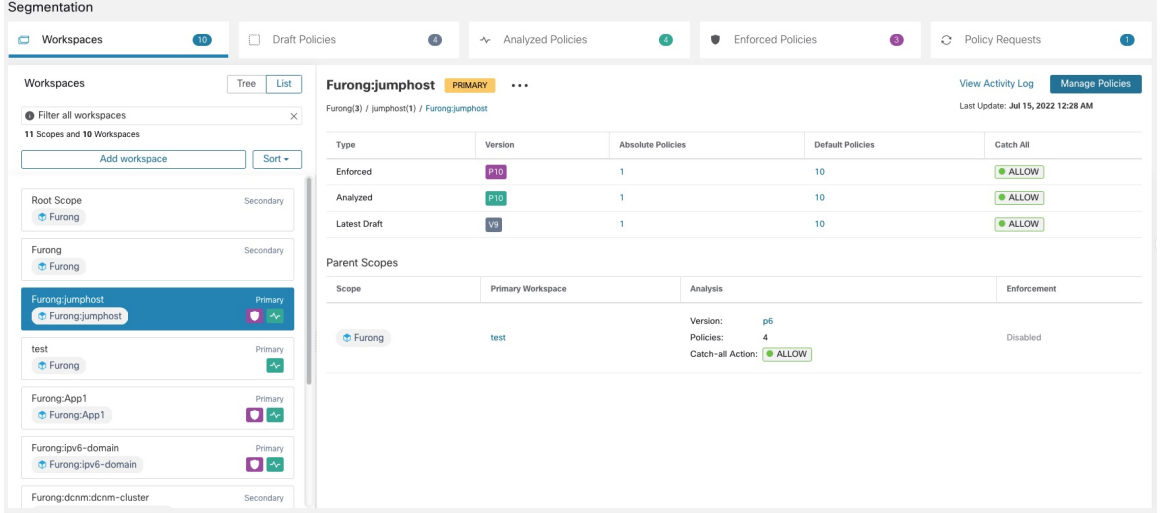

# ワークスペースの作成

範囲のポリシーを作成するには、まずその範囲のワークスペースを作成します。

ワークスペースを作成するには、次の手順を実行します。

- **1.** ウィンドウの左側のナビゲーションメニューから、**[**防御(**Defend**)**]** > **[**セグメンテーショ ン(**Segmentation**)**]** を選択します。
- **2.** ページの左側にある範囲のリストで、ポリシーを作成する範囲を検索するか、その範囲ま でスクロールします。
- **3.** 範囲にカーソルを合わせ、青いプラス記号が表示されたらクリックします。
- **4.** フォームに入力し、完了したら [作成(Create)] をクリックします。

範囲のワークスペースがすでに存在する場合、追加のワークスペースは自動的にセカンダリ ワークスペースとして作成されます。

# プライマリおよびセカンダリワークスペース

範囲ごとに、1 つのプライマリワークスペースと複数のセカンダリワークスペースを作成でき ます。

適用は、プライマリワークスペースのみで可能です。プライマリワークスペースでのみ使用で きるその他の機能には、コンシューマとプロバイダーが異なる範囲に存在するポリシーを管理 する機能、ライブポリシー分析、コンプライアンスレポート、およびコラボレーティブセキュ リティ ポリシー定義があります。

プライマリワークスペースの既存のポリシーを保持する場合は、セカンダリワークスペースを 使用してポリシーを試します。

ワークスペースをプライマリまたはセカンダリに変更するには、次の手順を実行します。

ページ上部のワークスペース名の横にあるメニューアイコンをクリックし、[プライマリの切 り替え(Toggle Primary)] を選択することで、いつでもワークスペースをプライマリからセカ ンダリに、またはその逆に切り替えることができます。

図 **2 :** プライマリとセカンダリの間でワークスペースを切り替える

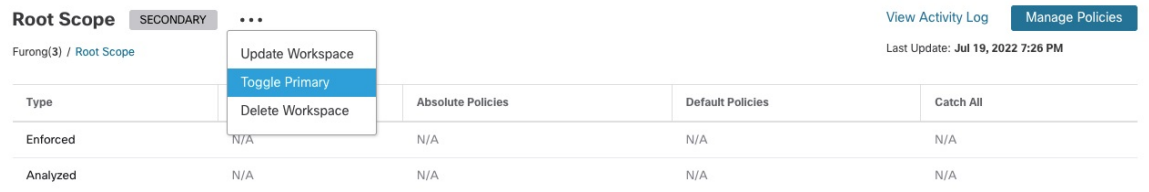

# ワークスペース名の変更

ワークスペース名を変更するには、次の手順を実行します。

ページの上部付近に表示されるワークスペースタイプ([プライマリ(Primary)] または [セカ ンダリ (Secondary) ]) の横にある ••• をクリックし、[ワークスペースの更新 (Update Workspace) 1を選択します。

# 範囲内のワークロードの表示

任意のワークスペースで、[一致するインベントリ(Matching Inventories)] タブをクリックし ます。

# ワークスペース内の検索

ワークスペース内でワークロード、クラスタ、またはポリシーを検索するには、次の手順を実 行します。

- **1. [**防御(**Defend**)**]** > **[**セグメンテーション(**Segmentation**)**]** の順に選択します。
- **2.** 左側の範囲のリストから、目的の範囲とワークスペースをクリックします。
- **3.** [ポリシーの管理 (Manage Policies)] をクリックします。
- **4.** 虫眼鏡マークをクリックします。
- **5.** 検索条件を入力します。

# 検索条件

複数の条件は、論理 AND として扱われます。

IP アドレスと数値の場合は、次のようになります。

- 'port: 80,443' のように、カンマを使用して論理 OR を指定します。
- 数値の範囲クエリ「port: 3000-3999」もサポートされています。

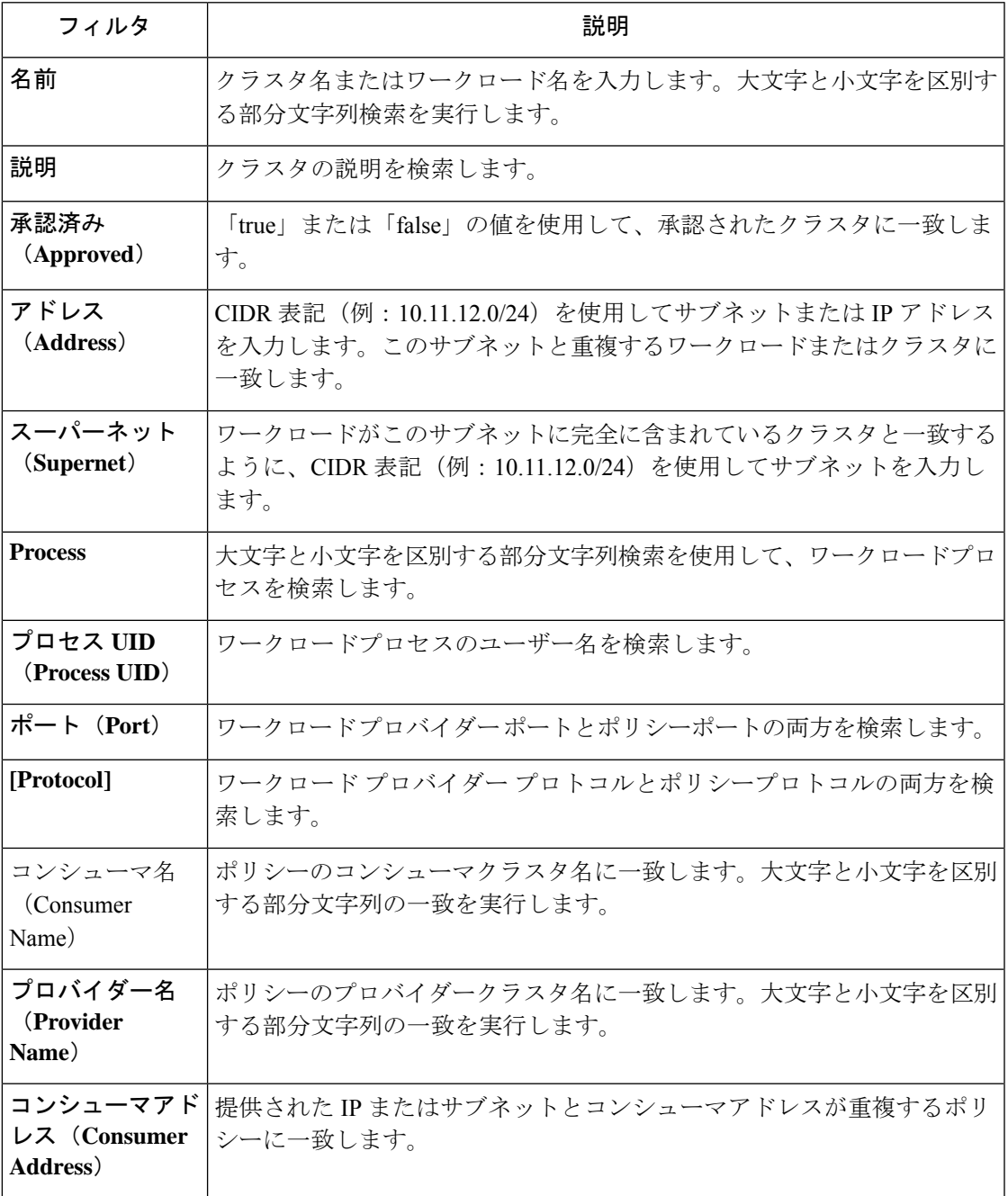

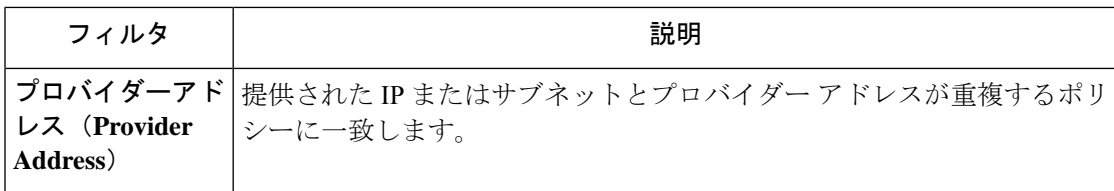

### 検索の例

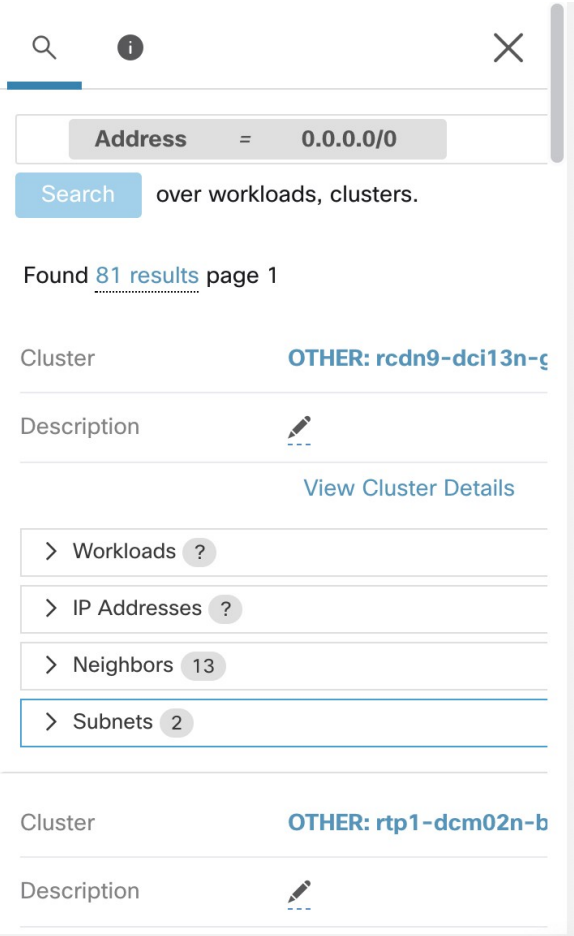

# 特定のタイプによる検索結果のフィルタリング

検索結果には、複数のタイプのオブジェクトが含まれている場合があります(ワークロードと クラスタなど)。

特定のタイプで検索結果をフィルタするには、次の手順を実行します。

**1.** 結果の合計をクリックします。

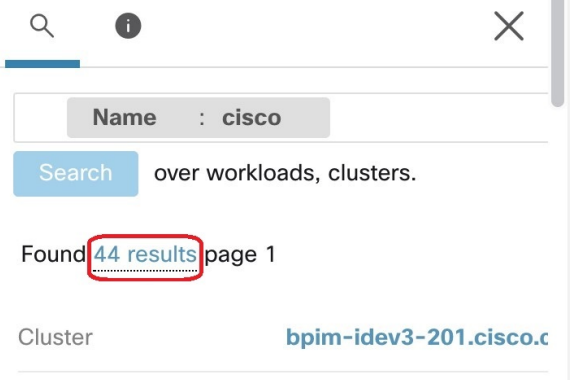

**2.** ドロップダウンからタイプを選択します。

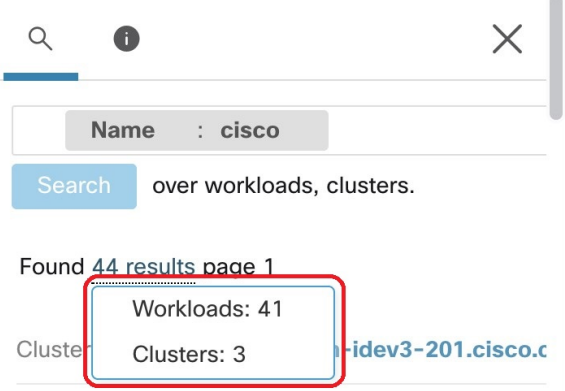

**3.** タイプフィルタが追加され、検索が再実行されます。

# ワークスペースの削除

削除できるのは、セカンダリ(プライマリではない)ワークスペースのみです。ワークスペー スをセカンダリに切り替えるには、プライマリおよびセカンダリワークスペース (3ページ) を参照してください。

 $\blacksquare$ 

ワークスペースを削除するには、次の手順を実行します。

- 1. [防御 (Defend) ]>[セグメンテーション (Segmentation) ] を選択します。
- **2.** ページの左側にある範囲のリストで、削除するワークスペースが含まれている範囲に移動 して、その範囲をクリックします。
- **3.** 削除するワークスペースをクリックします。
- 4. [セカンダリ (Secondary) 1の横にある \*\*\* をクリックし、[ワークスペースの削除 (Delete Workspace)] を選択します。

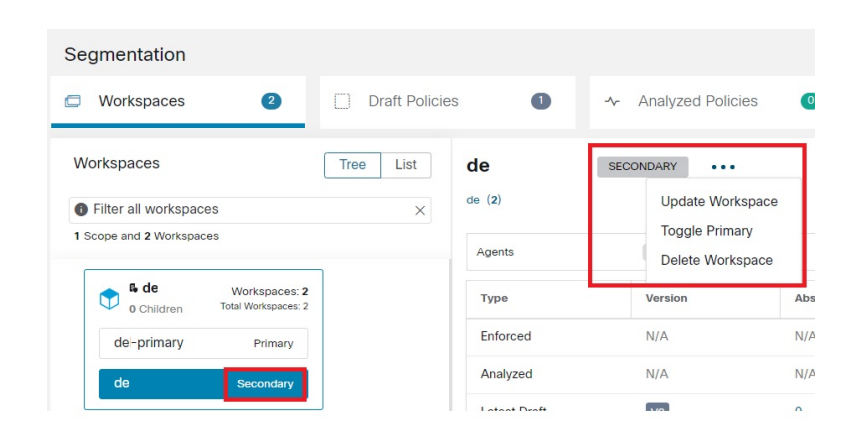

ワークスペース内のワークロードまたはクラスタが、提供サービスの結果として別のワークス ペース内のポリシーによって参照されている場合、依存ワークスペースは削除できず、依存関 係のリストが返されます。この情報を使用して、依存関係を修正できます。

図 **3 :** ワークスペースの削除を妨げる項目のリスト

### Applications

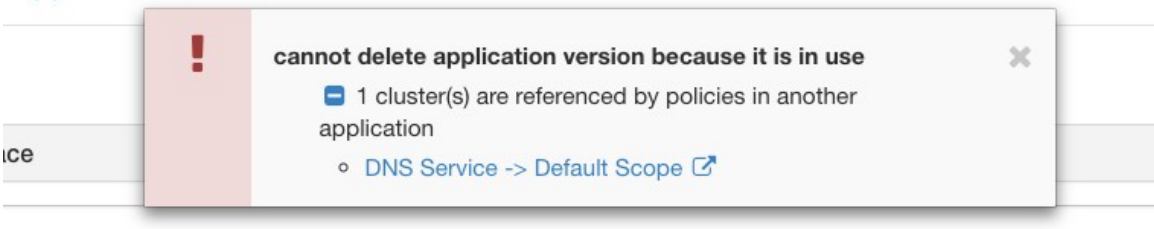

まれに、ワークスペースAがワークスペースBのクラスタに依存し、ワークスペースBがワー クスペースAのクラスタに依存する相互依存関係が発生することがあります。この場合、個々 のポリシーや公開されたポリシーバージョン (p\*) を削除する必要があります。「削除制限」 エラーでは、すべてのポリシーへのリンクが表示されるため、この削除を実行できます。

p\*バージョンを削除するには、分析されたポリシーバージョンの表示、比較、および管理 (140 ページ)または適用されたポリシーバージョンの表示、比較、および管理(157ページ)を参 照してください。

I

# ポリシーについて

# ポリシー属性

表 **<sup>1</sup> :** ポリシー プロパティ

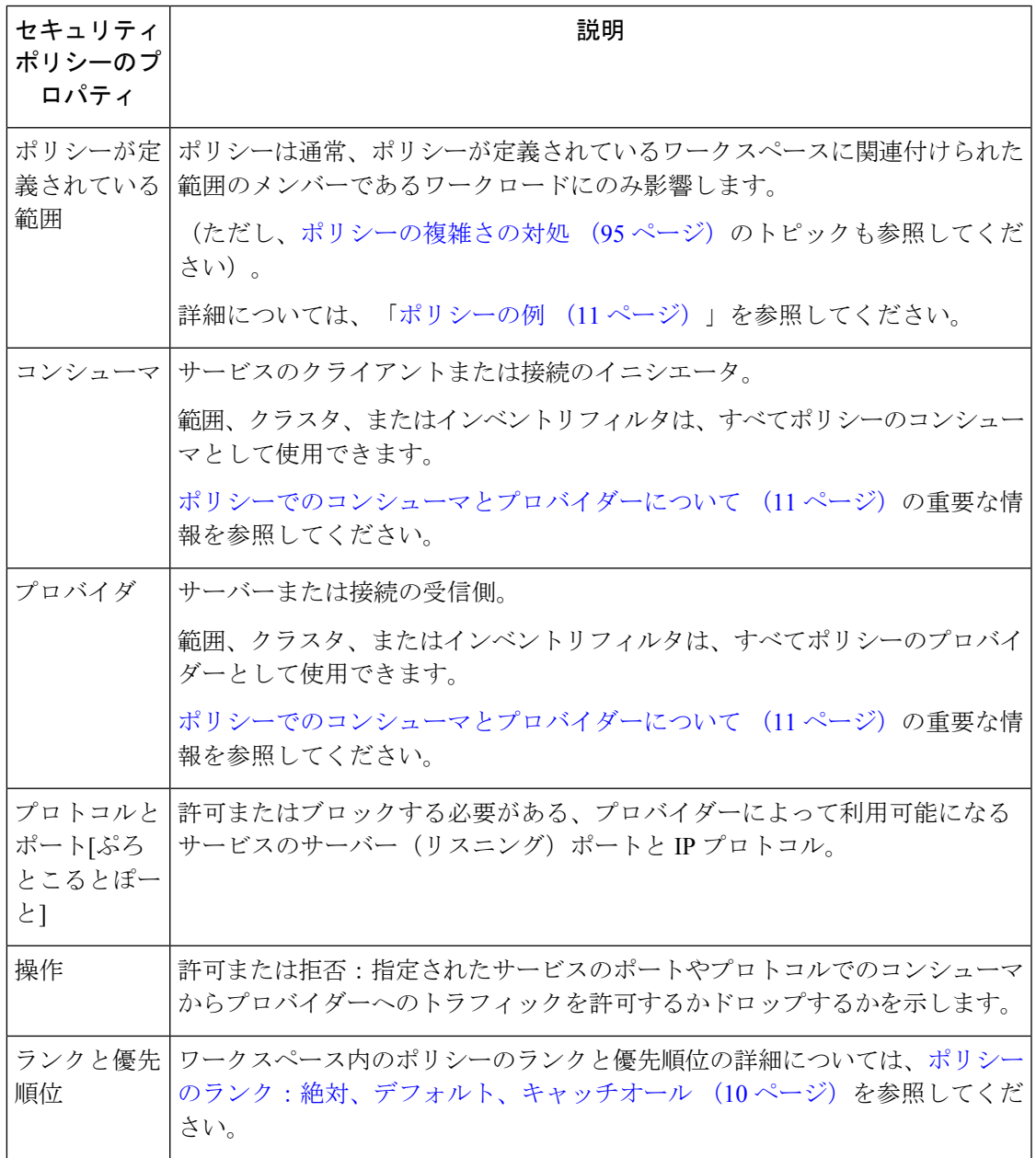

# ポリシーのランク:絶対、デフォルト、キャッチオール

ポリシーのランクは、優先順位リストの下位(または範囲ツリーの下位範囲)にあるより具体 的なポリシーによってポリシーをオーバーライドできるかどうかを決定します。すべての範囲 で最も優先順位の低いポリシーは、常にキャッチオールルールです。

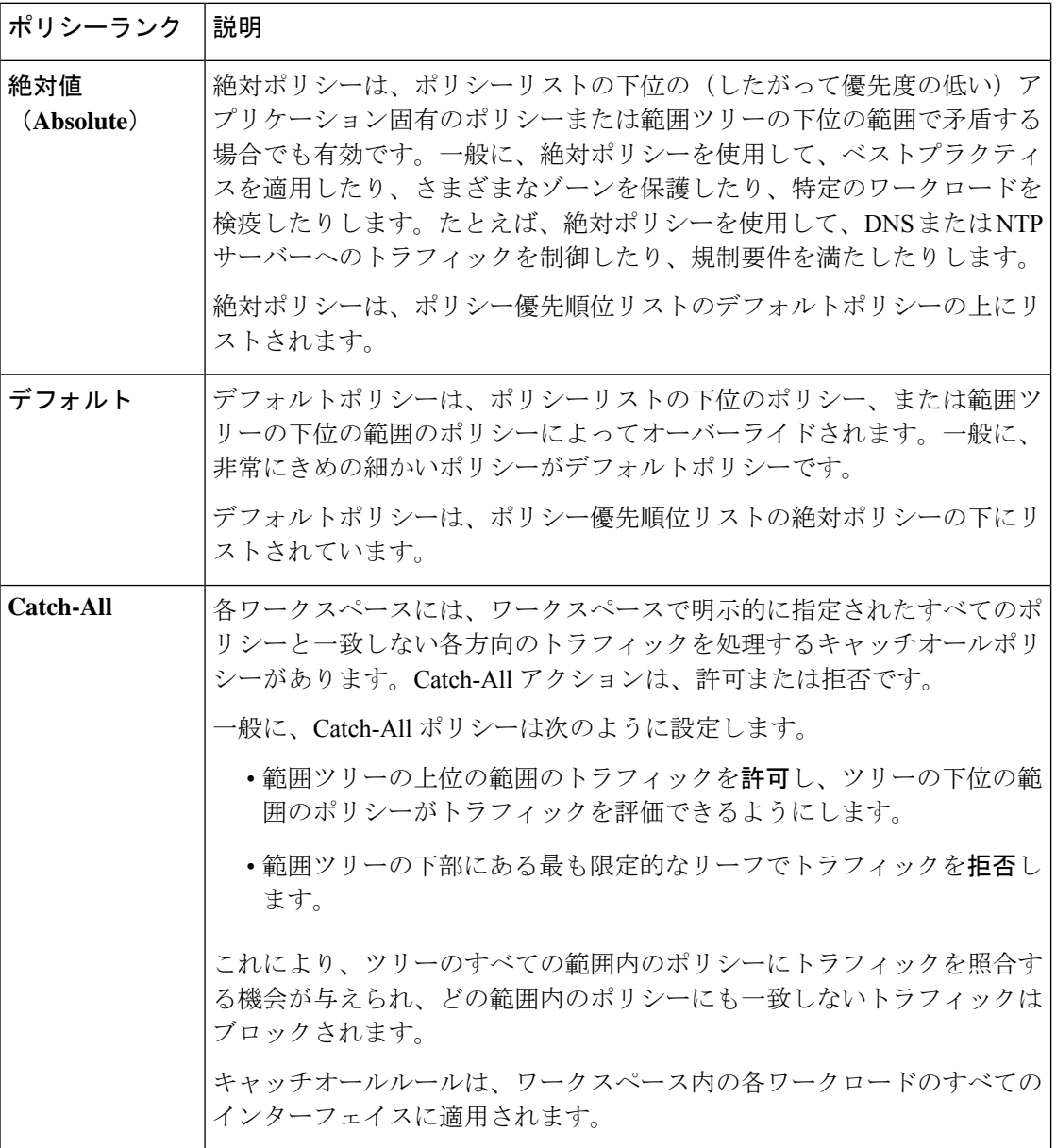

# ポリシーの継承と範囲ツリー

ワークロードは階層型範囲ツリーに編成されているため、ツリーの上位またはその近くの範囲 で、一般的なポリシーを一旦作成することができます。必要に応じて、そのポリシーをツリー 内のその範囲の下にあるすべての範囲内のすべてのワークロードに適用することができます。

ツリーの下位にあるより具体的なポリシーによって、一般的なポリシーをオーバーライドでき るかどうかを指定します。

ポリシーのランク:絶対、デフォルト、キャッチオール (10 ページ) を参照してください。

# ポリシーでのコンシューマとプロバイダーについて

ポリシーで指定されたコンシューマとプロバイダーには、次の目的があります。

- ポリシーまたはファイアウォールルールを受け取るワークロードまたは Secure Workload エージェントを指定します。
- ワークロードにインストールされているファイアウォールルールが適用される IP アドレ スのセットを指定します。

ホストに複数のインターフェイス (IP アドレス) がある場合、ポリシーはすべてのインター フェイスに適用されます。

### Ú

上記は、ワークロードでのファイアウォールルールのプログラミング方法のデフォルトの動作 です。ファイアウォールルールで指定された IP アドレスが、ポリシーがインストールされて いるワークロードの IP アドレスと異なる場合は、ポリシーで 2 つの目的のコンシューマとプ ロバイダーを分ける必要がある場合があります。有効なコンシューマまたは有効なプロバイ ダー (117 ページ) を参照してください。 重要

# ポリシーの例

次のポリシーの例は、ポリシーが定義されている範囲の重要性、ポリシー継承の影響、および 正確なポリシーまたは複数の範囲のワークロードに適用されるポリシーを作成するためのイン ベントリフィルタの使用を示しています。

3 つの範囲が含まれている次の例を考えてみましょう。

• **Apps**

およびその子範囲

- **Apps:HR** および
- **Apps:Commerce**

さらに、インベントリフィルタ PRODUCTION および NON-PRODUCTION は、それぞれ実稼 働ホストと非実稼働ホストを指定します(単一範囲内または複数範囲内のホストに適用するイ ンベントリフィルタを定義できます)。

次のポリシーが **Apps** 範囲で定義されていると仮定します。

DENY PRODUCTION -> NON-PRODUCTION on TCP port 8000 (Absolute)

このポリシーは、**Apps** 範囲下のプライマリワークスペースで定義された絶対ポリシーである ため、**Apps**範囲のメンバーであるすべての実稼働/非実稼働ホストに影響します。これには、 <del>子</del>孫の範囲のメンバー(**Apps:HR** および **Apps:Commerce** の範囲に属するホスト)も含まれ ます。

ここで、**Apps:HR** 範囲に関連付けられているワークスペースでまったく同じポリシーが定義 されている場合を考えてみましょう。このシナリオでは、ポリシーは**Apps:HR**範囲のメンバー である実稼働/非実稼働ホストにのみ影響します。より正確には、このポリシーにより、非実 稼働 HR ホスト(存在する場合)のインバウンドルールは、任意の実稼働ホストからの TCP ポート 8000 での接続を拒否し、実稼働 HR ホスト (存在する場合)のアウトバウンドルール は、任意の非実稼働ホストへの接続要求をドロップします。

# ポリシーの作成と検出

# ポリシーの作成のベストプラクティス

- セグメンテーションプロセス全体の概要については[、セグメンテーションとマイクロセグ](cisco-secure-workload-user-guide-on-prem-v38_chapter1.pdf#nameddest=unique_10) [メンテーションを使用する前にお](cisco-secure-workload-user-guide-on-prem-v38_chapter1.pdf#nameddest=unique_10)よびサブトピックを参照してください。
- ネットワーク全体に広く適用されるポリシーを手動で作成します。

たとえば、ネットワークの外部からワークロードへの不要なトラフィックをブロックした り、脆弱なホストを検疫したりします。

• 範囲ツリーの最上位またはその近くにある範囲で手動ポリシーを作成します。

たとえば、ネットワークの外部からネットワーク内のすべてのホストへのすべてのト ラフィックをブロックするには、ツリーの最上位の範囲内にポリシーを配置します。

- 一部のワークロードの一般的なポリシーを上書きできるようにする場合(たとえば、 上記の例に従ってネットワークの外部からの一般的なアクセスをブロックし、一部の ワークロードにはネットワークの外部からアクセスできるようにする場合)、高レベ ルのポリシーをデフォルトポリシーとして作成します。次に、該当するワークロード の固有のポリシーを作成します。
- ポリシーの作成を迅速化するために、テンプレートの使用を検討してください。
- ポリシーの手動作成 (13 ページ)、特定の目的のためのポリシー (15 ページ)、 およびポリシーテンプレート (17 ページ)を参照してください。
- (オプション)最初に、ツリーの最上位近くの範囲でポリシーを自動的に検出し、ツリー のブランチ内のすべての範囲について、既存のすべてのトラフィックを許可し、将来の不 要なトラフィックを制限できる粗いポリシーを作成します。その後、不要なトラフィック からネットワークをより適切に保護するきめ細かいポリシーを作成することができます。

詳細については、1つの範囲または範囲ツリーのブランチのポリシーの検出 (26ページ) とポリシーの自動検出 (22 ページ)を参照してください。

• よりきめ細かいポリシーを検出する準備ができたら、範囲ツリーの最下位またはその近く にある範囲(特に個々のアプリケーションの範囲)のポリシーを自動的に検出します。

詳細については、1つの範囲または範囲ツリーのブランチのポリシーの検出 (26ページ) とポリシーの自動検出 (22 ページ)を参照してください。

- フェールオーバー、バックアップからの復元、1 年に 1 回のアクティビティなど、一般的 ではないまたは頻度の低いアクティビティとシナリオに対応するポリシーがあることを確 認してください。
- アプリケーションに必要なトラフィックを特定して許可した後に、発生してはならないト ラフィックを探して、そのようなインスタンスをブロックします。

最初に、最も機密性の高いアプリケーションとの間のトラフィックを確認します。

たとえば、顧客向けの Web アプリケーションから最高機密の研究開発アプリケーション のデータベースへのトラフィックを確認した場合は、調査します。

- 同僚と協力して、正しいポリシーが正しいワークロードに適用されていることを確認しま す。
- 最初に、ポリシーを適用する場合は、キャッチオールを [許可(Allow)] に設定すること を検討してください。次に、トラフィックをモニターして、キャッチオールルールに一致 するものを確認します。キャッチオールルールに一致する必要なトラフィックがない場合 は、キャッチオールを [拒否 (Deny) ] に設定できます。

# ポリシーの手動作成

通常は、ネットワーク全体に広く適用されるポリシーを手動で作成します。

たとえば、次の目的のためにポリシーを手動で作成できます。

- すべての内部ワークロードから、NTP、DNS、ActiveDirectory、または脆弱性スキャンサー バーへのアクセスを許可する。
- 明示的に許可されていない限り、組織外のすべてのホストからネットワーク内のホストへ のアクセスを拒否する。
- 脆弱なワークロードを検疫する。

より詳細に適用されるポリシーでオーバーライドできない絶対ポリシーと、より具体的なポリ シーが存在する場合にオーバーライドできるデフォルトポリシーを作成できます。

通常、手動ポリシーは、ツリーの最上位に近い範囲に対して作成します。

### 始める前に

• (オプション)[防御(Defend)] > [ポリシーテンプレート(Policy Templates)] から使用 可能なテンプレートのいずれかを使用することを検討してください。

- (オプション)同じポリシーを受信する必要があるワークロードのセットがあることがわ かっている場合は、インベントリフィルタを使用してそれらをグループ化し、そのセット にポリシーを簡単に適用できるようにします。インベントリフィルタは、1 つの範囲にの み適用することも、任意の範囲内のワークロードに適用することもできます。[インベント](cisco-secure-workload-user-guide-on-prem-v38_chapter6.pdf#nameddest=unique_543) [リフィルタの作成を](cisco-secure-workload-user-guide-on-prem-v38_chapter6.pdf#nameddest=unique_543)参照してください。
- この範囲内のワークロードがこの範囲内にあることが期待されているワークロードである ことを確認してください。範囲内のワークロードの表示 (4ページ)を参照してくださ い。

#### 手順

- ステップ **1** [防御(Defend)] > [セグメンテーション(Segmentation)] をクリックします。
- ステップ **2** 左側のリストで、ポリシーを作成する範囲を検索するか、その範囲に移動します。
- ステップ **3** ポリシーを作成する範囲とワークスペースをクリックします。 この範囲のワークスペースをまだ作成していない場合は、ワークスペースの作成 (3ページ) を参照してください。
- ステップ **4** [ポリシーの管理(Manage Policies)] をクリックします。
- ステップ **5** まだ選択されていない場合は、[ポリシー(Policies)] タブをクリックします。
- ステップ **6** [ポリシーを追加(Add Policy)] をクリックします。

[ポリシーの追加 (Add Policy) ]ボタンが表示されない場合は、[ポリシーの追加 (Add Policy)] ボタンが使用できない場合 (15 ページ)を参照してください。

ステップ7 情報を入力します。

- [絶対(Absolute)]チェックボックスの詳細については、ポリシーのランク:絶対、デフォ ルト、キャッチオール (10 ページ)を参照してください。通常は、例外を想定しないポ リシーを作成する場合に、このチェックボックスを有効にします。
- [優先順位(Priority)]は、リスト内のポリシーの順序を設定します。ポリシーの順序設定 の詳細については、ポリシーの優先順位 (96 ページ)とサブトピックを参照してくださ い(ポリシーの順序は後から設定できます)。
- コンシューマとプロバイダーを範囲全体にすることができます。または、インベントリ フィルタ(または、最適ではありませんが、同じワークスペース内のクラスタ)を使用し てワークロードのグループを作成している場合は、それらを選択できます。

### 次のタスク

[キャッチオール(Catch-all)] アクションがワークスペースに適していることを確認します。 ポリシーのランク:絶対、デフォルト、キャッチオール (10 ページ) を参照してください。

# **[**ポリシーの追加(**Add Policy**)**]** ボタンが使用できない場合

ポリシーを作成しようとしているときに [ポリシーの追加(Add Policy)] ボタンが使用できな い場合は、ページの上部に表示されているバージョンをクリックし、灰色の正方形で示される 最新の "v" バージョンを選択します。

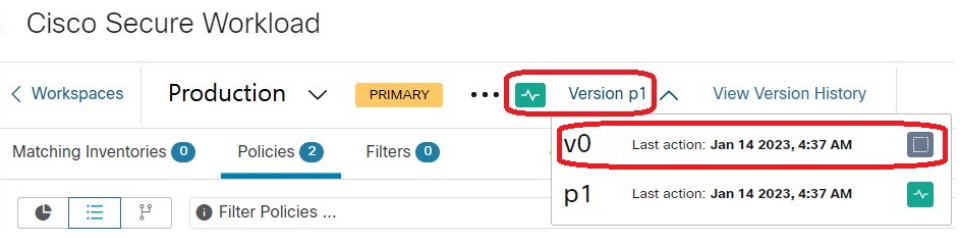

# 特定の目的のためのポリシー

# ネットワーク外部からのトラフィックをブロックするための **InfoSec** ポリシーの作成

ネットワークの外部からネットワークに入るトラフィックを制御する完全なポリシーセットを すばやく作成するには、この手順を使用します。デフォルトのポリシーセットは、共通のポー トとプロトコルを使用するトラフィックのみを許可し、他のすべてのトラフィックを拒否しま す。必要に応じて、デフォルトのポリシーセットを変更できます。

### 始める前に

次の条件が満たされている場合は、この手順を使用します。

• 範囲ツリーのルート範囲のすぐ下に、**Internal** という名前の範囲がある。

この範囲のメンバーに、内部ネットワーク上のすべてのワークロードを含むサブネットが 含まれている、または含まれる予定である。

• Internal 範囲でまだポリシーが定義されていない。

または、[防御(Defend)] > [ポリシーテンプレート(PolicyTemplates)]から入手可能な**InfoSec** テンプレートを使用し、いくつかの追加手順を行ってこれを実現することもできます。 (注)

### 手順

- ステップ **1** [防御(Defend)] > [セグメンテーション(Segmentation)] を選択します。
- ステップ **2 Internal** 範囲をクリックし、プライマリワークスペースをクリックします。

プライマリワークスペースがまだ存在しない場合は、[+] ボタンをクリックして作成します。

- ステップ **3** [ポリシーの管理(Manage Policies)] をクリックします。
- ステップ **4** [InfoSecポリシーの追加(Add InfoSec Policies)] をクリックします。
- ステップ **5** プロトコルとポートを含む、リスト内のすべてのポリシーが必要なポリシーであることを確認 し、必要に応じてポリシーを削除および変更します。
- **ステップ6** [作成 (Create) ] をクリックします。

#### 次のタスク

(オプション)特定の外部トラフィックを特定のワークロードに許可するポリシーなど、追加 のポリシーを Internal 範囲に追加します。

具体的なポリシーは、リスト内でより一般的なポリシーの下に配置します。

### 差し迫った脅威に対処するポリシーの作成

差し迫った脅威に対処する必要がある場合は、対象を絞り込んだ絶対ポリシーを範囲ツリーの 最上位またはその近くの範囲に手動で追加してから、その範囲のプライマリワークスペースを 適用することができます。

脅威を修復した後は、そのポリシーを削除し、ワークスペースを再適用することができます。

## 脆弱なワークロードを検疫するポリシーの作成

次の操作を実行できます。

- 事前にポリシーを作成して、特定の既知の脆弱性または指定した脆弱性の重大度しきい値 を持つワークロードを自動的に検疫します。
- オンザフライでポリシーを作成して、十分に問題があると判断した既知の脆弱性が検出さ れたワークロードをすぐに検疫します。

このトピックでは、このいずれかを行うプロセスの概要を示します。

#### 始める前に

必要になる可能性があるポリシーについては、[脆弱性ダッシュボード](cisco-secure-workload-user-guide-on-prem-v38_chapter16.pdf#nameddest=unique_631)を参照してください。

#### 手順

- ステップ **1** 検疫する脆弱性または脆弱性の重大度しきい値を定義するインベントリフィルタを作成しま す。
	- a) ウィンドウの左側にあるナビゲーションバーから、[整理(Organize)]>[インベントリフィ ルタ (Inventory Filters) 1を選択します。
	- b) [インベントリフィルタの作成(Create Inventory Filter)] をクリックします。
	- c) [クエリ(Query)] の横にある [(i)] ボタンをクリックし、**CVE** と入力して、関連するフィ ルタオプションを表示します。
- d) 検疫するワークロードを決定するフィルタ条件を入力します。
- e) [クエリを所有権の範囲に制限する(Restrict query to ownership scope)] が選択されていな いことを確認してください。
- ステップ2 影響を受けるワークロードを検疫するポリシーを作成します。

全般的な手順については、ポリシーの手動作成 (13 ページ)を参照してください。

推奨事項:

- **Internal** 範囲内、または範囲ツリーの上位付近にあるその他の範囲内にポリシーを作成し ます。
- 例外を許可する場合を除き、ポリシーは絶対ポリシーである必要があります。例外に対処 するには、ポリシーを作成してください。
- コンシューマとプロバイダーに個別のポリシーを作成します。
- 各ポリシーの優先順位を低い数値に設定して、リスト内の他のポリシーよりも前にヒット するようにします。
- •アクションを [拒否 (Deny) ] に設定します。

ステップ **3** ポリシーを確認、分析、および適用します。

#### 次のタスク

トラフィックがこのポリシーにヒットしたときに通知されるようにアラートを作成して、問題 を修正し、脆弱なワークロードへのトラフィックを復元できるようにします[。アラート](cisco-secure-workload-user-guide-on-prem-v38_chapter10.pdf#nameddest=unique_175)を参照 してください。

# ポリシーテンプレート

ポリシーテンプレートを使用して、同様のポリシーセットを複数のワークスペースに適用でき ます。

CiscoSecureWorkloadには、いくつかの事前定義されたテンプレートが含まれています。また、 独自のテンプレートを作成することもできます。

ポリシーテンプレートには、ルート範囲の範囲所有者機能が必要です。

# システム定義ポリシーテンプレート

使用可能なポリシーテンプレートを表示するには、[防御(Defend)]>[ポリシーテンプレート (Policy Templates)] を選択します。

ポリシーテンプレートを使用するには、テンプレートの適用 (21ページ)を参照してくださ い。

システム定義テンプレートを変更するには、JSON ファイルをダウンロードして編集し、アッ プロードします。

# カスタム ポリシー テンプレートの作成

### ポリシーテンプレートの **JSON** スキーマ

ポリシーテンプレート JSON スキーマは、ワークスペースのエクスポートのスキーマを模倣す るように設計されています。ワークスペースで一連のポリシーを作成し、それを JSON として エクスポートし、JSON を変更してから、ポリシーテンプレートとしてインポートできます。

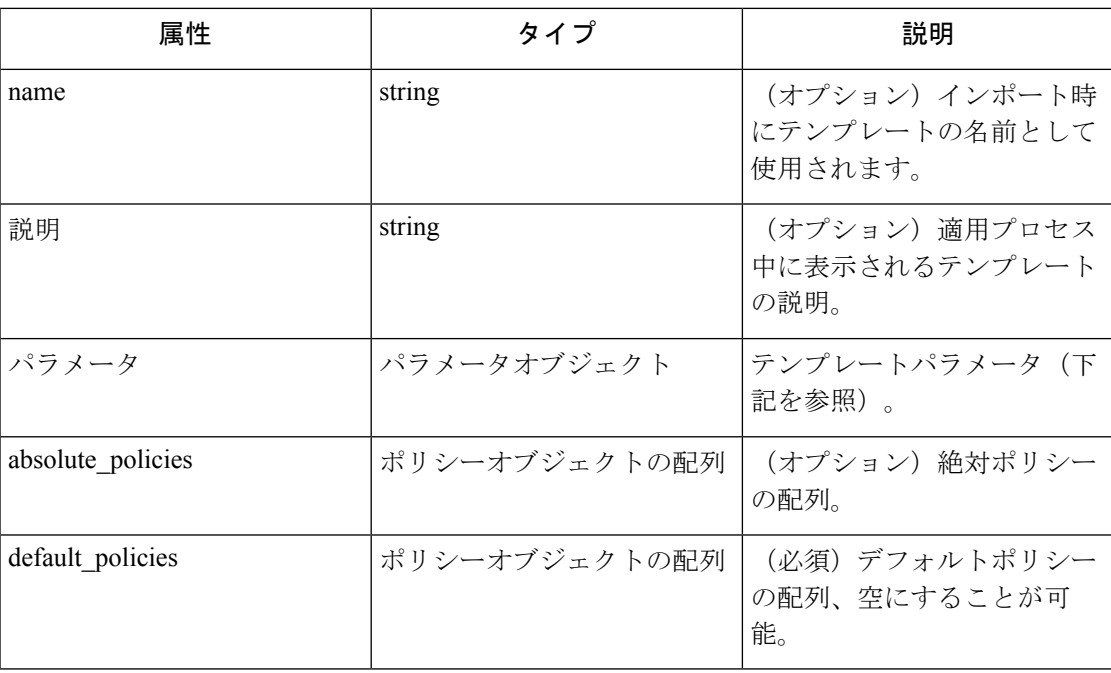

### パラメータオブジェクト

パラメータオブジェクトはオプションですが、テンプレートのパラメータとしてフィルタを動 的に定義するために使用できます。パラメータは、consumer\_filter\_ref または provider\_filter\_ref ポリシー属性を使用して参照されます。

パラメータオブジェクトのキーは参照名です。値は、必須の"type": "Filter"とオプションの 説明を含むオブジェクトです。パラメータオブジェクトの例を以下に示します。

```
{
 "parameters": {
    "HTTP Consumer": {
     "type": "Filter",
     "description": "Consumer of the HTTP and HTTPS service"
    },
    "HTTP Provider": {
     "type": "Filter",
     "description": "Provider of the HTTP and HTTPS service"
    }
```
} }

パラメータは、ポリシーオブジェクトで参照できます(例: "consumer\_filter\_ref": "HTTP Consumer" または "provider\_filter\_ref": "HTTP Provider")。

### 特殊なパラメータ参照

いくつかの特殊な参照は、自動的にフィルタにマッピングされます。パラメータとして定義す る必要はありません。

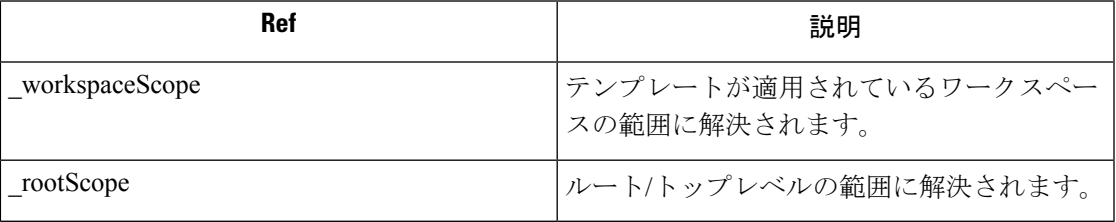

### ポリシー オブジェクト

ワークスペースエクスポート JSON との互換性を維持するため、ポリシーオブジェクトには、 コンシューマとプロバイダーの複数のキーが含まれています。それらは次のように解決されま す。

```
if *_filter_ref is defined
 use the filter resolved by that parameter
else if *_filter_id is defined
 use the filter referenced by that id
else if *_filter_name is defined
 use the filter that has that name
else
 use the workspace scope.
```
上で定義したようにフィルタを解決できない場合、適用時とアップロード時の両方でエラーが 返されます。

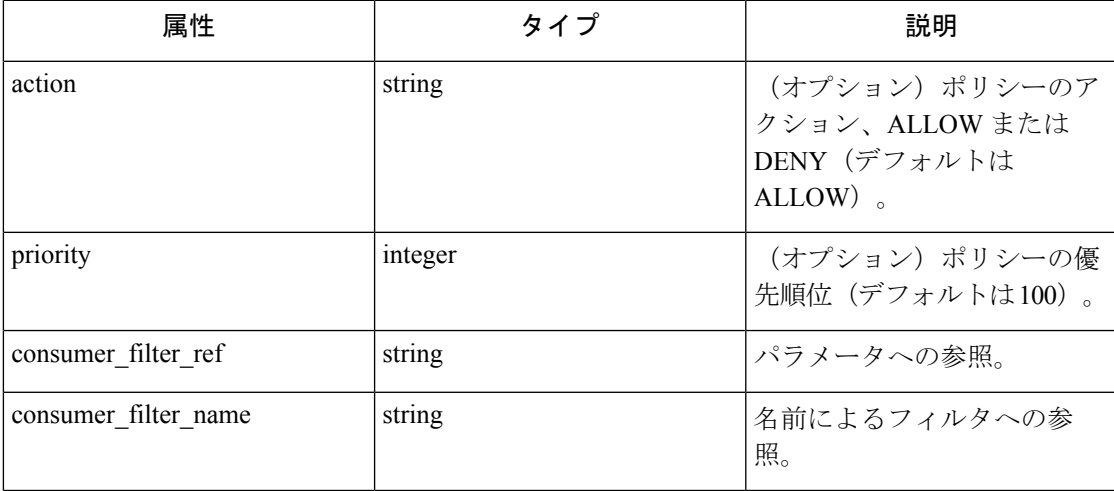

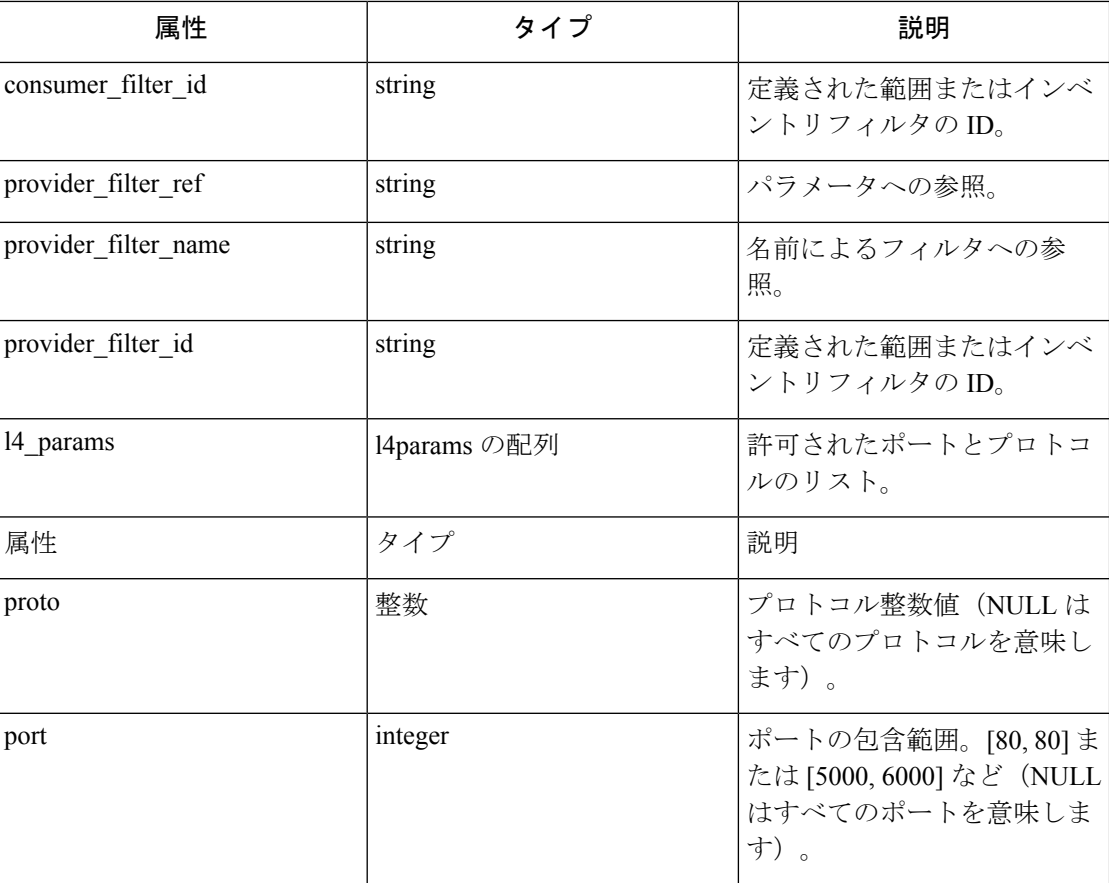

# **L4param** オブジェクト

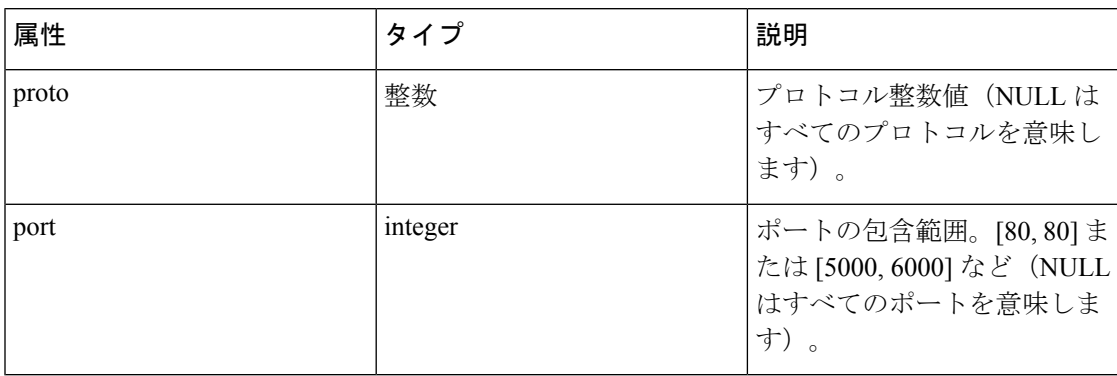

テンプレートのサンプル

```
{
 "name": "Allow HTTP/HTTPS and SSH",
 "parameters": {
   "HTTP Consumer": {
     "type": "Filter",
     "description": "Consumer of the HTTP and HTTPS service"
   },
   "HTTP Provider": {
```

```
"type": "Filter",
      "description": "Provider of the HTTP and HTTPS service"
   }
  },
  "default_policies": [
   {
      "action": "ALLOW",
     "priority": 100,
     "consumer_filter_ref": "_rootScope",
     "provider_filter_ref": "__workspaceScope",
      "l4_params": [
       { "proto": 6, "port": [22, 22] },
     ]
    },
    {
     "action": "ALLOW",
      "priority": 100,
      "consumer filter ref": "HTTP Consumer",
     "provider_filter_ref": "HTTP Provider",
     "l4_params": [
       { "proto": 6, "port": [80, 80] },
        { "proto": 6, "port": [443, 443] }
     ]
   }
 ]
}
```
テンプレートインポート

ポリシーテンプレートは、メインの [セグメンテーション(Segmentation)] ページからアクセ スできる [ポリシーテンプレート(Policy Templates)] ページに表示されます。この場所で [テ ンプレートのインポート(ImportTemplate)]ボタンを使用してテンプレートをインポート/アッ プロードできます。

テンプレートは、アップロード時に正確性が検証されます。問題をデバッグするのに役立つエ ラーのリストが表示されます。

テンプレートがアップロードされると、テンプレートの適用、ダウンロード、または名前と説 明の更新を行うことができます。

図 **<sup>4</sup> :** 利用可能なテンプレートの表示

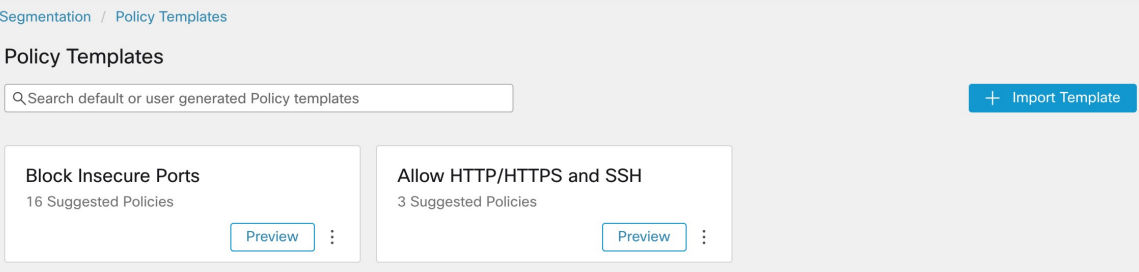

# テンプレートの適用

テンプレートをワークスペースに適用するには、いくつかの手順を実行します。

**1.** プレビューするテンプレートを選択します。

- **2.** テンプレートを適用するワークスペースを選択します。
- **3.** 必要に応じてパラメータを入力します。
- **4.** ポリシーを確認します。
- **5.** ポリシーを適用します。

ポリシーは、選択したワークスペースの最新バージョンに追加されます。テンプレートを介し て作成されたポリシーは、From Template? = true フィルタを使用してフィルタリングできま す。

### 図 **5 :** ポリシーテンプレートの適用

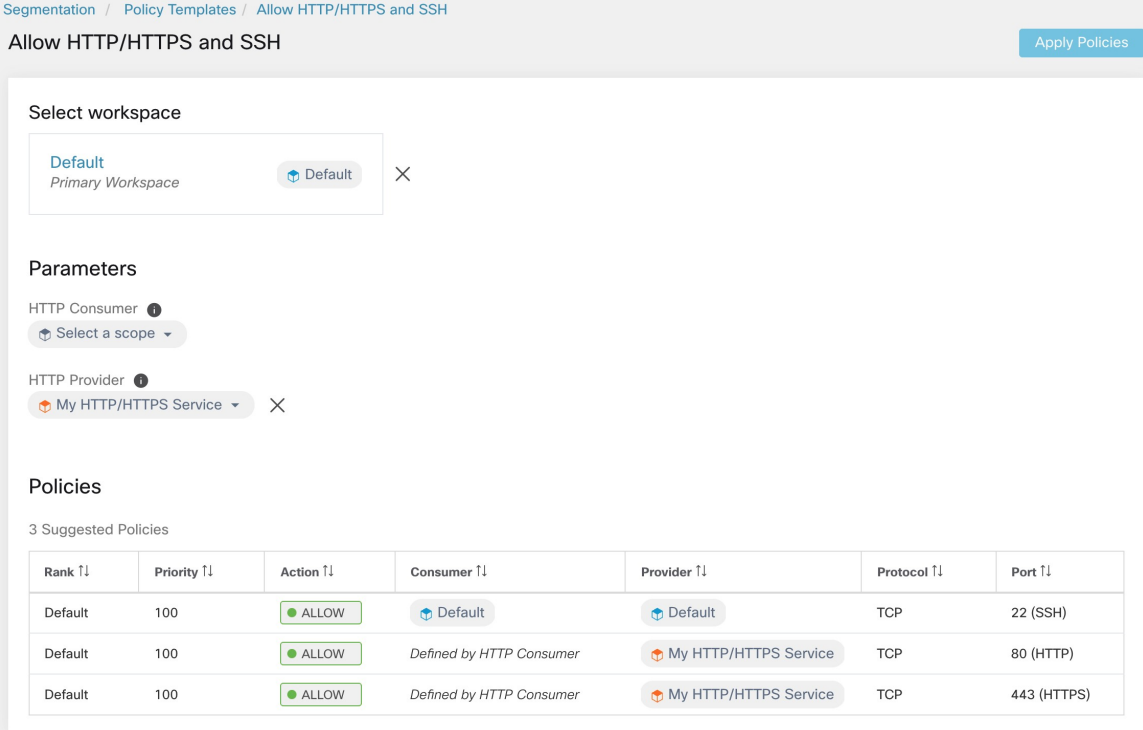

# ポリシーの自動検出

自動ポリシー検出は、ポリシー検出とも呼ばれ、以前はアプリケーション依存関係マッピング (ADM)と呼ばれていました。自動ポリシー検出は既存のトラフィックフローとその他のデー タを使用して、次の処理を実行します。

• 既存の正常に完了したネットワークアクティビティに基づいて、一連の「許可」ポリシー を提案します。

これらのポリシーの目的は、組織が必要とするトラフィックを識別し、他のすべてのトラ フィックをブロックすることです。

• コンピューティング動作の類似性に基づいて、ワークロードをクラスタにグループ化しま す。

たとえば、アプリケーションに複数の Web サーバーが含まれている場合、それらは一緒 にクラスタ化される可能性があります。

詳細については、「クラスタ (84 ページ)」を参照してください。

各範囲のポリシーを検出できます。通常、範囲のポリシーは、範囲ツリーの最下位付近(アプ リケーションレベルなど)に表示されます。ただし、初期展開では、より上位の範囲でポリ シーを検出することで、より改善されたポリシーを作成しながら、一般的で一時的なポリシー を使用することもできます。

必要に応じて何度でもポリシーを検出し、追加情報に基づいて推奨されるポリシーを改善する ことができます。

提案されたポリシーとクラスタの変更や承認を手動で行うことができます。これにより、ポリ シーとクラスタは引き継がれ、後続のポリシー検出が実行されても変更されません。

手動で作成したポリシーと検出されたポリシーの両方を、ワークスペースに含めることができ ます。

ポリシーを検出したら、適用する前に確認および分析します。

ポリシーの検出を開始するには、ポリシーを自動的に検出する方法 (24ページ)を参照して ください。

詳細については、ポリシー検出の詳細 (23 ページ)を参照してください。

| Matching Inventories<br>Policies <sup>20</sup><br>Filters <sup>1</sup><br>Conversations<br>Provided Services<br>Enforcement Status<br><b>Enforcement</b><br>~ Policy Analysis |                         |                       |                                                               |                                                  |                                       |              |
|----------------------------------------------------------------------------------------------------|-------------------------|-----------------------|---------------------------------------------------------------|--------------------------------------------------|---------------------------------------|--------------|
| 挂<br>$\mathcal{V}$<br>e                                                                                                    | <b>O</b> Fiter Policies |                       |                                                               |                                                  | <b>Run Quick Analysis</b><br>$\times$ | + Add Policy |
| Absolute and Default Policies [19]                                                                                                    | Catch All . ALLOW       | Grouped <sup>O</sup>  | Ungrouped                                                     |                                                  |                                       |              |
| Rank 1.<br>▼                                                                                                    | Priority <sup>1</sup> . | Action <sup>1</sup> . | Consumer II                                                   | Provider <sup>[]</sup>                           | Protocols And Ports 11                |              |
| Default                                                                                                    | 10                      | · ALLOW               | : 1004: bong-non-prod : 1004: lanet : distancenter : non-prod | t jumphost                                       | TCP: 12345 (trend-micro-av)  1 more   | ノミ           |
| Default                                                                                                    | 10                      | · ALLOW               | + : internal : datacenter : non-prod : app2                   | + ; internal : datacenter : non-prod : app2      | TCP: 443 (HTTPS)                      | ノミ           |
| Default                                                                                                    | 100                     | · ALLOW               | t wildfire : internal : datacenter : non-prod                 | t wildfire                                       | ICMP 5 more                           | ノミ           |
| Default                                                                                                    | 100                     | · ALLOW               | ₾ : internal : datacenter : non-prod : app2                   | $t$ wildfire : internal                          | LIDP: 53 (DNS)  2 more                | $\ell$ is    |
| Default                                                                                                    | 100                     | · ALLOW               | the jumphost                                                  | t wildfire : internal : datacenter : non-prod    | TCP: 22 (SSH)                         | $\lambda$    |
| Default                                                                                                    | 100                     | · ALLOW               | t wildfire : internal : datacenter : non-prod                 | twildfire : Internal : datacenter : non-prod     | TCP: 22 (SSH)                         | $\lambda$ ii |
| Detault                                                                                                    | 100                     | · ALLOW               | + : internal : datacenter : non-prod : app2                   | + wildfire : internal : datacenter : prod : app1 | TCP: 22 (SSH)                         | ノミ           |
| Default                                                                                                    | 100                     | · ALLOW               | to wildfire                                                   | + 1. themal : datacenter : non-prod : app2       | TCP: 3389 (Remote Desktop)            | ノミ           |
| Default                                                                                                    | 100                     | · ALLOW               | t wildfire : internal                                         | C: internal : datacenter : non-prod : app2       | TCP: 22 (SSH)                         | ノミ           |
| Default                                                                                                    | 100                     | · ALLOW               | $\pm$ : internal : datacenter : non-prod : app2               | t: internal : datacenter : non-prod : app2       | TCP: 21 (FTP Centrol)  1 more         | $\ell$ ii    |
| Rows per page 20 v                                                                                                    |                         |                       |                                                               |                                                  |                                       |              |

図 **6 :** 例:自動検出されたポリシー

ポリシー検出の詳細

自動ポリシー検出に関する追加情報:

ポリシー

• デフォルトでは、ポリシー検出は通信フロー(「カンバセーション」)を分析してポリ シーとクラスタを生成しますが、ワークロードで実行中のプロセスやロードバランサの設 定といった他の情報をオプションで考慮に入れることができます。

ポリシーの検出時にロードバランサとルータからのデータを含める (42ページ)を参照 してください。

- 範囲内の任意のワークスペースでポリシーを検出できます。各ワークスペースの検出結果 は、範囲内の他のワークスペースの結果とは無関係です。
- 自動ポリシー検出に関連する複雑な概念の詳細については、自動ポリシー検出の高度な機 能 (33ページ) およびポリシーの複雑さの対処 (95ページ) を参照してください。

# ポリシーを自動的に検出する方法

次のステップを実行します。いつでもポリシーを再検出できます。

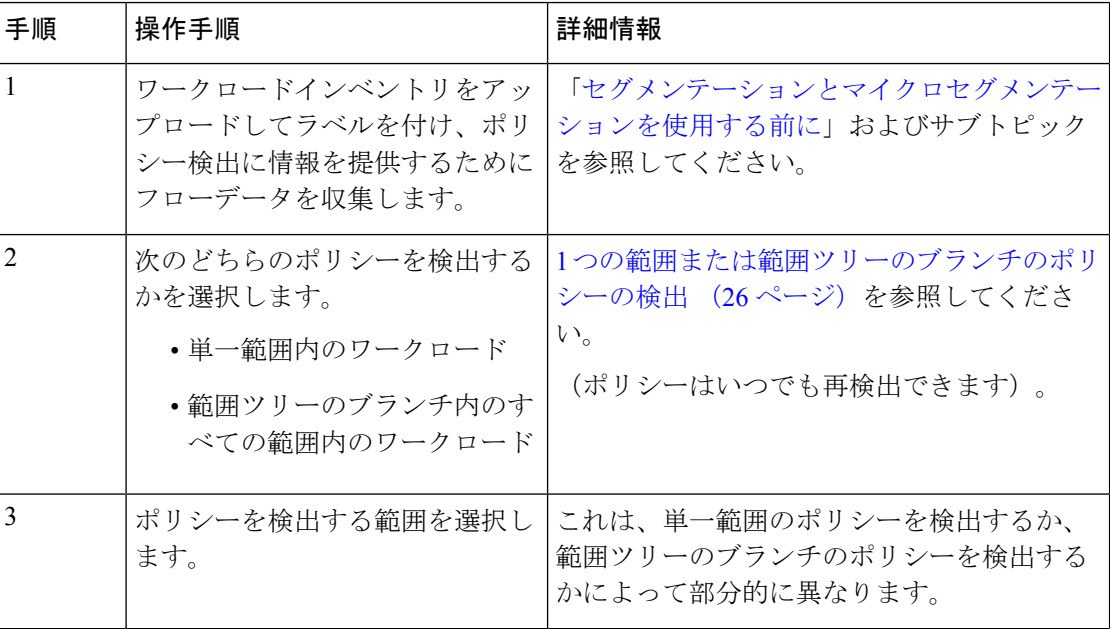

必要に応じて同僚と協力して、これらの手順を完了します。

 $\mathbf{l}$ 

ш

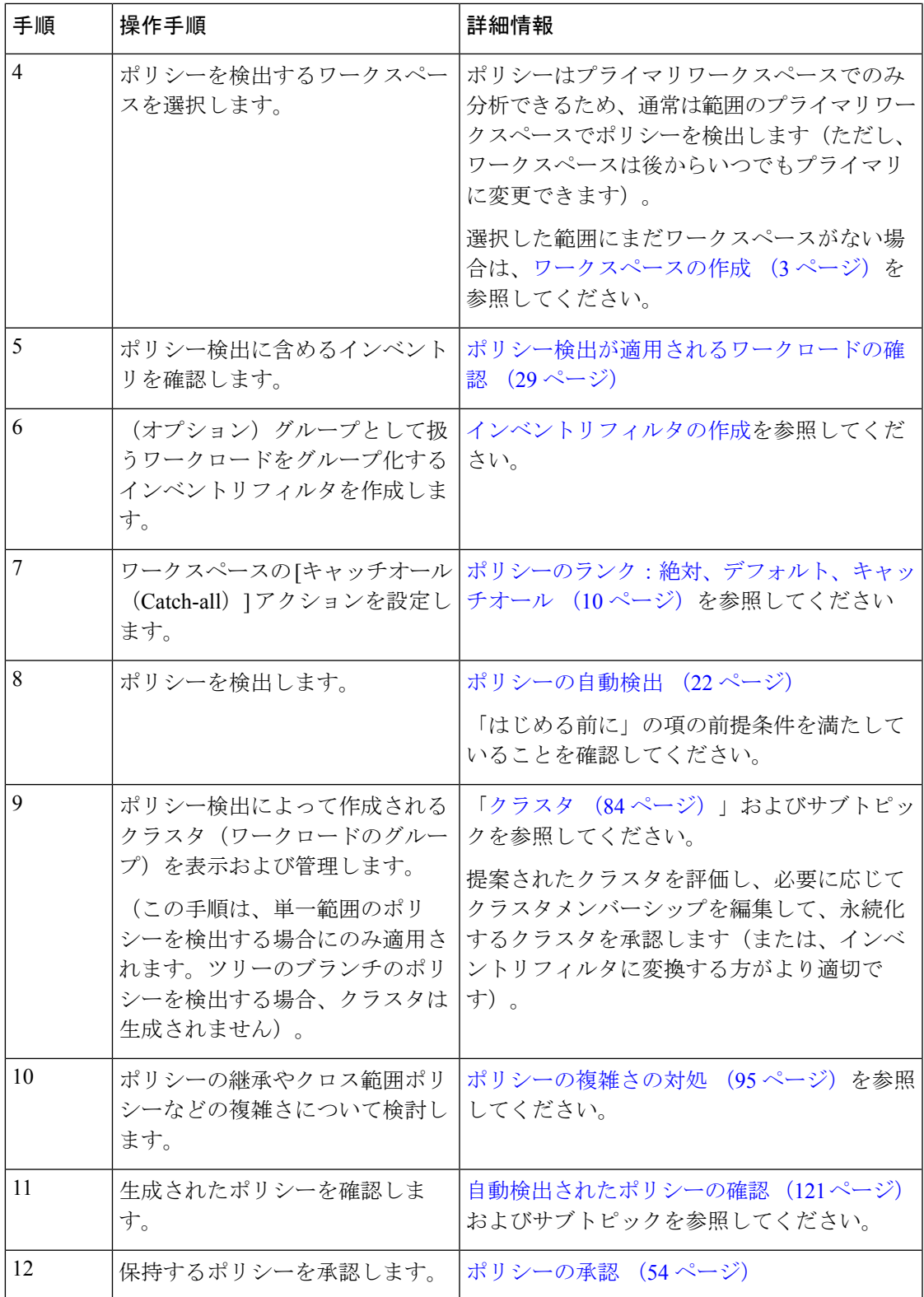

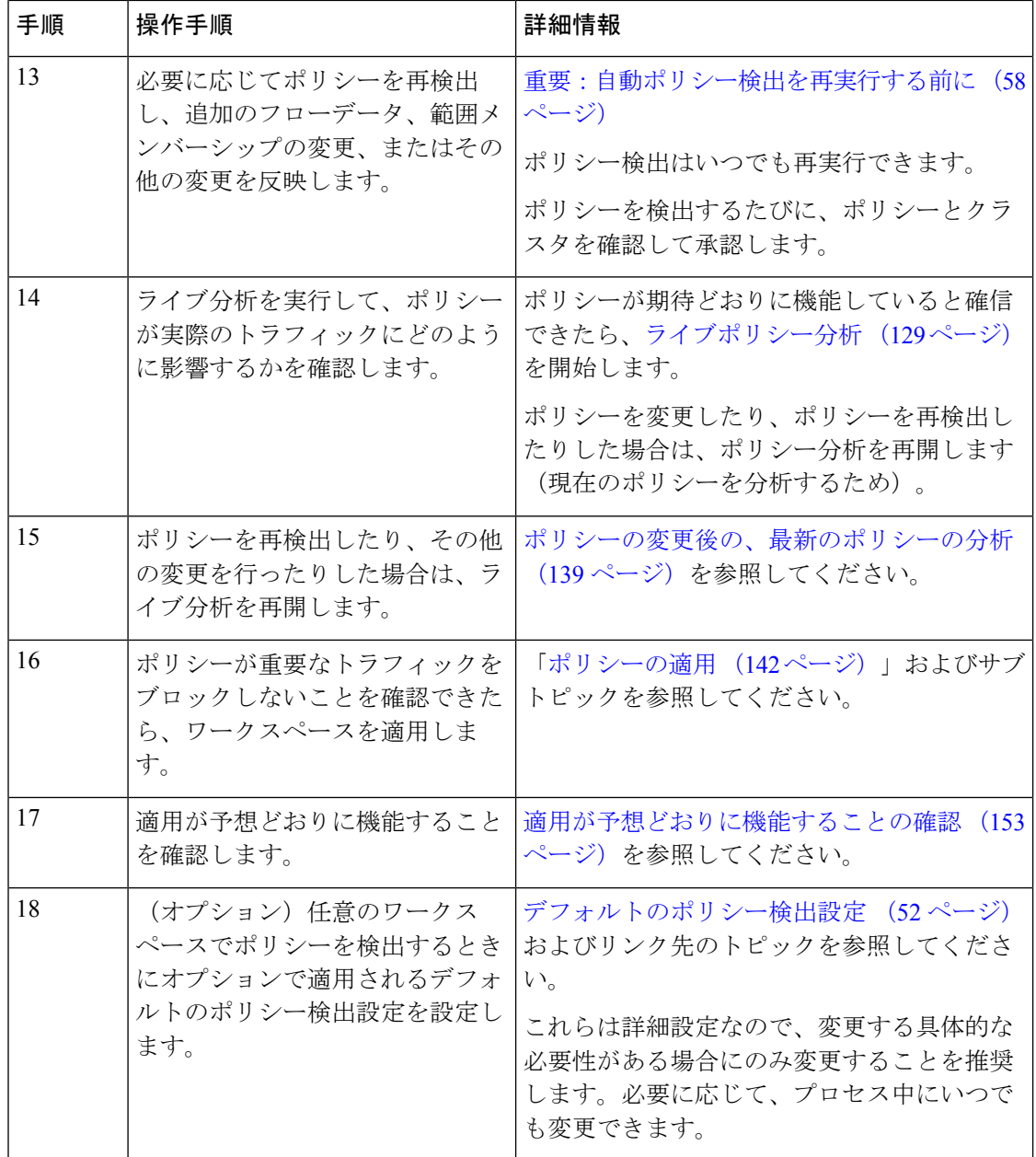

# **1** つの範囲または範囲ツリーのブランチのポリシーの検出

特定の範囲のポリシーを検出するときにいずれかのオプションが使用できない場合は、選択が 自動的に行われ、オプションの選択肢は表示されません。

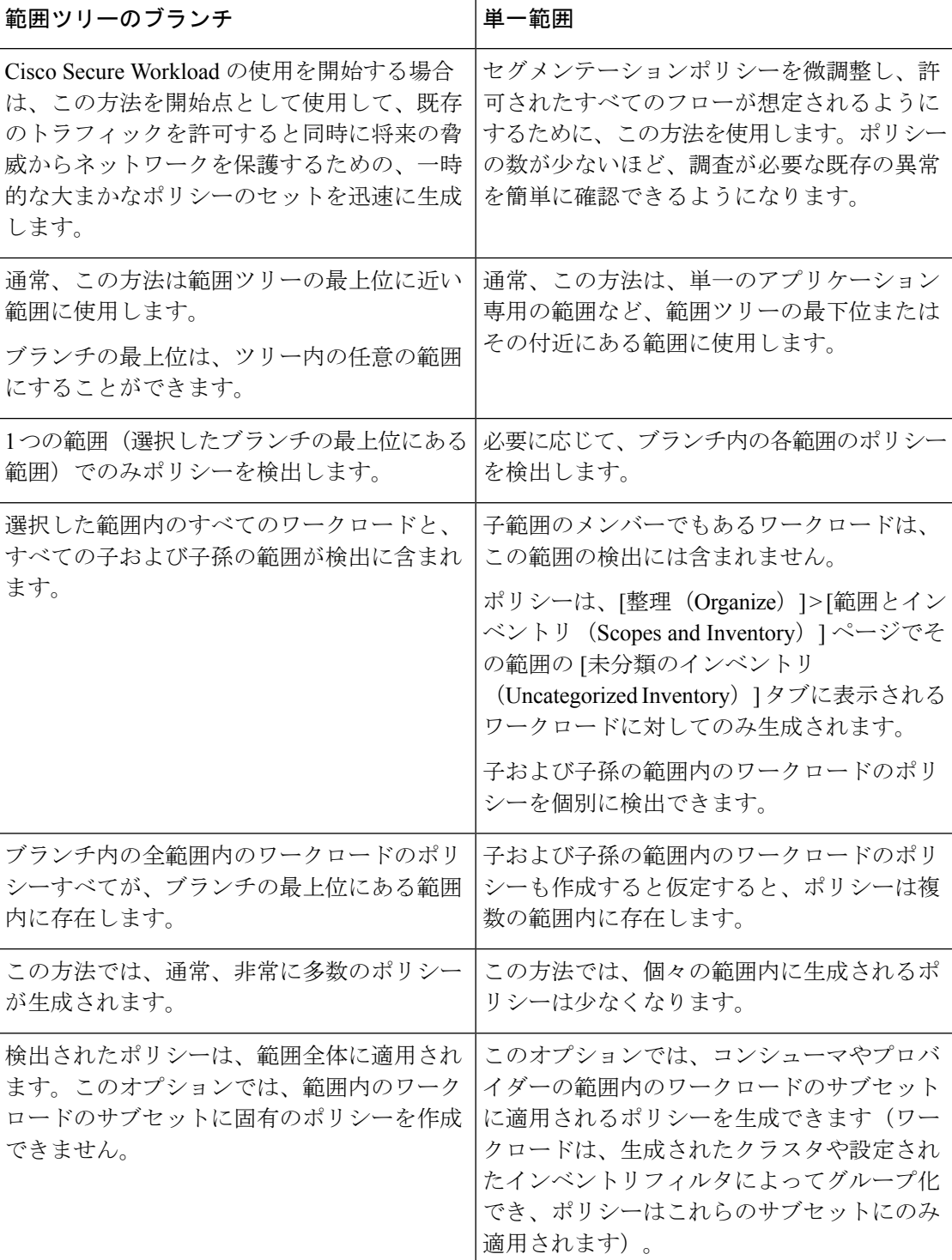

#### 表 **2 :** ポリシーの検出の対象

ポリシー

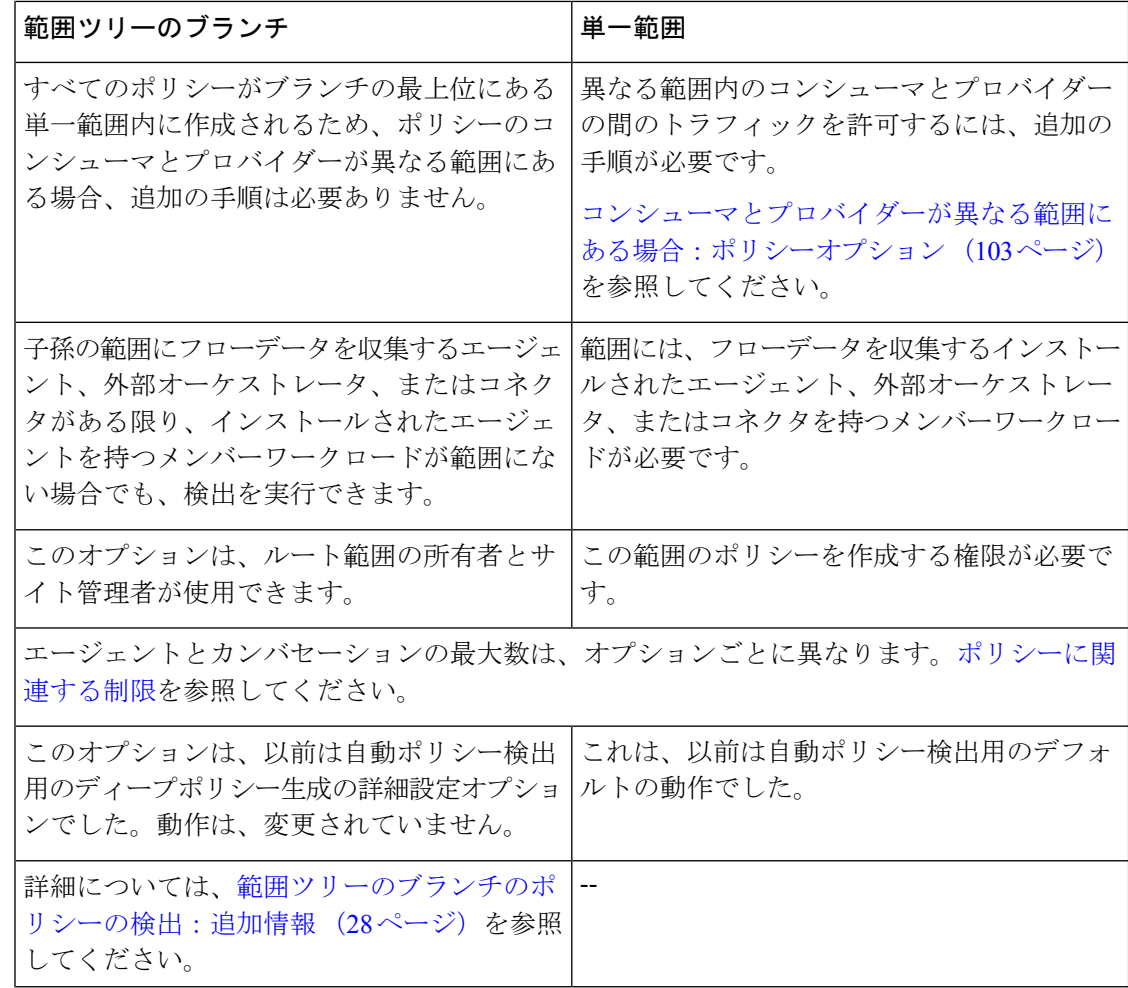

範囲ツリーのブランチのポリシーの検出:追加情報

- ポリシー検出が実行される範囲のメンバーであるかどうかに関係なく、対話のエンドポイ ントであるすべてのワークロードには、外部依存関係リストで指定された上から順序に、 最も一致する範囲ラベルが割り当てられます。
- 範囲ツリーのブランチのポリシーを生成するときに使用できる詳細設定オプションについ ては、次を参照してください。
	- 冗長ポリシー削除の有効化 (49 ページ)
	- •ポリシー圧縮 (45ページ)および関連するサブトピック、階層型ポリシーの圧縮 (45 ページ)
- 現在、自動ポリシー検出で表示されるワークロードの数には、サブ範囲のメンバーではな いワークロードのみが含まれます。

# ポリシー検出が適用されるワークロードの確認

ポリシーを自動的に検出する前に、ポリシー検出のベースとなるワークロードが、実際に想定 した一連のワークロードであることを確認します。検出されたポリシーは、これらのワーク ロードでエージェントによってキャプチャされたフローデータから生成されます。

#### 始める前に

1つの範囲または範囲ツリーのブランチのポリシーの検出 (26ページ)のどのオプションを 使用するかを決定します。

### 手順

- **ステップ1** 左側のナビゲーションメニューから、[防御 (Defend) ]>[セグメンテーション (Segmentation) ] を選択します。
- ステップ **2** ポリシーを検出する範囲をクリックします。
- ステップ **3** ポリシーを検出するワークスペースをクリックします。
- ステップ4 [ポリシーの管理 (Manage Policies) ] をクリックします。
- ステップ **5** [一致するインベントリ(Matching Inventories)] をクリックします。
- ステップ **6** 単一範囲のポリシーを検出する場合は、次の手順を実行します。
	- a) [未分類のインベントリ (Uncategorized Inventory) ] をクリックします。

このページには、子範囲のメンバーではないワークロードが表示されます(標準の自動ポ リシー検出では、子範囲のメンバーではないワークロードに対してのみ、この範囲内にポ リシーとクラスタが生成されます)。

b) [IPアドレス (IP addresses) 1をクリックします。

このページの IP アドレスには、Cisco Secure Workload エージェントがインストールされて いません。

エージェントがインストールされていないため、次の場合を除き、この範囲の自動ポリ シー検出中にこれらの IP アドレスは考慮されません。

- ポリシーがクラウドコネクタを介して管理されている。
- IPアドレスがコンテナベースのインベントリである。この場合、個々のワークロード が [ポッド (Pods) 1タブに表示されます。
- ポリシー検出中に考慮されるこの範囲内のワークロードと通信するためにワークロー ドが発生する。

ポリシーを検出する前に、エージェントを必要とするワークロードにエージェントをイン ストールし、フローデータが蓄積されるまでしばらく待つことを検討してください。

c) [ワークロード(Workloads)] をクリックします。

ポリシーとクラスタは、このページのワークロードと、[IPアドレス(IP addresses)] タブ の IP アドレスのうち、考慮するために上記で指定されている基準を満たす IP アドレスに 対してのみ生成されます。

d) Kubernetes または OpenShift インベントリがある場合は、[サービス(Services)] タブと [ポッド(Pods)] タブも表示されます。

Kubernetes/OpenShiftワークロードにエージェントをインストールしている場合は、それら のタブのインベントリも確認します。

- e) ロードバランサインベントリがある場合、そのインベントリは [サービス (Services) 1タ ブに表示されます。
- ステップ **7** ツリーのブランチのポリシーを検出する場合は、次の手順を実行します。
	- a) [すべてのインベントリ(All Inventory)] をクリックします。

このプロセスは、子範囲のメンバーでもあるかどうかに関係なく、この範囲内のすべての ワークロードのポリシーを生成します(ただし、クラスタは生成しません)。

b) [IPアドレス(IP addresses)] をクリックします。

このページの IP アドレスには、Cisco Secure Workload エージェントがインストールされて いません。

エージェントがインストールされていないため、次の場合を除き、この範囲の自動ポリ シー検出中にこれらの IP アドレスは考慮されません。

- ポリシーがクラウドコネクタを介して管理されている。
- IPアドレスがコンテナベースのインベントリである。この場合、個々のワークロード が [ポッド (Pods) ] タブに表示されます。
- ポリシー検出中に考慮されるこの範囲内のワークロードと通信するためにワークロー ドが発生する。

ポリシーを検出する前に、これらのワークロードにエージェントをインストールし、フ ローデータが蓄積されるまでしばらく待つことを検討してください。

c) [ワークロード(Workloads)] をクリックします。

ポリシーは、このページのワークロードと、[IPアドレス(IPaddresses)] タブの IP アドレ スのうち、考慮するために上記で指定されている基準を満たすIPアドレスに対してのみ生 成されます。

d) Kubernetes または OpenShift インベントリがある場合は、[サービス(Services)] タブと [ポッド (Pods) ] タブも表示されます。

Kubernetes/OpenShiftワークロードにエージェントをインストールしている場合は、それら のタブのインベントリも確認します。

e) ロードバランサインベントリがある場合、そのインベントリは [サービス(Services)] タ ブに表示されます。

ステップ **8** ワークロードが想定どおりのセットであることを確認します。

# ポリシーの自動検出

この手順を使用して、ネットワーク上の既存のトラフィックに基づいて推奨される許可ポリ シーを生成します。

ポリシーはいつでも再検出できます。

#### 始める前に

• ポリシーを効果的に自動検出するには、フローデータを収集する必要があります。

これは通常、範囲内のワークロードにエージェントをインストール済みであるか、あるい はクラウドコネクタまたは外部オーケストレータを使用してデータを設定および収集済み であるかを意味します。

自動ポリシー検出で使用されるフローサマリーデータは、現在6時間ごとに計算されてい ます。したがって、SecureWorkloadの初回の展開では、そのようなデータが利用可能にな るまで、自動ポリシー検出はできません。

一般に、フローデータが多いほど、より正確な結果が得られます。

定期的に(月次、四半期、年次など)のみ発生するトラフィックを含めるために、ポリ シーを適用する前に十分なデータを収集する必要があります。たとえば、アプリケーショ ンが他の時間にはアクセスしないソースから情報を収集する四半期レポートを生成する場 合、フローデータにそのレポート生成プロセスのインスタンスが少なくとも1つ含まれて いることを確認してください。

- ポリシーを自動的に検出する方法 (24 ページ)のここまでの手順を完了します。
- ポリシー検出関連[のポリシーに関連する制限](cisco-secure-workload-user-guide-on-prem-v38_chapter19.pdf#nameddest=unique_650)を満たします。

必要に応じて、大きな範囲を小さな子範囲に分割します。

• ポリシーを検出する前に範囲の変更をコミットしないと、設定された除外フィルタが期待 どおりにフローと一致(除外)しない可能性があります[。変更の確定](cisco-secure-workload-user-guide-on-prem-v38_chapter6.pdf#nameddest=unique_530)を参照してくださ い。

#### Ú

ポリシー検出を再実行する場合は、最初に重要な考慮事項を参照してください(重要:自動ポ リシー検出を再実行する前に (58 ページ))。 重要

### 手順

ステップ **1 [**防御(**Defend**)**]** > **[**セグメンテーション(**Segmentation**)**]** の順に選択します。

- ステップ **2** 左側のペインの範囲ツリーまたは範囲のリストで、ポリシーを生成する範囲までスクロールす るか、その範囲を検索します。
- ステップ3 範囲内のワークスペース (プライマリまたはセカンダリ) をクリックします。
- ステップ4 [ポリシーの管理 (Manage Policies) 1をクリックします。
- ステップ **5** [ポリシーを自動的に検出(Automatically Discover Policies)] をクリックします。
- ステップ **6** ブランチまたは範囲全体のポリシーを検出するオプションが表示された場合は、オプションを 選択します。

オプションが表示されない場合は、ポリシーを検出している範囲で使用できるオプションは 1 つだけです。

詳細については、「1つの範囲または範囲ツリーのブランチのポリシーの検出(26ページ)」 を参照してください。

ステップ **7** 含めるフローデータの時間範囲を選択します。

何度か試して、適切な時間範囲を見つけてください。最適な結果を得るため、何度でもポリ シーを生成できます。

時間範囲を短くすると、結果の生成が速くなり、少なくなる可能性があります。

一般に、時間範囲が長いほど、より正確なポリシーが生成されます。ただし、範囲の定義が変 更されている場合は、変更が行われる前の日付を含めないでください。

該当する場合は、時間範囲には定期的にのみ発生するトラフィック(月次、四半期、年次な ど)を含める必要があります。たとえば、アプリケーションが他の時間にはアクセスしない ソースから情報を収集する四半期レポートを生成する場合、時間範囲にはそのレポート生成プ ロセスのインスタンスが少なくとも 1 つ含まれていることを確認してください。

過去 30 日を超える時間範囲を設定するには、[カスタム(Custom)] 範囲を選択し、時間選択 ウィジェットのドロップダウンの下に希望の開始時刻と終了時刻を入力します。

ステップ **8** (オプション)[詳細設定(Advanced Settings)] を指定します。

通常は、最初の検出の実行では [詳細設定(Advanced Settings)] は変更せず、特定の問題に対 処するために必要な場合にのみ変更を行うことが推奨されます。

詳細については、自動ポリシー検出の詳細設定 (42ページ)を参照してください。

ステップ **9** [ポリシーの検出(DiscoverPolicies)]をクリックします。生成されたポリシーは、このページ に表示されます。

次のタスク

- 進行中の自動ポリシー検出の停止 (33 ページ) を表示します。
- ポリシーを自動的に検出する方法 (24 ページ)に戻り、表の次のステップに進みます。
- ポリシーはいつでも再検出できます。最初に実行する必要があるアクションについては、 重要:自動ポリシー検出を再実行する前に (58 ページ)を参照してください。

# 進行中の自動ポリシー検出の停止

自動ポリシー検出の進行状況は常にヘッダーに表示されます。他のワークスペースに移動して も、進行状況には影響しません。

進行中に実行を停止するには、[中止 (abort) ] ボタンをクリックします。

実行が完了すると、メッセージが表示されます。成功した場合、[クリックして結果を表示 (Click to see results)]をクリックして、実行前後の変更を示す別のビューに移動します。自動 ポリシー検出が失敗した場合は、別のメッセージが表示され、場合によっては理由が示されま す。

図 **<sup>7</sup> :** 自動ポリシー検出の進行状況

Vorkspaces Default v PRIMARY ... III Version 1 v View Version Histo Policies 10 Filters 1 Conversations 165 Provided Services Policy Analysis Enforcement Status Enforcem

# 自動ポリシー検出の高度な機能

検出実行の時間範囲のみを指定する必要がある場合があります。必要に応じて、詳細オプショ ンを設定できます。

各ワークスペースの詳細オプションを設定するか、すべてのワークスペース(ルート範囲全 体)のデフォルトを設定してから、必要に応じて個々のワークスペースの設定を変更すること ができます。

表 **3 :** 自動ポリシー検出の詳細オプションの設定

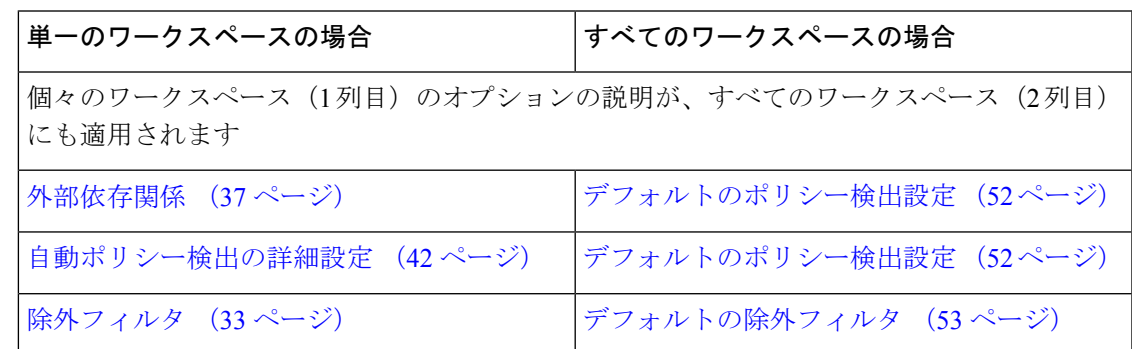

除外フィルタ

特定のフローが不要なポリシーを生成している場合は、除外フィルタを使用してそのフローを 自動ポリシー検出から除外することができます。

たとえば、最終的な許可リストモデルでICMPなどの特定のプロトコルを禁止するには、プロ トコルフィールドを ICMP に設定して除外フィルタを作成できます。

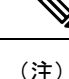

- 除外フィルタに一致するカンバセーションは、ポリシーの生成とクラスタリングの目的で 除外されますが、赤色の [除外 (Exclude) 1アイコン付きでカンバセーションビューに残 ります(「カンバセーション」のテーブルビューを参照)。同様に、そのようなカンバ セーションでのワークスペースインシデントのワークロードも表示されたままになりま す。
	- ワークスペースのクラスタ定義やフィルタ定義を使用する除外フィルタは、プライマリ ワークスペースでのみ有効です(それ以外の場合、そのクラスタ定義はラベルシステムに 対する可視性はないため、一致するカンバセーションは除外されません)。
	- 除外フィルタはバージョン管理されています。変更を追跡するには、「アクティビティロ グとバージョン履歴」を参照してください。
	- 除外フィルタ数の制限については、「[ポリシーに関連する制限」](cisco-secure-workload-user-guide-on-prem-v38_chapter19.pdf#nameddest=unique_650)を参照してください。

次のいずれか1つまたは両方を作成し、ポリシーの検出時にいずれかまたは両方を有効にでき ます。

- 各ワークスペースの除外フィルタのリスト。
- テナント内のすべてのワークスペースで使用できるデフォルトの除外フィルタのリスト。

デフォルトのポリシー検出設定のいずれか1つまたは両方のリストを有効または無効にするこ ともできます。

手順については、「除外フィルタの構成、編集、または削除 (34ページ) 」および「除外フィ ルタを有効または無効にする (37 ページ)」を参照してください。

### 除外フィルタの構成、編集、または削除

この手順を使用して、1 つのワークスペースの除外フィルタのリスト、またはすべてのワーク スペースで使用可能な既定の除外フィルタのリストを作成できます。

#### 手順

ステップ **1** 次のいずれかを実行します。

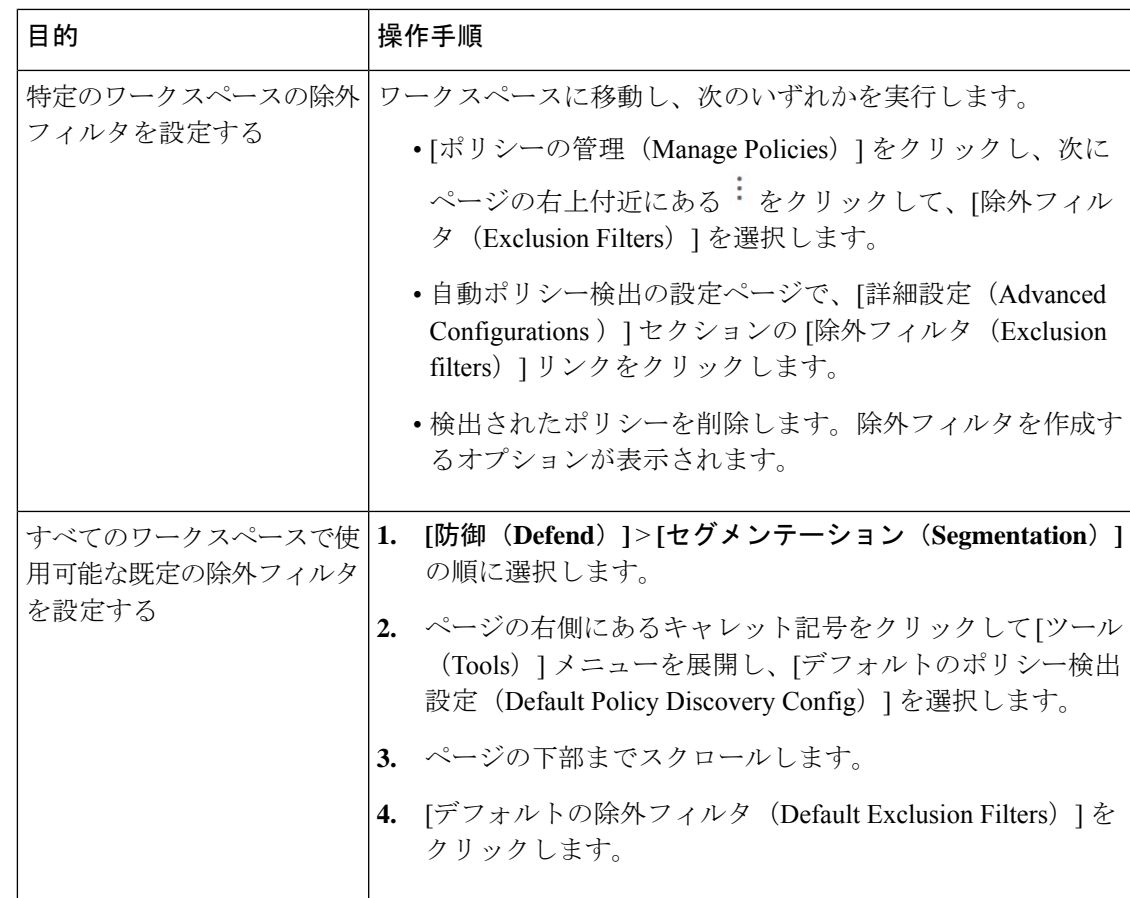

- ステップ **2** 除外フィルタを作成するには、[除外フィルタの追加(Add Exclusion Filter)] をクリックしま す。
- ステップ **3** ポリシー検出時に考慮しないフローのパラメータを指定します。

すべてのフィールドに値を入力する必要はありません。空白のフィールドは、一致するフロー のワイルドカードとして扱われます。

除外フィルタのすべてのフィールドに一致するカンバセーションは、ポリシーの作成とクラス タリングの目的においては無視されます。

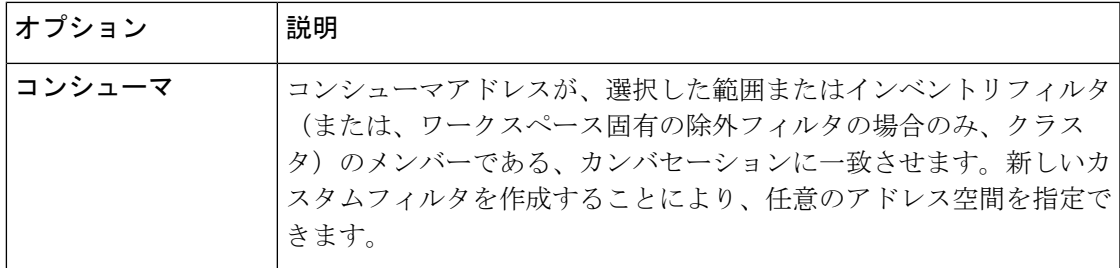

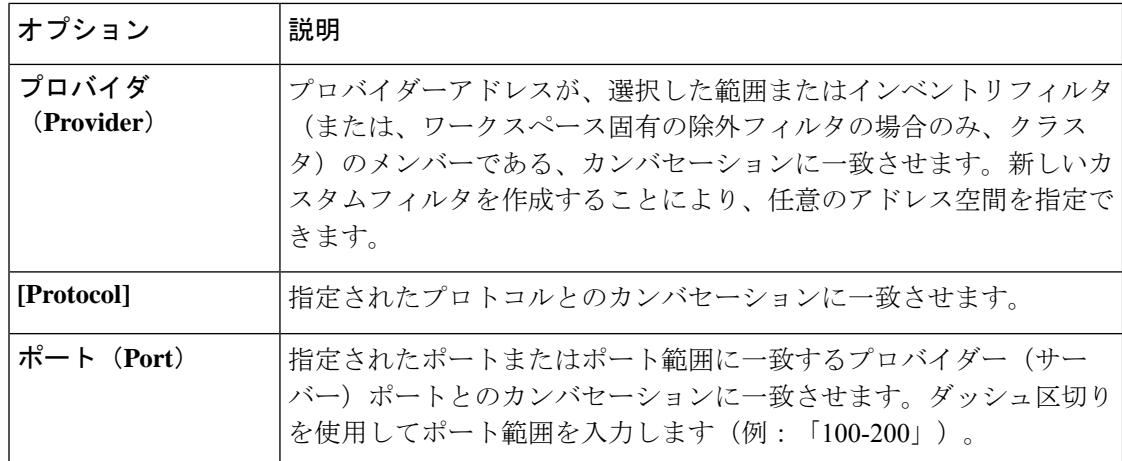

- ステップ **4** 除外フィルタを編集または削除するには、該当する行にカーソルを合わせて、[編集(Edit)] および [削除 (Delete) ] ボタンを表示します。
- ステップ **5** デフォルトの除外フィルタを設定する場合は、次の手順を実行します。

設定したフィルタを使用する準備ができたら、[デフォルトのポリシー検出設定 (Default Policy Discovery Config)] ページに戻り、[保存(Save)] をクリックして、個々のワークスペースで 変更を使用できるようにします。

次のタスク

#### Ú

除外フィルタは、設定されているワークスペースでデフォルトで有効になっています。 重要 デフォルトの除外フィルタは、すべてのワークスペースでデフォルトで有効になっています。 デフォルトのポリシー検出設定では、両方のタイプの除外フィルタがデフォルトで有効になっ ています。

ポリシーを検出する前に、次を実行します。

- 除外フィルタとデフォルトの除外フィルタを、次の場所で有効または無効にします • 各ワークスペース
	- [デフォルトのポリシー検出設定(Default Policy Discovery Config)] ページ

この説明については、除外フィルタを有効または無効にする (37 ページ) を参照してく ださい。

•範囲の変更をコミットしないと、予定されるフローとフィルタが一致しない(そのため除 外される)可能性があります。[変更の確定](cisco-secure-workload-user-guide-on-prem-v38_chapter6.pdf#nameddest=unique_530) を参照してください。
#### 除外フィルタを有効または無効にする

各ワークスペースで除外フィルタを作成したり、すべてのワークスペースに適用できるデフォ ルトの除外フィルタのセットを作成したりすることができます。

デフォルトでは、両方のタイプの除外フィルタが有効になっています。

変更するには、次の手順に従います。

• 単一のワークスペースの除外フィルタを有効または無効にするには:

ワークスペースで、[ポリシーの管理(ManagePolicies)] をクリックしてから、[ポリシー の自動検出 (Automatically Discover Policies) 1をクリックし、次に「詳細設定(Advanced Configurations)] の順にクリックします。 このワークスペースの除外フィルタおよび/ま たはデフォルトの除外フィルタを有効にすることができます。

• [デフォルトのポリシー検出設定(DefaultPolicy Discovery Config)] で除外フィルタを有効 または無効にするには:

[防御(Defend)] > [セグメンテーション(Segmentation)]を選択し、ページの右側にある キャレット記号をクリックして [ツール (Tools) ] メニューを展開します。次に、[デフォ ルトのポリシー検出設定(Default Policy Discovery Config)] を選択します。 [詳細設定 (Advanced Configurations)] までスクロールするか、これをクリックします。除外フィル タおよび/またはデフォルトの除外フィルタを有効にすることができます。

# 外部依存関係

外部依存関係は、(上級)クロス範囲ポリシーの作成(104ページ)で説明されているプロセ スを使用する場合にのみ関連します。

外部依存関係の設定は、ポリシーが検出された範囲以外の範囲のメンバーであるワークロード との間の通信が関与する、自動検出されたポリシーに適用されます(つまり、「外部ワーク ロード」が関与する通信)。

ポリシーが存在する範囲のメンバーではないワークロードは、外部ワークロードです。このよ うなワークロードは、(ポリシーが存在する範囲のメンバーである)ターゲットワークロード との会話先です。

外部依存関係リストは、階層内のすべての範囲の順序付きリストです。リスト内の各範囲は、 次のいずれかに設定されます。

- 特定のポリシーまたは(より安全な)改良ポリシーの生成、または
- より高度な範囲での大まかなポリシーの生成。こちらの方がより一般化しやすい場合があ ります(つまり、ポリシーの検出時に指定の時間範囲内で確認できなかった正当なフロー を許可する可能性が高くなります)。

ポリシーの検出中に、ワークロードに一致する最初の範囲(またはクラスタ、またはインベン トリフィルタ。以下を参照)を使用して「許可」ポリシーが生成されます。一致順(および結 果的な粒度レベル)は、[外部依存関係(External Dependencies)]セクションに表示されるトッ プダウン方式のランク付けで決定されます。

# 図 **8 :** デフォルトの外部依存関係

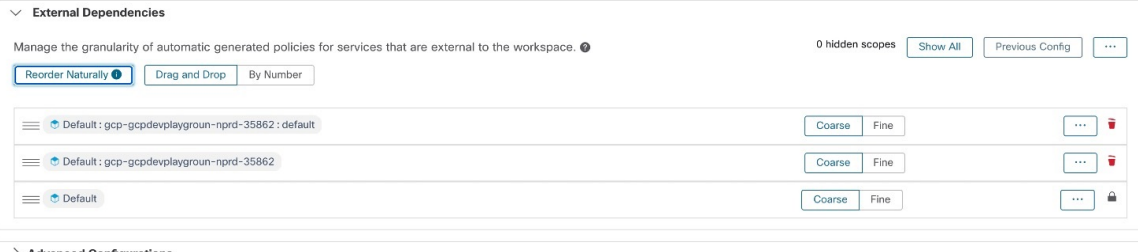

 $\,>$  Advanced Configurations

**Discover Policies** 

ポリシー

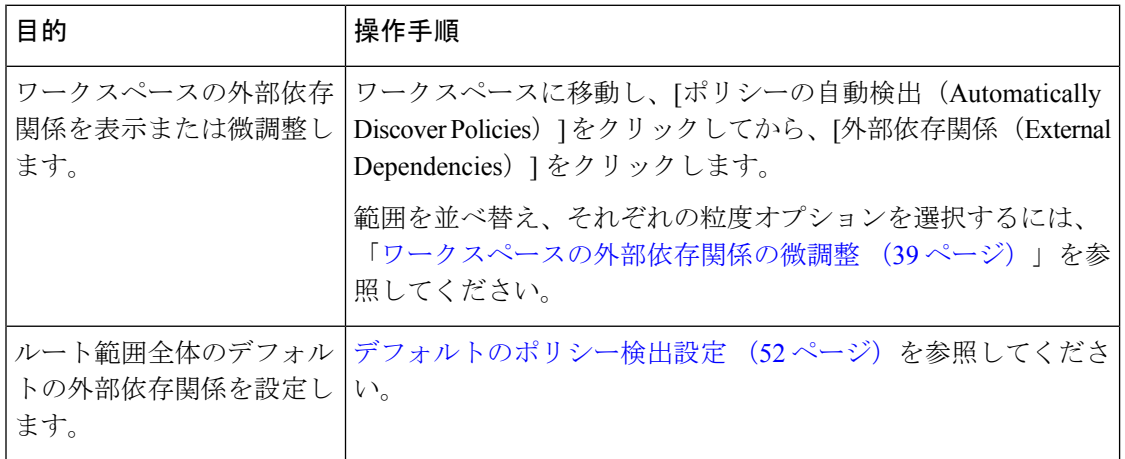

## 外部依存関係:範囲のサブセットを含むきめ細かいポリシー

オプションで、範囲間よりもきめ細かいレベルでポリシーを検出して、範囲内のワークロード の指定されたサブセットへのトラフィックを制御できます。

たとえば、アプリケーション内の特定のタイプのホスト(API サーバーなど)に固有のポリ シーを作成する場合、これらのワークロードをアプリケーション範囲内のサブセットにグルー プ化できます。

範囲内のワークロードのサブセットに固有のポリシーを生成するには、ワークスペースの外部 依存関係の微調整 (39 ページ)を参照してください。

## 外部依存関係の調査に関するヒント

次のヒントを使用して、ポリシーが存在するワークスペースに関連付けられた範囲のメンバー ではないワークスペースを含むポリシーの自動ポリシー検出の動作を調べます。

# $\boldsymbol{\mathcal{P}}$

- リストを削除および再配置して、目的の粒度でポリシーを生成できます。たとえば、すべ ての Company:RTP サブ範囲を削除すると、Company:SJC 範囲に対してより高い粒度を維 持しながら、個々のコンポーネントではなく Company:RTP 範囲全体に対する幅広いポリ シーを生成できます。さらに、任意の範囲の横にある [詳細(Fine)] ボタンをクリックし て、その範囲の下に定義されているより細かい候補の存在を確認できます。 ヒント
	- デフォルトでは、ルート範囲は外部依存関係リストの最下位のエントリとして構成されて いるため、自動ポリシー検出では可能な限り、常により具体的な範囲に対するポリシーが 生成されます。最初は、比較的少数の大まかなポリシーを表示するために、ルート範囲を 外部依存関係の最上位に一時的に配置できます。これで、自動ポリシー検出の後に、ワー クスペースのすべての外部ポリシーが1つの範囲、つまりルート範囲にのみ接続されてい ることを確認できます(すべての外部ワークロードがルート範囲にマッピングされるた め)。その結果、生成されるポリシーの数が少なくなり、調査と理解が容易になります。
	- また、ワークスペースに関連付けられた範囲のメンバーであるすべてのワークロード(「内 部ワークロード」)を1つのクラスタに一時的にバンドルし、クラスタを承認してから、 ポリシーを検出することもできます。この場合も、クラスタリング(ワークスペースまた は範囲のサブパーティション化)が行われないため、一連のポリシーが減り、内部(内部 ワークロードに接続)または外部(内部ワークロードを外部ワークロードに接続)するポ リシーを表示できます。その後、内部ワークロードをバンドル解除したり、関心のある 1 つまたは複数の外部範囲をルートの上に配置したりすることで、徐々に詳細なポリシーを 表示できます。
	- 重要ルート範囲を含むポリシーは、ネットワーク全体との間で送受信されるすべてのトラ フィックを許可するため、常に注意深く調べてください。これは、ルート範囲が外部依存 関係リストの下位に配置されていて、粗いポリシーの生成を意図していない場合に特に重 要です。そのようなポリシーは、ワークスペース範囲に出入りするネットワーク全体のト ラフィックに起因するポリシーではない可能性があります。むしろ、ルート範囲を超え て、より細かい範囲やインベントリフィルタの割り当てを受信できなかった複数の外部エ ンドポイントによってトリガーされる可能性があります。

そのようなポリシーを監査するときは、関連する会話(「カンバセーション」を参照)を 調べてエンドポイントを特定し、より細かい範囲またはインベントリフィルタに分類し て、ルート範囲レベルでの安全性の低いポリシーを回避する必要があります。

#### ワークスペースの外部依存関係の微調整

ポリシーのプロバイダーがポリシーが検出されている範囲とは異なる範囲に属している場合、 この手順を使用して、自動ポリシー検出時に(範囲全体ではなく)範囲内の指定されたワーク ロードのサブセット間でポリシーを作成します。

#### 図 **9 :** 外部依存関係の微調整

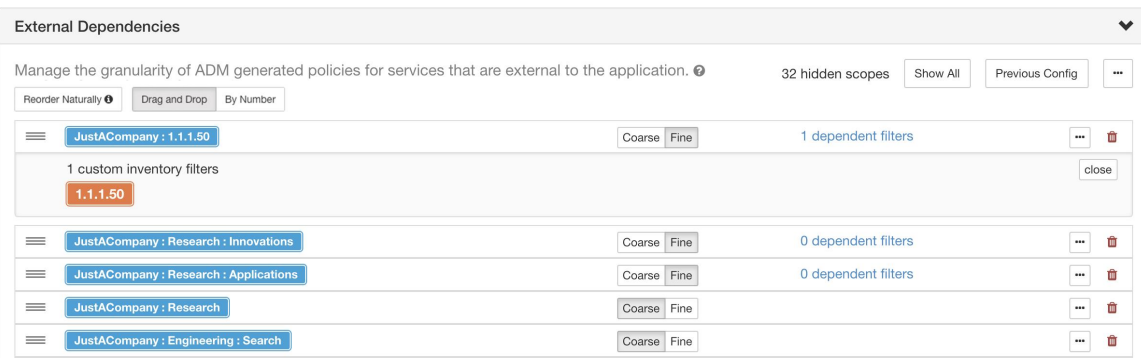

# 始める前に

• 特定のポリシーを生成するワークロードのサブセットごとに、インベントリフィルタを設 定します。任意の範囲で、任意の数のインベントリフィルタを作成できます。

インベントリフィルタを作成するには、いくつかの方法があります。

• 対象のクラスタをインベントリフィルタに変換する。

(クラスタをインベントリフィルタに変換する (89 ページ)を参照)

- および/または
- 新しいインベントリフィルタを作成する。

[インベントリフィルタの作成を](cisco-secure-workload-user-guide-on-prem-v38_chapter6.pdf#nameddest=unique_543)参照してください。

インベントリフィルタでは、次のオプションを有効にする必要があります。

- [クエリを所有権の範囲に制限する (Restrict Query to Ownership Scope) ] [範囲外のサービスを提供する (Provides a service external of its scope) ]
- 外部依存関係の調査に関するヒント (38 ページ)も参照してください。

## 手順

- ステップ **1** ポリシーを検出するワークスペースに移動します。
- ステップ2 [ポリシーを自動的に検出 (Automatically Discover Policies) ] をクリックします。
- ステップ3 [外部依存関係 (External Dependencies) 1をクリックします。
- ステップ **4** 必要に応じて、[すべての範囲を表示(Show All scopes)] をクリックします。
- ステップ **5** (オプション)以前の設定を利用します。
	- 最後にポリシーを検出したときにリストに加えた変更を再利用するには、[以前の設定 (Previous Config)] をクリックします。

ステップ **6** 必要に応じて範囲(および該当する場合はインベントリフィルタ)を並べ替えます。

ポリシーは、トラフィックに一致するリスト(上から順)の最初の範囲またはインベントリ フィルタに基づいて適用されます。このためには、通常、トラフィックに一致する最も具体的 なポリシーを適用する必要があるため、親(あまり具体的ではない)の上に子範囲(より具体 的)が必要です。

• 新しい子範囲を最近作成した場合は、デフォルトでリストの一番下に追加されますが、リ スト全体を並べ替えて、子範囲を親の上に配置します。

(推奨) [自然に並べ替える (Reorder Naturally) ] をクリックします。

図 **10 :** 自然に並べ替える

| $\times$ External Dependencies                                                                                                    |                |                                         |
|----------------------------------------------------------------------------------------------------|----------------|-----------------------------------------|
| Manage the granularity of generated policies for services that are external to the application. @<br>Reorder Naturally <sup>O</sup><br>By Number<br>Drag and Drop |                | 0 hidden scopes<br>Show All<br>$\cdots$ |
| Tetration : Workloads : Adhoc : AdhocKafka                                                                                                    | Fine<br>Coarse | ÷<br>$\sim$                             |
| + Tetration : Workloads : Adhoc : AdhocServers                                                                                                    | Fine<br>Coarse | ۰<br>$\cdots$                           |
| Tetration : Workloads : Adhoc                                                                                                    | Fine<br>Coarse | ÷<br>$\cdots$                           |
| Tetration : Workloads : FrontEnd : ElasticSearch                                                                                                    | Fine<br>Coarse | ÷<br>$\sim$                             |
| Tetration : Workloads : FrontEnd : Redis                                                                                                    | Fine<br>Coarse | ÷<br>$\cdots$                           |
| Tetration : Workloads : FrontEnd : Mongo : MongoServer                                                                                                    | Fine<br>Coarse | ÷<br>$\cdots$                           |
| Tetration: Workloads: FrontEnd: Mongo: MongoDBArbiter                                                                                                    | Fine<br>Coarse | ÷<br>$\cdots$                           |
| Tetration : Workloads : FrontEnd : Mongo                                                                                                    | Fine<br>Coarse | ÷<br>$\sim$                             |
| Tetration : Workloads : FrontEnd                                                                                                    | Fine<br>Coarse | ÷<br>$\cdots$                           |
| Tetration : Workloads : Compute : HDFS : Datanodes                                                                                                    | Fine<br>Coarse | ÷<br>$\cdots$                           |

- (特定の理由がある場合)リストを手動で並べ替えるには、次の手順を実行します。
	- [ドラッグアンドドロップ(Drag and Drop)] をクリックします。
	- •「番号順(By Number)」をクリックします。

外部依存関係には、10の倍数で優先順位の値が割り当てられます。値を変更して順序 を変更します。

番号を変更したら、[表示 (View) ] をクリックしてリストの順序を更新し、10 の倍 数を優先順位のそれぞれに再割り当てします。

ステップ1 各行の精度を指定します。

• 設定されたインベントリフィルタまたはクラスタに固有のポリシーを生成するには、各行 の [細かい (Fine) ] をクリックします。

範囲全体に適用するポリシーを生成するには、[粗い(Coarse)] をクリックします。

• 範囲のすべてのサブ範囲に精度を適用するには、範囲の行の最後にある3つのドットのボ タンをクリックします。□

# 自動ポリシー検出の詳細設定

詳細設定を使用して、ポリシーを検出する際に追加情報を指定することや、特定の環境に適応 させることができます。

通常、特別な理由がない限り、これらのオプションは変更しないことを推奨します。

- 特定のワークスペースのこれらの設定にアクセスするには、該当するワークスペースで [ポリシーの自動検出 (Automatically Discover Policies) ] をクリックします。
- すべてのワークスペースのデフォルトを変更するには、デフォルトのポリシー検出設定 (52 ページ)を参照してください。

図 **<sup>11</sup> :** 自動ポリシー検出の詳細設定

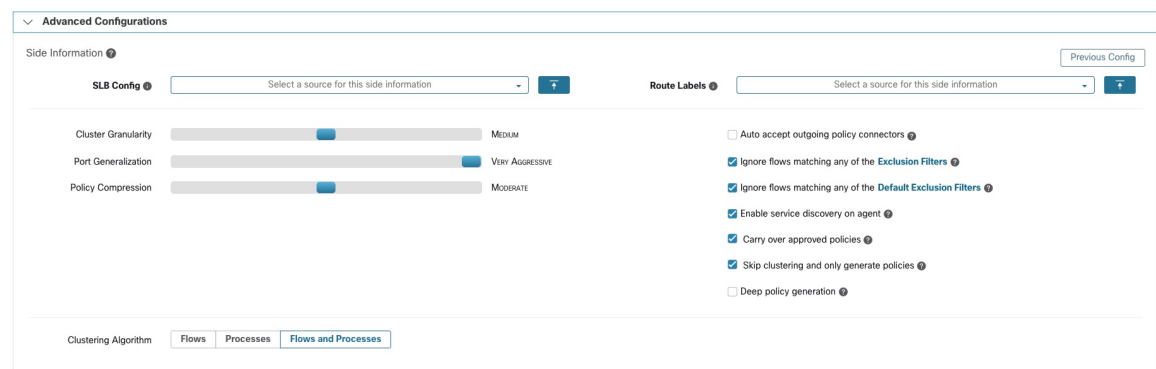

ポリシーの検出時にロードバランサとルータからのデータを含める

ロードバランサとルータからデータをアップロードして、自動ポリシー検出を通知できます。

次のオプションにアクセスするには、[自動ポリシー検出(Automatic Policy Discovery)] の設 定で [詳細設定 (Advanced Configurations) ] をクリックし、[サイド情報 (Side Informaton) ] ま たは [サイド情報 (sideinfo) ] セクションを確認します。

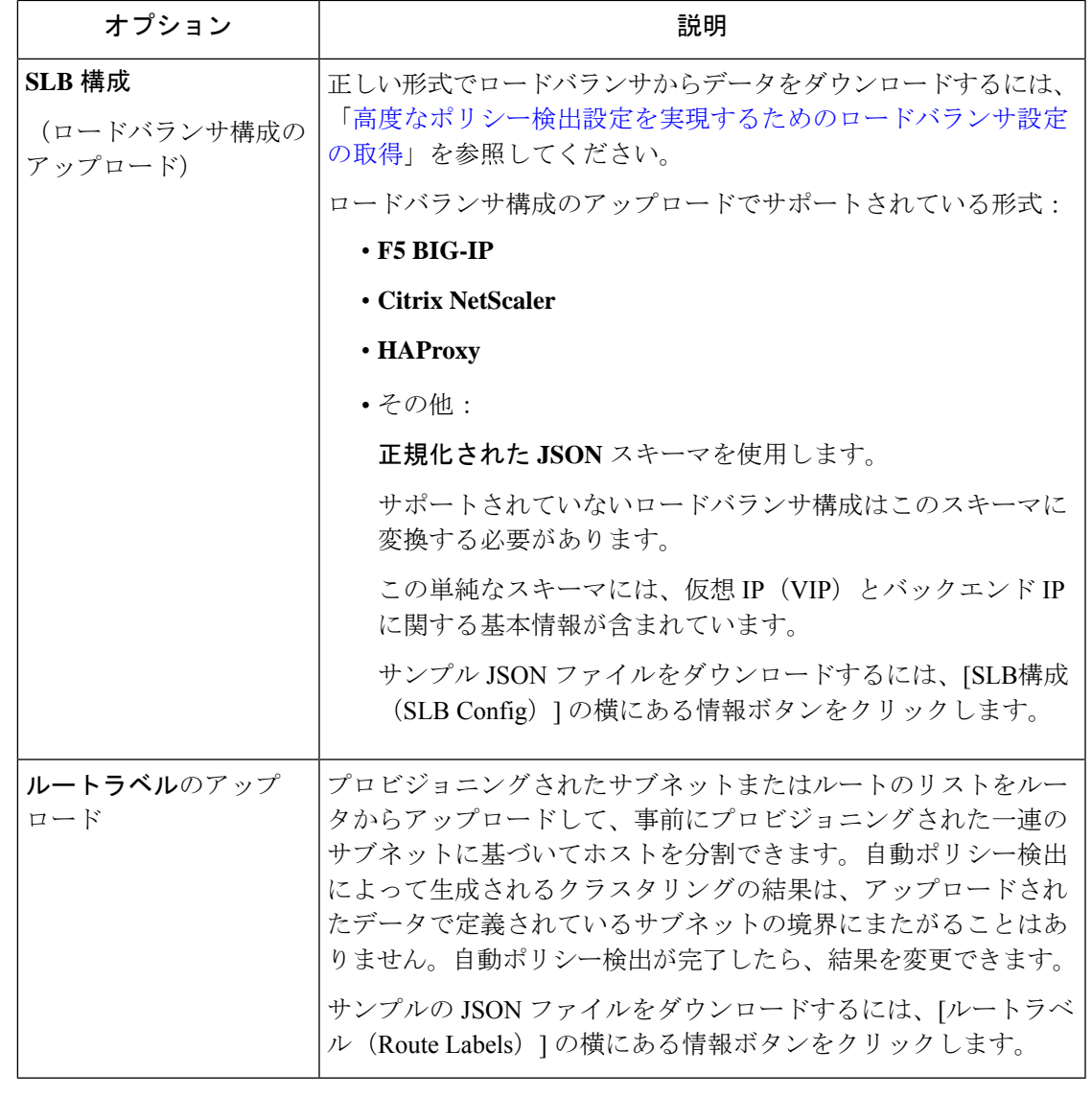

クラスタはパーティションの境界にまたがりません。つまり、自動ポリシー検出によって計算 されたクラスタには、2つの異なるパーティションのターゲットワークロードは含まれません。 パーティションは、アップロードされたロードバランサまたはルータのデータから計算されま す。ただし、クラスタクエリ定義を変更すること(手動クラスタ編集)により、ワークロード をクラスタ間で自由に移動させたり、サイド情報のアップロードを無効化したりできます。 (注)

# 以前にアップロードしたロードバランサ(**SLB**構成)またはルートラベルファイルを表示また は削除するには、次の手順を実行します。

**1.** [このサイド情報のソースを選択(Select a source for this side information)] というラベルの 付いた個別のボックスをクリックします。

アップロードしたファイルのリストが表示されます。

**2.** ファイルの横にあるダウンロードアイコンまたはゴミ箱アイコンをクリックして、ファイ ルを表示または削除します。

```
図 12 : アップロードしたサイド情報
```
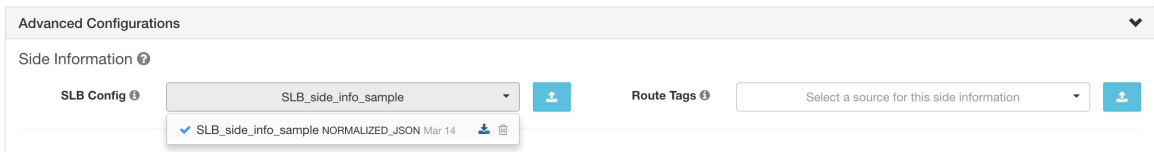

クラスタの細分度

クラスタリングの細分度を指定することで、自動ポリシー検出によって生成されるクラスタの サイズを制御できます。

- [細かい(Fine) 1: クラスタの数が多くなりますが、サイズが小さくなります。
- [粗い(Coarse)]:クラスタの数は少なくなりますが、サイズは大きくなります。

シスコのアルゴリズムでは、その他の多くのシグナルが考慮に入れられるため、結果に大きな 変化が見られない場合があります。たとえば、生成されたクラスタの信頼度が非常に高い場 合、このコントロールを変更しても結果はほとんど変わりません。 (注)

ポートの一般化

自動ポリシー検出の [詳細設定 (Advanced Configurations) 1の [ポート一般化 (Port Generalization) 1オプションは、ポートの一般化(つまり、単一のワークロードでサーバーポー トとして使用される多数のポートをポート間隔に置き換えること)を実行するときに必要な統 計的有意性のレベルを制御します。

この設定は、ポリシーの精度、数、簡潔さ、およびポリシーの生成に必要な時間に影響を与え る可能性があります。

ポートの一般化を無効にするには、スライダを左端に移動します。無効にすると、多数のサー バーポートがワークロードによって使用される場合、自動ポリシー検出および/または自動ポ リシー検出の UI レンダリング時間が大幅に遅くなる可能性があることに注意してください。

スライダを右に動かすと、より積極的な一般化が行われます。ポート間隔を作成するために必 要な証拠が少なくなり、元のポリシー(単一のポートを含む)をポート間隔に置き換えるため の基準も緩和されます。

# 背景

Hadoop などの一部のアプリケーションは、32000 から 61000 など、一定の間隔で多くのサー バーポートを使用および変更します。自動ポリシー検出は、観察されたフローにおけるワーク ロードのサーバーポートの使用状況を使用して、各ワークロードでこうした動作を検出しよう

とします。自動ポリシー検出では、可能なポート(ただし100など多数のポート)の合計の一 部のみを観察することで、任意のポート(たとえば 32000 から 61000)がワークロードによっ てサーバーポートとして使用できると「一般化」します。間隔内に含まれるポートは、このよ うな間隔に置き換えられます(最小観測カウントについての特定の基準を満たす場合)。これ により、より少ない、よりコンパクトなポリシーが作成されます。間隔の推定は、正確なポリ シーを計算するために重要です。十分な一般化が行われずにポリシーが適用された場合、将来 の多数の正当なフローがドロップされてしまいます。多数のポートを1つまたはいくつかの間 隔にマージすることにより、UI のレンダリング時間も大幅に高速化されます。

無効化を含む、ポートの一般化の程度を制御することができます。

ポリシー圧縮

ポリシー圧縮が有効になっていて、ワークスペース内の複数のクラスタ内のポリシーが類似し ている場合、それらのポリシーを親範囲全体に適用可能な1つ以上のポリシーに置き換えるこ とができます。たとえば、ワークスペース内のすべてまたはほぼすべてのクラスタが同じコン シューマに同じポートを提供する場合、それらのクラスタ固有のポリシーはすべて親範囲内の 1 つのポリシーに置き換えられます。これにより、ポリシーの数を大幅に減らして、可能な限 り簡素化することができます。また、ドロップされていた正当なフローを今後は許可できる可 能性もあります(正確な一般化)。

圧縮の設定がより積極的であるほど、クラスタ固有のポリシーを親全体に適用できるポリシー に置き換えるために必要なポリシー頻度のしきい値は小さくなります。

範囲ツリーのブランチのポリシーを生成する場合:

このノブを使用して、階層型ポリシーの圧縮の積極性レベルを変更できます。

現在、自動ポリシー検出会話ページは、圧縮ポリシーが導かれた会話の表示をサポートしてい ません (圧縮を無効にするか、フロー検索を使用する必要がある場合があります)。 (注)

階層型ポリシーの圧縮

ポリシーの圧縮は、範囲ツリーのブランチのポリシーを生成するときにも実行できます。ポリ シー圧縮ノブを使用して、階層型ポリシー圧縮の積極性レベルを変更できます。階層型ポリ シー圧縮の例を以下に示します。

• A、B、C、D を範囲ツリーの範囲部分とし、「C」と「D」を「B」の子範囲とします。 「C」→「A」をポート 5520 の TCP「ALLOW」ポリシーとし、「D」→「A」をポート 5520 の TCP「ALLOW」ポリシーとします。

図 **13 :** 階層型ポリシー圧縮前

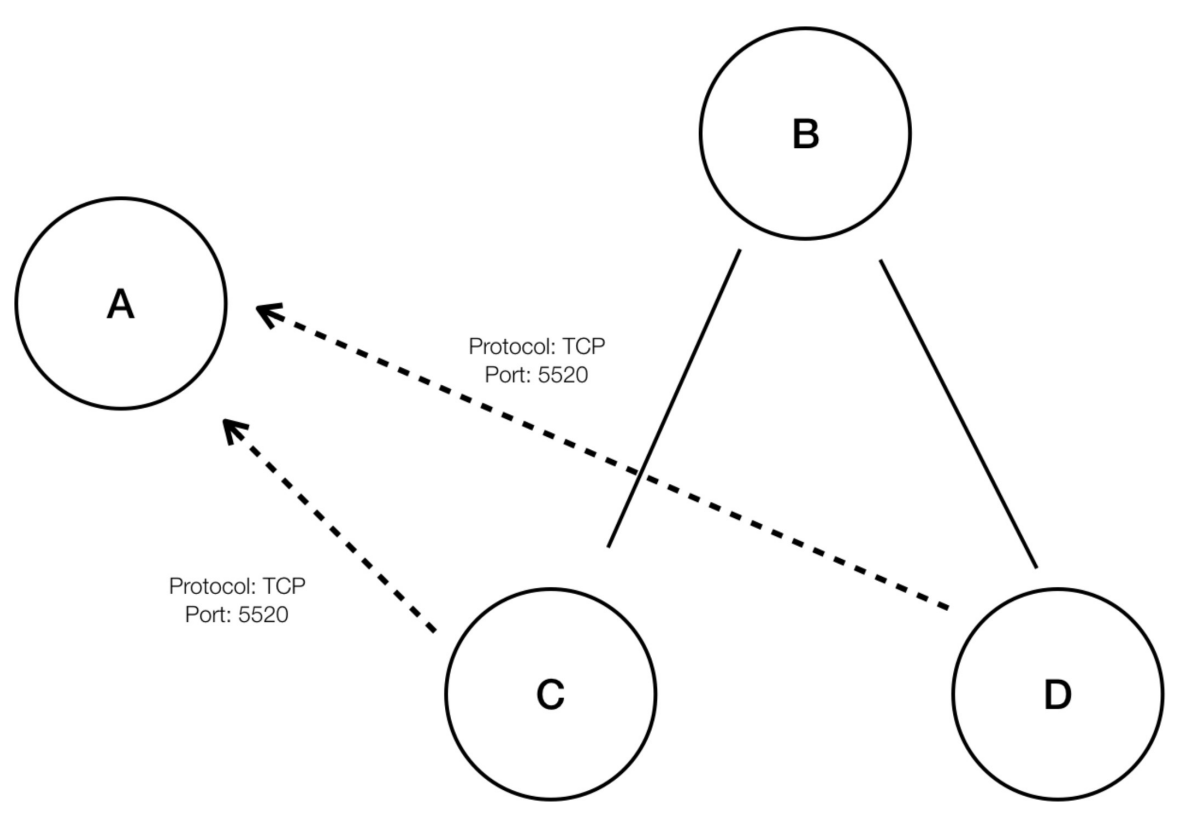

• 階層型ポリシー圧縮では、十分に大きなグループの子範囲が同じポート、プロトコル、宛 先または送信元を共有するポリシーに関係している場合、これらのポリシーを、親範囲か ら共通の送信元または宛先に接続する一般化されたポリシーに置き換えることができま す。上記の場合、「C」と「D」は「B」の子範囲であり、ポリシー「C」→「A」と「D」 →「A」は同じ宛先、ポート、プロトコルを共有しています。「B」の子範囲の100%に同 様のポリシーが含まれているため、ポリシーは「B」→「A」に昇格され、次のようにな ります。さらに、階層的な圧縮を繰り返すことができるため、一般化されたポリシーは、 サブツリー(範囲ツリーのブランチ)のルートまでたどり着くことができます。

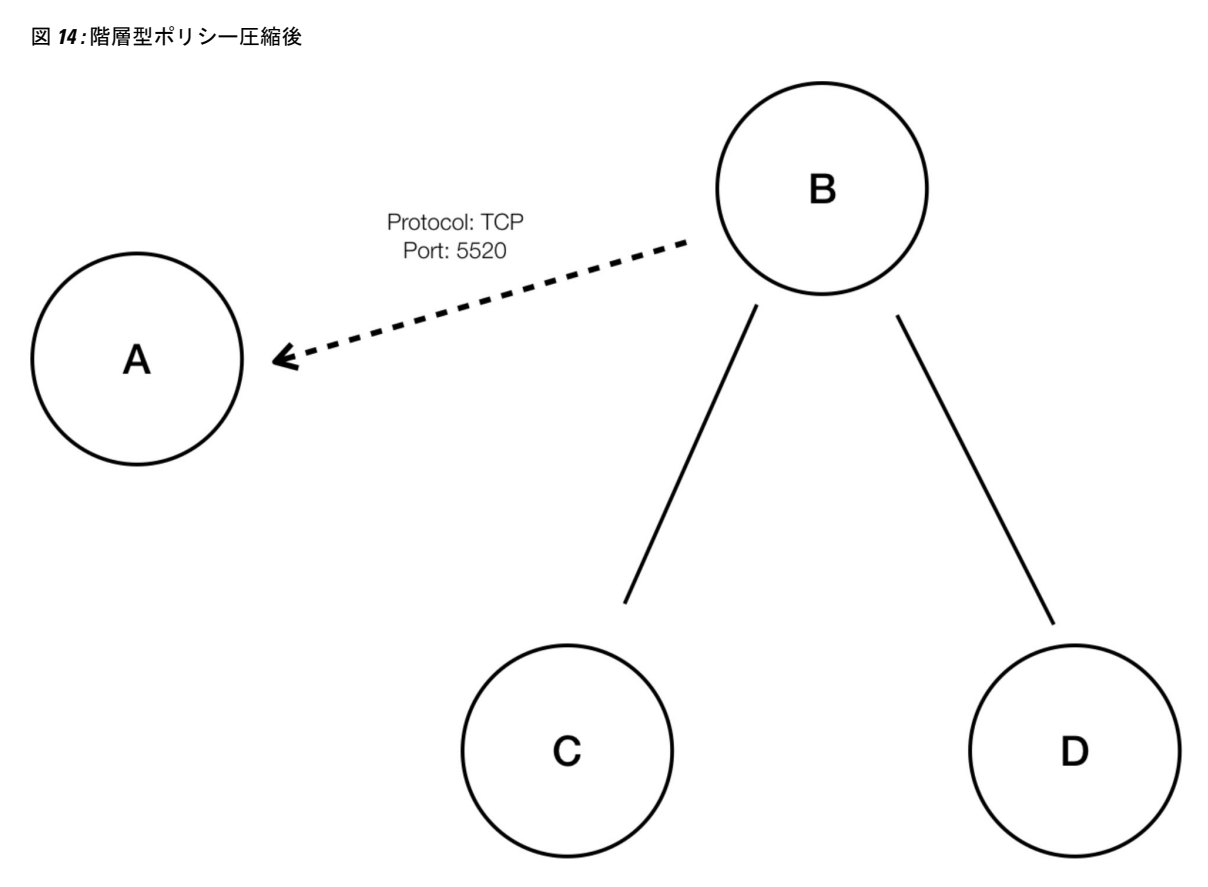

• ポリシー圧縮ノブを使用すると、ポリシーを共有する子範囲の、圧縮をトリガーする最小 必要比率(通常は子範囲の総数に対する割合として測定される)を変更することにより、 このような圧縮の積極性を調整できます。無効にすると、各ポリシーは、外部依存関係リ ストに基づいて、最も優先度の高い範囲間で生成されます。その後、自然に順序付けられ た外部依存関係リストを適用することを選択した場合、生成されるポリシーは、数ある範 囲の中で最も詳細なポリシーになります。

クラスタリングアルゴリズム(クラスタリングへの入力)

上級ユーザーは、クラスタリングアルゴリズムのデータの主なソース、つまり、ライブネット ワークフロー、実行中のプロセス、またはその両方を選択できます。

#### 発信ポリシーコネクタの自動承諾

このオプションは、(上級)クロス範囲ポリシーの作成(104ページ)で説明されている方法 を使用して、自動ポリシー検出を使用してクロス範囲ポリシーを作成する場合にのみ適用でき ます。

自動ポリシー検出中に作成されたすべての発信ポリシー要求は、自動的に受け入れられます。

詳細については、自動承諾ポリシーコネクタ (114ページ) および「ポリシー要求」を参照し てください。

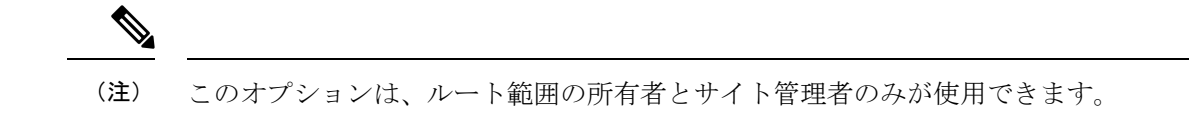

#### 除外フィルタに一致するフローを無視する

指定したカンバセーションフローを無視するには、該当するオプションを有効にします。いず れかのフィルタリストを表示または変更するには、該当する[除外フィルタ (Exclusion Filters)] リンクをクリックします。詳細については、「除外フィルタ」、「デフォルトの除外フィルタ (53 ページ)」および「除外フィルタの構成、編集、または削除 (34 ページ)」を参照して ください。

#### エージェントのサービス検出の有効化

特定のアプリケーションでは、広範囲のポートを使用するように指定されているものの、実際 のトラフィックでは、ポリシー検出に含まれる期間中にこれらのポートのサブセットのみが使 用される場合があります。このオプションを使用すると、実際のトラフィックで確認された ポートだけでなく、これらのアプリケーションに指定されたポートのプール全体を、これらの アプリケーションのポリシーに含めることができます。

このオプションを有効にすると、エージェントノードに存在するサービスに関連するエフェメ ラルポート範囲情報を収集できます。次に、このポート範囲情報に基づいてポリシーが生成さ れます。

例:

• Windows Active Directory ドメインサーバーは、デフォルトの Windows エフェメラルポー ト範囲 **49152** ~ **65535** を使用して要求を処理します。このフラグが設定されている場合、 このポート範囲情報はエージェントによって報告され、この情報に基づいてポリシーが生 成されます。

図 **15 :** サービス検出がエージェントで有効になっている

 $\vee$  Protocols and Ports 4 Delete All  $+A$ dd  $\bigodot$   $\bigodot$  TCP : 22 (SSH)  $\bullet$   $\bullet$  TCP: 72  $\bigcirc$   $\bigcirc$  TCP : 80 (HTTP)  $\bullet$   $\bullet$  TCP : 49152-65535

図 **16 :** サービス検出がエージェントで有効になっていない

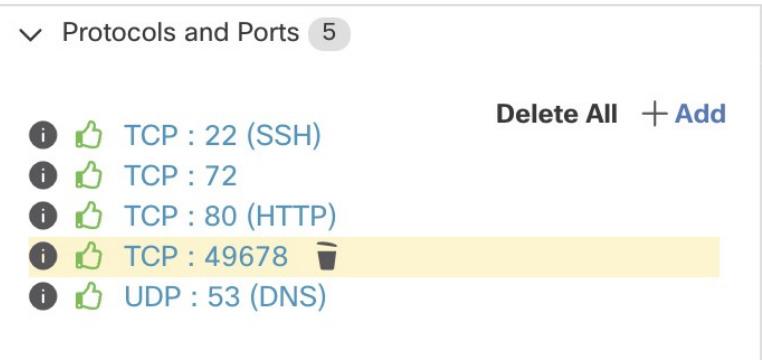

承認されたポリシーの引き継ぎ

このオプションは、デフォルトで有効です。

このフラグが設定されている場合、承認済みとしてマークされたすべてのポリシー(OpenAPI を使用して承認されたものを含む)が保持されます。これにより、自動ポリシー検出が「許 可」ポリシーを検出した場合でも効力を発揮する必要がある特定の広範な拒否ルールを再定義 する必要がなくなります。

詳細については、承認済みポリシー (54 ページ) を参照してください。

クラスタリングをスキップしてポリシーを作成

このオプションが選択されている場合、新しいクラスタは生成されず、既存の承認済みクラス タまたはインベントリフィルタからポリシーが生成されます。その他にも、ワークスペースに 関連付けられた範囲全体が関係します(実際には、範囲全体を単一のクラスタとして扱いま す)。このオプションを使用すると、ポリシー数が大幅に減る(ただし、粗くなる)可能性があ ります。

冗長ポリシー削除の有効化

このオプションは、範囲ツリーのブランチのポリシーを生成する場合にのみ使用できます。

このオプションは、冗長な詳細ポリシーの削除を有効/無効にします。

例:

- ルート、A、B、C、A1、およびA2を範囲ツリーの範囲部分とします。以下をポリシーと します。
	- 1. "Root"  $\rightarrow$  "Root"
	- 2.  $"B" \rightarrow "Root"$
	- **3.** "C" → "Root"

4. "A1"  $\rightarrow$  "Root"

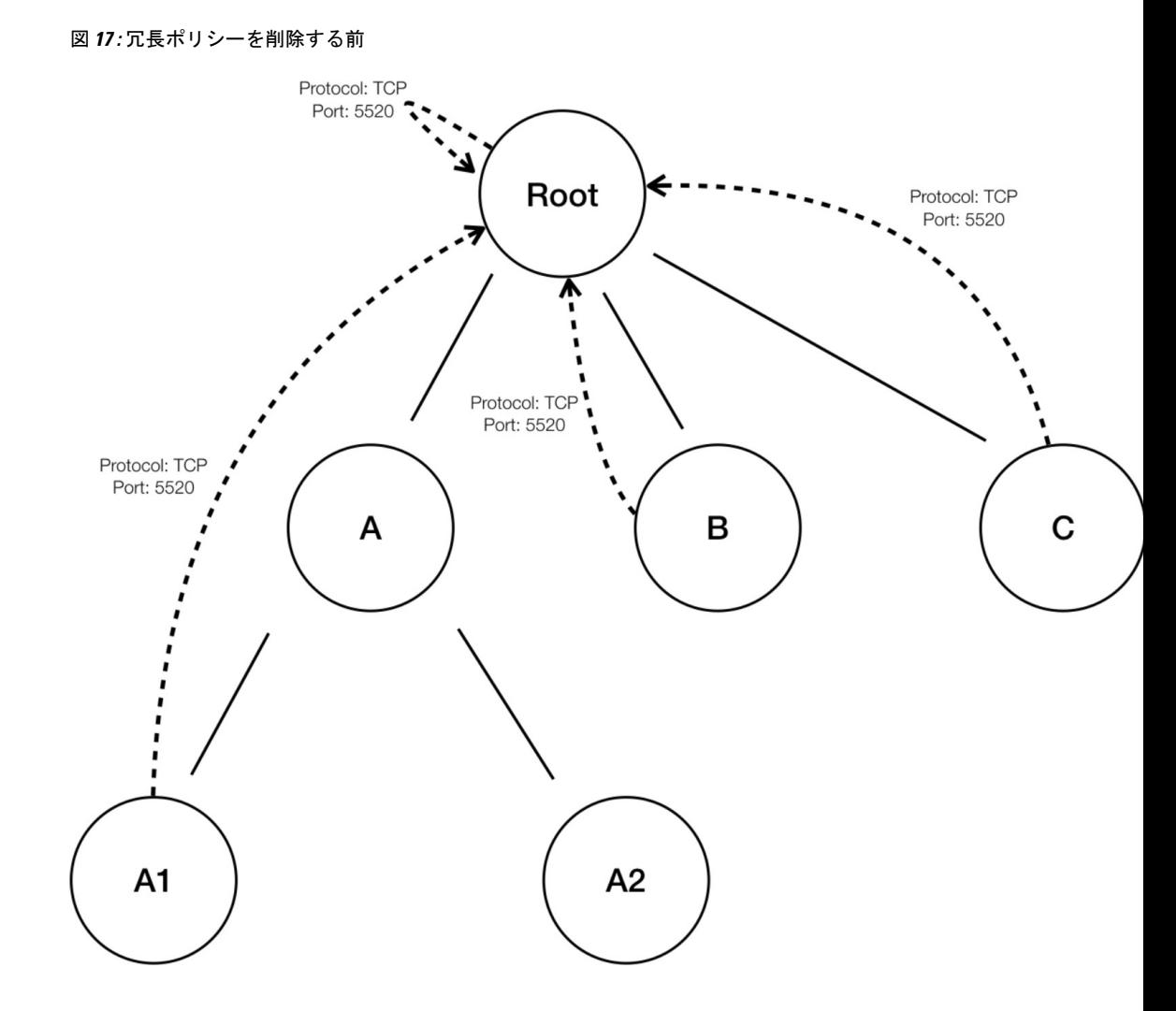

• ポリシー "B" →"Root"、"C" →"Root" および "A1"→ "Root" は、ポリシー "Root"→"Root" がこれらのポリシーをカバーしているため、冗長です。冗長ポリシーの削除機能は、その ようなポリシーをチェックして削除し、次のような単一のポリシー "Root"→ "Root"のみ を作成します。

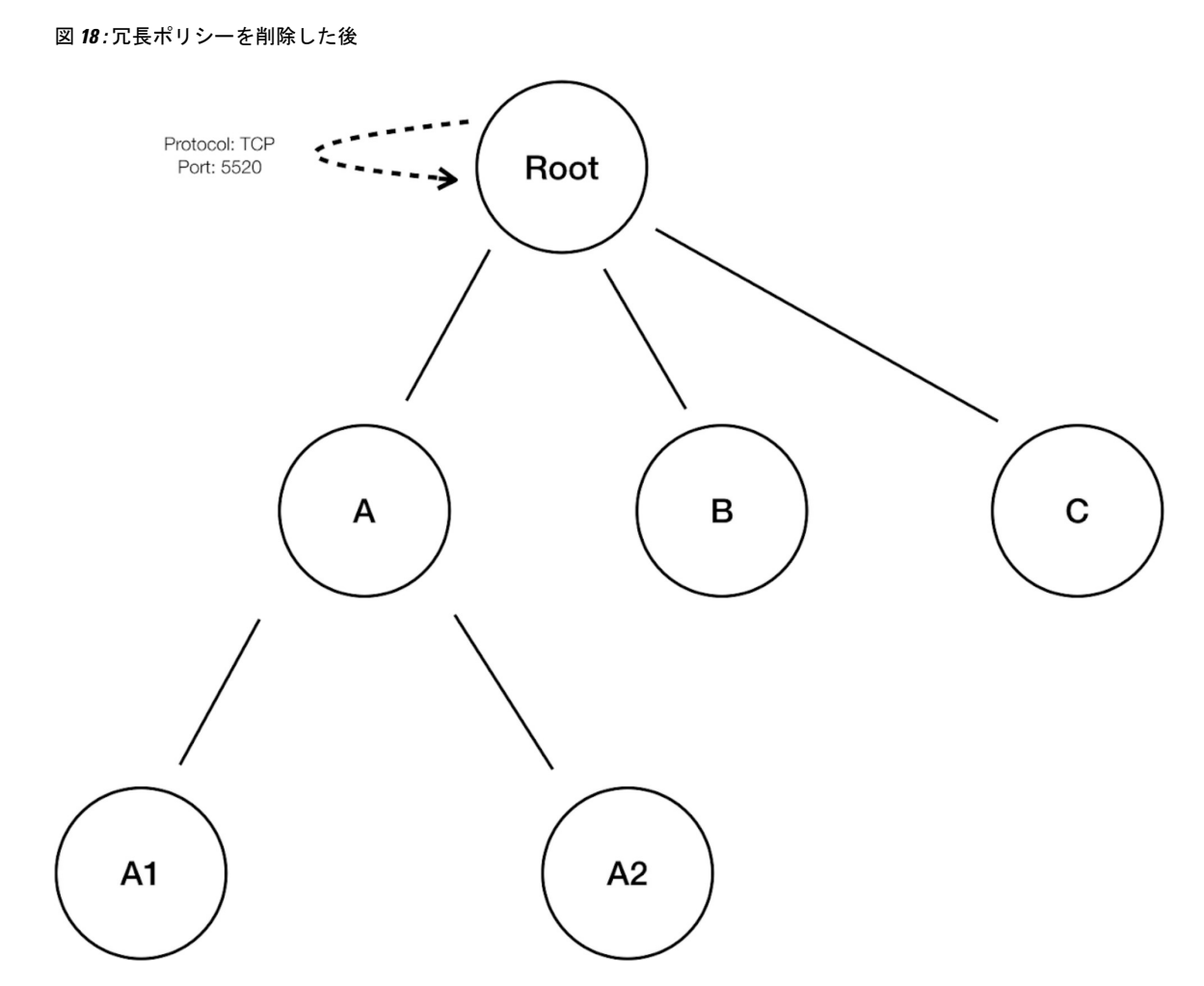

冗長ポリシーの削除は、解釈可能なポリシーの簡潔なセットを維持するのに非常に役立ちま す。縮小されたポリシーセットには、すべてのワークロードトラフィックをカバーするために 選択された圧縮レベルで、最小限の数のポリシーが含まれます。ただし、ポリシー分析を通じ てポリシーを常に監査し、対応するカンバセーションを調べて、結果として得られるポリシー の厳しさを評価する必要があります。より細かい範囲またはインベントリフィルタに分類され ていないエンドポイントとの間のトラフィックが存在する場合、これは特に重要です。このよ うなエンドポイントは、ルート範囲を含むポリシーなど、意図したよりも粗いポリシーの生成 を引き起こす可能性があります。それと同時に冗長ポリシーの削除が有効になっている場合、 より粒度の高いポリシーは削除され、表示されなくなります。(圧縮された)ポリシーのソー スを診断し、より細かいレベルのポリシーを確認するには、ポリシーの圧縮と冗長ポリシーの 削除機能をオフにします。また、現在、自動ポリシー検出のカンバセーションページでは、圧 縮/一般化されたポリシーにつながるカンバセーションが表示されない場合があることにも注 意してください。これを回避するには、圧縮と冗長ポリシーの削除を無効にすると、生成され たポリシーにつながるカンバセーションを見つけやすくなります。

 $\mathcal{L}$ 

範囲ツリーのブランチのポリシーの検出は、ワークスペース範囲をルートとする範囲サブツ リーのすべてのポリシーを検出するため、これらのポリシーは、サブツリーの下のすべての ワークロードの自動ポリシー検出によって検出されるすべての合法的なトラフィックをカバー します。ポリシー分析([「ポリシー」](cisco-secure-workload-user-guide-on-prem-v38_chapter18.pdf#nameddest=unique_102)を参照)などのツールを使用してこれらのポリシーを分 析する場合は、サブ範囲に関連付けられたすべてのワークスペースでポリシー分析をオフにす る必要があります。こうすると、(通常、より具体的な範囲定義のために高い優先度に設定さ れる)サブ範囲ワークスペースに存在するポリシーがあっても優先されず、結果に干渉しませ ん。ただし、サブ範囲ワークスペースのポリシーが、通常、サブ範囲に固有のより細かいイン ベントリフィルタまたはクラスタを含むさまざまなトラフィックセットをカバーするように設 定されている場合は、例外が適用されます。 ヒント

# デフォルトのポリシー検出設定

ルート範囲全体の任意のワークスペースでオプションで使用できる、デフォルトの自動ポリ シー検出設定を設定することができます。

ポリシー検出のデフォルトオプションを設定するには、次の手順を実行します。

**[**防御(**Defend**)**]** > **[**セグメンテーション(**Segmentation**)**]**を選択し、ページの右側にあるキャ レット記号をクリックして [ツール (Tools) ] メニューを展開します。次に、[デフォルトのポ リシー検出設定 (Default Policy Discovery Config) 1を選択します。

```
図 19 : [デフォルトのポリシー検出設定(Default Policy Discovery Config)] ページへの移動
```
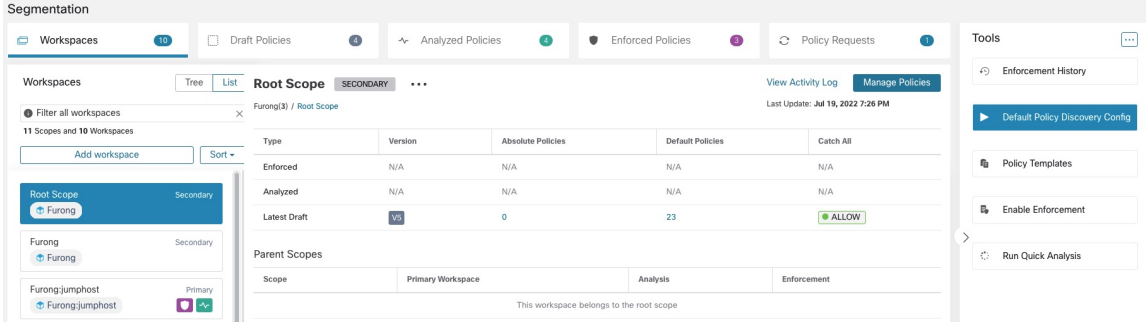

[デフォルトのポリシー検出設定(DefaultPolicy DiscoveryConfig)]ページのオプションについ ては、以下を参照してください。

- 外部依存関係 (37 ページ) およびサブトピック
- 自動ポリシー検出の詳細設定 (42 ページ) およびサブトピック
- デフォルトの除外フィルタ (53 ページ)

# Ú

デフォルト設定が完了し、個々のワークスペースで使用する準備ができたら、[保存 (Save) ] をクリックします。 重要

## デフォルトの除外フィルタ

除外フィルタを使用して、検出対象外とするトラフィックフローを指定することで、自動ポリ シー検出によって提案されたポリシーとクラスタを微調整できます。

詳細については、[「除外フィルタ](cisco-secure-workload-user-guide-on-prem-v38_chapter18.pdf#nameddest=unique_679)」を参照してください。

テナント内のすべてのワークスペースで使用できるグローバルなデフォルトの除外フィルタリ ストを作成し、ポリシーを検出するときにこのデフォルトリストを使用するかどうかをワーク スペースごとに指定できます。

#### 図 **20 :** デフォルトの除外フィルタ

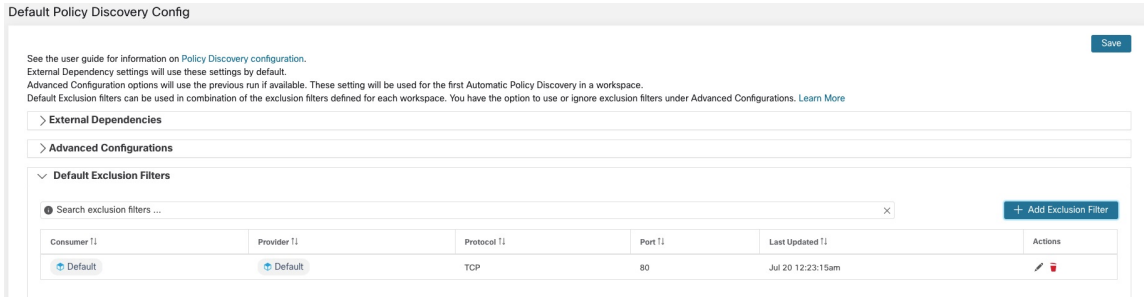

デフォルト除外フィルタの設定方法については、「除外フィルタの構成、編集、または削除 (34 ページ)」を参照してください。

デフォルトの除外フィルタを有効または無効にする方法については、除外フィルタを有効また は無効にする (37ページ)を参照してください。

## 高度なポリシー検出設定を実現するためのロードバランサ設定の取得

サポートされているロードバランサ設定ファイルを Secure Workload に直接アップロード可能 な形式で取得し、ポリシー検出で使用できるようにするための手順を以下で紹介します。詳細 については、「自動ポリシー検出の詳細設定」および「ポリシーの検出時にロードバランサと ルータからのデータを含める (42 ページ)」を参照してください。

すべてのファイルは ASCII としてエンコードする必要があることに注意してください。

# Citrix Netscaler

コンソールで show run の出力を連結し、ファイルをアップロードします。

[「サンプル設定ファイル](https://github.com/TetrationAnalytics/examples/blob/master/3.3.1.x/citrix.txt)」を参照してください。

### F5 BIG-IP

bigip.confファイルをアップロードします。.UCS拡張子の付いたファイルがある場合は、アー カイブを解凍し、設定ダンプ内のbigip.confファイルのみをアップロードします。複数のファ イルがある場合は、それらを連結してアップロードします。

[「サンプル設定ファイル](https://github.com/TetrationAnalytics/examples/blob/master/3.3.1.x/f5.txt)」を参照してください。

#### **HAProxy**

haproxy.cfg ファイルをアップロードします。通常、パスは /etc/haproxy/haproxy.cfg です。 「[サンプル設定ファイル](https://github.com/TetrationAnalytics/examples/blob/master/3.3.1.x/haproxy.txt)」を参照してください。

# 正規化された JSON

上記のオプションでは限定的だと思われる場合は、設定を次の JSON スキーマに変換し、それ らを直接アップロードしてください。JSONファイルのサンプルは、自動ポリシー検出用の[詳 細な実行設定(Advanced Run Configurations)] の [SLB設定(SLB Config)] の横にある **i** アイ コンをクリックして直接ダウンロードできます。

「[サンプル設定ファイル](https://github.com/TetrationAnalytics/examples/blob/master/3.3.1.x/normalized_slb.json)」を参照してください。

# ポリシーの承認

ポリシー検出の結果を確認しているときに、検出されたポリシーのうち保持したいものを承認 すると、その後ポリシーを検出したときにそのポリシーがそのまま引き継がれます。詳細につ いては、承認済みポリシー (54 ページ)を参照してください。

ポリシーを承認するには、次の手順を実行します。

- 1. [ポリシー (Policies) ] ページで、保護するポリシーの[プロトコルとポート (Protocols and Ports)] 列の値をクリックします。
- **2.** 右側に表示されるパネルで、今後のポリシー検出時にポリシーを保持する各プロトコルと ポートの左側にあるチェックボックスを選択します。

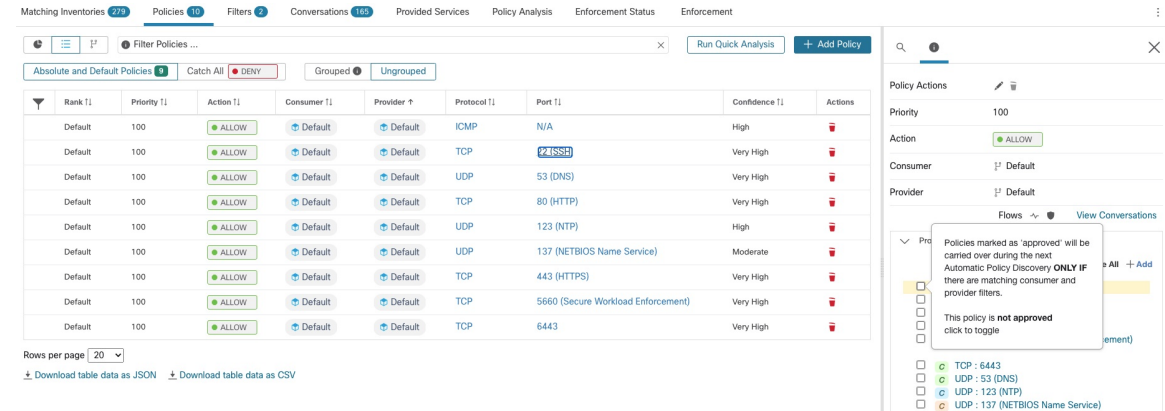

図 **21 :** ポリシーの承認

この手順を使用して、ポリシーから承認を削除することもできます。

#### 承認済みポリシー

一般的に、承認済みポリシーは自動ポリシー検出中に変更されず、自動ポリシー検出では、承 認済みポリシーの効果と重複するポリシーは提案されません。

承認されたポリシーは次のとおりです。

- 手動で作成されたポリシー。
- 手動で承認された検出済みのポリシー。

(ポリシーが意図したとおりに動作することを確認したら、ポリシーを承認して将来の自 動ポリシー検出中に変更されないようにします。ポリシーの承認 (54 ページ) を参照し てください。)

- アップロードされたポリシー(明示的に approved: false とマークされていない場合に限 ります)。
- 親および先祖の範囲で(特に、プライマリワークスペースの最新バージョンから)定義さ れた、この範囲内のワークロードに適用される承認済みポリシー。
- コンシューマとプロバイダーが異なる範囲にある場合: ポリシーオプション (103ページ) で説明されている高度な方法を使用してクロス範囲ポリシーを処理する場合に、別のワー クスペースからのポリシーリクエストが受け入れられたときに作成されるポリシー。たと えば、提供されるサービス (116 ページ) タブから含まれるポリシーが含まれます。

ポリシーのポートやプロトコルのリンクをクリックして、ページの右側のパネルに詳細を表示 すると、プロトコルタイプの横にある親指アイコンで承認済みポリシーが示されます。

#### 承認済みポリシー保護の例外

ポリシーの両端が、承認済みクラスタ、インベントリフィルタ、受け入れられたポリシー要求 (クロス範囲ポリシーの場合)、またはメンバーシップを大幅に変更しないクラスタのいずれ かである場合、承認済みポリシーは将来の自動ポリシー検出時にも保持されます(ただし、最 後のケースではクラスタメンバーシップが変更されている可能性があります)。

ポリシーのいずれかの端が非承認クラスタであり、自動ポリシー検出時に、そのようなクラス タと十分に重複している新しく生成されたクラスタがない場合、承認済みポリシーは、将来の 自動ポリシー検出の実行中に保護されない可能性があります。

未承認のクラスタを含むポリシーを保護するには、ポリシーの両端でクラスタを明示的に承認 する必要があります。

また、デフォルトで有効になっている自動ポリシー検出の詳細設定もあります。承認済みポリ シーを変更から保護しない場合は、ワークスペースまたはグローバルのデフォルトポリシー検 出設定についてこのオプションの選択を解除できます。承認されたポリシーの引き継ぎ (49 ページ) を参照してください。

#### 承認されたポリシーのトラブルシューティング

#### 承認済みポリシーが引き継がれません

承認済みポリシーが期待どおりに引き継がれない場合は、自動ポリシー検出の詳細設定または デフォルトの構成設定で、[承認済みポリシーの引き継ぎ(Carry over approved policies)] オプ ションが選択されていることを確認してください。

## ポリシー生成から除外されるカンバセーションを探す

自動ポリシー検出中に、既存の承認済みポリシーの基準に一致するカンバセーションは、ポリ シー生成から除外されます。この省略により、同じカンバセーションをカバーする冗長なポリ シーが生成されなくなります。(このプロセスは、ポリシーの代わりに一致フィルタを定義す る除外フィルタとは異なります([「除外フィルタ」](cisco-secure-workload-user-guide-on-prem-v38_chapter18.pdf#nameddest=unique_679)を参照)。除外フィルタは、一致するカン バセーションが自動ポリシー検出のあらゆる部分で表示されないようにします)

これらのカンバセーションから冗長ポリシーは生成されませんが、自動ポリシー検出がクラス タを分析して生成するときに、カンバセーションは引き続き考慮されることに注意してくださ い。

既存の承認済みポリシーによって自動ポリシー検出から除外されているカンバセーションを確 認するには、次の手順を実行します。

[カンバセーション (Conversation) ]ビュー(「カンバセーション」を参照)で、除外フラグを 使用してカンバセーションをフィルタリングします。また、ページの右側に表示されるポリ シーの詳細ビューで、これらのカンバセーションを除外する既存の承認済みポリシーの結果を 調べることもできます。これを行うには、ポリシー内のポートとプロトコルのリンクをクリッ クして、カンバセーションの横にある除外アイコンをクリックします(適切なアイコンを見つ けるには、アイコンにカーソルを合わせます)。

# 反復的なポリシーの変更

単一の範囲およびネットワーク全体のポリシーの定義と調整は、反復的なプロセスになりま す。

検出されたポリシーと手動で作成されたポリシーの両方を変更できます。

#### 自動ポリシー検出の再実行

自動ポリシー検出はいつでも再実行できます。自動ポリシー検出を再実行する最大の理由は、 前回の実行時に含まれていなかった追加情報を含めること、または役に立たない情報を除外す ることです。たとえば、以下を行うことができます。

- 追加のエージェントをインストールするか、追加のコネクタを設定して、一部のフロー データが蓄積されるようにする。
- 検出に使用する期間を長くして、より多くのデータを含める。
- (最初に編集するかどうかに関係なく)クラスタを承認する。これにより、再実行時に他 のワークロードのクラスタリングを改善できます。クラスタの承認 (93ページ)を参照 してください。
- ポリシーに影響を与えないことがわかっているフローを除外して、編集の必要をなくす。 除外フィルタ (33ページ)を参照してください。
- 詳細設定を変更する(詳細については、自動ポリシー検出の詳細設定 (42 ページ)を参 照してください)。
- ポリシーの複雑さの対処 (95 ページ)に変更を加えた後に変更をキャプチャする。

既存のワークスペースでポリシーを再度自動検出すると、ワークスペース内に異なるクラスタ とポリシーが生成される場合があります。

ホストがワークスペースの範囲内になくなった場合、その後の自動ポリシー検出の実行時に、 そのホストはどのクラスタにも表示されません。ホストが承認されたクラスタ内にあった場 合、そのクラスタに表示されなくなります。時間枠または設定が異なる同じメンバーワーク ロードのセットであっても、自動ポリシー検出によって異なるクラスタが生成される場合があ ります。

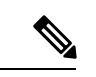

ポリシー検出中に変更されないポリシーのタイプのリストについては、承認済みポリシー(54 ページ)を参照してください。 (注)

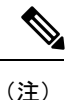

冗長ポリシーの削除後続の自動ポリシー検出では、プライマリワークスペースで承認されたポ リシーによって、ポリシー生成のために一致するカンバセーションが削除されるため、冗長ポ リシーは生成されません。除外フィルタの場合と同様に、ポリシーが非プライマリワークス ペースで定義されたクラスタフィルタを使用している場合、この機能は非プライマリワークス ペースでは完全に機能しない可能性があることに注意してください。非プライマリワークス ペースからのクラスタフィルタはアクティブではなく、どのフローにも一致しないため、自動 ポリシー検出中に非プライマリワークスペースで冗長ポリシーが引き続き生成される可能性が あります。

#### 重要:自動ポリシー検出を再実行する前に

#### Ú

- ワークスペースでポリシーを再検出する前に、次の各項目に対処します。 重要
	- デフォルトでは、特定のワークスペースでポリシーを検出するたびに、以前に検出された ポリシーとクラスタのセットは、新しい検出期間に含まれているデータに基づいて上書き されます。一部のポリシーとクラスタを保持し、他は保持しない場合は、保持するポリ シーとクラスタを承認します。
	- 生成された既存のクラスタを保持する場合は、「自動ポリシー検出の再実行中のクラスタ 変更の防止」またはクラスタの承認 (93 ページ)を参照してください。
	- 既存の生成されたポリシーを保持する場合は、ポリシーの承認 (54 ページ) を参照して ください。
	- 変更しない限り、以前の検出実行で設定された既存の[詳細設定 (Advanced Configuration) ] の設定が使用されます。

ただし、設定されたデフォルトの外部依存関係は、以前の実行の依存関係よりも優先して 使用されます。

• 検出されたポリシーの現在表示されているバージョンが最新バージョンではなく、以前に 検出されたバージョンを保持する場合は、ページの上部に表示されているバージョンをク リックし、最新の v\* バージョンを選択します。

以前のバージョンが表示されている場合は、そのバージョンと新しく検出されたバージョ ンの間のバージョンが削除されます。

詳細は、検出されたポリシーバージョンの表示、比較、および管理 (58 ページ)を参照 してください。

ポリシー検出を再実行するには、ポリシーの自動検出 (31ページ) を参照してください。こ のトピックの項目に対処した後は、ポリシーを検出するたびに同じプロセスになります。

# 検出されたポリシーバージョンの表示、比較、および管理

ワークスペースでポリシーを検出するたびに、一連のポリシーに割り当てられたバージョン番 号 (v\*) が増加します。

詳細については、ポリシーバージョン (v\* および p\*) について (161ページ) を参照してく ださい。

## 手順

ステップ **1** [防御(Defend)] > [セグメンテーション(Segmentation)] をクリックします。

ステップ **2** ワークスペースに移動します。

ステップ3 [ポリシーの管理 (Manage Policies)] をクリックします。

- ステップ **4** 自動ポリシー検出によって生成された、現在表示されているポリシーのバージョンがページの 上部に表示されます。
	- Cisco Secure Workload

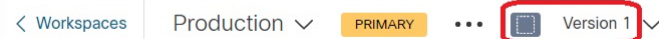

すでにポリシーを分析または適用している場合、表示されるバージョンには、ポリシー検出 バージョン、分析されたポリシーバージョン、または適用されたバージョンがあります。

ステップ **5** 次のいずれかを実行します。

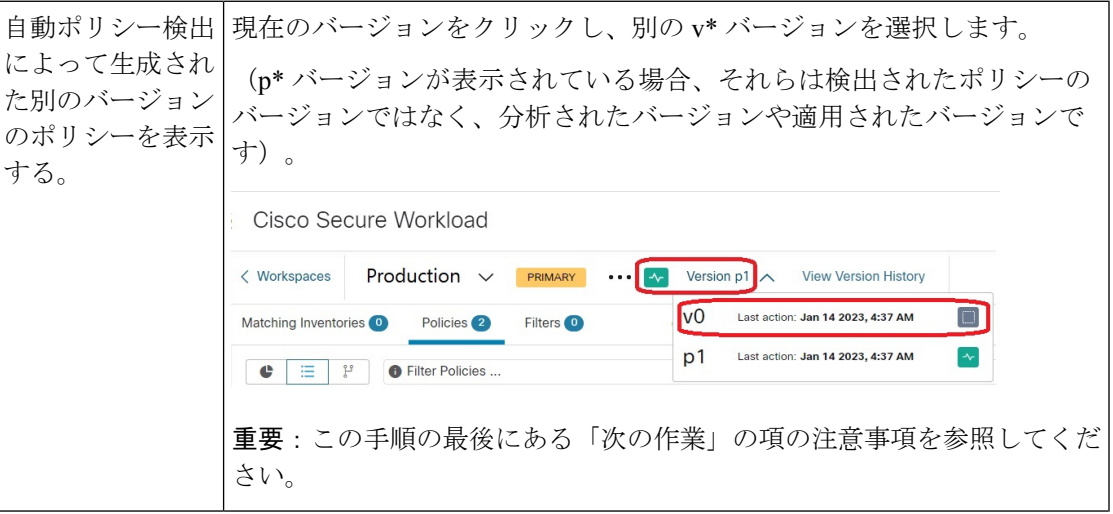

 $\overline{\phantom{a}}$ 

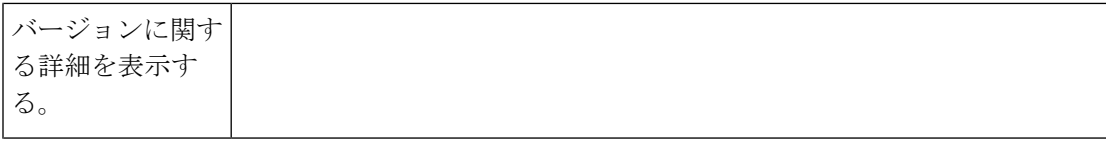

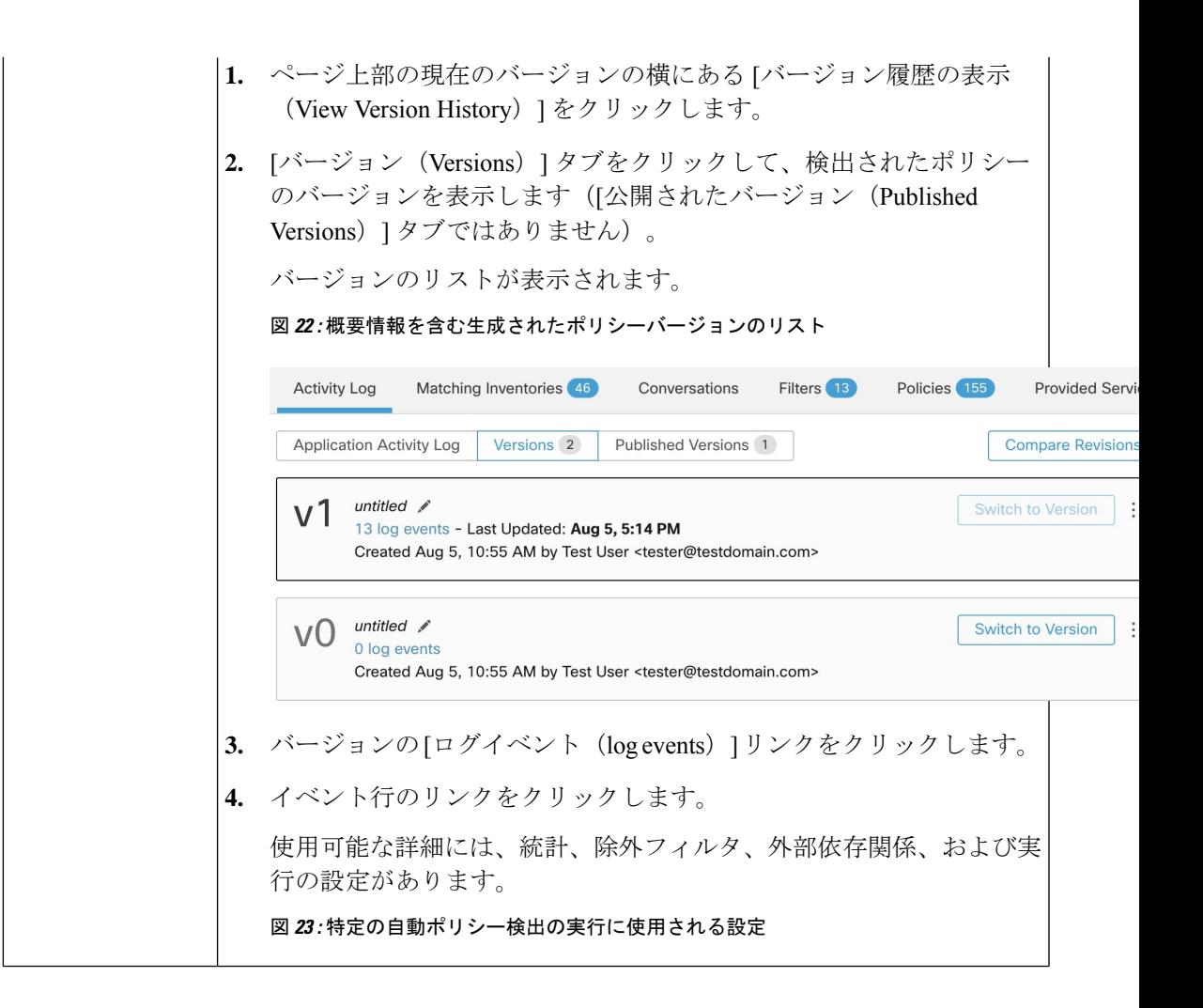

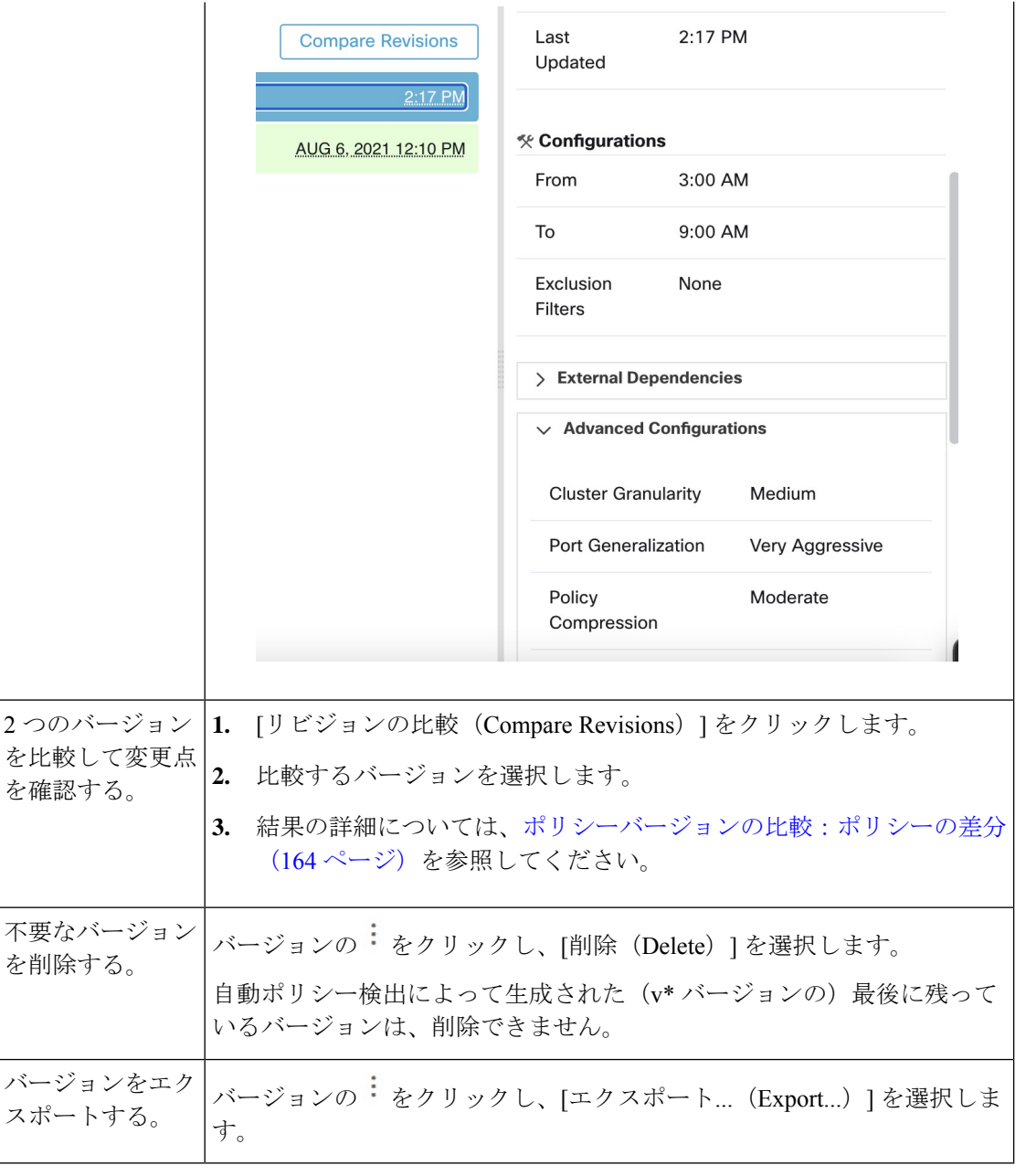

#### 次のタスク

#### Ú

検出されたポリシーの以前のバージョンを保持する場合は、古いバージョンでの作業が完了し たときに、検出されたポリシーの現在のバージョンを常に表示します。 重要

次にこのワークスペースのポリシーを検出したときに、検出されたポリシーの最新バージョン が表示されていない場合は、古いバージョンが削除される可能性があります。

たとえば、検出されたポリシーの最新バージョンが v4 であり、ポリシーを再度検出したとき に v2 が表示されている場合、既存の v3 と v4 が削除され、新しく検出されたポリシーのバー ジョンは v3 になります。

この動作により、バージョン履歴が直線的になり、必要に応じて以前のバージョンに簡単に戻 すことができます。

さらに、最新の v\* バージョンが表示されている場合にのみ、ポリシーを手動で作成すること ができます。

# ポリシー検出の **Kubernetes** のサポート

ポリシー検出では、Kubernetes 設定のポッドとサービスに関する情報が使用されて、ポッドと サービス両方のクラスタが作成され、それぞれのポリシーが生成されます。

クラスタ粒度が粗いまたは非常に粗いに設定されている場合、サービスとそれらを支援する ポッドが一緒にクラスタ化されます。

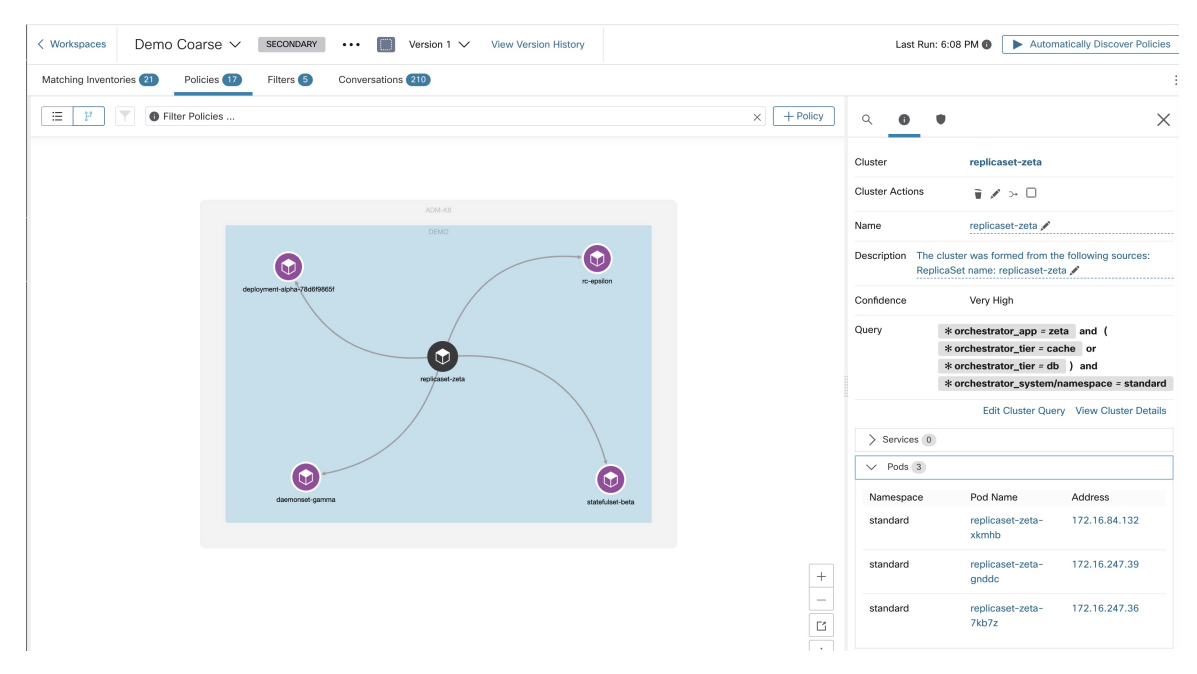

クラスタ粒度が、中、細かい、または非常に細かいに設定されている場合、サービスとそれら を支援するポッドが個別にクラスタ化されます。

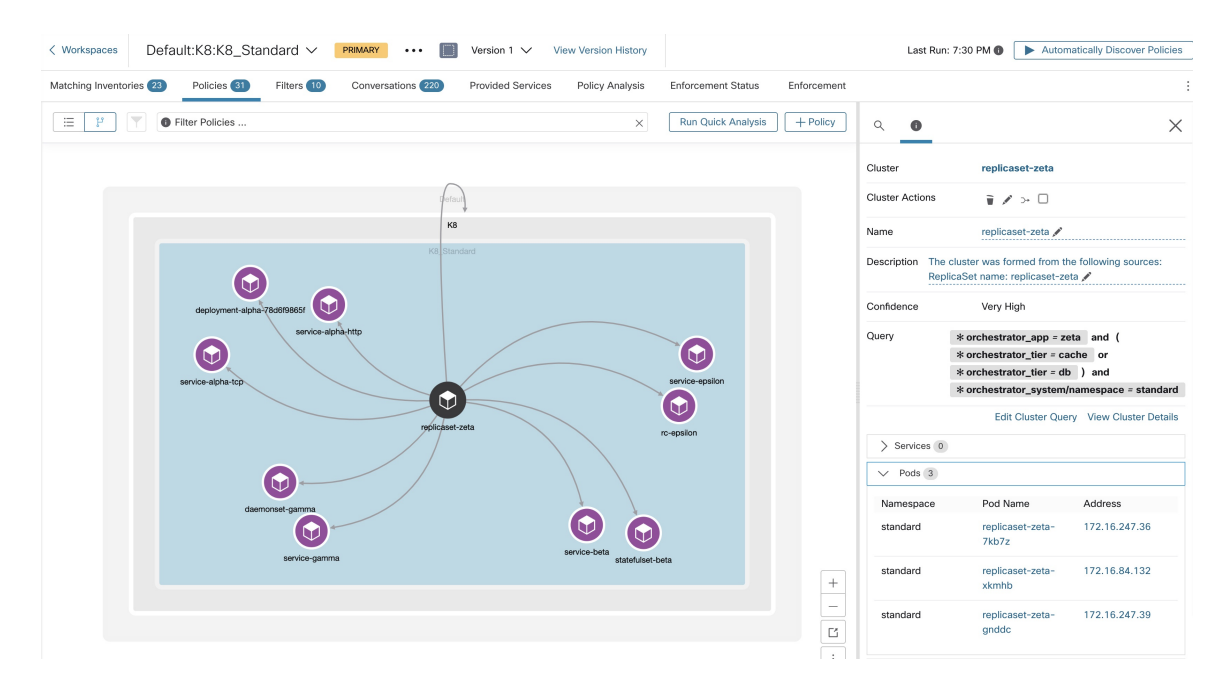

ポッドクラスタの場合は、ソース情報がクラスタの説明の一部として追加され、説明の各クラ スタには、クラスタが形成される原因となったエンティティの情報が含まれます。

たとえば、[説明(Description)]:「このクラスタは次のソースから形成されました:ReplicaSet 名前: replicaset-zeta (The cluster was formed from the following sources: ReplicaSet name: replicaset-zeta)」などです。

# インポート**/**エクスポート

# ワークスペースのエクスポート

各ワークスペースのクラスタとポリシーに関連するすべてのコンテンツは、JSON、XML、 YAML などの一般的な構造化ドキュメント形式の 1 つのファイルとしてダウンロードできま す。これらのファイルを使用して、社内でさらに処理したり、他のポリシー適用や分析ツール で取り込んだりできます。

ワークスペースヘッダーの **[. . .]** メニュー項目に移動し、 [エクスポート(Export)] 項目をク リックすると、エクスポートダイアログが表示されます。エクスポートされたファイルに、実 際のネットワークフローに基づいた自動ポリシー検出によって生成されたクラスタ間のセキュ リティポリシーおよびクラスタコンテンツを含めるか、クラスタコンテンツのみを含めるかを 選択できます。目的の形式を選択し、[ダウンロード (Download) ]をクリックして、ファイル をローカルファイルシステムにダウンロードします。

図 **<sup>24</sup> : [**インポート**/**エクスポート(**Import/Export**)**]** メニュー項目

| $Default \,\angle$ $PRIMARY$<br><b>Switch Application</b><br>default description |                |                                                     |                                            |                       |                             |  |
|----------------------------------------------------------------------------------|----------------|-----------------------------------------------------|--------------------------------------------|-----------------------|-----------------------------|--|
| Start ADM Run<br><b><i>D</i></b> Default<br>Verslor: v1                          |                |                                                     |                                            |                       |                             |  |
| Matching Inventories 26<br>Activity Log                                          | Conversations  | Policies (155)<br>Filters (13)<br>Provided Services | <b>Enforcement Status</b>                  | ~ Policy Analysis     | Œ<br>東 Enforcement<br>Q     |  |
| ጜ<br><b>Quick Analysis</b><br>三<br>e<br>٠<br><b>O</b> Filter Policies<br>ஃ       |                |                                                     |                                            |                       | Import                      |  |
|                                                                                  |                |                                                     |                                            |                       | Export                      |  |
| Absolute policies 0<br>Default policies 154<br>Catch All   O DENY                |                |                                                     |                                            |                       | <b>Exclusion Filters</b>    |  |
| Priority <sup>[]</sup>                                                           | Action 1       | Consumer <sup>1</sup>                               | Provider <sup>1</sup>                      | Protocols And Ports 1 | Ancestor Application Status |  |
| 100                                                                              | <b>O</b> ALLOW | <b>D</b> Default                                    | <b><i>Default</i></b>                      | Any                   | ノミ                          |  |
| 100                                                                              | <b>O</b> ALLOW | +0 bpimweb-idev3-0                                  | → OTHER: rtp1-dcm02n-oama-idev4:iv653      | TCP: 6021  1 more     | ノミ                          |  |
| 100                                                                              | <b>C</b> ALLOW | +0-bpim-idev3-0                                     | → OTHER: rcdn9-dci13n-gen-client-ace:iv120 | <b>TCP: 5222</b>      | ノミ                          |  |
| 100                                                                              | <b>O</b> ALLOW | <b>← bpim-idev3-*</b>                               | ₾ OTHER: rcdn9-dci13n-gen-client-ace:iv120 | <b>TCP: 5222</b>      | ノミ                          |  |

図 **25 :** ワークスペースのポリシーのエクスポート

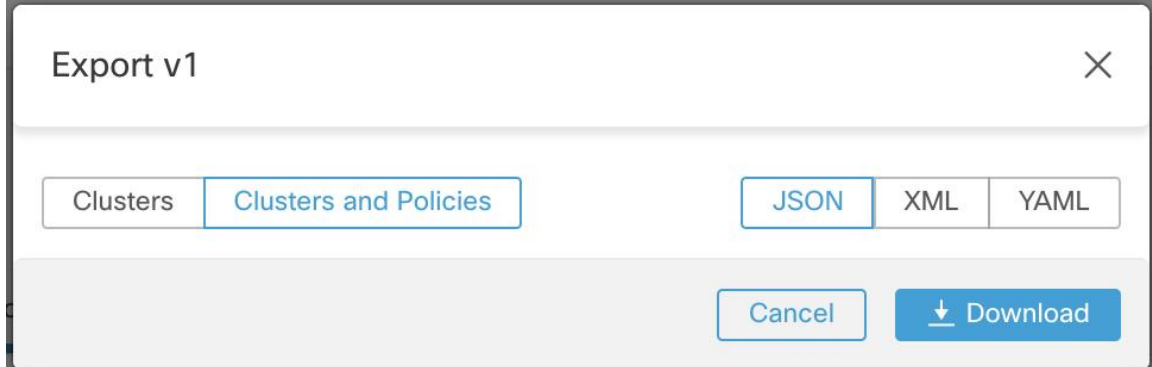

ワークスペースをエクスポートすると、自動ポリシー検出構成の [発信ポリシーコネクタの自 動承諾 (Auto accept outgoing policy connectors) ]設定が含まれ、インポートされたワークスペー スでアクティブになります。

# **Import**

JSON ファイルを直接アップロードすることで、既知のクラスタとポリシーの定義をワークス ペースにインポートできます。自動ポリシー検出と同様に、ポリシーを既存のワークスペース にアップロードすると、新しいバージョンが作成され、クラスタとポリシー定義が新しいバー ジョンの下に配置されます。欠落しているフィルタと正しくないプロパティ値がある場合、エ ラーが返されます。

ワークスペースヘッダーの . **. .** メニューのメニュー項目 [インポート(Import)] をクリックし ます。インポートダイアログで、有効な形式の JSON ファイルを選択できます。[サンプル (Sample)] ボタンをクリックすると、ポリシーとクラスタのスキーマを示す小さいサイズの サンプル JSON ファイルが見つかります。

図 **26 :** クラスタ**/**ポリシーのインポート

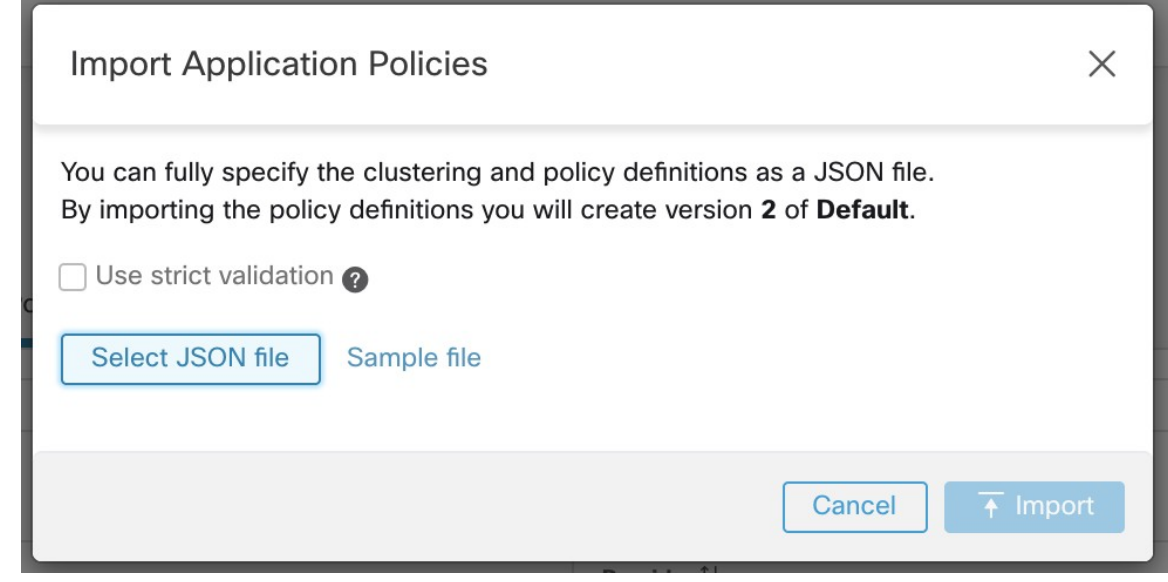

厳密な検証有効にすると、JSON に認識されない属性が含まれている場合にエラーが返されま す。このオプションは、タイプミスや間違って識別されたオプションフィールドを見つけるの に役立ちます。

明示的に承認済みとして表示されていない限り、インポートされたすべてのポリシーはデフォ ルトで approved: false として表示されます。新しいポリシーセットを生成するための自動ポ リシー検出中に、この種の承認済みポリシーを保持し続けるオプションがあります。詳細な情 報については、「承認済みポリシー (54 ページ)」を参照してください。 (注)

専門的なヒント:アプリケーションワークスペースまたはをエクスポートすることによって取 得される JSON ファイルのスキーマには、ポリシーをワークスペースにインポートするために 必要な形式とのスキーマ互換性があります。したがって、エクスポートとその後のインポート を使用して、あるアプリケーション ワークスペースから別のアプリケーション ワークスペー スにポリシーを複製できます。ポリシーをエクスポートしてからインポートすると、多くの機 能が同じように動作しない場合があることに注意してください。たとえば、ポリシーを支援す るカンバセーションはエクスポートに含まれず、ポリシーのインポート時にも存在しません。

# プラットフォーム固有のポリシー

エージェントが各プラットフォームでポリシーを適用する方法に関する重要な詳細について は、[エージェントによるポリシーの適用](cisco-secure-workload-user-guide-on-prem-v38_chapter3.pdf#nameddest=unique_101)を参照してください。Kubernetes/OpenShift について は、コンテナへの適用 (151 ページ)を参照してください。

# **Windows**

#### **Windows OS** ベースの推奨ポリシー設定

可能な場合は、常にポリシーでポートとプロトコルを指定します。任意のポート、任意のプロ トコルを許可することはお勧めしません。

たとえば、ポートとプロトコルの制限を含めて生成されたポリシーは次のようになります。

```
dst ports {
start port: 22
end port: 22
consumer filters {
   application_name: "c:\\test\\putty.exe"
 }
}}
ip_protocol: TCP
```
対照的に、任意のプロトコルと任意のポートを使用して iperf.exe によって開始されたネット ワーク接続を許可する場合、生成されるポリシーは次のようになります。

```
match_set {
 dst_ports {
    end_port: 65535
    consumer filters {
      application_name: "c:\\test\\iperf.exe"
    }
  }
  address_family: IPv4
  inspection_point: EGRESS
 match_comment: "PolicyId=61008290755f027a92291b9d:61005f90497d4f47cedacb86:"
}
```
上記のフィルタの場合、SecureWorkloadはプロバイダーのネットワークトラフィックを許可す るポリシールールを次のように作成します。

```
match set {
    dst ports {
    end_port: 65535
  }
  address_family: IPv4
 inspection_point: INGRESS
 match_comment: "PolicyId=61008290755f027a92291b9d:61005f90497d4f47cedacb86:"
}
```
このネットワークルールは、プロバイダーのすべてのポートを開きます。任意のプロトコルを 使用して OS ベースのフィルタを作成しないことをお勧めします。

# **Windows** 属性のポリシーの設定

Windowsベースのワークロードにポリシーを適用する際の精度をさらに高めるために、次の方 法でネットワークトラフィックをフィルタリングできます。

- アプリケーション
- サービス名 (Service Name)

• ユーザーダループありまたはなし)

これは、WAFおよびWFPモードでサポートされています。WindowsOSベースのフィルタは、 生成されたネットワークポリシーでコンシューマフィルタとプロバイダーフィルタに分類され ます。コンシューマフィルタは、コンシューマワークロードで開始されたネットワークトラ フィックをフィルタリングします。プロバイダーフィルタは、プロバイダーワークロード宛て のネットワークトラフィックをフィルタリングします。

#### 始める前に

この手順は、既存のポリシーを変更していることが前提となります。WindowsOSベースのフィ ルタを追加するポリシーを作成していない場合は、最初にそのポリシーを作成します。

#### Ú

重要 Windows 属性を含むポリシーについては[、警告](cisco-secure-workload-user-guide-on-prem-v38_chapter3.pdf#nameddest=unique_125)およ[び既知の制限事項](cisco-secure-workload-user-guide-on-prem-v38_chapter3.pdf#nameddest=unique_126)を参照してください。

#### 手順

- ステップ1 [防御 (Defend) ]>[セグメンテーション (Segmentation) ] の順に選択します。
- ステップ **2** Windows OS ベースのフィルタを設定するポリシーを含む範囲をクリックします。
- ステップ **3** ポリシーを編集するワークスペースをクリックします。
- ステップ **4** [ポリシーの管理(Manage Policies)] をクリックします。
- ステップ **5** 編集するポリシーを選択します。

重要コンシューマとプロバイダーには、Windowsワークロードのみを含める必要があります。

- ステップ **6** 編集するポリシーのテーブル行で、[プロトコルとポート(Protocols and Ports)] 列の既存の値 をクリックします。
- ステップ **7** 右側のペインで、[プロトコルとポート(Protocols and Ports)] の下にある既存の値をクリック します。

この例では、[TCP : 22 (SSH)] をクリックします。

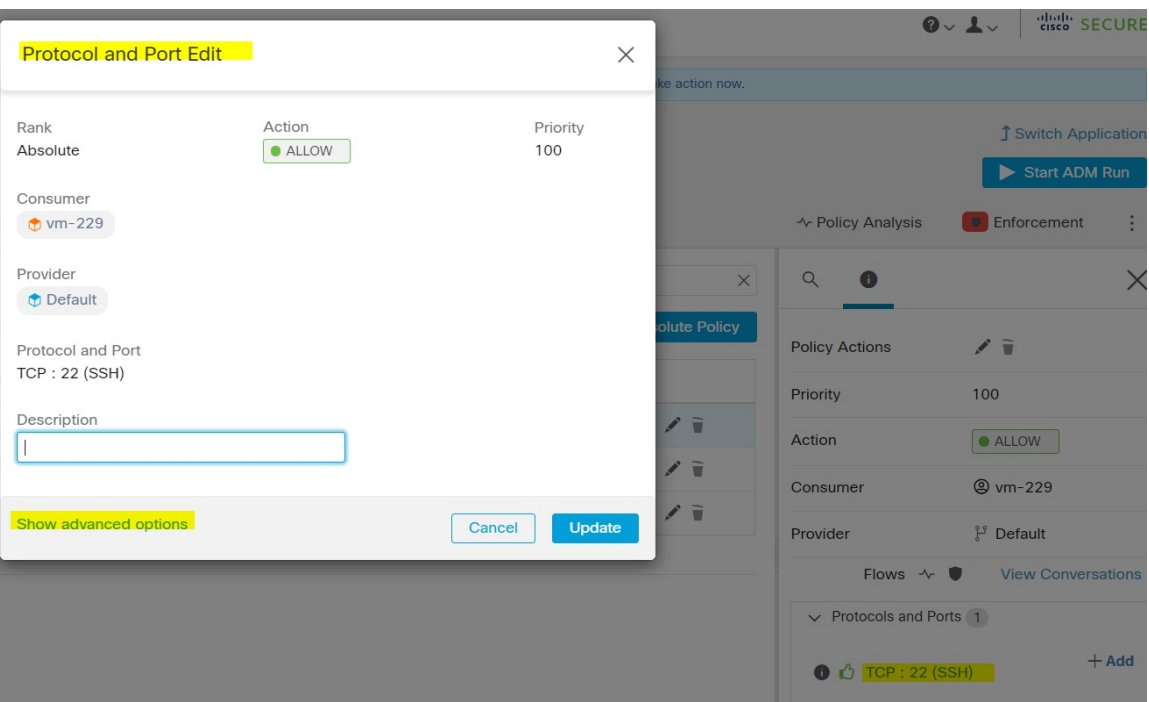

ステップ **8** [詳細オプションの表示(Show advanced options)] をクリックします。

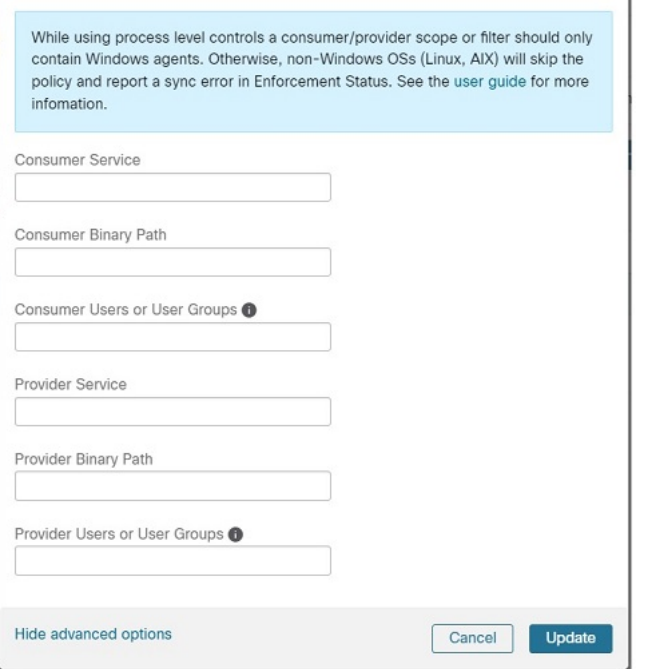

- ステップ **9** アプリケーション名、サービス名、またはユーザー名に基づいてコンシューマフィルタを設定 します。
	- アプリケーション名はフルパス名にする必要があります。
- サービス名は短いサービス名にする必要があります。
- ユーザー名は、ローカルユーザー名 (tetter など) またはドメインユーザー名 (sensor-dev@sensor-dev.com、sensor-dev\sensor-dev など)にできます。
- ユーザーグループは、ローカルユーザーグループ (管理者など) またはドメインユーザー グループ(domain users\\sensor-dev など)にできます。
- •複数のユーザー名および(または)ユーザーグループ名は「Jで区切って指定できます ( $\emptyset$ : sensor-dev\@sensor-dev.com,domain users\\sensor-dev).
- サービス名とユーザー名は同時に設定できません。
- ステップ **10** アプリケーション名、サービス名、またはユーザー名に基づいてプロバイダーフィルタを設定 します。

前のステップのコンシューマフィルタと同じガイドラインに従います。

ステップ **11** 必要に応じてバイナリへのパスを入力します。

たとえば、**c:\test\putty.exe** と入力します。

ステップ **12** [更新(Update)]をクリックします。

#### 既知の制限事項

- Windows 2008 R2 は、Windows OS ベースのフィルタリングポリシーをサポートしていま せん。
- ネットワークポリシーは単一のユーザー名で設定できますが、MSFirewallUIは複数のユー ザーをサポートします。

#### 警告

- Windows OS ベースのポリシーを使用している場合、コンシューマやプロバイダーの範囲 またはフィルタにはWindowsエージェントのみを含める必要があります。そうしないと、 Windows 以外の OS (Linux、AIX) ではポリシーがスキップされ、適用ステータスで同期 エラーが報告されます。
- フィルタリング基準が緩い Windows OS フィルタを作成しないでください。不要なネット ワークポートが開く可能性があります。
- ネットワークフローのプロセスコンテキスト、ユーザーコンテキスト、またはサービスコ ンテキストに関する知識が乏しいか、知識がまったくないために、ポリシーに Windows OS ベースのフィルタがある場合、ポリシー分析に矛盾が生じます。

Windows OSベースのフィルタリング属性を使用したポリシーの確認とトラブルシューティング

Windows OS ベースのフィルタリング属性を使用する場合は、次のトピックを使用して、ポリ シーが期待どおり動作することをワークロードで確認します。

Cisco TAC は、必要に応じてこの情報を使用して、このようなポリシーのトラブルシューティ ングを行うことができます。

# アプリケーション名に基づくポリシー

次の情報を使用して、アプリケーション名に基づく Windows OS ワークロードのポリシーを確 認およびトラブルシューティングします。

次のセクションでは、**c:\test\putty.exe** として入力されたアプリケーションバイナリの ワークロードにポリシーを表示させる方法について説明します。

## アプリケーション名に基づくポリシーの例

dst\_ports { start port: 22 end port: 22 consumer filters { application name: "c:\test\putty.exe" } }} ip\_protocol: TCP address\_family: IPv4 inspection\_point: EGRESS

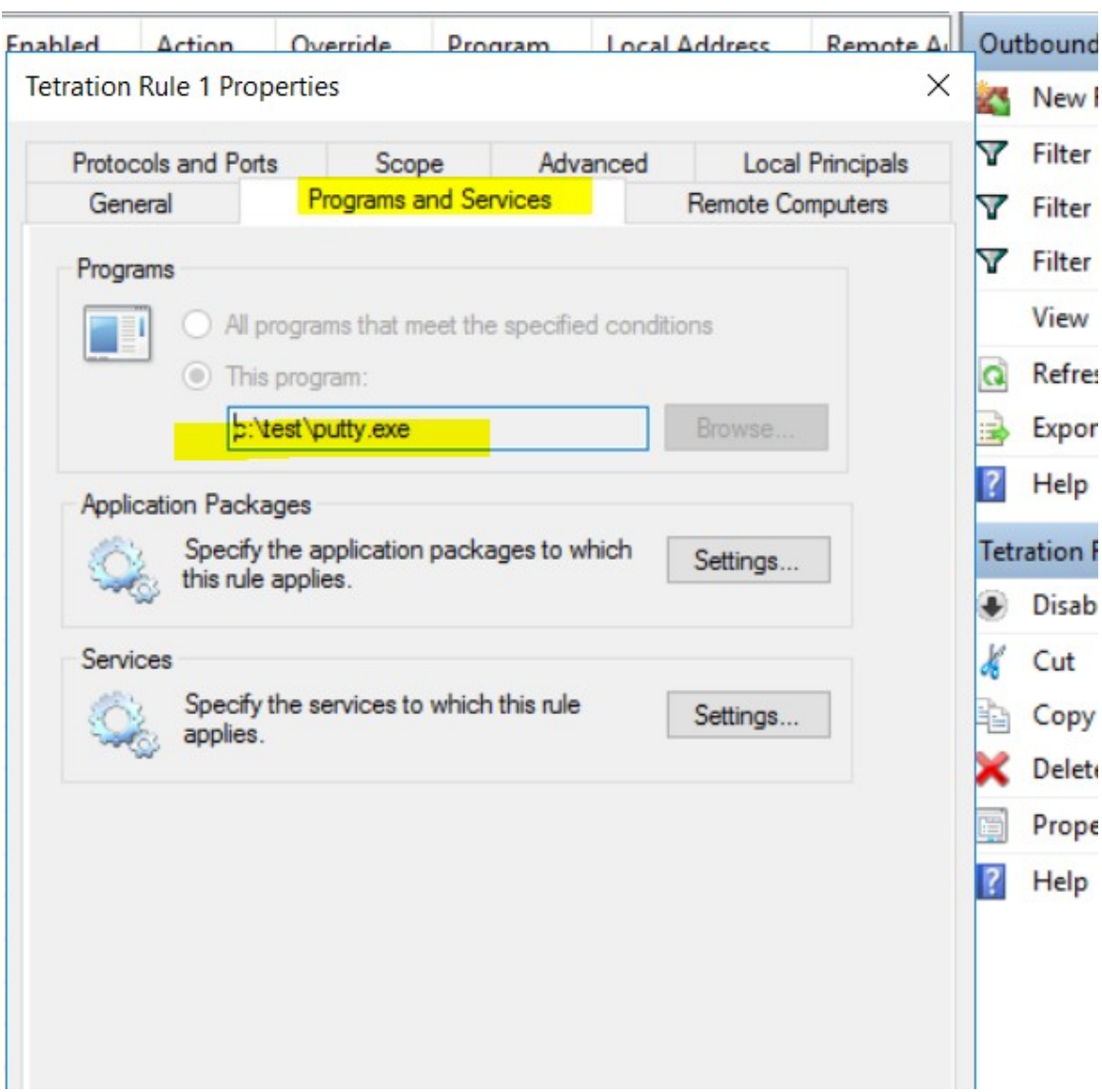

# 生成されたファイアウォールルール

# **netsh** を使用して生成されたフィルタ

高度なポリシーにフィルタが追加されていることをネイティブの Windows ツールで確認する には、次の手順を実行します。

- 「管理者」権限を使用して「cmd.exe」を実行します
- 「netsh wfp show filters」を実行します
- 出力ファイル filters.xml が、現在のディレクトリに生成されます。
- •出力ファイル (filters.xml) の FWPM CONDITION ALE APP ID でアプリケーション名を 確認します。
```
<fieldKey>FWPM_CONDITION_ALE_APP_ID</fieldKey>
                     <matchType>FWP_MATCH_EQUAL</matchType>
                     <conditionValue>
                            <type>FWP_BYTE_BLOB_TYPE</type>
                            <byteBlob>
                                   <data>
˓→5c006400650076006900630065005c0068006100720064006400690073006b0076006f006
˓→</data>
                                  <asString>\device\harddiskvolume2\temp\putty.exe</
˓→asString>
               </byteBlob>
       </conditionValue>
```
#### **tetenf.exe -l -f** を使用して生成された **WFP** フィルタ

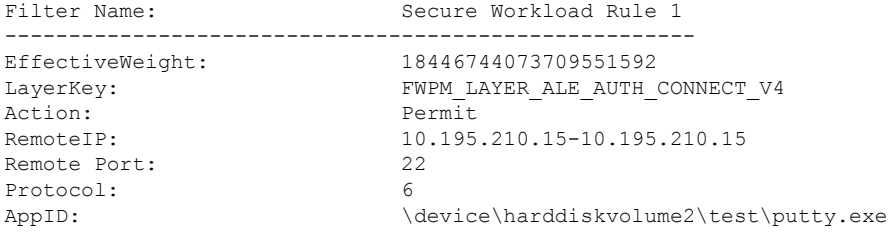

#### アプリケーション名が無効な場合

- WAF モードでは、無効なアプリケーション名に対してファイアウォールルールが作成さ れます。
- WFP モードでは、無効なアプリケーション名に対して WFP フィルタは作成されません が、NPCは拒否されません。エージェントは警告メッセージをログに記録し、残りのポリ シールールを構成します。

サービス名に基づくポリシー

次の情報を使用して、サービス名に基づく Windows OS ワークロードのポリシーを確認および トラブルシューティングします。

次のセクションでは、ワークロードにポリシーを表示させる方法について説明します。

#### サービス名に基づくサンプルポリシー

```
dst ports {
         start port: 22
         end_port: 22
         provider_filters {
                service name: "sshd"
         }
     }}
     ip_protocol: TCP
    address_family: IPv4
    inspection_point: INGRESS
```
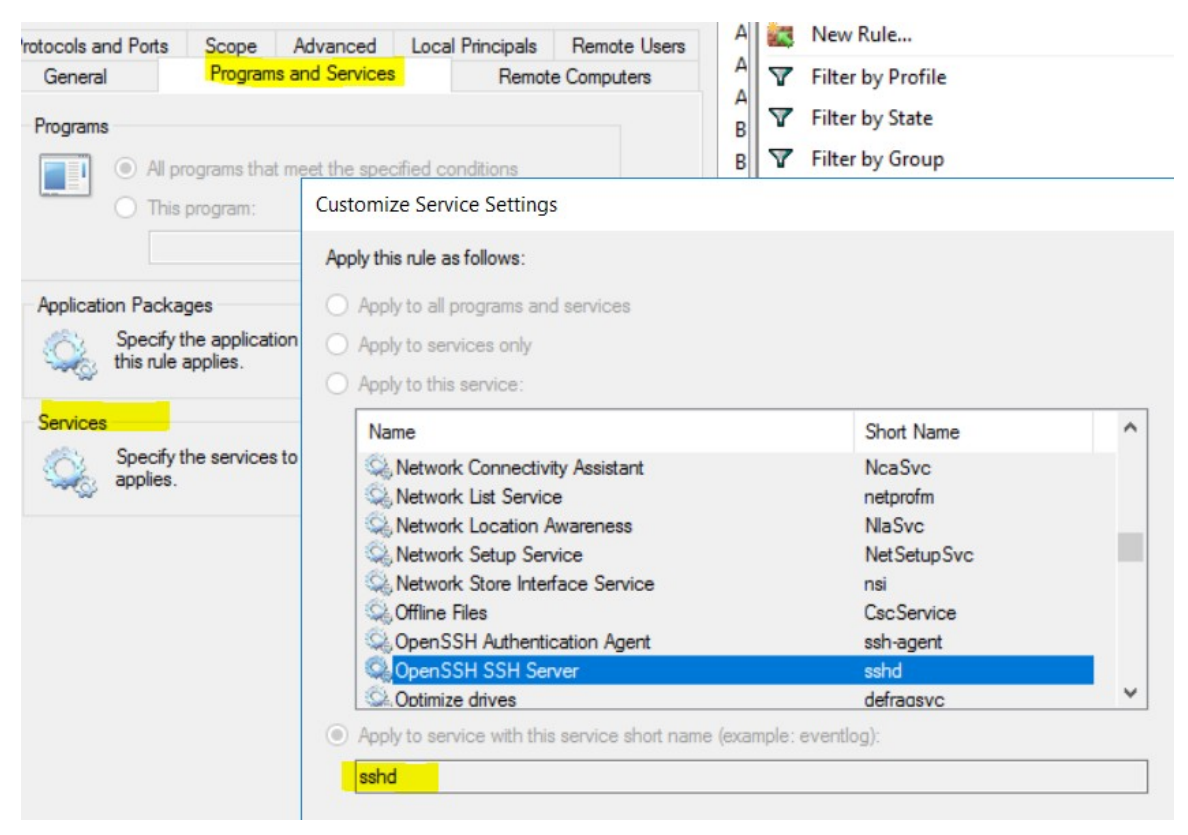

## 生成されたファイアウォールルール

#### **netsh** を使用して生成されたフィルタ

高度なポリシーにフィルタが追加されていることをネイティブの Windows ツールで確認する には、次の手順を実行します。

- 「管理者」権限を使用して「cmd.exe」を実行します
- 「netsh wfp show filters」を実行します
- 出力ファイル filters.xml が現在のディレクトリに生成されます
- •出力ファイル (filters.xml) でユーザー名の FWPM\_CONDITION\_ALE\_USER\_ID を確認し ます。

```
<item>
```

```
<fieldKey>FWPM_CONDITION_ALE_USER_ID</fieldKey>
<matchType>FWP_MATCH_EQUAL</matchType>
<conditionValue>
          <type>FWP_SECURITY_DESCRIPTOR_TYPE</type>
```
<sd>O:SYG:SYD:(A;;CCRC;;;S-1-5-80-3847866527-469524349-687026318-

 $\rightarrow$ 516638107)</sd> </conditionValue>

 $\langle$ item $\rangle$ 

#### **tetenf.exe -l -f** を使用して生成された **WFP** フィルタ

Filter Name: Secure Workload Rule 3 ------------------------------------------------------ EffectiveWeight: 18446744073709551590 LayerKey: FWPM LAYER ALE AUTH RECV ACCEPT V4 Action: Permit Local Port: 22 Protocol: 6<br>User or Service: NT SERVICE\sshd User or Service:

#### サービス名が不正な場合

- WAF モードで、存在しないサービス名に対してファイアウォールルールが作成されます
- WFP モードでは、存在しないサービス名に対して WFP フィルタは作成されません
- サービスSIDタイプは「無制限」または「制限付き」である必要があります。サービスの 種類が「なし」の場合、ファイアウォールルールと WFP フィルタを追加できますが、効 果はありません。

SID タイプを確認するには、次のコマンドを実行します。

sc qsidtype <service name>

#### ユーザーグループまたはユーザー名に基づくポリシー

次の情報を使用して、ユーザーグループ名の有無にかかわらず、ユーザー名に基づくWindows OS ワークロードのポリシーを確認およびトラブルシューティングします。

このトピックのセクションでは、ワークロードにポリシーを表示する方法について説明しま す。

このトピックの例は、次の情報を使用して設定されたポリシーに基づいています。

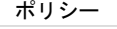

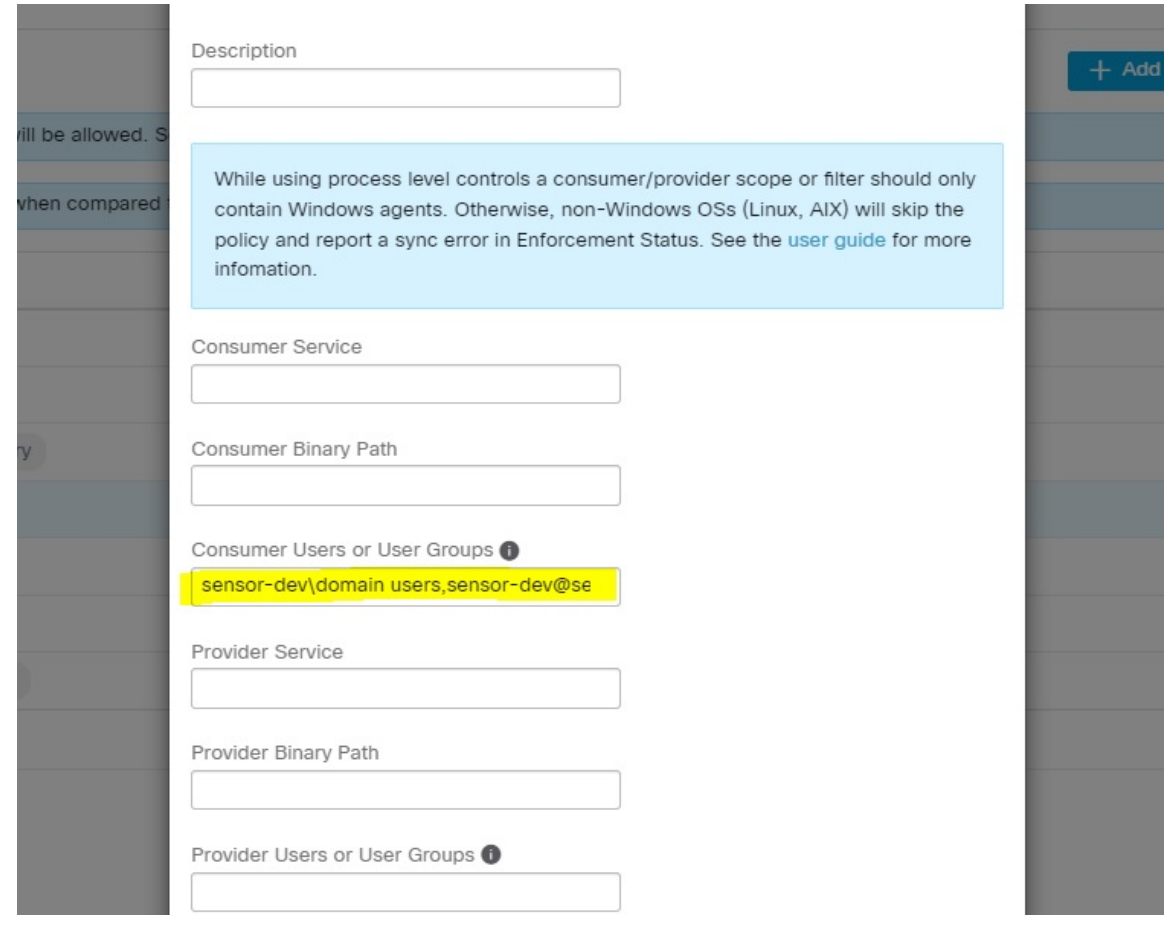

## ユーザー名に基づくサンプルポリシー

```
dst ports {
         start port: 30000
         end port: 30000
         provider filters {
              user_name: "sensor-dev\sensor-dev"
           }
}}
ip_protocol: TCP
address_family: IPv4
inspection_point: EGRESS
```
## ユーザーグループとユーザー名に基づくサンプルポリシー

```
dst ports {
start port: 30000
end_port: 30000
provider_filters {
user_name: "sensor-dev\domain users, sensor-dev\sensor-dev"
}
}}
ip_protocol: TCP
address_family: IPv4
inspection_point: EGRESS
```
生成されたファイアウォールルール ユーザー名に基づくファイアウォールルール 例: ユーザー名 sensor-dev\\sensor-dev に基づくファイアウォールルール

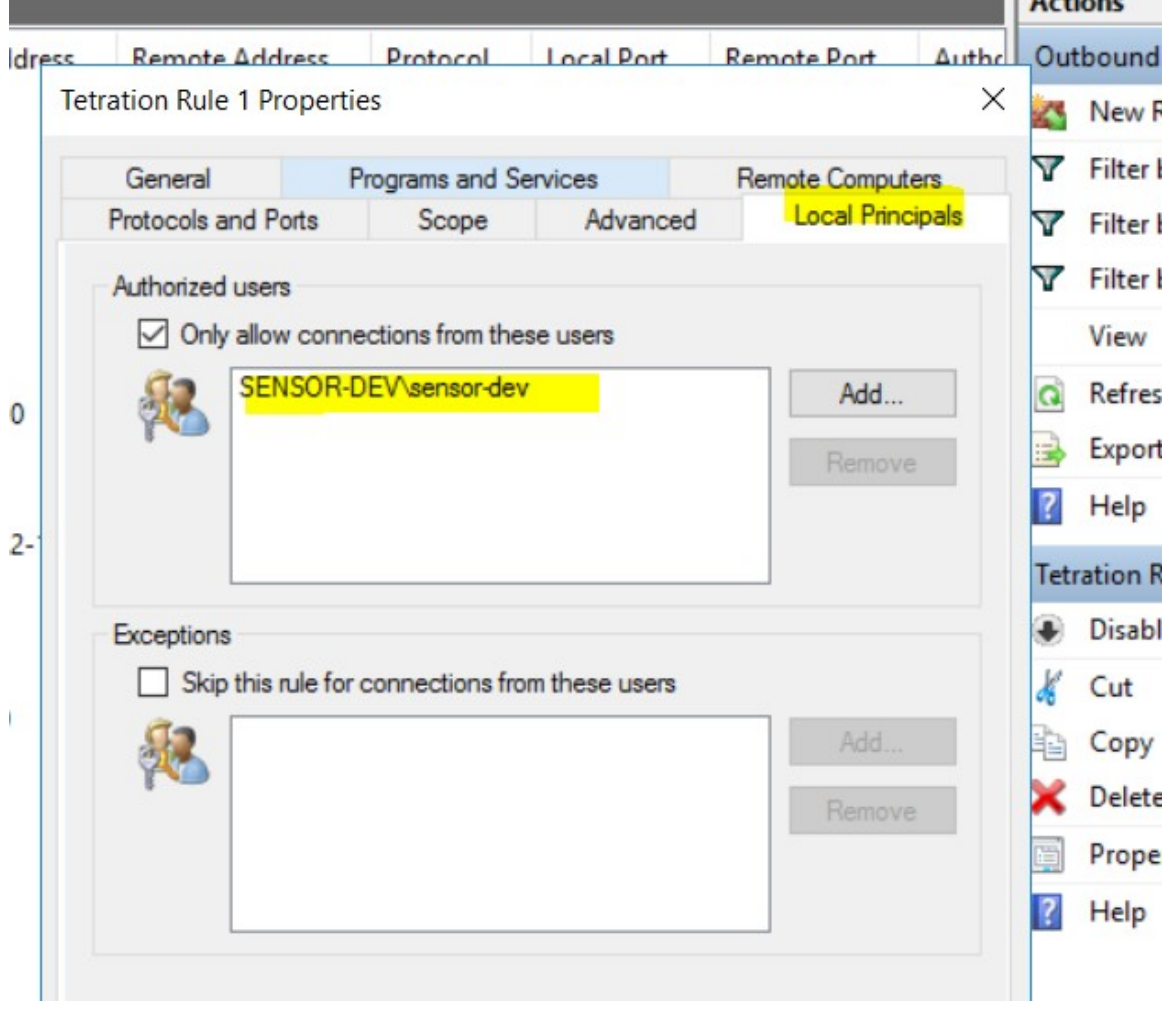

## ユーザーグループとユーザー名に基づくファイアウォールルール

例: ユーザー名 sensor-dev\\sensor-dev およびユーザーグループ domain users\\sensor-dev に基づ くファイアウォールルール

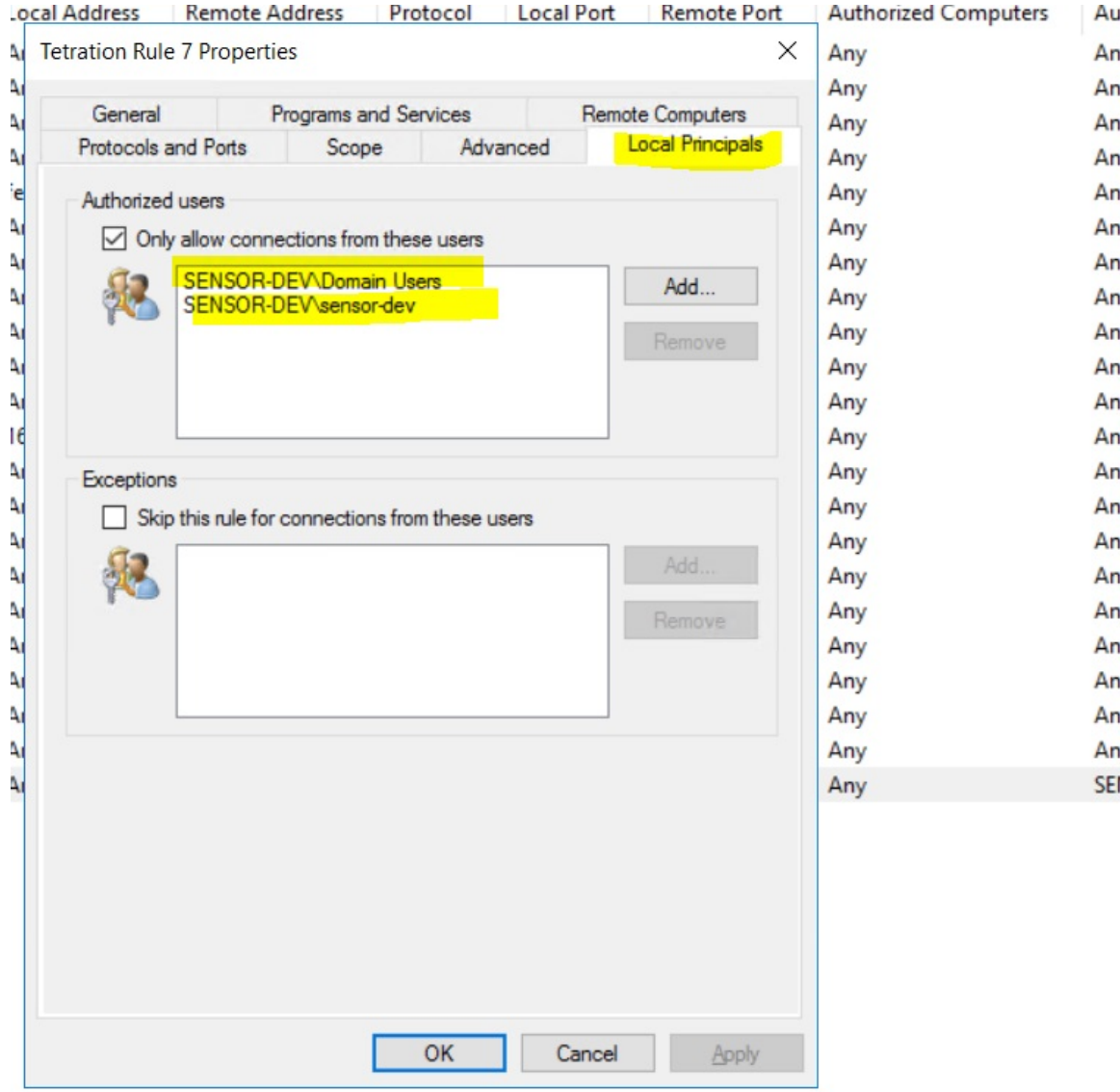

### **netsh** を使用して生成されたフィルタ

高度なポリシーにフィルタが追加されていることをネイティブの Windows ツールで確認する には、次の手順を実行します。

- 「管理者」権限を使用して「cmd.exe」を実行します
- 「netsh wfp show filters」を実行します
- 出力ファイル filters.xml が、現在のディレクトリに生成されます。
- 出力ファイル(filters.xml)でユーザー名の FWPM\_CONDITION\_ALE\_USER\_ID を確認し ます。

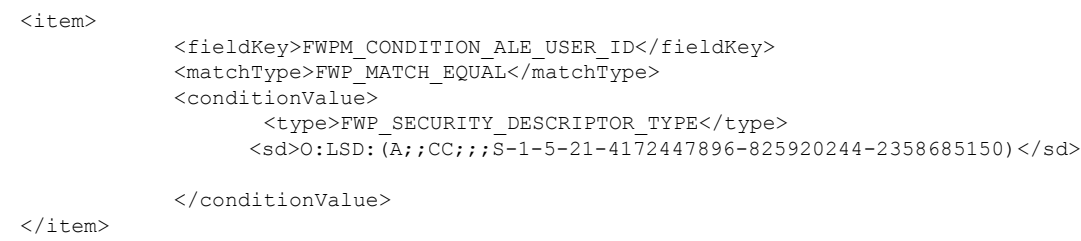

#### **tetenf.exe -l -f** を使用して生成された **WFP** フィルタ

#### ユーザー名に基づくフィルタ

例:ユーザー名 SENSOR-DEV\sensor-dev に基づく WFP ルール

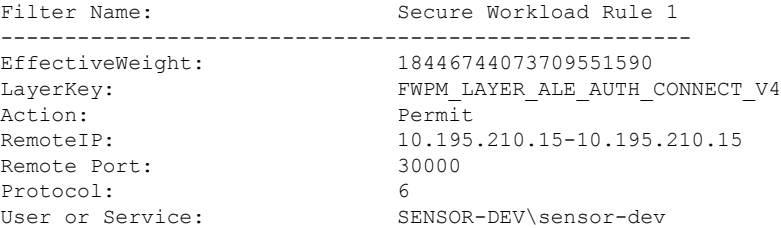

## ユーザーグループとユーザー名に基づくフィルタ

例: ユーザー名 SENSOR-DEV\\sensor-dev およびユーザーグループ名 SENSOR-DEV\\Domain Users に基づく WFP ルール

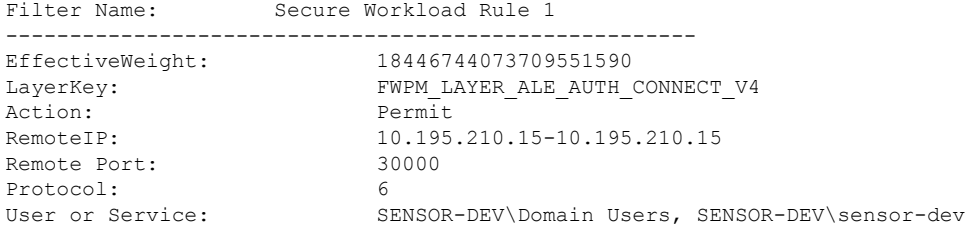

ネットワークポリシールールにサービス名とユーザー名を設定することはできません。

#### ユーザー名またはユーザーグループが不正な場合

• ユーザー名またはユーザーグループが無効な場合、ネットワークポリシーはWindowsエー ジェントによって拒否されます。

## **Kubernetes** と **OpenShift**

```
(オプション)Kubernetes ワークロードの追加ポリシー
```
次の手順は、Kubernetes 環境に応じたオプションです。

ホストネットワークモードで実行されている Kubernetes Nginx Ingress コントローラのポリシー

Cisco Secure Workload は、Kubernetes Ingress オブジェクトを使用して外部クライアントにポッ ドが公開されるときに、Nginx Ingress コントローラとバックエンドポッドの両方でポリシーを 適用します。

Ingressコントローラがホストネットワークモードで実行されていない場合は、IngressControllerAPI を参照してください。 (注)

IBM-ICP は、デフォルトで Kubernetes Nginx Ingress コントローラを使用し、ホストネットワー クモードのコントロールプレーンノードで実行されます。 (注)

Kubernetes Nginx Ingress コントローラを使用してポリシーを適用する手順は次のとおりです。

#### 手順

ステップ **1** ここに記載する説明に従って、Kubernetes または OpenShift の外部オーケストレータを作成し ます。

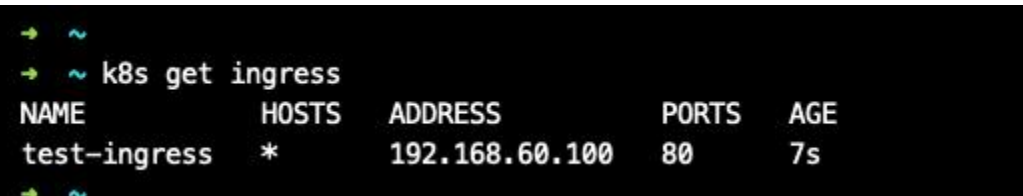

ステップ **2** Kubernetes クラスタに入力オブジェクトを作成します。入力オブジェクトの作成で使用する yaml ファイルのスナップショットを次の図に示します。

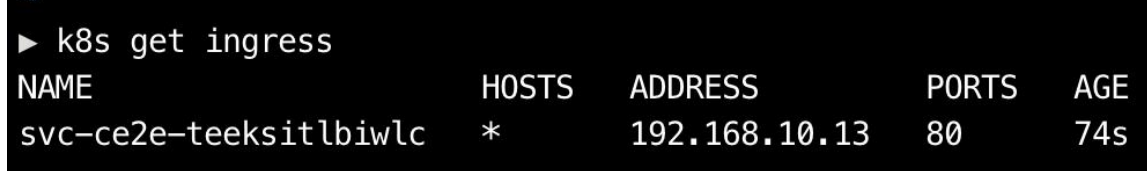

```
\triangleright k8s get ingress -o yaml
apiVersion: v1
items:
  apiVersion: extensions/v1beta1
  kind: Ingress
  metadata:
    annotations:
      virtual-server.f5.com/ip: 192.168.10.13
      virtual-server.f5.com/partition: k8scluster
    creationTimestamp: "2020-06-26T21:31:01Z"
    generation: 1
    labels:
      e2e-test: "yes"
    name: svc-ce2e-teeksitlbiwlc
    namespace: default
    resourceVersion: "1074475"
    selfLink: /apis/extensions/v1beta1/namespaces/default/ingresses/svc-ce2e-teeksitlbiwlc
    uid: 5526b4a3-b7f4-11ea-aa09-525400d58002
  spec:
    backend:
      serviceName: svc-ce2e-teeksitlbiwlc
      servicePort: 80
  status:
    loadBalancer:
      ingress:
      - ip: 192.168.10.13
kind: List
metadata:
  resourceVersion: ""
  selfLink: ""
```
ステップ **3** Kubernetes クラスタに Kubernets Nginx Ingress コントローラを展開します。IBM-ICP Ingress コ ントローラポッドは、デフォルトでコントロールプレーンノードで実行されています。

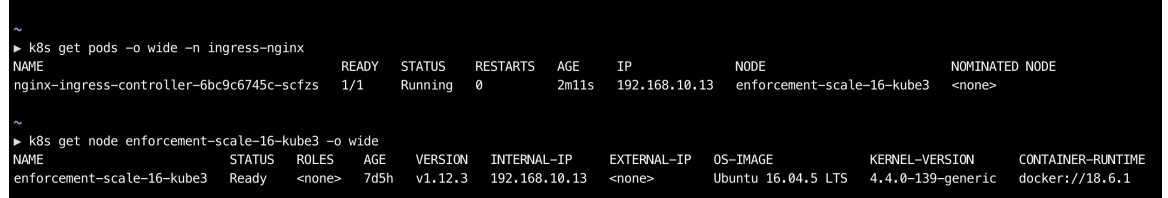

ステップ **4** クラスタ外のコンシューマがアクセスするバックエンドサービスを作成します。次の例では、 簡単な *svc-ce2e-teeksitlbiwlc* (http-echo)サービスを作成しています。

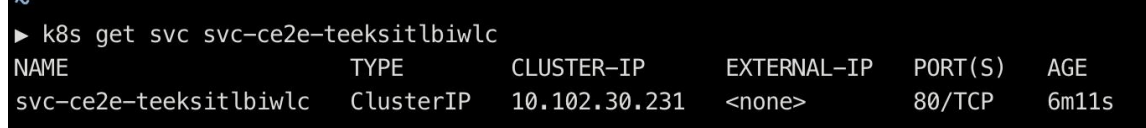

ステップ **5** 外部コンシューマとバックエンドサービスの間にポリシーを作成します。

**Deployment/Daemonset** として実行されている **Kubernetes Nginx/Haproxy Ingress** コントローラのポリシー

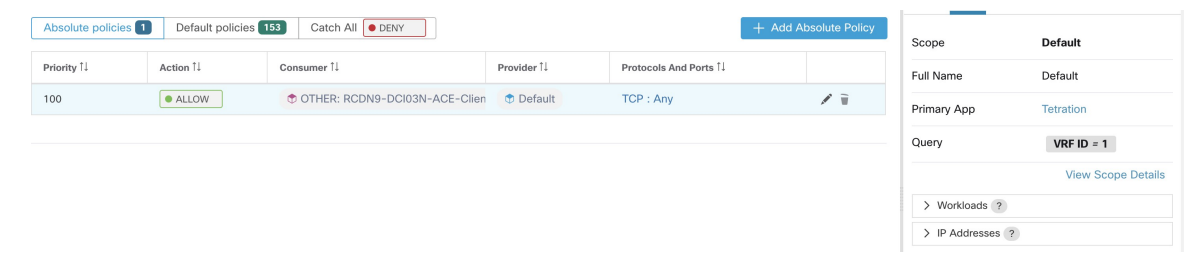

- ステップ **6** 準備ができたら、ポリシーを適用します。
- ステップ **7** Nginx Ingress コントローラの場合、Secure Workload ソフトウェアでは、送信元は上記の手順で 指定されたコンシューマであり、宛先は対応する Ingress コントローラポッド IP である、適切 な許可/ドロップルールが適用されます。バックエンドポッドの場合、Secure Workload ソフト ウェアでは、送信元は入力ポッドであり、宛先はバックエンドポッド IP である、適切な許可/ ドロップルールが適用されます。

Deployment/Daemonset として実行されている Kubernetes Nginx/Haproxy Ingress コントローラのポリシー

Cisco Secure Workload は、Kubernetes Ingress オブジェクトを使用して外部クライアントにポッ ドが公開されるときに、Ingressコントローラとバックエンドポッドの両方でポリシーを適用し ます。

Ingress コントローラにポリシーを適用する手順は次のとおりです。

#### 手順

- ステップ **1** OpenAPIを使用して、Kubernetes/OpenShiftの外部オーケストレータを作成/更新します。OpenAPI を使用して外部オーケストレータを作成する方法については、[「オーケストレータ」](cisco-secure-workload-user-guide-on-prem-v38_chapter18.pdf#nameddest=unique_699)を参照し てください。外部オーケストレータ設定のための Ingress コントローラの情報を追加します。
- ステップ **2** Kubernetes クラスタで Ingress オブジェクトを作成します。
- ステップ **3** Kubernetes クラスタで Ingress コントローラを展開します。
- ステップ **4** クラスタ外のコンシューマがアクセスするバックエンドサービスを作成します。
- ステップ **5** 外部コンシューマとバックエンドサービスの間にポリシーを作成します。
- ステップ **6** 準備ができたら、ポリシーを適用します。
- ステップ7 Ingress コントローラの場合、Secure Workload ソフトウェアでは、送信元は上記の手順で指定 されたコンシューマであり、宛先は対応する Ingress コントローラポッド IP である、適切な許 可/ドロップルールが適用されます。バックエンドポッドの場合、Secure Workload ソフトウェ アでは、送信元は入力ポッドであり、宛先はバックエンドポッドIPである、適切な許可/ドロッ プルールが適用されます。

# ワークロードのグループ化:クラスタとインベントリフィ ルタ

クラスタとインベントリフィルタの目的は似ていますが、いくつかの重要な違いがあります。

表 **<sup>4</sup> :** クラスタとインベントリフィルタの比較

| クラスタ                                                                                       | [インベントリフィルタ (Inventory Filters)]                                                                                |
|--------------------------------------------------------------------------------------------|----------------------------------------------------------------------------------------------------|
| 範囲内のワークロードのサブセットにポリシー<br>を適用するために使用されます。                                                   | 範囲内のワークロードのサブセットにポリシー<br>を適用するために使用できます。                                                                        |
|                                                                                            | また、範囲に関係なくワークロードにポリシー<br>を適用するためにも使用できます(たとえば、<br>特定のオペレーティングシステムを実行して<br>いるすべてのワークロードにポリシーを適用<br>するために使用できます)。 |
| クエリによって定義されます。                                                                             | クエリによって定義されます。                                                                                                  |
| 単一範囲内のワークロードのみを含めること<br>ができます。                                                             | 単一範囲に制限されたメンバーシップを持つ<br>ことも、任意の範囲内のワークロードを含め<br>ることもできます(たとえば、フィルタがオ<br>ペレーティングシステムに基づいている場<br>合)。              |
| 同じワークスペースおよびワークスペースバー<br>ジョンのポリシーでのみ使用できます。                                                | 任意の範囲と任意のワークスペースのポリシー<br>で使用できます。                                                                               |
| 自動ポリシー検出中に自動的に作成できます。                                                                      | 手動で作成するか、既存のクラスタから変換<br>する必要があります。                                                                              |
| 承認されていない場合は、自動ポリシー検出<br>中に上書きできます。既知の良好なクラスタ<br>を承認すると、今後の検出実行で他のクラス<br>タの精度を向上させることができます。 | 自動ポリシー検出によって変更されることは<br>ありません。                                                                                  |
| 自動ポリシー検出の重要な機能を活用できま<br>す。次の機能があります。                                                       |                                                                                                    |
| •グループ内のワークロードが一緒に属し<br>ているかどうかを評価するために役立つ<br>信頼度評価があります。                                   |                                                                                                    |
| •同じワークスペースで他のポリシー検出<br>の実行中に生成されたクラスタと比較で<br>きます。                                          |                                                                                                    |

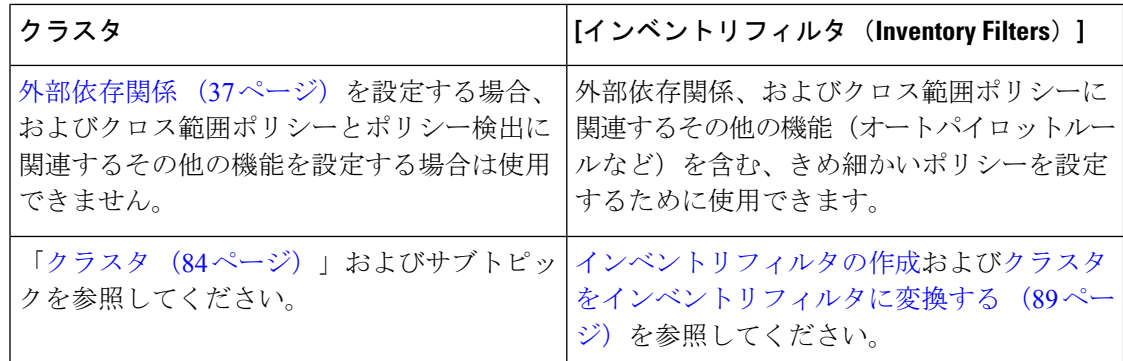

## クラスタ

クラスタは、ワークスペース内でグループ化された一連のワークロードです。(SecureWorkload の展開もクラスタと呼ばれることもありますが、この 2 つの用途は無関係です)

たとえば、アプリケーションの範囲に、アプリケーションを構成する他の多くのタイプのサー バーとホストの中に数台の Web サーバーが含まれている場合、このアプリケーションの範囲 内に Web サーバーのクラスタが必要になる可能性があるため、これらの Web サーバーにのみ 特定のポリシーを割り当てられます。

自動ポリシー検出は、設定の実行中に指定された時間枠で観測されたシグナルに基づいて、 ワークロードをクラスタにグループ化します。

#### 各クラスタはクエリによって定義される

クラスタクエリは、特定のIPアドレスで定義しない限り動的です。動的クエリを使用すると、 クラスタメンバーシップは時間の経過とともに変化し、インベントリの変更を反映できます。 クエリに一致させるワークロードは多いか、少ないか、または別のものになります。

たとえば、クラスタクエリが部分文字列「HR」を含むホスト名に基づいており、HRを含むホ スト名を持つホストがワークスペースに追加された場合、クラスタには自動的に追加のホスト が含まれます。

自動ポリシー検出は、ワークロードに関連付けられたホスト名とラベルを調べます。自動ポリ シー検出により、ホスト名とこれらのラベルに基づいて候補クエリの短いリストがクラスタご とに生成されます。これらのクエリから1つを選択して、必要に応じて編集し、クラスタに関 連付けられます。自動ポリシー検出においてホスト名とラベルに基づく簡単なクエリが作成で きない場合もあり、そのときは(代替の)クエリが提案されないことに注意してください。

#### 承認済みクラスタのワークロードは、将来のポリシー検出の影響を受けない

関連するワークスペース内で承認済みクラスタのメンバーになっていないワークロードのみ が、ポリシー検出の影響を受けます。承認済みクラスタは、手動で承認したクラスタです。詳 細については、クラスタの承認 (93ページ)を参照してください。

クラスタを編集してグループ化を強化する

次のセクションでは、クラスタリング結果を編集、強化、および承認するためのいくつかの ワークフローについて説明します。ワークスペースの最新バージョンでのみクラスタを変更/ 承認できることに注意してください(「アクティビティログとバージョン履歴」を参照)。

クラスタに変更を加える (87 ページ)を参照してください。

**Kubermentes** インベントリを含むクラスタ

ワークスペースに複数のKubernetes名前空間からのインベントリが含まれている場合、各クラ スタクエリを名前空間でフィルタ処理する必要があります。名前空間フィルタがまだ存在しな い場合は、各クエリに名前空間フィルタを追加します。クエリを変更すると、ポリシーが自動 的に再検出されます。 (注)

#### クラスタは、単一のワークロードで構成されている場合があります。

単一のワークロードのみを含むポリシーの作成が必要になる場合があります。

クラスタはインベントリフィルタに変換される場合があります。

承認済みクラスタと同様に、インベントリフィルタに昇格されたクラスタは、その後のポリ シー検出中に変更されません。

クラスタとは異なり、インベントリフィルタはワークスペースに関連付けられていませんが、 Cisco Secure Workload 展開においてグローバルに使用できます。

クラスタとインベントリフィルタの比較については、ワークロードのグループ化:クラスタと インベントリフィルタ (83 ページ)を参照してください。

クラスタをインベントリフィルタに変換する (89 ページ) を参照してください。

## クラスタの信頼度

クラスタの信頼度スコアまたは品質スコアを使用して、改善が必要なクラスタを特定します。

クラスタの信頼度は、メンバーワークロードの信頼度の平均値です。一般に、ワークロードが 割り当てられたクラスタの他のメンバーと類似しているほど、また最も近い(最も類似した) 代替クラスタのワークロードと類似していないほど、そのワークロードの信頼度は高くなりま す。

フローがクラスタリングに使用される場合、2つのワークロードは、カンバセーションのパター ンが類似している場合は類似しています(カンバセーショングラフ内の類似したネイバーセッ ト、つまりコンシューマワークロードおよびプロバイダーワークロードとポートの類似した セットなど)。

• 次の場合、クラスタの信頼度は計算されません(未定義になります)。 • 1 つのワークロードのみを含むクラスタ • 承認済みのクラスタ • 通信が観測されなかった範囲内のワークロード(プロセスベースのクラスタリングが 選択された場合、プロセス情報の利用は不可) • クラスタがパーティション境界を越えて構成されることはありません(サブネット境界な ど。高度な自動ポリシー検出設定のルートラベルを参照)。ただし、信頼度と代替クラス (注)

- タの計算では、そのような境界は無視されます。これは、異なるサブネットにあるにもか かわらず、非常によく似た動作をするワークロードまたはクラスタが存在する可能性があ ることを示しています。
- クラスタの編集後、ポリシーが再度検出されるまで再計算は行われないため、信頼度スコ アが不正確になる可能性があります。

クラスタの信頼度を表示する方法については、「クラスタの表示 (86 ページ)」を参照して ください。

## クラスタの表示

クラスタビューは、クエリとクラスタの関連付け、およびクエリの編集をサポートします。

クラスタビューでは、テーブルの列見出しをクリックして、その列(名前、ワークロードの 数、信頼度など)に基づいてクラスタを並べ替えることができます。

各クラスタの行をクリックすると、説明、提案または承認されたクエリ、メンバーワークロー ドなどの詳細なクラスタ情報が右側のパネルに表示されます。これらのフィールドのいくつか は編集可能です。

クラスタとその詳細を表示するには、次の手順を実行します。

**1.** 目的の範囲とワークスペースに移動します。

クラスタはワークスペースに固有です。範囲内の各ワークスペースは、異なるクラスタを 持つことができます。現在のワークスペースの外部でクラスタを使用できるようにするに は、クラスタをインベントリフィルタに変換する (89 ページ)を参照してください。

- 2. 「ポリシーの管理 (Manage Policies) 1をクリックします。
- **3.** [フィルタ(Filters)] をクリックします。
- **4.** [クラスタ(Clusters)] をクリックします。
- **5.** クラスタに関する情報を表示するには、クラスタをクリックします。
	- **1.** 右側に開くパネルを確認します。
	- **2.** 詳細については、[クラスタの詳細の表示(View cluster details)] をクリックします。

[クラスタの詳細 (Cluster Details) ] ページが別のブラウザタブで開きます。

#### 図 **27 :** クラスタ ビュー

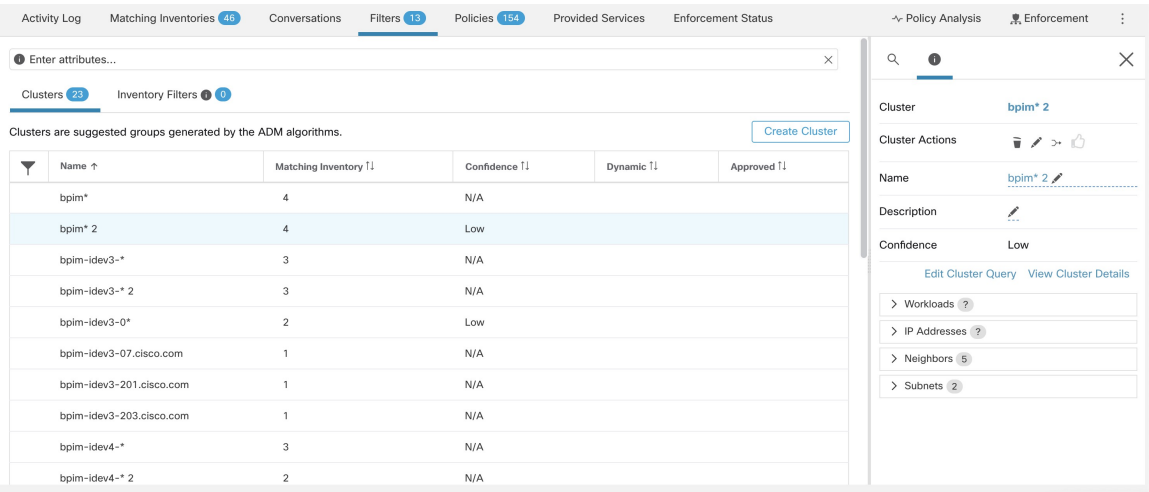

## クラスタに変更を加える

自動ポリシー検出では、クラスタごとに 1 つ以上の候補クエリが作成されます。

クラスタリングの結果が期待と完全に一致しない場合は、クエリを編集してグループ化を改善 できます。

クラスタを参照および編集するには:ページの上部にある[クラスタ (clusters) ]ボックスをク リックします。クラスタを変更、たとえば、クラスタのメンバーを変更するか、そのクエリを 選択または変更するには、以下に示すように、クラスタのクエリを選択または編集します。

#### 図 **28 :** クラスタの編集

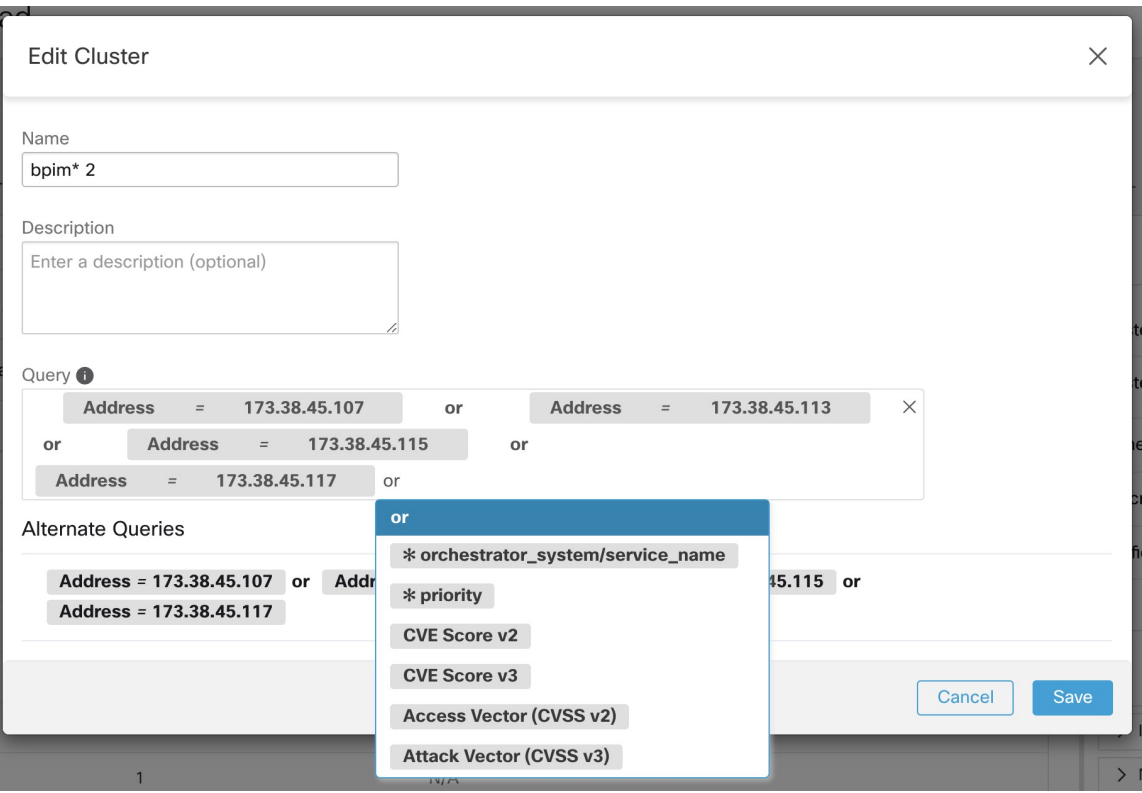

明示的な IP アドレスを追加または削除するか、提供された代替のリストから別のクエリを選 択して、クエリを編集できます。クラスタのクエリは、アドレス、ホスト名、およびラベルで 表現されたクエリフィルタにできます。明示的な IP アドレスではなくラベルに基づいてクエ リを定義すると、クラスタは動的になり、適切にラベル付けされた新規、変更、または削除さ れたインベントリは、クラスタに自動的に含まれるか、クラスタから除外されます。

クエリの選択と可能な編集が完了したら、[保存(Save)] をクリックします。[保存(Save)] ボタンをクリックすると、クラスタは自動的に承認済みとしてマークされ、承認済みの親指ア イコンが(変更の有無に関係なく)青色に変わります。必要に応じて、承認済みアイコンを切 り替えて、承認済みステータスを変更できます。詳細については、クラスタの承認 (93 ペー ジ)を参照してください。

## Ú

クラスタのメンバーシップが変更された場合、変更されたクラスタ間のフローの変更が正確に 反映されている更新されたポリシーを取得するために、ポリシーを再度検出する必要がある場 合があります。これは、クラスタへの新しいノードの追加などにより、クラスタメンバーシッ プが変更された可能性があるためです。ワークスペースに対応する範囲が編集された場合、ま たは一般にワークスペースのメンバーシップが変更された場合、同様の状況が発生する可能性 があります。同様に、クラスタのメンバーシップが変更されると、クラスタの確実性スコアが 正確でなくなる可能性があります。これらすべての場合において、ポリシーの自動検出は、更 新されたポリシーとクラスタの確実性スコア(未承認のクラスタの更新された確実性)を取得 するのに役立ちます。 重要

クラスタクエリを編集すると、そのクエリに関連付けられたクラスタが重複する可能性があり ます。

## クラスタをインベントリフィルタに変換する

次の場合、クラスタをインベントリフィルタに変換します。

- クラスタを承認するためのより用途の広い代替手段として、将来の自動ポリシー検出の実 行によってクラスタが変更されないようにする必要があります。
- クラスタをワークスペースとワークスペースのバージョンから独立させる必要がありま す。
- コンシューマとプロバイダーが異なる範囲に属するポリシーを作成または検出し、範囲全 体に関係するポリシーだけでなく、範囲内のワークロードのサブセットに固有のポリシー を作成する必要があります。

コンシューマとプロバイダーが異なる範囲にある場合:ポリシーオプション (103ページ) で説明されている詳細な方法を使用してクロス範囲ポリシーを作成する場合や、範囲ごと よりも細かいポリシーが必要な場合は、クラスタの代わりにインベントリフィルタを使用 する必要があります。

#### 手順

- ステップ **1** 昇格するクラスタを含むワークスペースに移動します。
- ステップ2 [ポリシーの管理 (Manage Policies)] をクリックします。
- ステップ **3** [フィルタ(Filters)] をクリックします。
- ステップ **4** [クラスタ(Clusters)] をクリックします。
- ステップ **5** クロス範囲ポリシーで使用するクラスタをクリックします。
- ステップ6 右側のパネルにある [クラスタアクション (Cluster Actions) ] セクションで、 → ([インベント リフィルタに昇格 (Promote to Inventory Filter) 1) をクリックします。
- ステップ **7** 名前、説明、およびクエリが期待どおりの内容であることを確認します。
- ステップ **8** [クエリを所有権の範囲に制限する(Restrict Query to Ownership Scope)] を選択します。

(インベントリフィルタが範囲の境界を越えることはできますが、この目的のためには不要な 動作です。このフィルタにはこの範囲内のワークロードのみを含める必要があります)。

ステップ **9** このインベントリフィルタによって定義されたアプリケーションを、自動ポリシー検出中に生 成されたポリシーのプロバイダーにする場合は、[範囲外のサービスを提供する(Provides a service external of its scope) | を選択します。

> このアプリケーションがプロバイダーではなくコンシューマである場合、または手動で作成さ れたポリシーに対してのみこのインベントリフィルタを使用する場合は、このオプションを有 効にする必要はありません。

- ステップ **10** [クラスタの昇格(Promote Cluster)] をクリックします。
- ステップ **11** クラスタが [インベントリフィルタ(Inventory Filters)] タブに移動したことを確認します。 確認するには、ページの更新が必要な場合があります。

## クラスタの作成または削除

クラスタページの [クラスタの作成(Create Cluster)] ボタンをクリックして、新しい空のクラ スタを作成します。または、「開始する (Get Started) 1サイドバーの [フィルタの作成(Create Filter) ] ボタンをクリックし、モーダルで [クラスタ (Clusters) ] を選択して、[自動ポリシー 検出 (Automatic Policy Discovery) ] ページからクラスタを作成できます。

図 **29 :** 新しいクラスタの作成

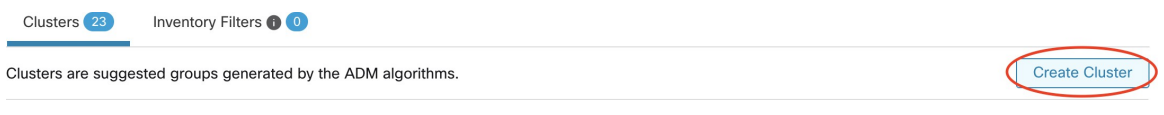

新しいユーザー定義クラスタはサイドパネルに表示され、必要に応じて名前を変更できます。 図 **30 :** クラスタの名前の変更

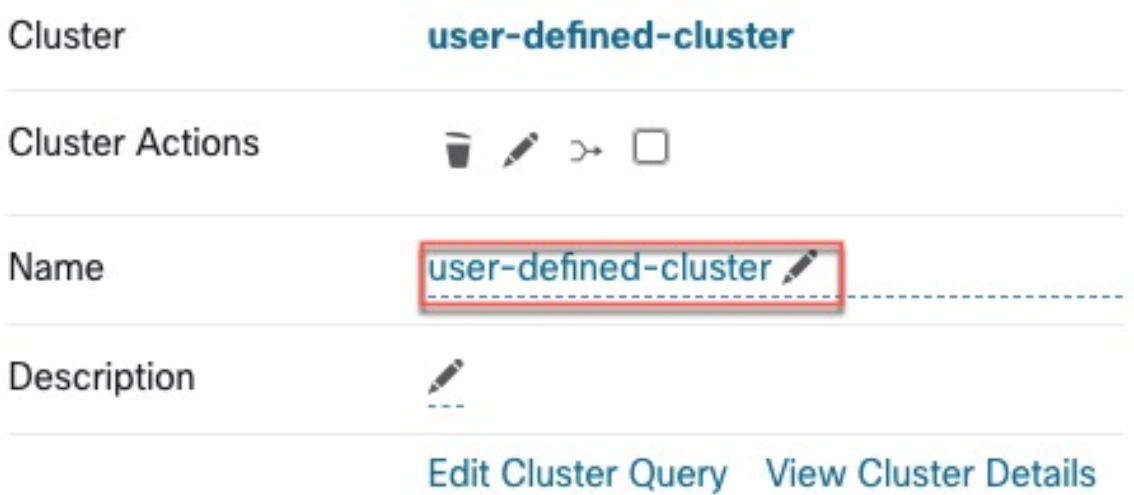

空のクラスタを削除するには、いずれかのビューでクラスタを選択して詳細をサイドパネルに 表示し、クラスタ詳細ビューのヘッダーにあるごみ箱ボタンをクリックします。上の図を参照 してください。

## 生成されたクラスタのバージョンの比較:差分ビュー

ワークスペースに対して少なくとも2回ポリシーを自動的に検出した後に、異なる検出の実行 で生成されたクラスタを比較することができます。

#### 手順

- ステップ1 次のいずれかの方法を使用して、クラスタの差分ビューに移動します。
	- ポリシーの検出に成功すると、検出結果を示す差分ビューに移動するリンクとともに、成 功を示すメッセージが表示されます。結果のリンクをクリックします。

#### 図 **31 :** 正常に実行された自動ポリシー検出

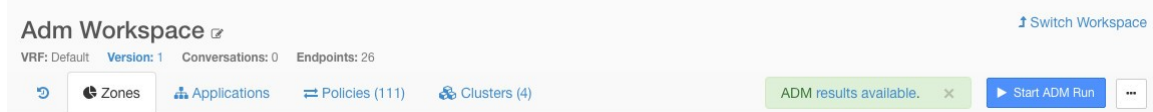

- バージョンビューからリビジョンを比較します。
	- **1.** 検出されたポリシーバージョンの表示、比較、および管理 (58 ページ) の手順を実 行します。
	- 2. [リビジョンの比較 (Compare Revisions) ] をクリックした後、[クラスタ (Clusters) ] をクリックします。
- バージョンの詳細のサイドパネルから、次の手順を実行します。
	- 1. 検出されたポリシーバージョンの表示、比較、および管理 (58ページ)のバージョ ンの詳細を表示するための手順に従います。
	- **2.** サイドパネルで、自動ポリシー検出の実行のコンテキスト情報が表示されているとき に、サイドパネルの右上隅にある二重矢印ボタンをクリックします。

図 **32 :** コンテキスト情報の表示

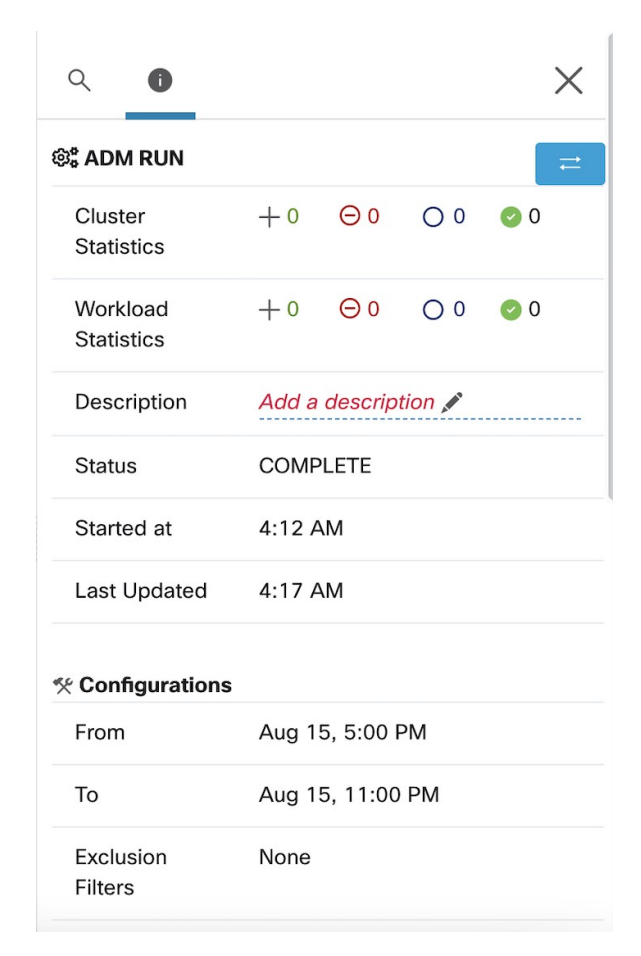

- ステップ **2** 比較するバージョンを選択します。
- ステップ **3** 比較の結果を確認します。

トップレベルでは、自動的に検出されたポリシーの差分ビューには、追加、削除、変更され た、および未変更のクラスタとワークロードの数を示す、クラスタとワークロードの変更に関 する高レベルの統計が表示されます。

ビューの残りの部分は、追加、削除、変更、未変更の順序でクラスタのリストとして編成され ています。それぞれ、クラスタに追加またはクラスタから削除されたワークロードの数だけで なく、ステータスを反映するように色分けされています。

特定のクラスタやワークロードは、名前または IP アドレスで検索できます。クラスタの内容 がどのように変化したかを確認するには、クラスタを表す行のいずれかをクリックして、その 行を展開します。

デフォルトでは、未変更のクラスタは非表示になっています。未変更のクラスタを 表示するには、目のアイコンが表示されているボタンをクリックします。 (注)

図 **33 :** クラスタの差分ビュー

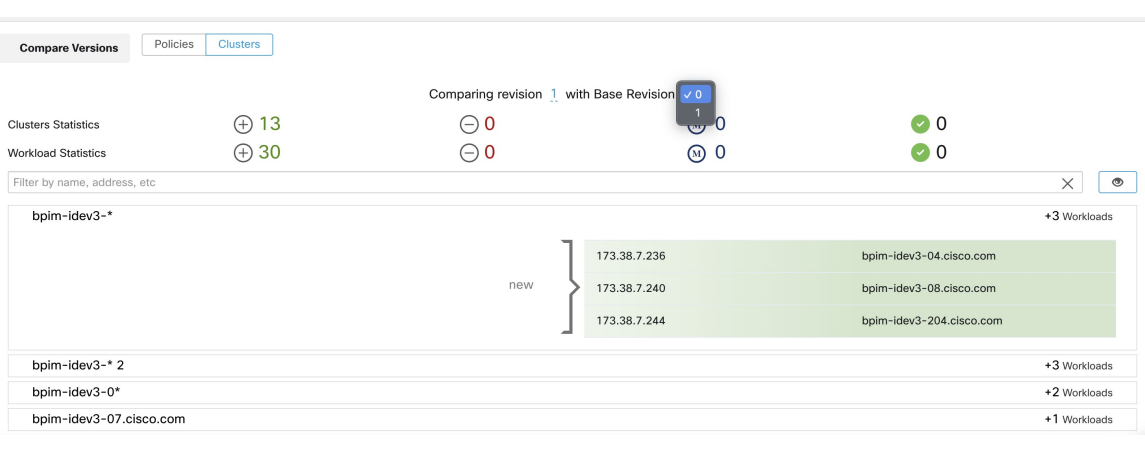

#### 次のタスク

ポリシーの同様の比較を表示するには、「ポリシーバージョンの比較:ポリシーの差分」を参 照してください。

## 自動ポリシー検出の再実行中のクラスタ変更の防止

今後、ワークスペースのポリシーを自動的に検出するときに、自動ポリシー検出(旧称 ADM (によってクラスタが変更されないようにするには、クラスタを承認します。

たとえば、クラスタクエリを編集し、新しいワークロードを範囲に追加して、既存のポリシー に影響を与えずにそれらをクラスタ化する必要がある場合は、クラスタを承認します。クラス タを承認すると、クラスタのコンテンツと属性が現在の状態に固定されます。自動ポリシー検 出は、承認されたクラスタを変更しません。

クラスタの承認 (93 ページ)を参照してください。

または、クラスタをインベントリフィルタに昇格させることもできます。これは、ポリシー検 出によって変更されることはありません。クラスタをインベントリフィルタに変換する (89 ページ) を参照してください。

## クラスタの承認

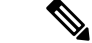

クラスタをインベントリフィルタに変換する (89 ページ) も参照してください。こちらの方 がより適切にニーズを満たすオプションである可能性があります。 (注)

クラスタを承認しても、その後の自動ポリシー検出によってそのクラスタのクエリが変更され ることはありません。承認されたクラスタのメンバーシップは、ワークスペースのメンバーが 変更された場合にのみ変更される可能性があります。

承認されたクラスタのメンバーであるワークロードは、「承認されたワークロード」と呼ばれ ることがあります。

クラスタを承認するには、次の手順を実行します。

目的のクラスタがサイドパネルに表示されていることを確認します。これを行うには、クラス タを検索するか、いずれかのビューのチャートで目的のクラスタをクリックします。次に、以 下に示すように、サイドパネルのクラスタ情報の右上隅にあるチェックボックスをオンにしま す。クラスタが承認されると、将来の自動ポリシー検出によってそのクラスタが変更されるこ とはないことが示されます。

図 **34 :** クラスタの承認

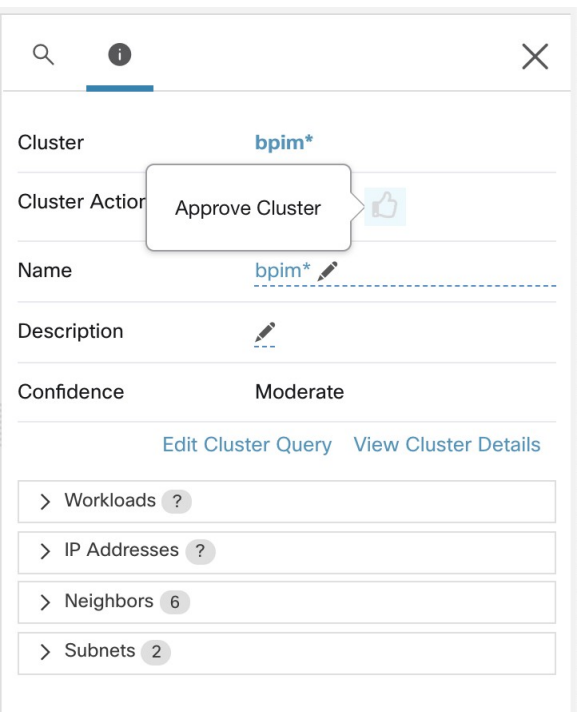

クラスタの承認を削除するには、承認アイコンをクリックします。

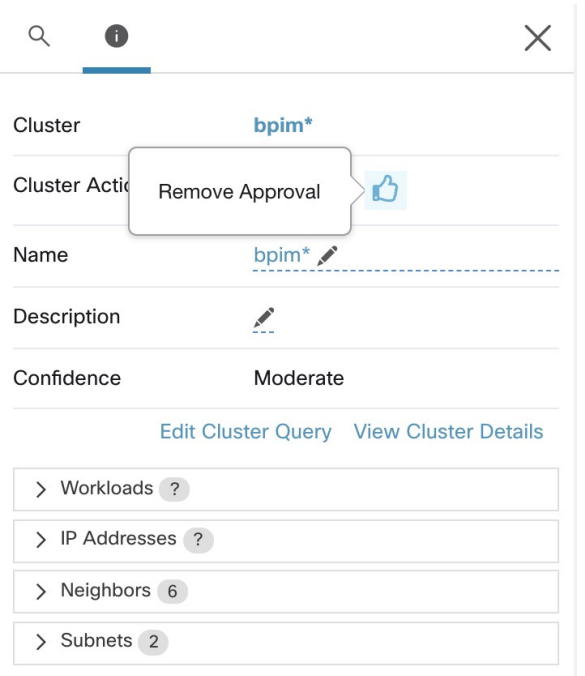

#### 図 **35 :** クラスタの承認の削除

## ポリシーの複雑さの対処

適用結果は、次の要因の影響を受けます。

- ルールのタイプとランク:
	- 絶対ポリシー対デフォルトポリシー
	- ワークスペースのキャッチオール設定

ポリシーのランク:絶対、デフォルト、キャッチオール (10ページ)を参照してくださ い。

• ワークスペース内でのポリシーの順序

ポリシーの優先順位 (96ページ)を参照してください。

• キャッチオールルールを含む、親範囲または先祖範囲から継承されたポリシー

トラフィックにヒットすることが期待されるポリシーよりも先に、優先順位の高いポリ シーがそのトラフィックにヒットしないようにする必要があります。

先祖範囲のポリシーの影響を確認するには、関連するすべての範囲でライブポリシー分析 を実行します。ライブポリシー分析 (129 ページ)を参照してください。

ワークスペースでポリシーを適用する準備ができると、ワークスペースのワークロードに 影響を与える継承されたポリシーがウィザードに表示されます。詳細については、ポリ シー適用ウィザード (149 ページ) を参照してください。

• クロス範囲ポリシーの相互作用

(コンシューマとプロバイダーが異なる範囲にある場合、またはカンバセーションの一方 の端がポリシーとは異なる範囲にある場合)

「コンシューマとプロバイダーが異なる範囲にある場合:ポリシーオプション (103ペー ジ)」を参照してください。

• ポリシー内の実際のコンシューマまたはプロバイダーが、デフォルトで設定されたコン シューマおよびプロバイダーと異なる場合がある状況(フェールオーバーシナリオなど) 有効なコンシューマまたは有効なプロバイダー (117 ページ) を参照してください。

## ポリシーの優先順位

トラフィック処理は、次の影響を受けます。

- 範囲内のポリシーの優先順位、および
- ポリシーのグローバルな順序付けと競合の解決 (96 ページ)

#### 範囲内のポリシーの優先順位

ワークスペース内では、リスト内のポリシーの順序には各ポリシーの相対的な優先順位が反映 されており、最も優先順位の高いポリシーがリストの一番上にあり、最も低い優先順位のポリ シーがリストの一番下にあります。

各ワークスペースでは、絶対ポリシーがデフォルトポリシーよりも優先されます。Catch-Allポ リシーはワークスペースで最も優先順位の低いポリシーです。

詳細は、ポリシーのランク:絶対、デフォルト、キャッチオール (10ページ)を参照してく ださい。

### ポリシーのグローバルな順序付けと競合の解決

異なる範囲で定義された異なるポリシー間で競合が発生する場合があります。具体的な例を挙 げると、親と子など複数の範囲に属するワークロード(インベントリ項目)に矛盾するポリ シーがある場合に競合が発生します。

範囲のメンバーシップには動的な性質があるため、このような競合を手動で解決することは現 実的ではありません。ワークロードは、プロパティの変更に応じて範囲に出入りできます。し たがって、以下に説明するように、定義されている範囲に応じて、すべてのポリシーに対する グローバルな順位付けが必要になります。関連するポリシーのリスト(コンシューマ、プロバ イダーなど範囲に応じて)がワークロードごとに識別され、グローバルな順序で並べ替えられ ます。フローを許可するかドロップするかは、並び替えられたリストで最初に一致したポリ シーに基づいて決定されます。

ネットワーク管理者はセキュリティポリシーのグローバルな順序付けスキームを理解すること で、正しい範囲とその優先順位を定義して、ワークロードに必要なポリシー全体を適用できま す。アプリケーションオーナーは、各範囲内でそれぞれのワークロードにきめ細かいポリシー を適用することができます。

グローバル ネットワーク ポリシーには、次の特性があります。

- 一連の範囲が優先度順に従って(優先度の高いものから順に)並び替えられます。
- 各範囲のプライマリワークスペースには、絶対ポリシー、デフォルトポリシー、および キャッチオールアクションが設定されています。
- 各ワークスペース内の絶対ポリシーやデフォルトポリシーの各グループは、ローカルの優 先順位に従って(高いものから順に)並べ替えられます。

ポリシーのグローバルな順序は次のように定義されます。

- 全範囲のプライマリワークスペースの絶対ポリシーグループ(優先順位が高いものから順 に並べられます)。
- 全範囲のプライマリワークスペースのデフォルトポリシーグループ(優先順位が低いもの から順に並べられます)。
- 全範囲のキャッチオールポリシー(優先順位が低いものから順に並べられます)。

範囲の順序は、個々のポリシーではなく、カテゴリ 1 と 2 のポリシーグループに適用されるこ とに注意してください。各グループ内では、優先順位番号が低い個々のポリシーが優先されま す。

特定のワークロードの場合、最初にそれが属する範囲のサブセットが決定され、次に上記の順 序が適用されます。このワークロードが属する最も優先順位の低い(適用された)ワークス ペースのキャッチオールポリシーが適用可能なキャッチオールになります(ただし、絶対ポリ シーやデフォルトポリシーによってオーバーライドされる場合があります)。そのワークロー ドの特定のフローに対して、最も一致するポリシーのアクションが適用されます。

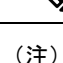

- ワークスペースに絶対ポリシーもデフォルトポリシーも定義されていない場合、ワークス ペースは無視されます。ワークスペースのキャッチオールポリシーは、グローバルな順序 付けの対象ではありません。
	- グローバルな順序付けにおけるデフォルトポリシーの順序は、範囲の優先順位の逆です。 これにより、ポリシーの適用が有効になっていないワークスペースを含むすべてのワーク スペースの境界を保護するために、すべての範囲に対して広範なポリシーを定義できま す。同時に、範囲の適用を有効にしているアプリケーションオーナーは、デフォルトポリ シーをオーバーライドすることができます。
	- 範囲の重複は推奨されません。詳細については、[範囲の重複を](cisco-secure-workload-user-guide-on-prem-v38_chapter6.pdf#nameddest=unique_520)参照してください。ただ し、ワークロードに2つ以上のインターフェイスがあり、範囲が重複または分離している 場合、適用が有効になっている最も優先順位の低いワークスペースのキャッチオールポリ シーが(適用可能なすべてのキャッチオールポリシーの中で)適用されます。

前の 3 つの範囲の例を拡張して、この順序付けスキームについて説明します。3 つの範囲に次 の優先順位が割り当てられていると仮定します(範囲の優先順位を変更する方法については、 「ワークスペースを使用したポリシーの管理」を参照してください)。

- **1.** アプリ
- **2.** アプリ:人事
- **3.** アプリ:コマース

これらの各範囲のプライマリワークスペースには、絶対ポリシー、デフォルトポリシー、およ びキャッチオールアクションが設定されています。各ワークスペース内の絶対ポリシーやデ フォルトポリシーの各グループは、ローカルの優先順位に従って並べ替えられます。

ポリシーのグローバルな順序は次のとおりです。

- **1.** アプリの絶対ポリシー
- **2.** アプリ:人事の絶対ポリシー
- **3.** アプリ:コマースの絶対ポリシー
- **4.** アプリ:コマースのデフォルトポリシー
- **5.** アプリ:人事のデフォルトポリシー
- **6.** アプリのデフォルトポリシー
- **7.** アプリ:コマースのキャッチオール
- **8.** アプリ:人事のキャッチオール
- **9.** アプリのキャッチオール

アプリの範囲に属するワークロードは、指定された順序で次のポリシーのみを受け取ります。

- **1.** ワークロードに一致するアプリの絶対ポリシー
- **2.** アプリのデフォルトポリシー
- **3.** アプリのキャッチオール

アプリおよびアプリ:コマースの範囲に属するワークロードは、指定された順序で次のポリ シーのみを受け取ります。

- **1.** アプリの絶対ポリシー
- **2.** アプリ:コマースの絶対ポリシー
- **3.** アプリ:コマースのデフォルトポリシー
- **4.** アプリのデフォルトポリシー
- **5.** アプリ:コマースのキャッチオール

アプリおよびアプリ:人事の範囲に属するワークロードは、指定された順序で次のポリシーの みを受け取ります。

- **1.** アプリの絶対ポリシー
- **2.** アプリ:人事の絶対ポリシー
- **3.** アプリ:人事のデフォルトポリシー
- **4.** アプリのデフォルトポリシー
- **5.** アプリ:人事のキャッチオール

#### ポリシーの順序と重複する範囲

### Ú

次のシナリオでは、範囲が重複しています。兄弟範囲が重複しないように注意する必要があり 重要 ます。ワークロードは、範囲ツリーの複数のブランチメンバーであってはなりません。詳細に ついては[、範囲の重複](cisco-secure-workload-user-guide-on-prem-v38_chapter6.pdf#nameddest=unique_520)を参照してください。

アプリ、アプリ:人事、およびアプリ:コマースの3つの範囲に属するワークロードは、指定 された順序で次のポリシーのみを受け取ります。

- **1.** アプリの絶対ポリシー
- **2.** アプリ:人事の絶対ポリシー
- **3.** アプリ:コマースの絶対ポリシー
- **4.** アプリ:コマースのデフォルトポリシー
- **5.** アプリ:人事のデフォルトポリシー
- **6.** アプリのデフォルトポリシー

**7.** アプリ:コマースのキャッチオール

アプリ:人事の範囲とアプリ:コマースの範囲の相対的な順序は、2 つの範囲が重複する場合 (つまり、両方の兄弟範囲に属するワークロードがある場合)にのみ問題になります。これ は、ポリシーが常に範囲の下で定義されるためです。1つの範囲のみに属するワークロードは、 他の範囲のポリシーの影響を受けないため、順序は関係ありません。

## ポリシーの順序と優先順位の検証

親/先祖ワークスペース内のポリシーの順序と優先順位を検証するには、[防御 (Defend) ]>[セ グメンテーション(Segmentation)] ページの上部にある [分析されたポリシー(Analyzed Policies)] タブまたは [適用されたポリシー(EnforcedPolicies)] タブをクリックします。これ らのビューは、それぞれ、分析されたポリシーと適用されたポリシーのグローバルビューを提 供します。

図 **36 :** 例:ポリシーの優先度順の適用されたポリシーのリスト

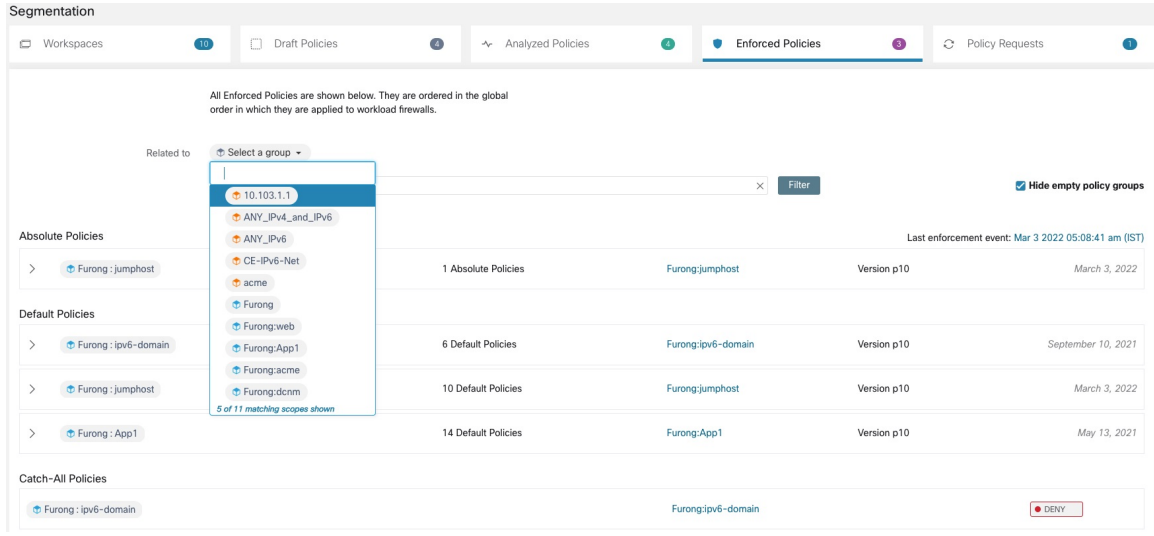

- ポリシーのリストを、コンシューマまたはプロバイダーとして特定の範囲またはフィルタ を含むポリシーのみに制限するには、範囲を選択するか、フィルタを入力します。
- 使用可能なフィルタ:

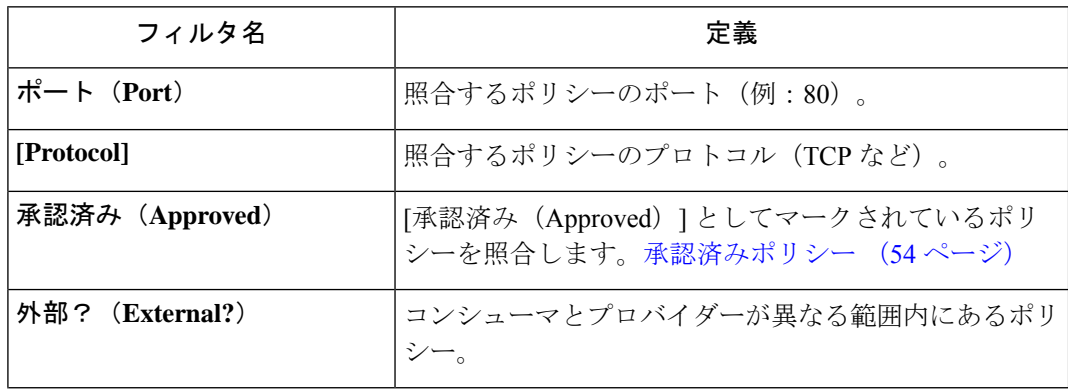

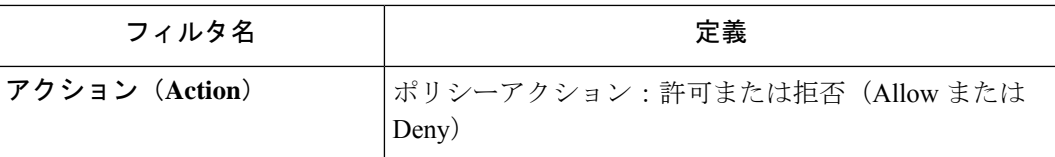

## (上級) ポリシーの優先順位の変更

範囲ポリシーの優先順位の変更はほぼ必要ありません。ポリシーの優先順位を変更すると、す べてのワークスペースでの適用結果に影響を与える可能性があるため、変更は慎重に行ってく ださい。 注意

この機能へのアクセスは、サイト管理者などの非常に高い権限ロールを持つユーザーに制限さ れています。

#### 始める前に

範囲の優先順位を変更する前:

- ポリシーの並べ替えロジックと、範囲におけるポリシーの優先順位が個々のポリシーイン テントの順序付けにどのように変換されるかを理解します。ポリシーの優先順位 (96ペー ジ)を参照してください。
- 新しい順序が期待どおりだと確信できるまで、セカンダリワークスペースで変更を行いま す。
- 次のガイドラインを考慮して、変更を計画します。

並べ替えるときは、範囲ツリーの階層構造を利用するために、親優先の順序(親範囲が子 範囲の上)を維持します。

(兄弟範囲が重複している場合、兄弟範囲とその子の順序を変更する必要がある場合があ ります。兄弟範囲の重複は推奨されていないため、範囲クエリを更新して、重複を修正し ます[。範囲の重複](cisco-secure-workload-user-guide-on-prem-v38_chapter6.pdf#nameddest=unique_520) を参照してください。)

#### 手順

ステップ **1** ポリシーの優先順位を並べ替えるには、[ツール(Tools)] の横にあるメニューアイコンをク リックし、[ポリシーの順序 (Policy Order) ] を選択します。

#### 図 **<sup>37</sup> : [**ポリシーの優先順位(**Policy Priorities**)**]** ページへの移動

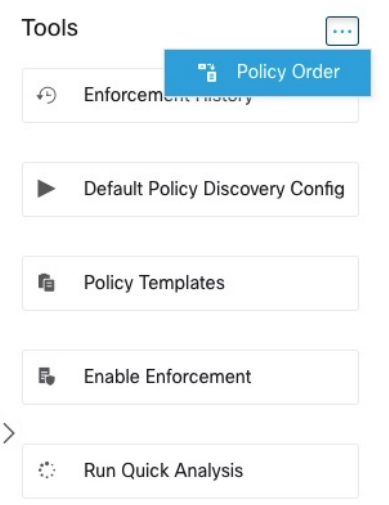

[ポリシーの順序 (Policy Order) ]ページでは、現在のポリシーの優先順位に従って、すべての 範囲と範囲に対応するプライマリワークスペースのリストを確認できます。

- ステップ **2** 範囲を並べ替える方法は複数あります。
	- リスト全体を並べ替えて、親範囲を子範囲の上に配置(「事前整列」)するには、[自然 に並べ替える (Reorder Naturally) ] をクリックします。これは推奨される順序であり、逸 脱する場合は注意が必要です。
	- リストを手動で並べ替えるには、次の手順を実行します。
		- 行を上下にドラッグします。
		- [番号順(By Number)]をクリックして、並べ替えに使用する各範囲の番号を設定し ます。この方法は、大きなリストの場合は簡単です。

#### 図 **38 :** 範囲のポリシー優先順位の設定

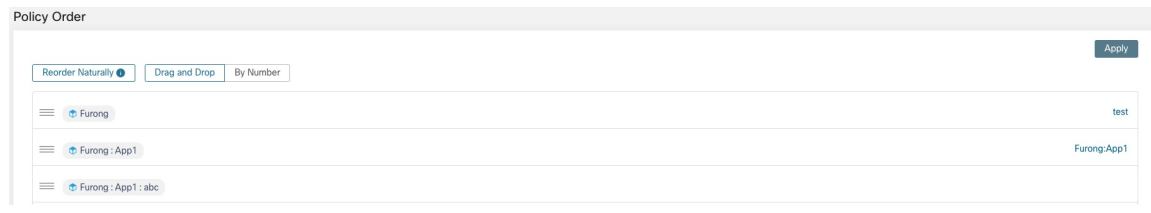

## 次のタスク

簡易分析を実行して、変更の結果を確認します。

## コンシューマとプロバイダーが異なる範囲にある場合:ポリシーオプ ション

### シナリオ例

次の状況は、クロス範囲トラフィックを示す例です。

範囲階層には、認証アプリケーション(プロバイダー)を含むネットワークサービス範囲が含 まれています。範囲階層の別のブランチ上の範囲のメンバーである HR アプリケーションは、 認証アプリケーションによって提供されるサービスのコンシューマです。

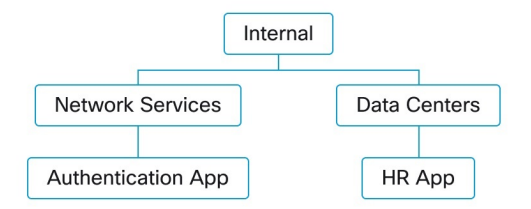

## ポリシーオプション

Cisco Secure Workload は、この状況に対処するいくつかの方法を提供します。

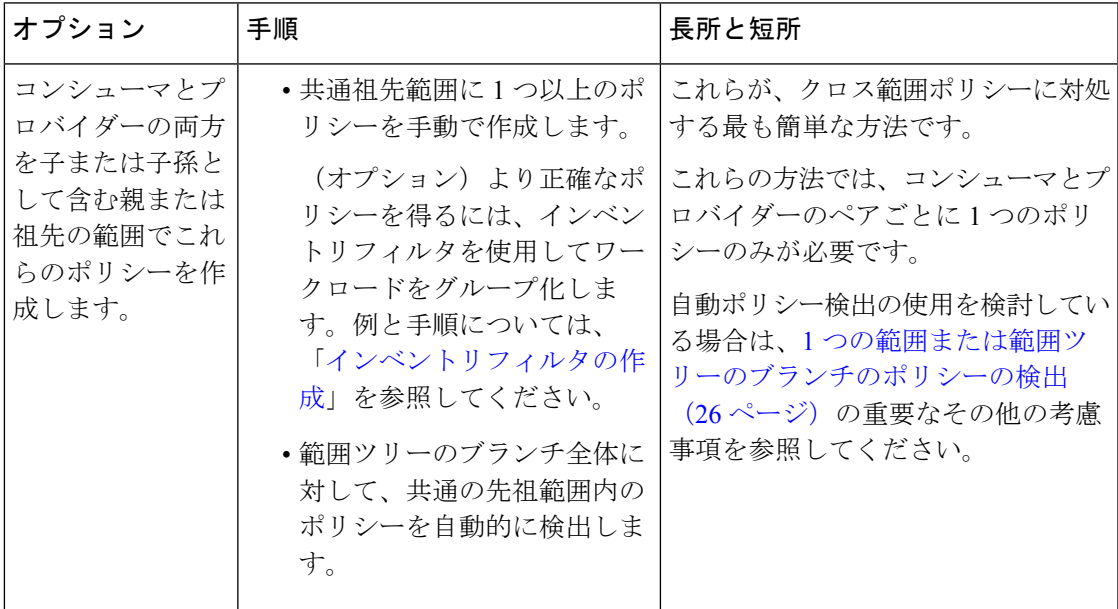

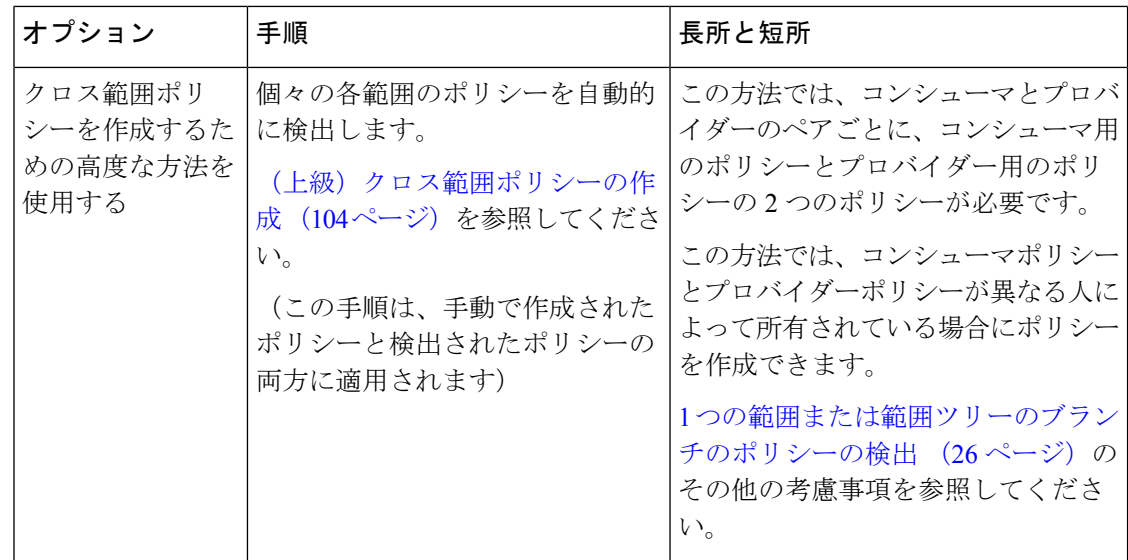

## (上級)クロス範囲ポリシーの作成

この手順では、クロス範囲ポリシー(コンシューマとプロバイダーが異なる範囲にあるポリ シー)を作成する詳細な方法について説明します。この手順は、手動で作成されたポリシーと 自動的に検出されたポリシーの両方に当てはまります。

この方法では、会話の両端で会話の発生を許可する必要があるため、コンシューマとプロバイ ダーのペアごとに 2 つのポリシーが必要です。

• コンシューマの範囲内のポリシーでは、プロバイダーとの会話を許可する必要がありま す。

および

• プロバイダーの範囲内のポリシーでは、コンシューマとの会話を許可する必要がありま す。

この手順には、クロス範囲ポリシーを作成するために各範囲の所有者が実行する必要がある手 順が含まれています。自分のアクセス権限で両方の範囲を変更できる場合は、すべての手順を 実行できます。

#### 始める前に

- クロス範囲トラフィックを処理するためのより簡単なオプションを検討してください。コ ンシューマとプロバイダーが異なる範囲にある場合:ポリシーオプション(103ページ) を参照してください。
- この方法を使用するポリシーは、コンシューマとプロバイダーの両方のプライマリワーク スペースで作成する必要があります。

ポリシーで指定するプロバイダー範囲にプライマリワークスペースがない場合は、この方 法を使用してクロス範囲ポリシーを作成する前にプライマリワークスペースを作成しま す。

- ポリシー要求を作成するには、ポリシーにALLOWアクションを含める必要があります。
- これらの要件に関する追加の詳細については、ポリシー要求(106ページ)を参照してく ださい。
- (オプション)クロス範囲ポリシー要求の自動処理に関するオプションを検討します。ク ロス範囲ポリシー要求の自動処理 (111 ページ)を参照してください。
- (オプション)クロス範囲ポリシーを、範囲全体ではなく、コンシューマ範囲またはプロ バイダー範囲内にあるクラスタ内のワークロードにのみ適用する場合は、クラスタをイン ベントリフィルタに変換する (89ページ)を参照してください。この手順を使用して作 成されたクロス範囲ポリシーでは、クラスタを使用できません。

ポリシーを自動的に検出している場合は、外部依存関係 (37ページ) およびワークスペー スの外部依存関係の微調整 (39 ページ)も参照してください。

#### 手順

ステップ **1** コンシューマのプライマリワークスペースで、手動で、または自動ポリシー検出を使用して、 目的のポリシーを作成します。

> 作成したクロス範囲ポリシーごとに、プロバイダーに対するポリシー要求が自動的に作成され ます。

> ポリシー要求を表示するには、ポリシー要求の表示、承認、および拒否 (106ページ)を参照 してください。

> 注:プロバイダーアプリケーションのワークスペース内の既存のポリシーがこのトラフィック に一致する場合、新しいポリシーは不要なため、要求は作成されません。この状況は、解決済 みのポリシー要求 (115 ページ)で説明されているように示されます。

ステップ **2** ユーザー(またはプロバイダーアプリケーションの所有者)は、各ポリシー要求に応答する必 要があります。

ポリシー要求の表示、承認、および拒否 (106ページ)を参照してください。

ポリシー要求を受け入れると、プロバイダーのプライマリワークスペースに必要なポリシーが 自動的に作成され、2 つのアプリケーション間のトラフィックが許可されます。

要求元のアプリケーションからのトラフィックを許可しない場合、要求は拒否されます。

- ステップ **3** (オプション)ポリシーを自動的に検出している場合、ワークスペースの外部依存関係の微調 整 (39 ページ) が必要な場合があります
- ステップ **4** 両方のプライマリワークスペースを確認して分析します。

#### 次のタスク

ポリシーを適用する準備ができたら、両方のプライマリワークスペースを適用する必要があり ます。

#### ポリシー要求

ポリシー要求は、「(上級)クロス範囲ポリシーの作成 (104ページ) 」で説明している方法 を使用してクロス範囲ポリシーを作成すると生成されます。プロバイダーが別の範囲のメン バーであるときに、コンシューマ範囲のプライマリワークスペースにポリシーが作成されるた びに、プロバイダーの範囲に関連付けられたプライマリワークスペースにポリシーがまだ存在 しない場合、ポリシー要求が生成されます。

このポリシー要求は、依存するアプリケーションに必要なサービスへのアクセスを許可するよ うプロバイダーアプリケーションの所有者に警告します。

「ポリシー要求の表示、承認、および拒否(106ページ)」および「クロス範囲ポリシー要求 の自動処理(111ページ)」で、ポリシー要求を表示および応答するためのオプションを参照 してください。

#### ポリシーリクエストに関するその他の詳細

- •提供されるサービスページ(ポリシー要求が表示される)は、プライマリワークスペース でのみ使用できます。これは、セカンダリワークスペースでの隔離された実験によって、 他のプライマリワークスペースで通知が作成されないようにするためです。
- 外部範囲(ポリシーで指定されたプロバイダーがコンシューマとは異なる範囲に属してい る場合)にプライマリワークスペースがない場合、要求は送信されません(たとえば、 ルート範囲の場合や、組織外のワークロードに対して定義された範囲の場合に該当する可 能性があります)。外部範囲がポリシーを公開していない場合、ポリシーの分析と適用は コンシューマ側でのみ実行されます。
- プロバイダーがコンシューマとは異なる範囲にある場合、クラスタはサポートされませ ん。ポリシーのコンシューマがクラスタの場合、ポリシー要求がコンシューマアプリケー ションの範囲からのものであるかのように作成されます。プロバイダーからの同じサービ スを消費する複数のポリシーをグループ化できます。
- ポリシー要求はプロバイダーに対してのみ生成され、コンシューマに対しては生成されま せん。コンシューマワークスペースがポリシーを分析または適用している場合、自動ポリ シー検出または明示的な手動ポリシー作成によって、すべての正当な消費フローを許可す るポリシーを明示的に含める必要があります(外部プロバイダーワークスペースからのポ リシー要求は生成されません)。

#### ポリシー要求の表示、承認、および拒否

(上級)クロス範囲ポリシーの作成(104ページ)で説明されている方法を使用してクロス範 囲ポリシーを作成する場合、コンシューマの範囲のポリシーに加えて、プロバイダーの範囲の プライマリワークスペースにもポリシーが必要です。コンシューマの範囲のプライマリワーク スペースでクロス範囲ポリシーが作成されると、プロバイダーの範囲のプライマリワークス ペースでポリシー要求が自動的に作成されます。

このトピックの情報を使用して、要求を受け入れる(プロバイダー範囲で必要なポリシーを作 成する)か、要求を拒否します(拒否するとクロス範囲ポリシーは有効になりません)。

 $\mathbf I$ 

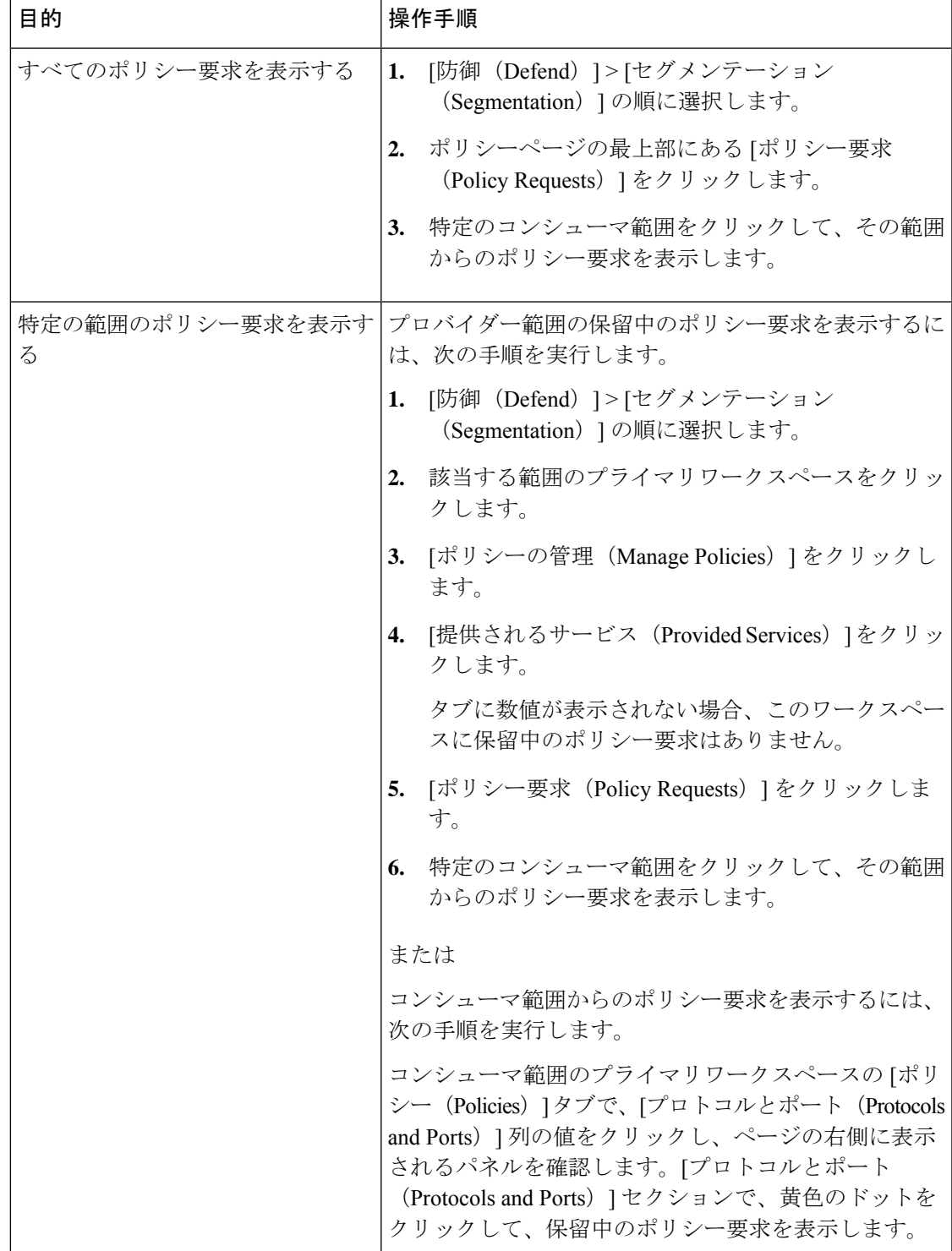

ポリシー要求を表示、承認、または拒否する方法:

 $\overline{\phantom{a}}$ 

I

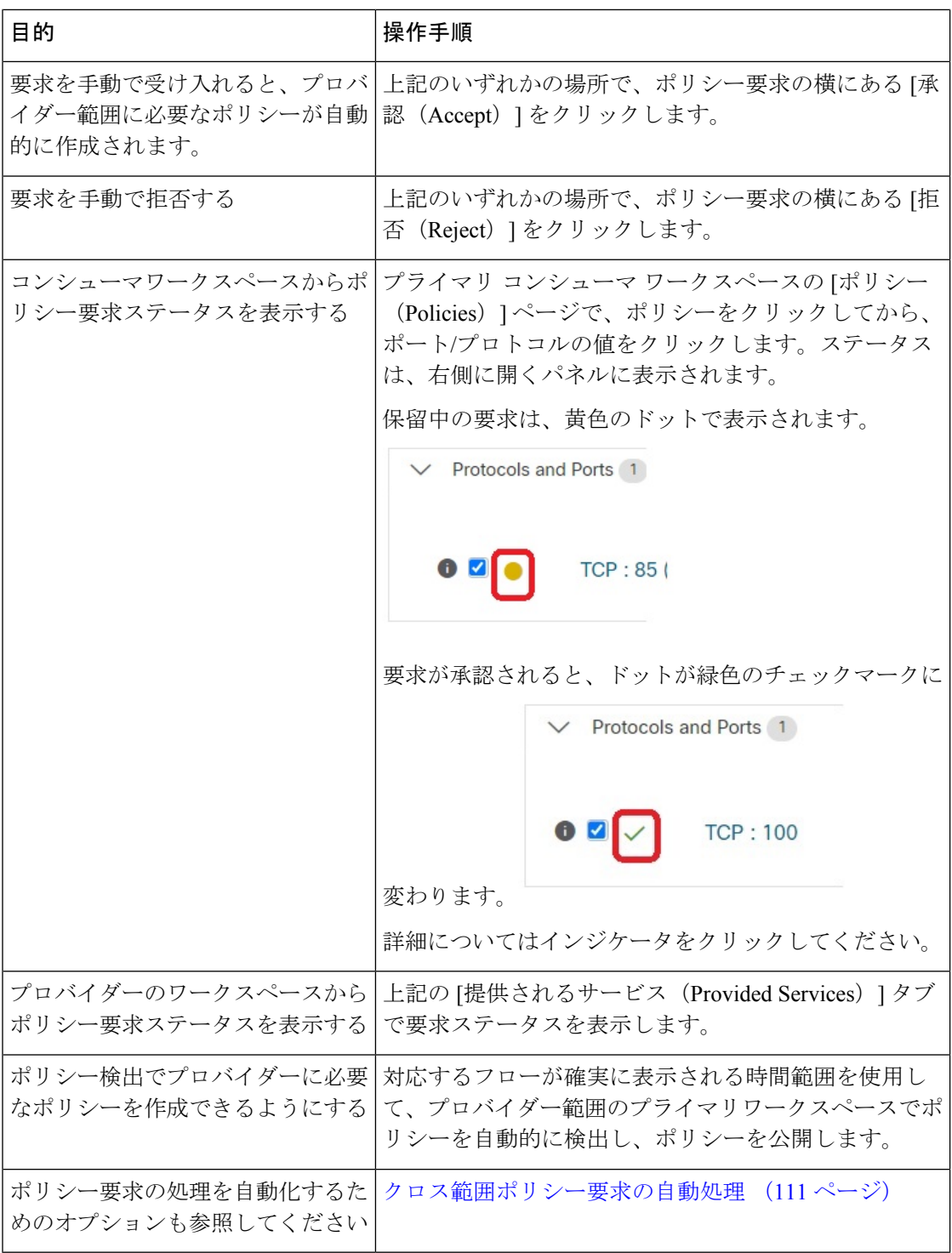
## 図 **39 :** プロバイダーのワークスペースで保留中のポリシー要求

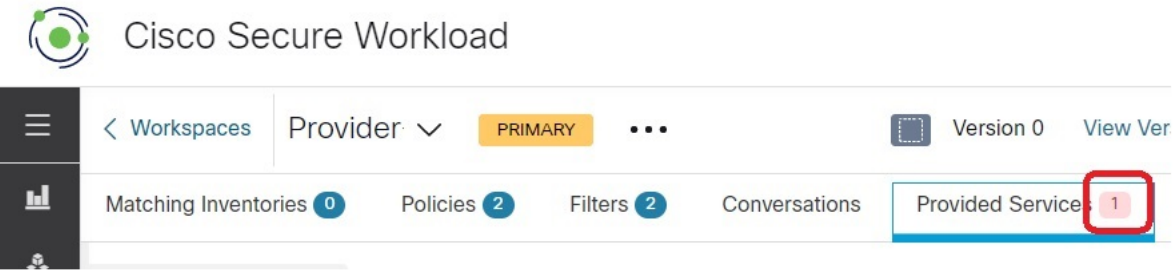

## ポリシー要求の承認:詳細

サービスでポリシー要求を承認することは、コンシューマとしての要求されたフィルタから、 プロバイダーとしてのサービスに向けてポリシーを作成することと同じです。さらに、ポリ シー要求を承認すると、コンシューマ アプリケーションのワークスペース(この例では、 FrontEnd アプリと Serving Layer)からの元のポリシーが承認済みとしてマークされます(下の 図を参照)。

図 **40 :** ポリシー要求の承認**/**拒否

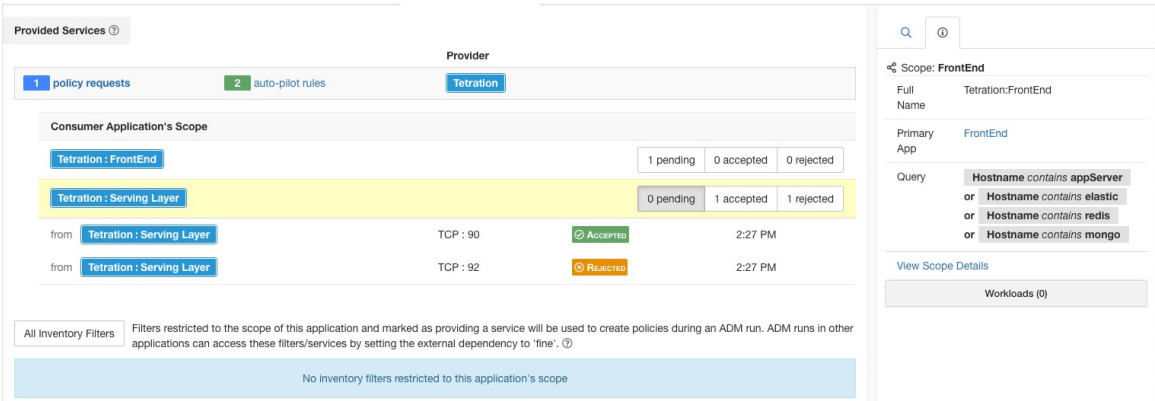

## 図 **<sup>41</sup> :** 承認済みとして表示されるポリシーのステータス

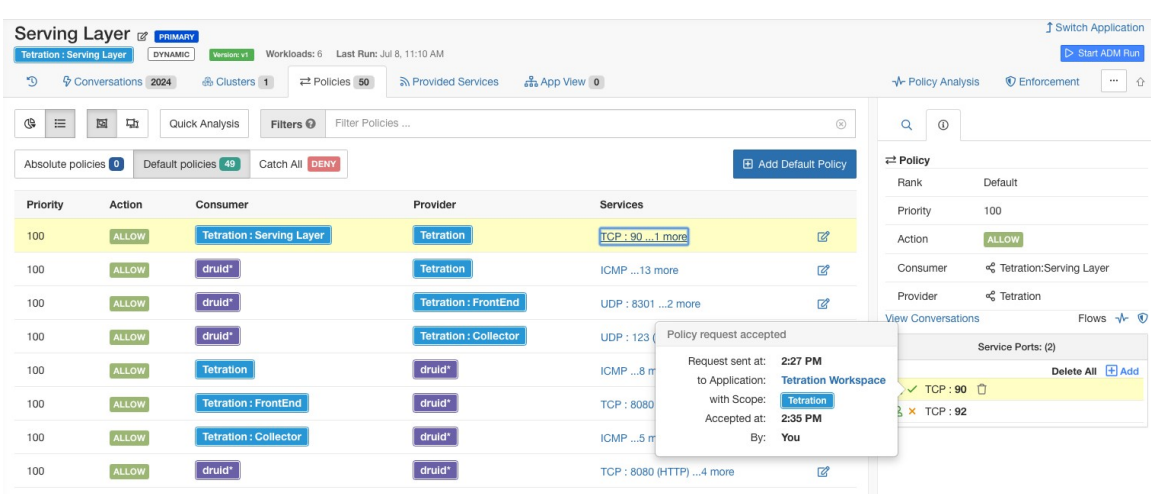

プロバイダー アプリケーションのワークスペース(この例では、ワークスペースの名前は Tetration)で作成された新しいポリシーには、このポリシーが外部ポリシー要求によって作成 されたことを示す [プラス(plus)] アイコンが付いています。

ポリシー要求が承認された後に、コンシューマ側の元のポリシーが削除された場合、プロバイ ダー側のポリシーは削除されません。ただし、ポリシーの横にあるツールチップには、元のポ リシーがイベントのタイムスタンプとともに削除されたものとして表示されます。

#### 図 **42 :** ポリシー要求を承認することによって作成されたプロバイダー側のポリシー

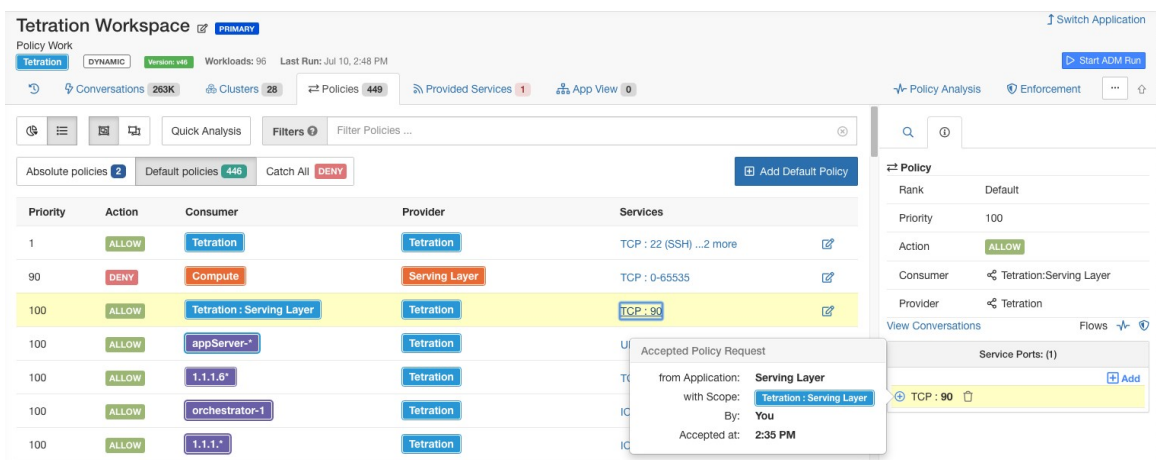

## ポリシー要求の拒否:詳細

ポリシー要求を拒否した場合、いかなるポリシーも作成または更新されません。コンシューマ アプリケーションのワークスペース(この例では、Serving Layerアプリ)の元のポリシーは拒 否されたことが示されますが、そのポリシーは有効なままです。つまり、アウトバウンドトラ

<sup>(</sup>注)

フィックは引き続き許可されます。拒否されたポリシーの横にあるツールチップには、プロバ イダーアプリケーション、ポリシー要求を拒否したユーザー、拒否の時刻に関する情報が表示 されます。

図 **43 :** 拒否されたと表示されるポリシーのステータス

| œ<br>回<br>$\equiv$<br>$\circledR$<br>功<br>Filter Policies<br>Quick Analysis<br>Filters <sup>O</sup> |              |                                 |                             |                                     |                                        |                            | $\alpha$<br>$\odot$                                      |                                              |  |
|----------------------------------------------------------------------------------------------------|--------------|---------------------------------|-----------------------------|-------------------------------------|----------------------------------------|----------------------------|----------------------------------------------------------|----------------------------------------------|--|
| Absolute policies 0<br>Default policies 49<br>Catch All DENY<br><b>E</b> Add Default Policy         |              |                                 |                             |                                     |                                        |                            | $\rightleftarrows$ Policy<br>Default<br>Rank             |                                              |  |
| Priority                                                                                            | Action       | Consumer                        | Provider                    | <b>Services</b>                     |                                        |                            | Priority                                                 | 100                                          |  |
| 100                                                                                                 | <b>ALLOW</b> | <b>Tetration: Serving Layer</b> | <b>Tetration</b>            | TCP: 90 1 more                      |                                        | $\boxtimes$                | Action                                                   | <b>ALLOW</b>                                 |  |
| 100                                                                                                 | <b>ALLOW</b> | druid <sup>*</sup>              | <b>Tetration</b>            | ICMP 13 more                        |                                        | $\mathbb{Z}$               | Consumer                                                 | <c layer<="" td="" tetration:serving=""></c> |  |
| 100                                                                                                 | <b>ALLOW</b> | druid*                          | <b>Tetration: FrontEnd</b>  | UDP: 8301 2 more                    |                                        | $\mathbb{Z}$               | Provider                                                 | <€ Tetration                                 |  |
| 100                                                                                                 | <b>ALLOW</b> | druid <sup>*</sup>              | <b>Tetration: Collector</b> | UDP: 123 (NTP) 4 more               | 図                                      |                            | Flows $\mathcal{N}$ $\odot$<br><b>View Conversations</b> |                                              |  |
| 100                                                                                                 | <b>ALLOW</b> | <b>Tetration</b>                | druid*                      | Policy request rejected<br>ICMP 8 m |                                        |                            | Service Ports: (2)<br>Delete All + Add                   |                                              |  |
|                                                                                                    |              |                                 |                             | Request sent at:                    | 2:27 PM                                |                            | $\textrm{C}-$ TCP : 90                                   |                                              |  |
| 100                                                                                                 | <b>ALLOW</b> | <b>Tetration: FrontEnd</b>      | druid <sup>*</sup>          | to Application:<br><b>TCP: 8080</b> |                                        | <b>Tetration Workspace</b> | × TCP:92 <del>□</del>                                    |                                              |  |
| 100                                                                                                 | <b>ALLOW</b> | <b>Tetration: Collector</b>     | druid*                      | ICMP 5 m                            | with Scope:<br>2:35 PM<br>Rejected at: | <b>Tetration</b>           |                                                          |                                              |  |
| 100                                                                                                 | <b>ALLOW</b> | druid*                          | $druid*$                    | <b>TCP: 8080</b>                    | By:                                    | You                        |                                                          |                                              |  |

## クロス範囲ポリシー要求の自動処理

ポリシー要求は、「(上級)クロス範囲ポリシーの作成 (104ページ)」で説明している方法 を使用してクロス範囲ポリシーを作成すると生成されます。

クロス範囲ポリシーを作成するときに生成されるポリシー要求の数を減らすには、いくつかの オプションがあります。

表 **5 :** ポリシー要求を自動的に処理するためのオプション

| 目的                                                                  | 操作手順                                                                                                    |
|---------------------------------------------------------------------|----------------------------------------------------------------------------------------------------|
| 特定のコンシューマと <br>プロバイダーのペア間<br>のポリシー要求の処理<br>を指定する                    | オートパイロットルール (112 ページ)を参照してください。<br>必要な権限を持っている必要があります。                                                                                                    |
| 作成されたすべてのクー<br>ロス範囲ポリシーにつ <br>いて、プロバイダーに<br>必要なすべてのポリ<br>シーを自動的に作成す | 特定のワークスペース   自動ポリシー検出の実行を開始するときは、[詳細設定(Advanced<br>でのポリシー検出中に   Configurations) 1セクションの [発信ポリシーコネクタを自動的に受け<br> 入れる (Auto accept outgoing policy connectors) 1オプションを有効に<br>します。<br>このオプションは、ルート範囲の所有者とサイト管理者が使用できま<br>す。 |
| ろ                                                                   | 詳細については、次を参照してください。                                                                                                    |
|                                                                     | 自動ポリシー検出の詳細設定 (42 ページ)および<br>自動承諾ポリシーコネクタ (114 ページ)                                                                                                    |

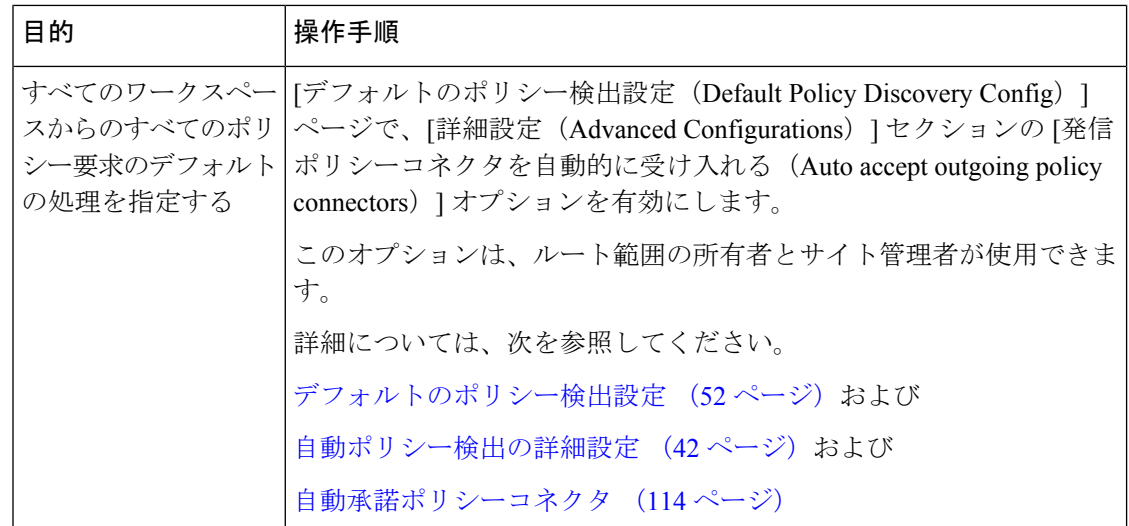

オートパイロットルール

この機能は、「(上級)クロス範囲ポリシーの作成(104ページ)」で説明されている方法を 使用してクロス範囲ポリシーを作成する場合にのみ適用できます。

データセンター内の他の多くのアプリケーションにサービスを提供するインフラストラクチャ アプリケーションは、他のアプリケーションから多数のポリシー要求を受信する可能性があり ます。

将来の一致するポリシー要求を自動的に受け入れるか拒否するオートパイロットルールを作成 することで、ポリシー要求の数を減らすことができます。

オートパイロットルールは、既存のポリシー要求には適用されません。将来のポリシー要求に のみ影響します。 (注)

## オートパイロットルールを使用してポリシー要求を自動的に受諾または拒否する

指定されたポートで、指定されたコンシューマとプロバイダーのペア間のポリシー要求を自動 的に受け入れるか拒否するようにオートパイロットルールを構成します。オートパイロット ルールは、広範囲(範囲間)にすることも、各範囲内のワークロードのサブセットにのみ適用 することもできます。サブセットは、インベントリフィルタによって構成されます。コンシュー マ、プロバイダー、またはそれぞれに対してインベントリ フィルタを使用できます。

**1.** オートパイロットルールを範囲全体ではなく、範囲内のワークロードのサブセットに適 用する場合は、次のようにします。

関連する範囲でインベントリフィルタを作成して、ワークロードをグループ化します。 範囲のメンバーであるワークロードのみがフィルタに含まれるように、各インベントリ フィルタで [クエリを所有権の範囲に制限する(Restrict Query to OwnershipScope)] オプ ションが選択されていることを確認してください。

- **2.** [防御 (Defend)]>[セグメンテーション (Segmentation)] を選択します。
- **3.** 特定のプロバイダーに関連するポリシー要求を自動的に受け入れるか拒否するコンシュー マ範囲のプライマリワークスペースをクリックします。
- 4. 「ポリシーの管理 (Manage Policies) 1をクリックします。
- **5.** [提供されるサービス(Provided Services)] をクリックします。
- **6.** インベントリフィルタに対してこのルールを作成する場合は、目的のインベントリフィ ルタに対して次の手順を実行します(インベントリフィルタはオレンジ色のアイコンで 識別されます)。

それ以外の場合は、範囲に対してこれらの手順を実行します(範囲は青いアイコンで識 別されます)。

正しい場所をクリックしていることを確認してください。

- **7.** [オートパイロットルールなし(No Auto-Pilot Rules)] または [オートパイロットルール (Auto-Pilot Rules)] のいずれか表示されている方をクリックします。
- **8.** [新規オートパイロットルール(New Auto-Pilot Rule)] をクリックします。
- **9.** オートパイロットルールを構成します。プロバイダーを表す範囲またはインベントリフィ ルタを選択します。
- **10.** [OK] をクリックします。

#### オートパイロットルールの例

以下の例では、Tetration:Adhoc に含まれる任意のコンシューマからプロバイダーサービス Tetration への、ポート範囲 1 ~ 200 における TCP ポリシー要求を拒否する新しいオートパイ ロットルールを作成します。

図 **<sup>44</sup> :** オートパイロットルールの作成**/**更新

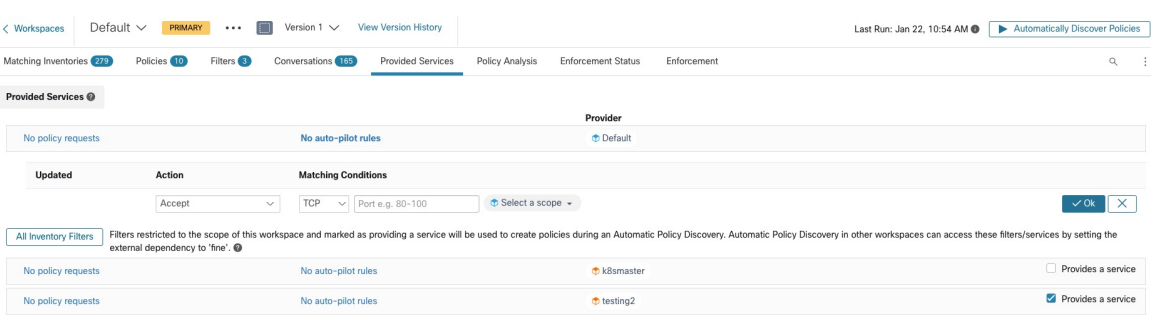

次に、FrontEnd アプリケーションのワークスペースに TCP ポート 23 における新しいポリシー を作成します。ポリシーはオートパイロットルールに一致するため、自動的に拒否されます。 ポリシー拒否のステータスと理由が、拒否されたポリシーの横のツールチップに表示されま す。

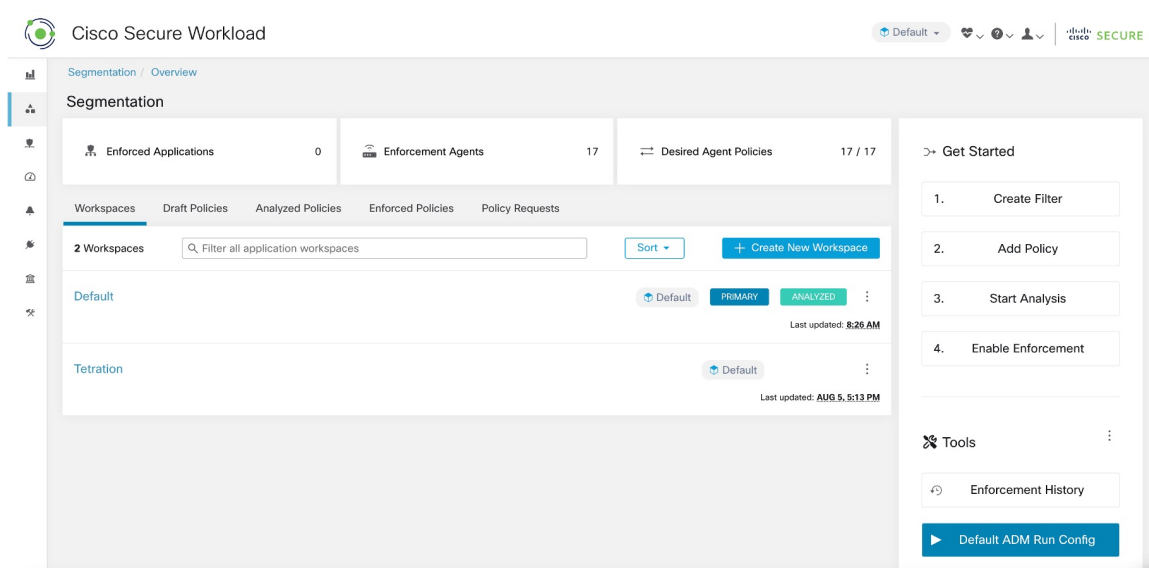

### 図 **45 :** オートパイロットルールによってポリシーが自動的に拒否される

## オートパイロットルールによって最近作成されたポリシーの数の表示

ワークスペースに対してライブポリシー分析が最後に開始(または再開始)されてから、オー トパイロットルールによってワークスペース内に作成されたポリシーの数を表示するには、次 の手順を実行します。

関連するプライマリワークスペースの [提供されるサービス(Provided Services)] ページに移 動し、「自動作成された」ポリシーの数を探します。

自動承諾ポリシーコネクタ

このオプションは、デフォルトのポリシー検出構成として設定するか、各ワークスペースの自 動ポリシー検出の詳細オプションで設定できます。

自動ポリシー検出構成ページの [発信ポリシーコネクタを自動的に受け入れる(Auto accept outgoing policy connectors) ] オプションを使用すると、自動ポリシー検出の一部として作成さ れたポリシー要求を自動的に受け入れることができます。

このオプションがデフォルトの自動ポリシー検出設定で有効になっている場合、手動で作成さ れたポリシー要求またはワークスペースのインポートによって作成されたポリシー要求も自動 的に受け入れられます。

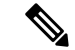

(注) このオプションは、ルート範囲の所有者またはサイト管理者のみが使用できます。

### 図 **46 :** 発信ポリシーコネクタの自動受け入れオプション

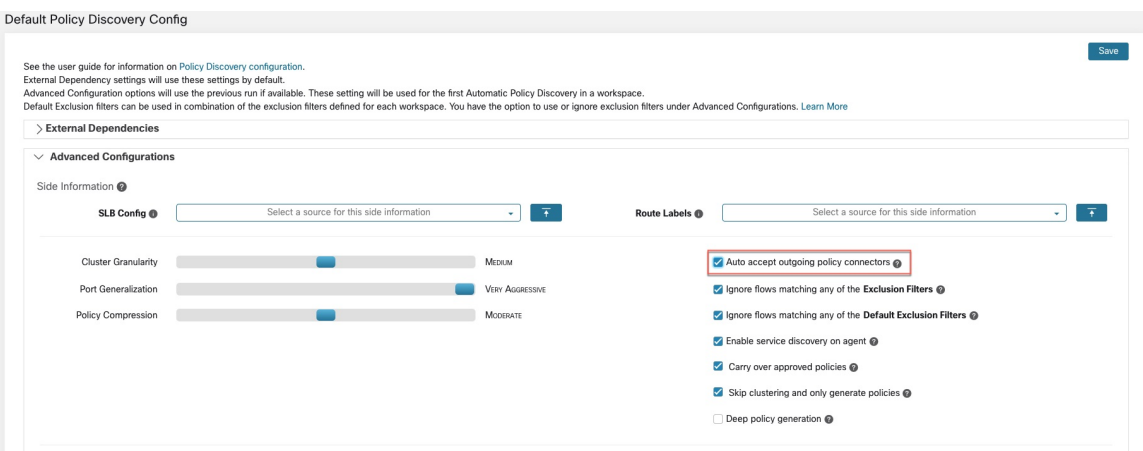

このオプションを設定すると、ルート範囲の任意のワークスペースまたは該当するワークス ペースで作成されたポリシー要求は、すべて自動的に受け入れられます。

図 **<sup>47</sup> :** ポリシーはポリシーコネクタの自動受け入れによって自動的に受け入れられる

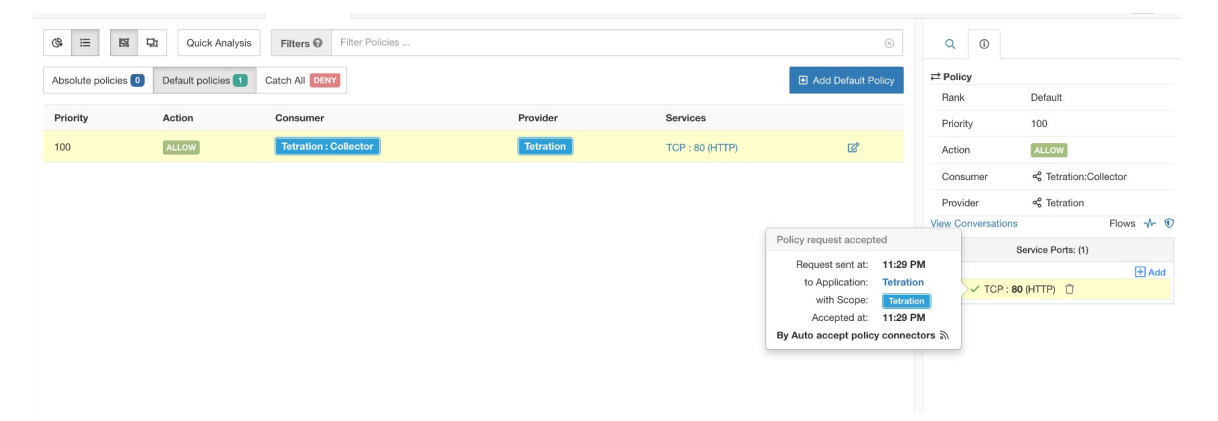

## 解決済みのポリシー要求

ポリシー要求を作成するためのすべての条件が満たされているが、プロバイダーアプリケー ションのワークスペースに既存の一致するポリシーが存在する場合、コンシューマアプリケー ションのワークスペースで作成されたポリシーは解決済みとしてマークされ、プロバイダーア プリケーションのワークスペースが要求されたポートを介してトラフィックをすでに許可して いることを示します。

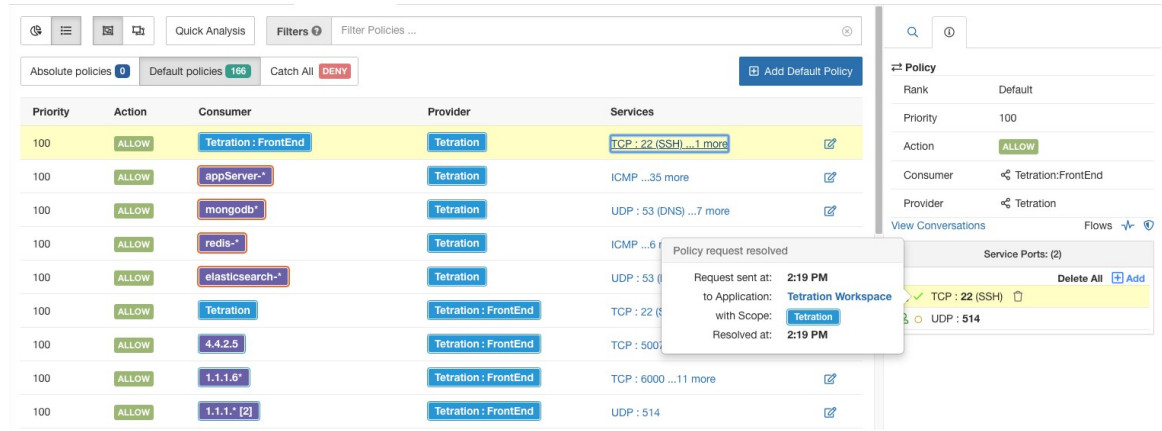

## 図 **48 :** ポリシーのステータスが解決済みとして表示されている

## 提供されるサービス

このページは、コンシューマとプロバイダーが異なる範囲にあるポリシーを作成する場合、お よび(上級)クロス範囲ポリシーの作成(104ページ)で説明されている方法を使用している 場合にのみ使用されます。

このページのオプションの詳細については、

- ポリシー要求 (106 ページ)
- オートパイロットルール (112 ページ)
- [インベントリフィルタの作成](cisco-secure-workload-user-guide-on-prem-v38_chapter6.pdf#nameddest=unique_543) および 外部依存関係 (37ページ) ([サービスの提供 (Provides a service)] オプションに関する情報)を参照してください。

このページにアクセスするには、プライマリワークスペースに移動し、[ポリシーの管理(Manage Policies)]、[提供されるサービス(Provided Services)] の順にクリックします。

## クロス範囲ポリシーのトラブルシューティング

(上級)クロス範囲ポリシーの作成(104ページ)で説明されている方法を使用してクロス範 囲ポリシーを作成した場合は、コンシューマワークロードとプロバイダーワークロードのそれ ぞれのプライマリワークスペースに、トラフィックを許可するポリシーが必要です。必要なポ リシーが両方のワークスペースに存在することを確認します。

いずれかのポリシーが削除または変更されても、通知は行われません。

ポリシーの検出中にポリシーペアが生成された場合は、ポリシーの承認に関する情報を参照し て、後続の検出の実行から保護します。ポリシーの承認 (54 ページ)を参照してください。

(上級)クロス範囲ポリシーの作成(104ページ)に記載されている他の要件が引き続き満た されていることを確認します。

必要なポリシーを持つコンシューマとプロバイダーの両方のワークスペースを適用する必要が あります。

## クロス範囲ポリシーに役立つツール

- ポリシーを検出した範囲とは異なる範囲にプロバイダーが存在するポリシーを見つけるに は、[外部?(External?) ] フィルタオプションを使用します。
- ポリシーのビジュアルビューには、外部ポリシーを表示するオプションがあります。ポリ シーの視覚的表現 (125 ページ)を参照してください。

## デフォルトのポリシー検出設定を使用している場合

デフォルトの外部依存関係の設定を個々のワークスペースで使用できるように変更した後、[デ フォルトのポリシー検出設定(Default Policy Discovery Config)] ページで [保存(Save)] をク リックしたことを確認します。

# 有効なコンシューマまたは有効なプロバイダー

ポリシーで指定されたコンシューマとプロバイダーによって、次のことが決まります。

- ポリシーを受信する Secure Workload エージェントを含む一連のワークロード。
- インストールされているファイアウォールルールの影響を受ける一連の IP アドレス。

デフォルトでは、これらは同じです。

ただし、ポリシーを受信するワークロードの IP アドレスとは異なる IP アドレスのグループ を、ファイアウォールルールで指定する必要が生じることがあります(以下の例を参照してく ださい)。

このニーズに対処するために、有効なコンシューマや有効なプロバイダーを設定できます。

## コンシューマとプロバイダーのデフォルトの動作

デフォルトでは、Secure Workload エージェントがポリシーを受け取ると、ファイアウォール ルールはそのワークロードに固有のものになります。次の例でこれを詳しく説明します。

1.1.1.0/24サブネットが指定されたプロバイダーフィルタを持つ許可ポリシーがあるとします。 このポリシーが IP アドレス 1.1.1.2 のワークロードでプログラムされている場合、ファイア ウォールルールは次のようになります。

- 着信トラフィックの場合、ファイアウォールルールは、サブネット 1.1.1.0/24 全体ではな く、厳密に 1.1.1.2 宛てのトラフィックのみを許可します。
- 発信トラフィックの場合、ファイアウォールルールは、サブネット 1.1.1.0/24 全体からで はなく、厳密に 1.1.1.2 からのトラフィックのみを許可します(スプーフィングを防ぐた め)。

必然的に、1.1.1.0/24 サブネット内に IP アドレスを持たないワークスペースに属するエージェ ントのワークロードは、上記のファイアウォールルールを受け取りません。

## 例:有効なコンシューマまたは有効なプロバイダー

この例では、仮想 IP (VIP) の背後にある一連のワークロードのポリシーを設定します。これ は、キープアライブや Windows フェールオーバー クラスタリング ソリューションと似ていま す。有効なコンシューマや有効なプロバイダーを使用して、フェールオーバーイベント中にト ラフィックが中断されないようにします。

IP アドレス(*172.21.95.5* および *172.21.95.7*)を持ち、VIP - *6.6.6.6* の背後でサービスを提供す る一連のワークロードについて考えてみます。このVIPはフローティングVIPであり、任意の 時点で 1 つのワークロードのみが VIP を所有します。目標は、フリート内のすべてのワーク ロードでファイアウォールルールをプログラムし、6.6.6.6へのトラフィックを許可することで す。

このセットアップでは、フリートを表すワークロードのクラスタ(172.21.95.5 および 172.21.95.7) と VIP (6.6.6.6) を含む範囲と対応するワークスペースがあります。

図 **49 : VIP** とワークロードのクラスタで構成される範囲

| Name $\sim$                | Query                                                                 | Ability $\hat{=}$ | Total Children ≑ |                                  |
|----------------------------|-----------------------------------------------------------------------|-------------------|------------------|----------------------------------|
| <b><i>O</i></b> WinClients | Address = $172.21.95.1$ or Address = $172.21.95.3$                    | Owner             |                  | <b>Z</b> Edit<br><b>D</b> Delete |
| <b><i>D</i></b> WinServers | Address = 172.21.95.5 or Address = 172.21.95.7 or Address = $6.6.6.6$ | Owner             |                  | <b>2</b> Edit D Delete           |

以下に示すように、VIP は提供サービスとしてこのワークスペースで公開されます。

#### 図 **50 :** 提供サービスとして公開された **VIP**

Filters of The Service

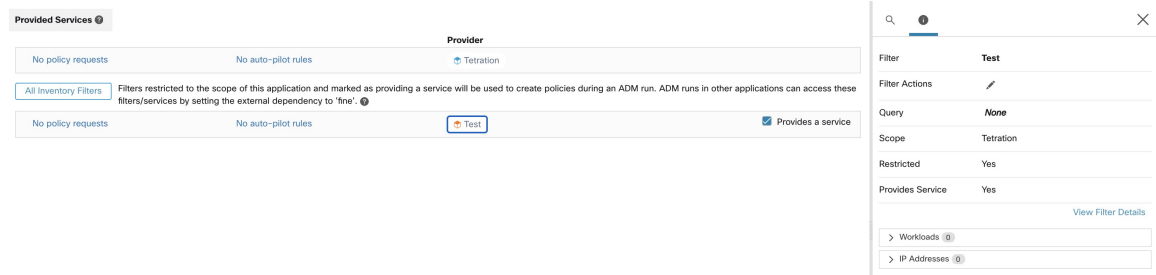

このサービスのクライアントからサービス VIP にポリシーを追加することにした場合、(デ フォルトでは)VIP へのトラフィックを許可するファイアウォールルールは、VIP を所有する ワークロードでのみプログラムされます。ただし、フェールオーバーイベントが発生すると、 その後サービスVIPを所有する新しいワークロードが適切なファイアウォールルールを取得す るまでに時間がかかり、トラフィックが短時間中断される場合があります。

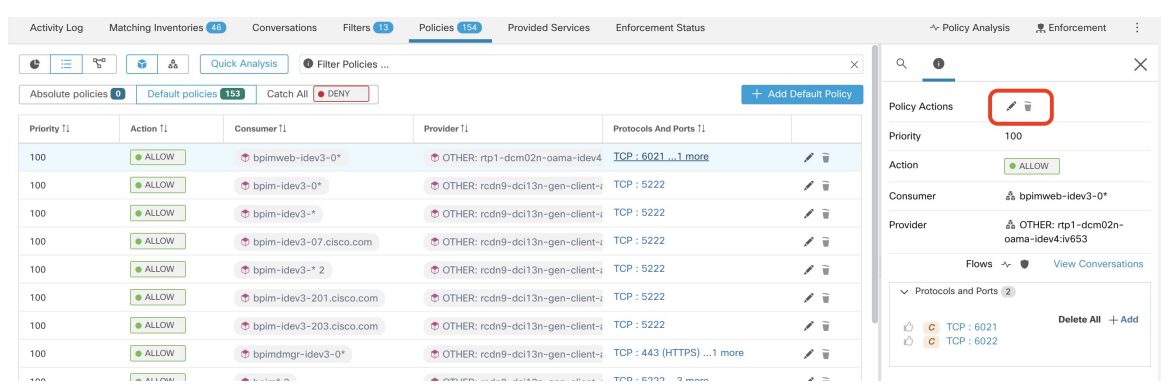

### 図 **51 :** クライアントからサービス **VIP** へのトラフィックを許可するポリシー

この問題に対処するために、(以下の手順を使用して)有効なプロバイダーを設定します。具 体的には、[有効なプロバイダー (Effective Provider) ]の設定で、サービスVIPへのトラフィッ クを許可するファイアウォールルールのプログラミングが必要な一連のワークロードを指定し ます。これらのワークロードのいずれかが VIP を所有しているかどうかは関係ありません。

[有効なプロバイダー(Effective Provider)] が設定されている場合、ワークロードが VIP を所 有していない場合でも、6.6.6.6へのトラフィックを許可するファイアウォールルールがワーク ロード上でプログラムされていることを確認できます。サービスをサポートするすべてのワー クロードをこれらのルールでプログラムする場合、新しいプライマリワークロード(VIPを所 有)には必要なファイアウォールルールがプログラムされるため、フェールオーバーイベント 中にトラフィックが中断されることはありません。

#### 図 **52 : VIP** サービスへのトラフィックを許可するホストのファイアウォールルール

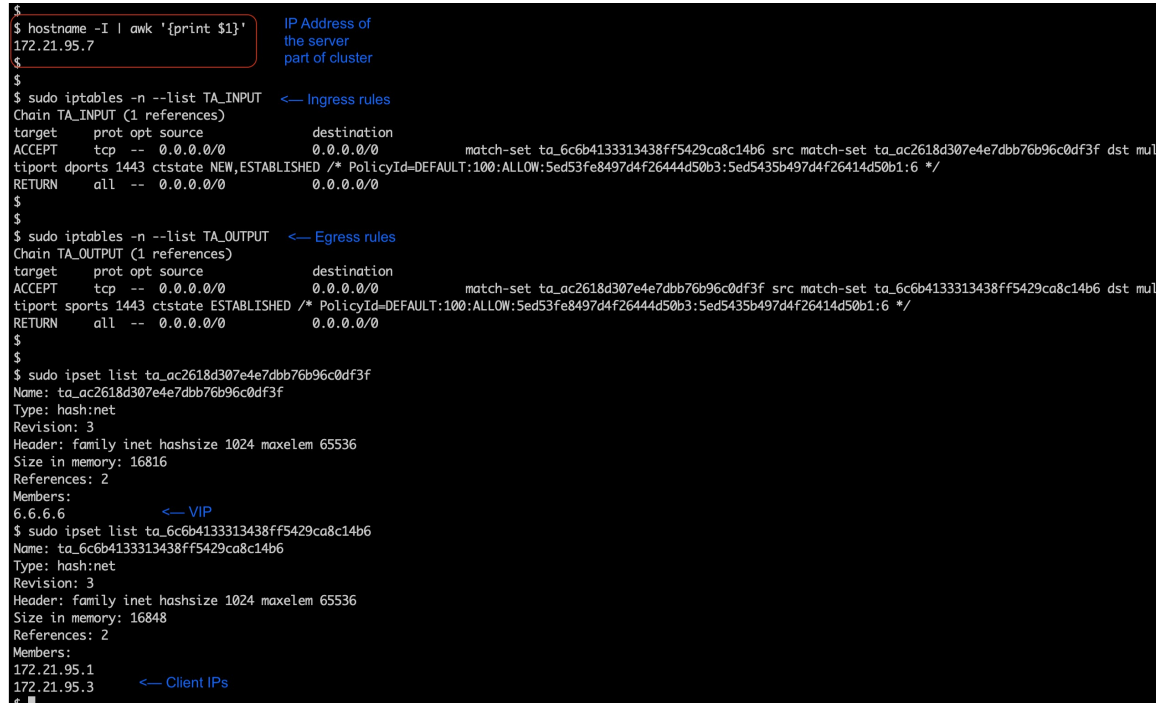

## 有効なコンシューマまたは有効なプロバイダーの設定方法

- **1.** 編集するポリシーをクリックします。
- 2. ポリシーの右上にある [編集 (Edit) ] ボタンをクリックして、詳細ポリシーオプションに 移動します。
- **3.** [有効なコンシューマ(Effective Consumer)] または [有効なプロバイダー(Effective Provider)] をクリックします。
- **4.** 目的のアドレスを指定します。
- **5.** 有効なコンシューマと有効なプロバイダーの両方のアドレスを指定する必要がある場合が あります。

# ポリシーの削除について

## Ú

ポリシーを削除する前に、コンシューマとプロバイダーが異なる範囲内にある場合、そのポリ シーが必要なポリシーのペアの 1 つではないことを確認してください。 重要

これを確認するには、[プロトコルとポート(Protocols and Ports)] 列でポリシーのリンクをク リックします。ページの右側に表示されるパネルで、「プロトコルとポート (ProtocolsandPorts) ] セクションを確認します。クロス範囲ポリシー要求を受け入れることによって作成されたポリ シーは、ポートとプロトコルの横のプラス記号で示されます。

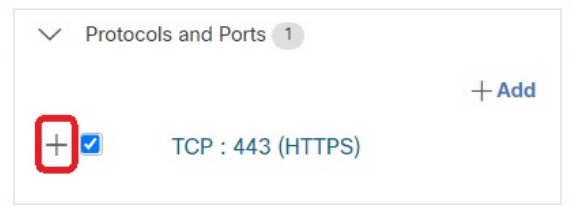

プラス記号をクリックすると、クロス範囲ポリシーの作成者と、対応するコンシューマポリ シーへのリンクが表示されます。

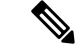

自動ポリシー検出によって提案され、承認されていないポリシーは、それらを生成したトラ フィックフローが後続のポリシー検出の実行中に見られない場合、後続の実行後に存在しなく なる可能性があります。提案されたポリシーを保持するには、ポリシーの承認 (54 ページ) を参照してください。 (注)

# ポリシーの確認と分析

ポリシーを適用する前に、ポリシーに意図した効果があること(また、意図していない効果が ないこと)を確認することが不可欠です。

# 自動検出されたポリシーの確認

ポリシーを検出したワークスペースの[ポリシー (Policies) ] ページでポリシー検出結果を確 認します。

### 最初に確認すること

最初に、ポリシーで次の各領域が対処されているかどうかを、この推奨される順序で確認する ことを推奨します。

- 重要な一般ポート
- インターネットに接続するトラフィック
- 異なるアプリケーション間のトラフィック(これらのフローには、異なる範囲内のワーク ロードが関係する場合があります)
- 同じアプリケーション内のトラフィック(これらのフローには、同じ範囲内のワークロー ドが関係する可能性が高いです)

## ポリシーの確認に役立つツール

- この作業をより管理しやすくするには、ポリシーをフィルタしてソートし、関連するポリ シーをグループとして確認できるようにします。
	- コンシューマ、プロバイダー、ポート、プロトコルなどで列をソートするには、テー ブルの見出しをクリックします。
	- 特定のサブセットを表示するには、ポリシーリストの上部にあるフィルタを使用しま す。

フィルタに使用できるプロパティのリストを表示するには、[ポリシーのフィルタ (Filter Policies)] ボックスの [(i)] ボタンをクリックします。

• 生成されたポリシーのグラフィカル表示を確認します。

[ポリシービジュアルビュー(Policy Visual View)] ボタン( )をクリックします。 詳細については、「ポリシーの視覚的表現 (125 ページ)」を参照してください。

•ポートに基づいて行を検索またはフィルタするには、[グループ化解除 (Ungrouped) ] ボ タンをクリックします。

- デフォルトでは、ポリシーは、コンシューマ、プロバイダー、アクションでグループ化さ れています。このビューに戻るには、[グループ化(Grouped)]ボタンをクリックします。
- ポリシーを検出した範囲とは異なる範囲にプロバイダーが存在するポリシーを見つけるに は、「外部?(External?)] フィルタオプションを使用します。

コンシューマとプロバイダーが異なる範囲にある場合:ポリシーオプション (103ページ) で説明されている方法のいずれかを使用して、このトラフィックのポリシーを作成しま す。

- 生成されたポリシーの信頼度レベルを確認します。信頼度の低いポリシーへの対処 (123 ページ)を参照してください。
- ワークロードの詳細については、[ワークロードプロファイル(Workload Profile)] を参照 してください。IP アドレスをクリックし、右側のペインで [ワークロードプロファイルの 表示 (View Workload Profile) 1をクリックします。
- 特定のポリシーの生成に使用されたトラフィックフローを表示するには、そのポリシーの [プロトコルとポート(Protocols and Ports)] 列の値をクリックし、開いたサイドパネルで [カンバセーションの表示 (View Conversations) ] をクリックします。

詳細については、カンバセーション (167ページ)を参照してください。

必要に応じて、[フロー検索 (Flow Search) ] をクリックしてさらにドリルダウンし、カン バセーションのフローを表示することができます。

## その他の必要な作業と確認

• 不明な IP アドレス(フェールオーバーやその他のフローティング IP など)を識別し、そ れらが何であるかがわかるようにラベルでタグ付けします。

[インベントリプロファイル (Inventory Profile) ] ページで、役立つ詳細を確認できます。 IP アドレスをクリックし、右側のペインで [インベントリプロファイルの表示 (View Inventory Profile)] をクリックします。

- 明らかに望ましくない、または理にかなっていないものを探します。
- インベントリフィルタを使用してワークロードをグループ化し、単一のポリシーで複数の ワークロードに対応できるようにします。[インベントリフィルタの作成](cisco-secure-workload-user-guide-on-prem-v38_chapter6.pdf#nameddest=unique_543)を参照してくださ い。
- 必要に応じて、他のネットワーク管理者を調べて連絡し、表示されるポリシーの必要性を 把握します。
- ポリシーの複雑さの対処 (95 ページ)の下のトピックも参照してください。各トピック には、手動および承認済みのポリシー、および自動的に検出されたポリシーが含まれま す。
- 一般的に、範囲内のポリシーの最大数は、約500個以下にすることを推奨します。これよ りも多くのポリシーがある場合は、同様のポリシーを統合できるかどうかを確認するか、 範囲を分割することを検討してください。

• 確認しながら、正しいことがわかったポリシーをそのまま承認して、今後の検出の実行で 保持します。

## 信頼度の低いポリシーへの対処

自動ポリシー検出の後、信頼度の評価によって、ポリシーで指定した各サービス(ポートとプ ロトコル)について、検出された各ポリシーの正確度と適切性が示されます。

## 検出された信頼度の低いポリシーを特定するには、次の手順を実行します。

- **1.** 該当する範囲とワークスペースに移動し、[ポリシーの管理(Manage Policies)] をクリッ クします。
- **2.** [Policies] タブをクリックします。
- **3.** [グループ化されていないポリシーリストビュー(UngroupedPolicyList View)]ボタンをク リックします。
- **4.** [信頼度(Confidence)] 列見出しをクリックして、ポリシーリストを信頼度レベル順に並 べ替えます。
- **5.** [プロトコルとポート(Protocols and Ports)] 列の値をクリックして、ウィンドウの右側に パネルを開きます。
- **6.** [プロトコルとポート(Protocols and Ports)] セクションでは、指定した各サービス(ポー トとプロトコル)の信頼度がそれぞれの [C] の色で示されます。

信頼度の説明を表示するには、[C] にカーソルを合わせます。

- **7.** リスト内でサービスの信頼度の低い指標を探します。
- **8.** 該当する場合は、不要なポリシーを削除または編集するか、ポリシーを追加します。

#### 特定のポリシーの信頼度レベルを表示するには、次の手順を実行します。

**1.** [ポリシー(Policies)]タブで、そのポリシーの[プロトコルとポート(Protocols andPorts)] 列の値をクリックします。

ウィンドウの右側に [ポリシーサイドビュー(Policy Side View)] パネルが開きます。

**2.** [プロトコルとポート(Protocols and Ports)] セクションでは、指定した各サービス(ポー トとプロトコル)の信頼度がそれぞれの [C] の色で示されます。

信頼度の説明を表示するには、[C] にカーソルを合わせます。

## フローの方向とポリシーの信頼度

検出されたポリシーの正確度は、フローの方向が正しく識別されたかに左右されます。フロー の方向が正しく識別されていない場合、自動ポリシー検出結果の信頼度が低下する場合があり ます。ポリシー作成のために分析される通信フロー方向の決定については、[「クライアント](cisco-secure-workload-user-guide-on-prem-v38_chapter9.pdf#nameddest=unique_716) [サーバーの分類](cisco-secure-workload-user-guide-on-prem-v38_chapter9.pdf#nameddest=unique_716)」を参照してください。

## 自動ポリシー検出結果のトラブルシューティング

自動ポリシー検出結果が予期したものでない場合は、次の点を確認します。

## 選択した時間範囲を拡張してより多くのデータを含める

時間枠を拡張してより多くのデータを含め、まれに発生するイベントをキャプチャします。た とえば、アプリケーションが複数のプロバイダーアプリケーションから取得したデータを使用 して複雑な四半期レポートを生成する場合は、そのトラフィックが含まれている時間範囲が含 まれていることを確認します。

## 特定の変更の前にデータが収集されないようにする

範囲の定義が変更された場合、または特定の時間より前に収集されたデータが何らかの理由で 無効になった場合は、時間範囲にその時点より前のデータが含まれていないことを確認しま す。

## 紛らわしいトラフィックフローを除外する

除外フィルタを設定または変更する必要が生じる場合があります。

除外フィルタは複数の場所で設定でき、複数の場所で有効または無効にできます。それぞれの 場所を確認します。

- ワークスペースに設定されている除外フィルタを確認します。
- [デフォルトのポリシー検出設定(DefaultPolicy Discovery Config)] ページの下部で設定さ れている、デフォルトの除外フィルタを確認します。
- •自動ポリシー検出のワークスペースの設定の [詳細設定 (Advanced Configurations) 1セク ションで、どの除外フィルタが有効になっているかを確認します。
- [デフォルトのポリシー検出設定(Default Policy Discovery Config)] ページの [詳細設定 (Advanced Configurations)] セクションで、どの除外フィルタが有効になっているかを確 認します。
- •デフォルトの除外フィルタを使用する場合は、「デフォルトのポリシー検出設定(Default Policy Discovery Config)] ページで [保存(Save)] をクリックして、これらの設定を個々 のワークスペースで使用できるようにしていることを確認します。

詳細については、除外フィルタ (33 ページ) およびサブトピックを参照してください。

コンシューマとプロバイダーが異なる範囲内にあるポリシーのトラブルシューティング クロス範囲ポリシーのトラブルシューティング (116 ページ)を参照してください。

## 承認済みポリシーのステータスの確認

承認されたポリシーのトラブルシューティング (55 ページ) を参照してください。

# ポリシーの視覚的表現

ポリシーの視覚的表現により、ポリシーのグラフィカルビューが可能になります。 ポリシーの視覚的表現のページに移動するには、[ポリシー(Policies)]ページで、リストアイ コンの右側にあるグラフアイコン( )をクリックします。

## ポリシービューの要素

ポリシービューの視覚的な要素は次のとおりです。

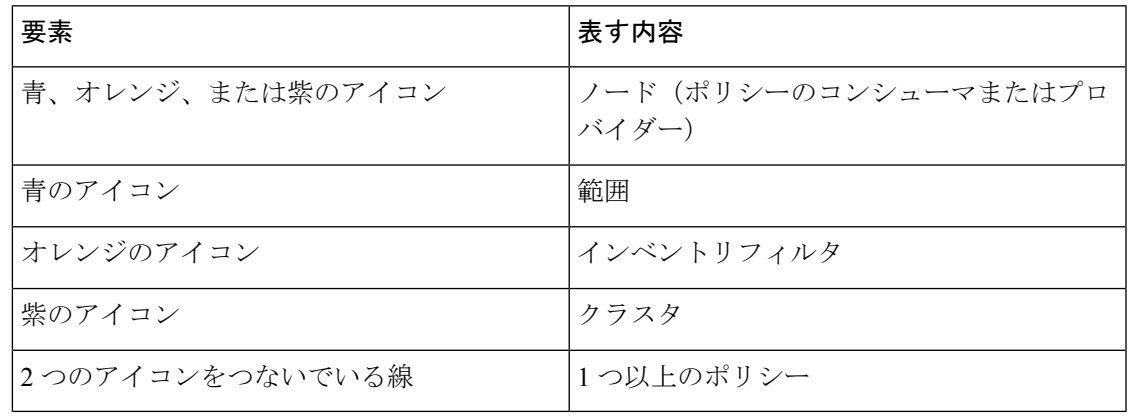

## ポリシービューのオプション

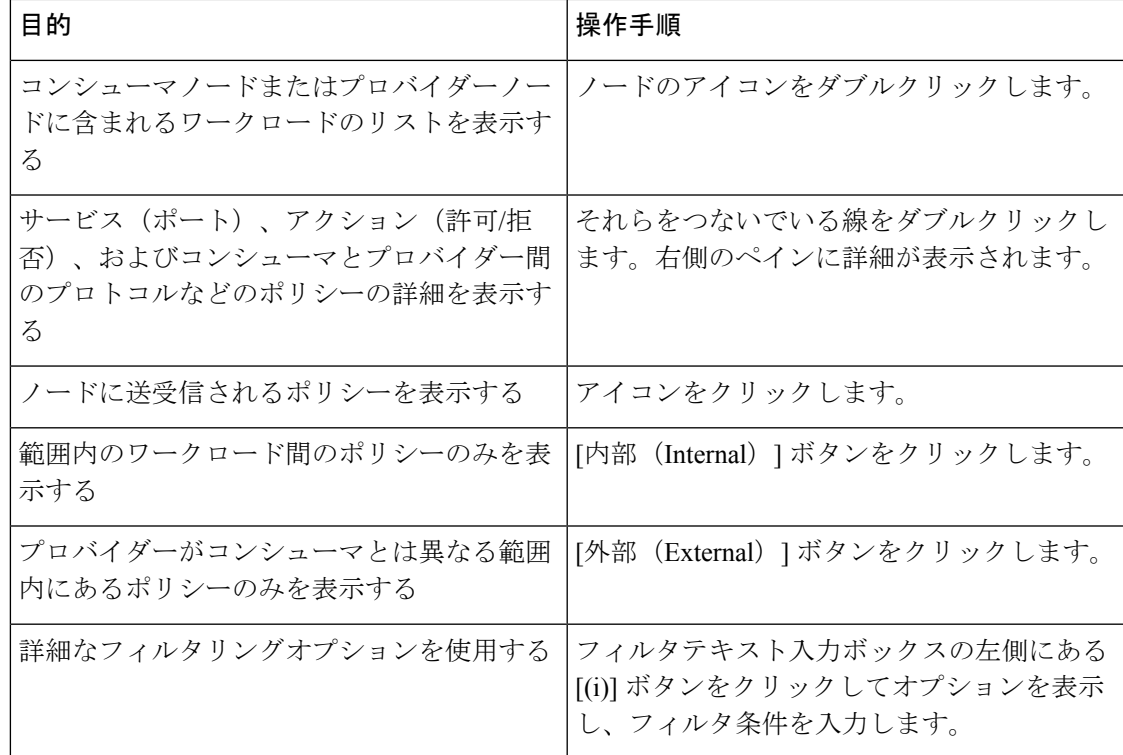

ポリシー

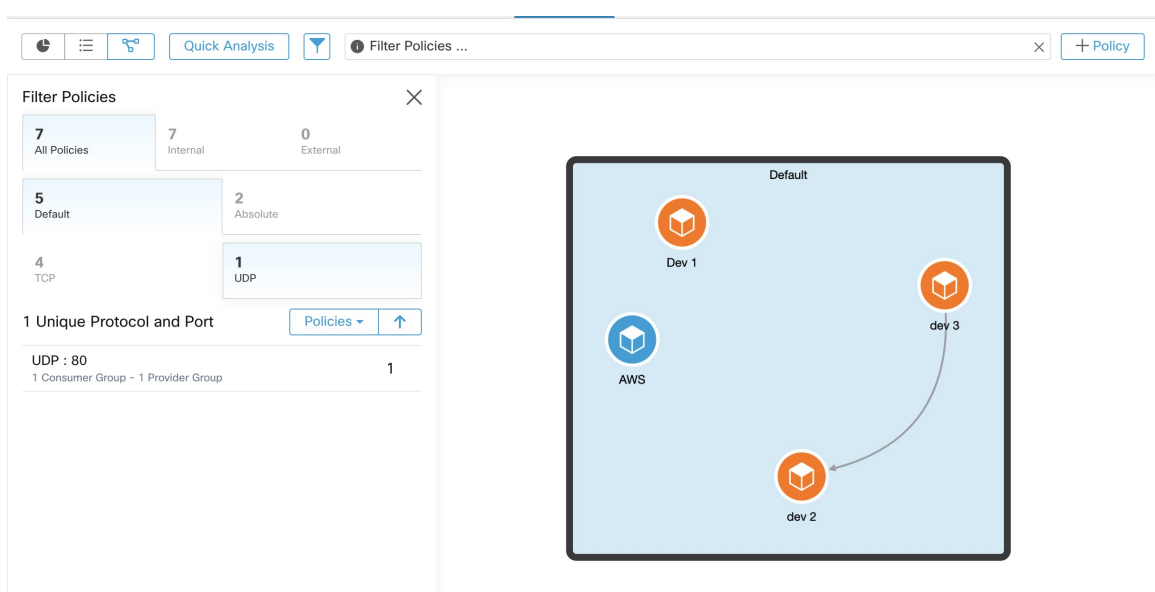

図 **53 :** グラフィカルビューでのポリシーのフィルタリング

ポリシーのグラフィカルビューの高解像度画像をダウンロードするには、次の手順を実行しま す。

- **1.** グラフの右下隅にある省略記号アイコンをクリックし、[画像のエクスポート(Export Image)] をクリックします。
- **2.** 必要な解像度と画像のタイプを選択します。
- **3.** [ダウンロード(Download)] をクリックします。

## ポリシーの追加(ポリシービューページ)

ポリシーを作成するには、コンシューマにカーソルを合わせ、「+」記号が表示されたら、ポ リシーをクリックしたままプロバイダーにドラッグします。絶対ポリシーを作成するには、 モーダルの[絶対 (Absolute) 1チェックボックスをオンにします。それ以外の場合、ポリシー はデフォルトポリシーとして作成されます。ポリシーは、線をクリックして、ポップアップリ ストからポリシーを選択することによっても管理できます。ポリシーがサイドバーに表示され ます。

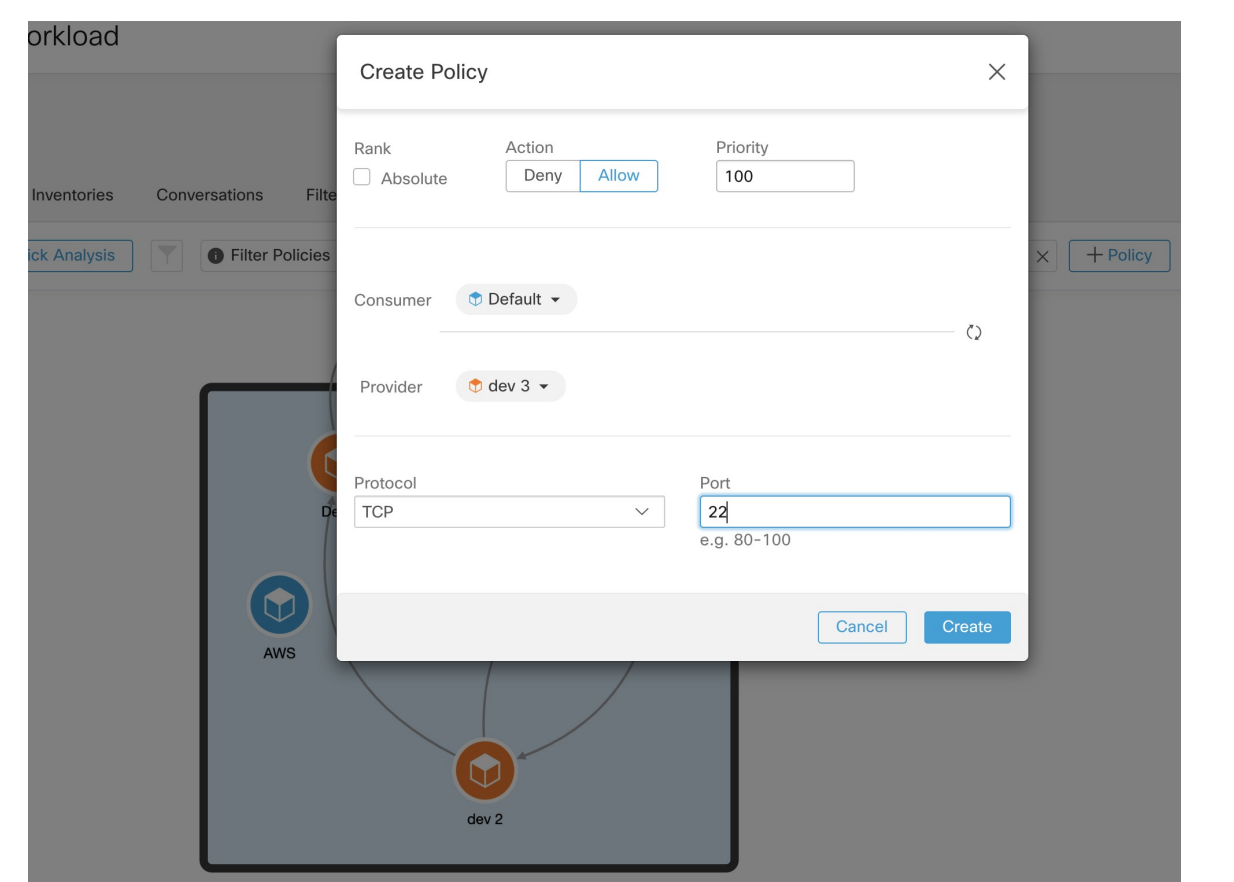

図 **54 :** グラフィカルビューでのポリシー作成

# 簡易分析

簡易分析により、現在のワークスペース内の全ポリシー、および他のワークスペースからの全 関連ポリシーに対する仮想フローをテストできます。簡易分析により、ワークスペースのライ ブポリシー分析を実行しなくても、さまざまなセキュリティポリシーを使用したデバッグと試 験が容易になります。

## Ú

• 簡易分析は、プライマリワークスペースでのみ実行できます。 制約事項

• 簡易分析は現在、Kubernetes サービスからのフローではサポートされていません。

右側のナビゲーションウィンドウで [簡易分析の実行 (Run Quick Analysis) ] タブをクリック して、ダイアログを表示します。

図 **<sup>55</sup> : [**簡易分析(**Quick Analysis**)**]** タブ

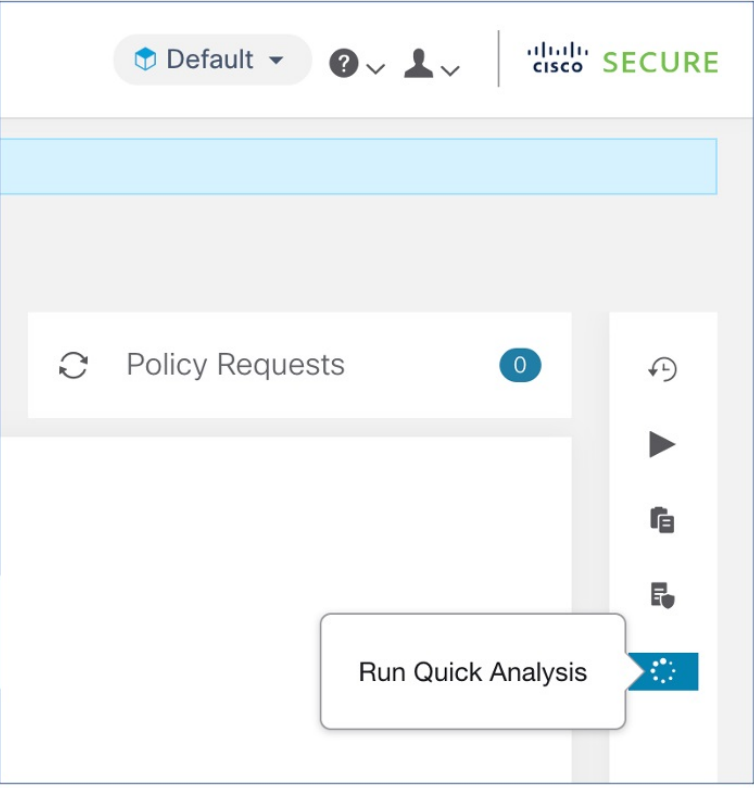

仮想フローのコンシューマ (クライアント) IP、プロバイダー (サーバー) IP、ポート、およ びプロトコルを入力し、[一致するポリシーの検索(Find Policy Match)] ボタンをクリックし ます。

ワークスペースの最新バージョンのポリシー定義と、ライブポリシー分析のために既にプッ シュされている関連したワークスペースからの他の全ポリシーを考慮して、仮想フローが許可 または拒否されるかどうかを示すポリシー決定が表示されます。

ダイアログの下部に、一致するアウトバウンドポリシーとインバウンドポリシーが個別に、一 括で並べ替えられた順序で表示されます。有効なものは、いずれかの側の最初の行のみです。 接続を正常に確立するには、コンシューマ側の最上位のアウトバウンドルールとプロバイダー 側の最上位のインバウンドルールの両方が ALLOW ルールである必要があります。

他のすべての一致するポリシーを順番に表示すると、特定のポリシーが有効になっていないよ うに見える場合に、ポリシー定義の問題を整理するのに役立つデバッグツールが提供されま す。ワークスペースからポリシーを追加、更新、または削除し、すぐに分析を繰り返すことが できます。ワークスペースでのライブポリシー分析の実行は必要ありません。

図 **56 :** 簡易ポリシー分析

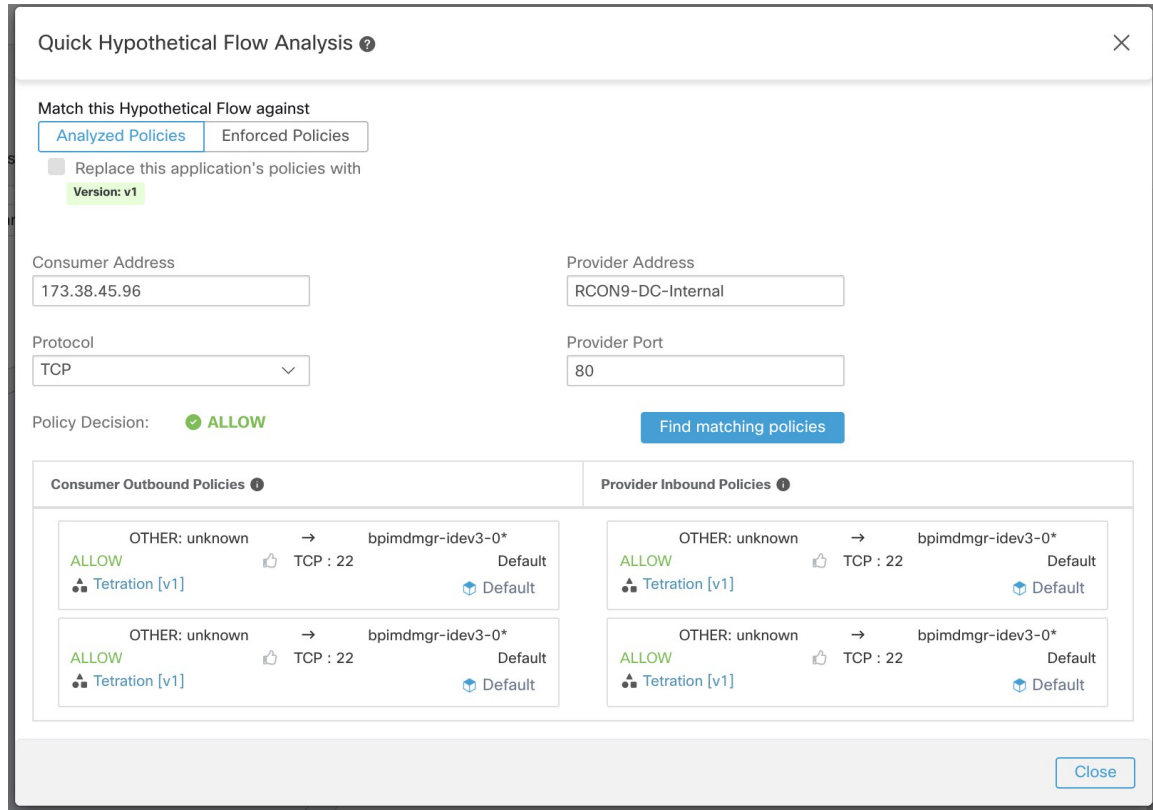

# ライブポリシー分析

自動ポリシー検出によって生成された一連のネットワーク セキュリティ ポリシーを確認して 承認した後、ポリシーを適用する前に、ライブポリシー分析を使用して、ポリシーがネット ワーク上の実際のトラフィックにどのように影響するかを確認する必要があります。

ライブポリシー分析は、次の質問に答えるために役立ちます。

- このワークスペースのポリシーがすぐに適用された場合、この範囲のアプリケーションに はどのような影響がありますか。
- 新しい一連のポリシーを適用していたなら、既知のセキュリティ攻撃/リスクを防ぐこと ができたでしょうか。

過去のトラフィックに対して現在のポリシーをテストするポリシー実験の実行 (137ペー ジ)を参照してください。

• ポリシーは期待どおりに機能しますか。

ポリシーがあるすべてのワークスペースに対してポリシー分析を実行する必要があります。特 定の範囲内のワークロードが他の範囲内のポリシーの影響を受ける可能性があるため、範囲に ポリシーを適用する前に、単一の範囲に対してのみポリシー分析を実行しないでください。特 定の範囲内のトラフィックに影響を与える可能性のあるすべての範囲のポリシーを分析するこ とを検討してください。

#### 次に例を示します。

- ツリー内のこの範囲の上にある範囲で定義されたポリシーが、この範囲内のワークロード に適用される場合があります。
- この範囲内のワークロードが別の範囲内のワークロードと通信する場合、その範囲内のポ リシーがこの通信に影響を与える場合があります。その範囲内でポリシー分析が開始され ると(または、その範囲でのポリシーの変更後に最新のポリシーが分析されると)、この 範囲のポリシー分析結果に影響する可能性があります。

変更によってアプリケーションが破損しないように、ポリシーを変更するたびにポリシー分析 を実行する必要があります。

ワークスペースに対してライブポリシー分析を実行することは、ワークスペースの「パブリッ シング」と呼ばれることがあります。

## ライブポリシー分析の開始

自動ポリシー検出によってワークスペースで生成されたポリシーを確認し、希望どおりである ことが確認できたら、ポリシー分析を開始できます。

## 始める前に

### Ú

ライブ分析には、同様にライブ分析を実行している他のワークスペースのポリシーの影響が含 まれます。いずれかのワークスペースで適用を有効にしていて、そのワークスペースで分析が 実行されていない場合、または適用されたポリシーのバージョンが分析されたポリシーのバー ジョンと同じでない場合、そのワークスペースのライブ分析結果は正確でない可能性がありま す。 重要

## 手順

- ステップ1 ヘッダーのワークスペース名の横にある [セカンダリ (Secondary) ] の右側の \*\*\* をクリック して、ワークスペースを [プライマリ (Primary) ] に切り替えます。
- ステップ2 [ポリシー分析 (Policy Analysis) ] タブに移動します。
- ステップ **3** 右側の [ポリシー分析の開始(Start Policy Analysis)] をクリックします。

## 図 **57 :** ポリシー分析の有効化

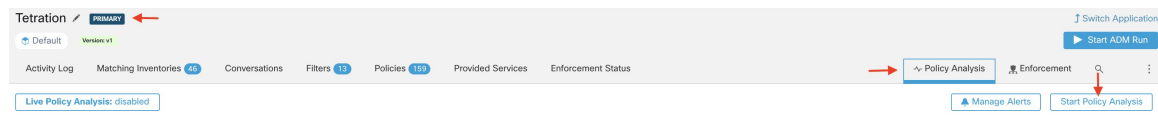

## 次のタスク

- 他の範囲のポリシーをこの範囲のワークロードに適用できるため、この範囲の分析結果に 影響を与える可能性がある他の範囲のポリシーを同時に分析することを検討してくださ い。例:他の範囲で分析されたポリシーの影響 (132 ページ)を参照してください。
- エスケープされたフローが検出されたときに通知を受け取るには、[アラートの管理(Manage Alerts)] をクリックします。
- このページのツールを使用して、データをフィルタします。使用可能なフィルタ条件を表 示するには、フィルタボックスの [(i)] ボタンをクリックします。
- ポリシー分析の開始後にポリシーを追加または変更した場合は、分析に変更内容を含める ために、分析を再起動する必要があります。ポリシーの変更後の、最新のポリシーの分析 (139 ページ) を参照してください。

## ライブポリシー分析の停止

通常、このワークスペースのポリシーは、分析している他のワークスペースのポリシー分析結 果に影響を与える可能性があるため、ポリシーを適用した後でも、ポリシー分析の実行を続行 する必要があります。

ライブポリシー分析を停止するには、次の手順を実行します。

[ライブポリシー分析 : P<number> (Live Policy Analysis: P<number>)] ボタンをクリックし、 [ポリシーの無効化 (Disable policy) ] をクリックします。

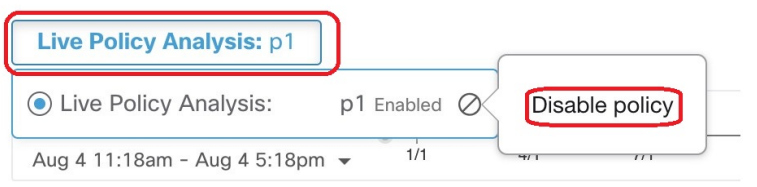

## ポリシー分析結果:基本の理解

ポリシー分析中に、ワークスペースに関連付けられた範囲に出入りするすべてのフローと、そ の範囲内で移動するすべてのフローに、次のいずれかの結果が割り当てられます。

- [許可(Permitted)]:フローはネットワークによって許可され、分析されたポリシーによっ ても許可されました。
- [エスケープ(Escaped)]:フローはネットワークによって許可されましたが、分析された ポリシーに従ってドロップされました。
- [拒否(Rejected)]:フローは、ネットワークと分析されたポリシーによってドロップされ ました。

図 **58 :** ライブ分析ポリシーの無効化

## 図 **59 :** ポリシー分析ページ

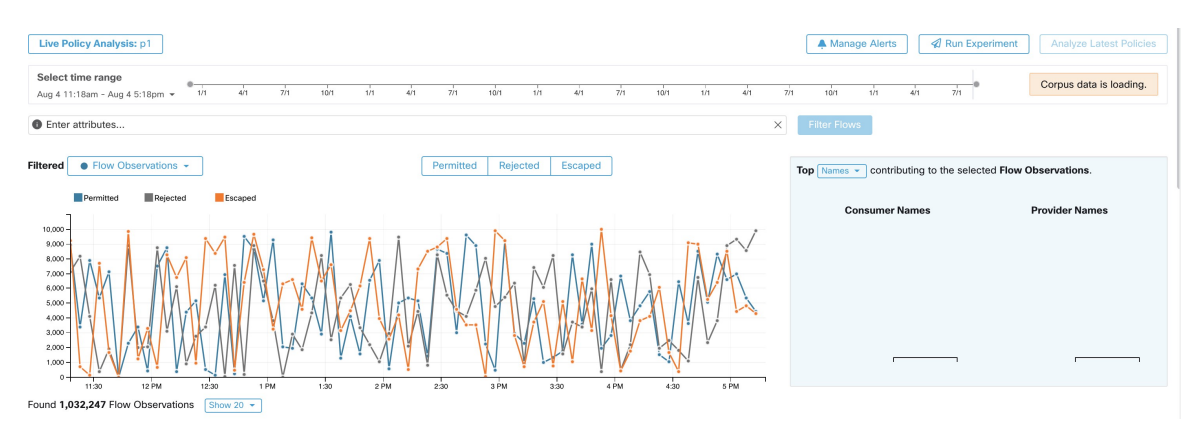

方向性を定めるために、次の点に注目してください。

- ファセットフィルタバーを使用して、このページに表示されるフロー情報をフィルタ処理 できます。[フローのフィルタ処理(Filter Flows)] ボタンをクリックすると、それに応じ てすべてのチャートが更新されます。
- チャートにカーソルを合わせると、そのタイムスタンプの時点で集約された観測フローの 割合が表示されます。
- タイムスタンプをクリックすると、フィルタ処理されたすべてのフローのリストが下の表 に表示され、さらに分析できます。
- 時系列チャートの上部にあるタイプを選択または選択解除することで、インタラクション を 3 つの結果タイプのいずれかに制限することができます。
- 右側にある上位N件チャートには、左側の時系列チャートに示されているデータに影響を 与えた上位のホスト名、アドレス、ポートなどが示されています。
	- 時系列チャートをエスケープされたフローだけに制限し、上位 N 件チャートで [ポート (Ports)] を選択すると、エスケープされたフローに影響を与えた上位のポートを表示す ることができます。

# 例:他の範囲で分析されたポリシーの影響

次の例では、午後 12 時頃までは、フローが許可されています。その時点で、別の範囲に関連 付けられたワークスペースでポリシー分析が開始され、この範囲内のワークロードを持つトラ フィックに影響を与えることで、フローがエスケープ済みとしてマークされます(この変更 は、このワークスペースで新しく分析されたポリシー変更の結果ではないことがわかっていま す。この場合は、ラベルフラグが作成されるためです)。

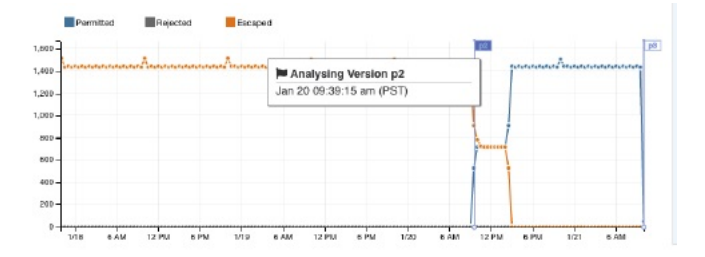

### ポリシーなしでの分析

ワークスペースに関連付けられた範囲へのフロー、そのような範囲からのフロー、および範囲 内のフローは、分析されている他のワークスペースのポリシーの影響を受ける可能性がありま す。このワークスペースでライブポリシー分析が有効になっていない場合、フローは、システ ムに含まれるライブポリシー分析が有効になっている他のワークスペースのフローでマーキン グされます。

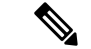

ライブポリシー分析を実行しているワークスペースがない場合、時系列チャートは空になりま す。 (注)

## ポリシー分析の詳細

#### フローの処置

ポリシーライブ分析では、フローが許可、エスケープ、または拒否のいずれであるかを決定す るには、最初にネットワークの観点からフローの処置を判定する必要があります。各フロー は、Secure Workload エージェントによって提供される信号と観察に基づいて、**ALLOWED**、 **DROPPED**、または **PENDING** の処置を受け取ります。フローのパスに沿ったエージェント構 成およびフロータイプに基づいた多くのシナリオがあります。

初めに、フロータイプに関係なく、フローのパスに沿ったいずれかのエージェントで、フロー が破棄されたことが報告されると、フローは DROPPED の処置を受け取ります。

フローのパスに沿ったエージェントによって破棄が報告されない場合、双方向フローと単方向 フローの場合を別々に検討します。双方向フローが観察される場合、送信元、宛先ポート、プ ロトコル、およびタイミングに基づいて、フローをペア(順方向と逆方向)で調査します。同 じことは、単方向フローにはできません。

双方向フローの場合、エージェントがインストールされ、両端でデータプレーンが有効になっ ている場合、送信元と宛先の両方のエージェントがフローが観察されたことを報告すると、順 方向フローはALLOWEDの処置を受け取ります。それ以外の場合、順方向フローはPENDING の処置を取得します。送信元または宛先のワークロードのいずれかにエージェントがインス トールされていて、両方にはインストールされていない場合、エージェントが **60** 秒の時間枠 内に後続の逆方向フローを観察した場合に限り、順方向フローは ALLOWED の処置を受け取 ります。それ以外の場合は、PENDING ステータスが順方向フローに割り当てられます。双方 向フローの逆方向部分の処置は、送信元と宛先が逆になったことを除いて、同じロジックに従 います。たとえば、一方の側にのみエージェントが存在する場合、逆方向フローの処置が

PENDINGかALLOWEDかは、同じロジックに基づく後続の順方向フローの観測とタイミング に依存します。

ファイアウォールがサイレントドロップを実装していると想定していることに注意してくださ い。同じフローで拒否メッセージが送信された場合(例:RST + ACK で TCP SYN を拒否)、 逆方向のフローが検出され、以前の順方向のフローが ALLOWED としてマークされます。た だし、拒否メッセージが別のフローで送信される場合(例:ICMP メッセージで TCP SYN を 拒否する場合)、順方向フローは PENDING のままになります。

単方向フローの場合、双方向フローの場合と同様に、いずれかのエージェントによってDROPPED と報告された場合、そのフローはDROPPEDと見なされます。ただし、一致する逆方向フロー がないため、両方のエージェントがフローを観察した場合、フローの処置ステータスはPENDING になります。

#### 違反タイプ

フロー処置は、分析されているポリシーに照らしてチェックされ、最終的な違反の種類が決定 されます。

フローの違反タイプは次の通りです。

- 許可:その処置が ALLOWED または PENDING であり、その決定ポリシーアクションが ALLOW である場合
- エスケープ:その処置が ALLOWED であり、その決定ポリシーアクションが DENY であ る場合
- 拒否:その処置が DROPPED または PENDING であり、その決定ポリシーアクションが DENY である場合

DROPPED ステータスは、関連するエージェントが明示的に DROPPED ステータスを報告して いるフローにのみ割り当てられます。エージェントでドロップが明示的に報告されていない場 合、フローは PENDING ステータスを受け取ります。

処置が PENDING の場合は次のようになります。

- ポリシーアクションが DENY の場合、違反タイプは拒否に設定されます。
- ポリシーアクションが ALLOW の場合、違反タイプは許可に設定されます。

双方向フローの場合、フローの順方向部分と逆方向部分のポリシー違反のタイプが一致する場 合、ポリシー分析または適用分析ページには1つのタイプのみが表示されます。それ以外の場 合は、PERMITTED:REJECTED のように、順方向と逆方向が別々に表示されます。

#### シナリオの例:

- 送信元側の適用でパケットがドロップされた。
	- この場合、送信元側の Secure Workload 出力エージェントは、フローが DROPPED で あると報告します。
- パケットが送信元から出力された。
- 送信元側のエージェントのみが存在する場合、60秒以内にエージェントによって逆方 向パケットも観察された場合、フローは出力エージェントによって ALLOWED とし て報告されます。
- 送信元側と宛先側の両方に可視性のみのエージェントがある場合、入力エージェント がフローが DROPPED であると報告した場合に限り、フローには DROPPED 処置ス テータスが与えられます。それ以外の場合、フローは ALLOWED として報告されま す。
- 宛先でフローパケットが受信されたが、逆方向トラフィックがない。

宛先側エージェントがない場合、フローは PENDING ステータスを受け取ります。そ れ以外の場合は、ALLOWED ステータスが割り当てられます。

## フローを調査するための推奨手順

ポリシーの結果を調べるときに特定のフローにドリルダウンする場合は、次の提案とフィルタ が役立つ場合があります。

**1.** まず、エスケープされたフローに焦点を当てます。

エスケープされたフローには、特別な注意が必要です。これらの実際のフローの処置が、 現在分析されているポリシーに基づいて意図されたアクションと異なるためです。これら のポリシーを適用しても、必要なフローがブロックされたり、アプリケーションに悪影響 が及んだりすることがないことを調査して確認します。

[エスケープ (Escaped)]などの違反タイプをクリックします。

(後で、必要に応じて拒否されたフローと許可されたフローを確認できます)。

エスケープされたフローは、以下を含みますがこれらに限定されない、さまざまな理由で 発生する可能性があります。

- 優先順位の高い別のポリシーが有効になっている
- トラフィックが、ポリシーで扱われるルートとは異なるパスを使用している
- •トラフィックが該当すると予想されるポリシーが、分析されていない(「ポリシー分析 (Policy Analysis) ] ページでエスケープされたフローを確認している場合)または適 用されていない([適用(Enforcement)]ページでエスケープされたフローを確認して いる場合)ワークスペース内にある。たとえば、先祖範囲内の場合や、同じ範囲内の セカンダリワークスペース内の場合も該当します。
- **2.** キャッチオールポリシー(インバウンドとアウトバウンド)に一致したフローを特定しま す。

特に許可リストポリシーモデルでは、どのフローがCatch-allポリシーに一致するかを理解 することが重要です。これらのフローが正当であっても、これらのフローに対して明示的 な許可ポリシーが構成されていない場合、対応するインバウンドまたはアウトバウンド範 囲に適切な明示的なポリシーを追加する必要がある場合があります。一方で、疑わしいフ ローであれば、迅速に特定し、詳細を調査する必要があります。

図 **60 :** ランクのポリシー分析フィルタリングオプション

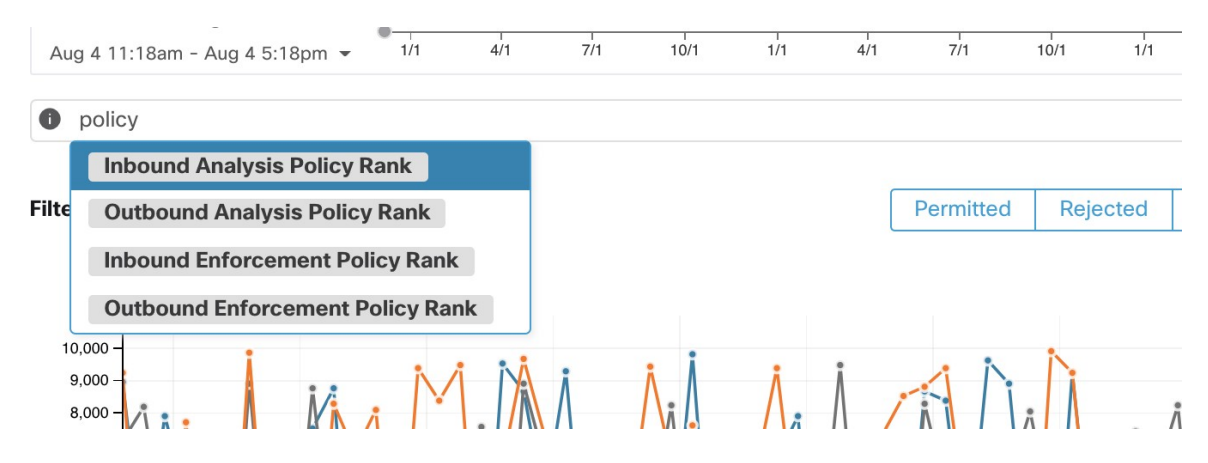

**3.** *Fwd flags does not contain RST, Rev flags does not contain RST* を使用して、RST がある TCP フ ローを除外します。

一部のエスケープしたTCPフローには、RSTフラグが設定されています。これらのフロー は、コンシューマまたはプロバイダーのいずれかによってリセットされます。これらは基 本的にデータ交換のない確立されていない接続ですが、エージェントがハンドシェイクパ ケットを認識するため、ALLOWEDと報告される場合があります。最初から接続が確立さ れていないため、現在分析されているポリシーが適用されても影響を受けません。いずれ かの側で RST フラグが設定されている TCP フローを除外すると、現在分析されているポ リシーによって確立された接続がブロックされる、より意味のある重要なエスケープされ たフローに集中できます。

**4.** ほとんどのトラフィックが IPv4 を使用している場合は、IPv4 フローのみに注目します。

*address type = IPv4, address type != IPv6* を使用してフィルタします。リンクローカルアドレ スを除外することにも役立ちます。

**5.** エスケープされたトラフィックに関連する最も頻繁なホスト名、ポート、アドレス、範囲 などを特定することで、次の診断手順で焦点を当てるフローに優先順位を付けます。

[上位N件 (TopN) ]機能ペインから、[ホスト名 (Hostname) ]、[ポート (Ports) ]、または [アドレス(Addresses)] を選択します。通常、これらを他のフィルタと組み合わせて、ポ リシーを診断するときに特定のタイプのトラフィックにドリルダウンできます。

**6.** 前の手順で特定したホスト名、ポート、プロトコルなどのフローデータを検索します。

対象となるフローのホスト名やポートなどに基づいた上位候補について心当たりがあれ ば、上位N件のクエリウィンドウで取得した値から直接ドリルダウンフィルタを適用する か、フロー検索フィルタバーに関連するフィルタを手動で入力して、フローをドリルダウ ンすることを選択できます。例:*Consumer Hostname contains {something}, Provider Hostname contains {something}, Provider Port = {some port number}, Protocol = TCP Protocol != ICMP*

**7.** 個々のフローを確認して迅速に分析します。

最後に、フローに対応するテーブル行をクリックすることで、特定のフローに注目して、 そのポリシーの結果を調べることができます。フローに一致したポリシー、およびコン シューマとプロバイダーの両方のアドレスの範囲に着目してください。ポリシーアクショ ンが意図したアクションと一致しない場合は、コンシューマまたはプロバイダー(または その両方)の範囲に関連付けられたワークスペースに適切なポリシーを作成して、ポリ シーアクションを変更する必要があります。

次の図は、上記で説明したフィルタリングの一部を使用して、エスケープされたフローを 絞り込むワークフローの例を示しています。検索入力は、「-」を範囲クエリに変換するこ とにより、ポート、コンシューマアドレス、プロバイダーアドレスで「,」および「-」を サポートします。

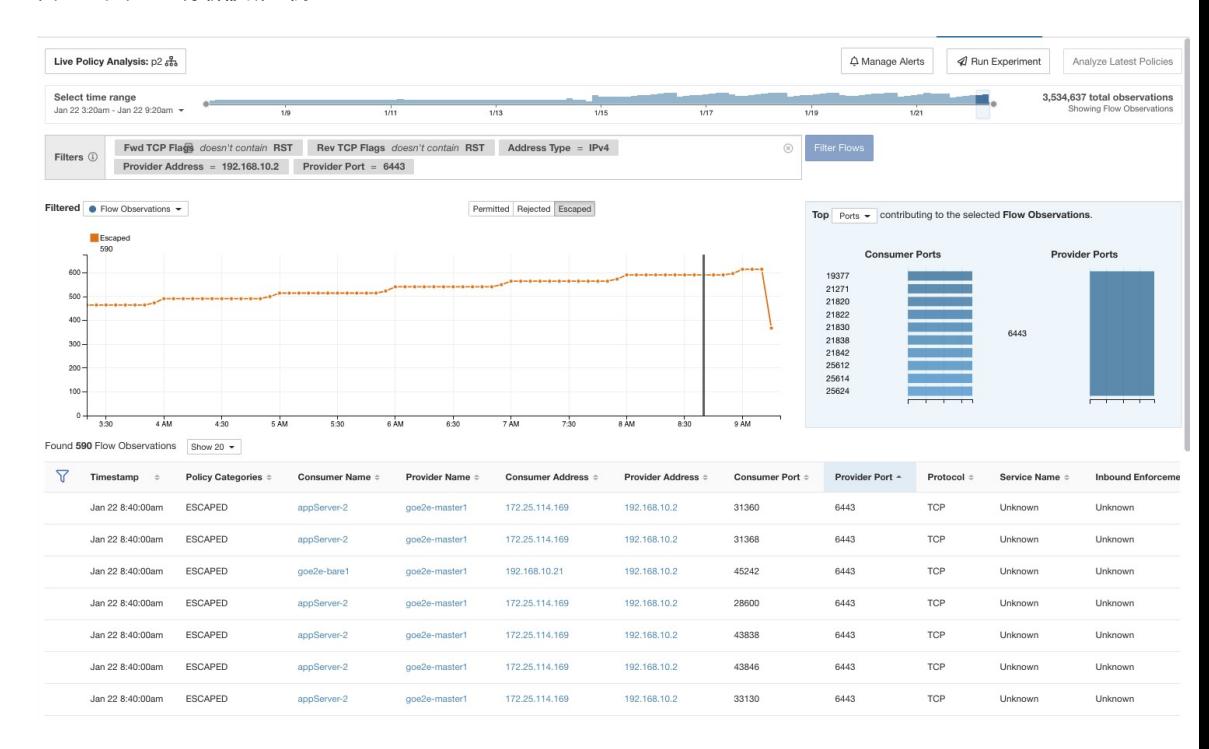

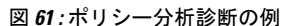

# 過去のトラフィックに対して現在のポリシーをテストするポリシー実験の実行

既知の攻撃またはその他の重大な短期トラフィックパターンが過去に発生していて、現在のポ リシー(または別のバージョン管理されたポリシーセット)でそのトラフィックがどのように 処理されるかを確認する場合は、[実験の実行(Run Experiment)] 機能を使用できます。

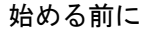

 $\mathcal{Q}$ 

この手順の代わりに、関連する時間範囲を含めて自動ポリシー検出を再度実行し、どのような 異なるポリシーが提案されるかを確認することができます。 ヒント

## 手順

- ステップ **1** 選択したワークスペースの [ポリシー分析(Policy Analysis)] ページに移動します。
- ステップ **2** ページの上部から、テストするポリシーバージョンを選択します。
- ステップ **3** ページの右隅にある [実験の実行(Run Experiment)] ボタンをクリックします。
- ステップ **4** 新しいダイアログで、ポリシー実験の名前と期間を選択します。

#### 図 **<sup>62</sup> : [**実験の実行(**Run Experiment**)**]** フォーム

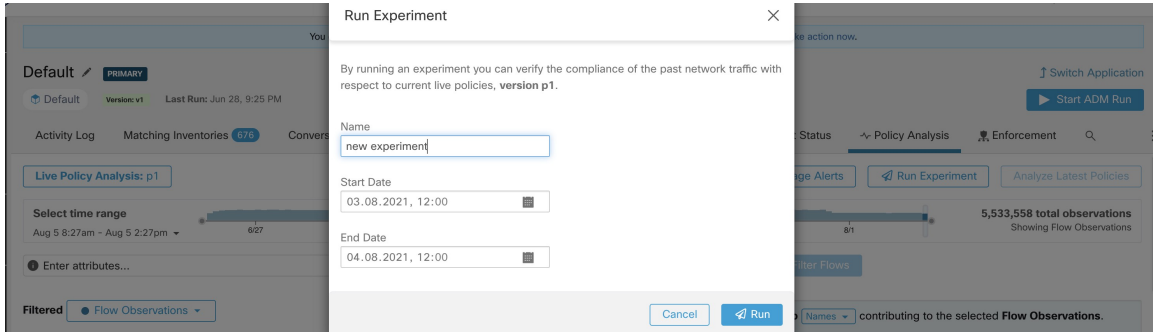

これにより、時間をさかのぼって、選択されたバージョン管理されたポリシーに対して選択さ れた期間内のすべてのフローを再分析する新しいポリシー分析ジョブが開始されます。

選択した期間によっては、このジョブに数分かかる場合があります。進行状況は、ポリシーセ レクタメニューに表示されます。結果を表示する準備ができたら、他のバージョン管理された ポリシーと同様にポリシー実験を選択できるようになり、さまざまなフローカテゴリを示す時 系列チャートが選択に応じて更新されます。

図 **63 :** 実験ステータスの表示

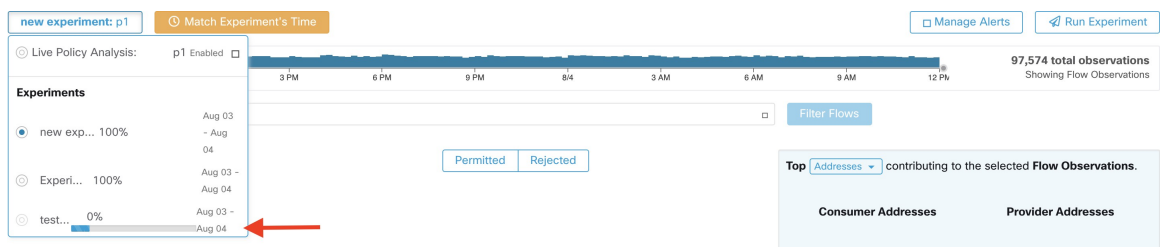

ポリシー実験を選択したときにフローが表示されない場合は、時間範囲の不一致が 原因である可能性があります。たとえば、チャートの現在の時間範囲が過去1時間 なのに、実験期間は過去6時間になっている場合などです。時間範囲を実験期間に 合うようにリセットするには、ポリシーセレクタの横にある時計アイコンをクリッ クします。 (注)

#### 図 **64 :** 時間範囲の適合化

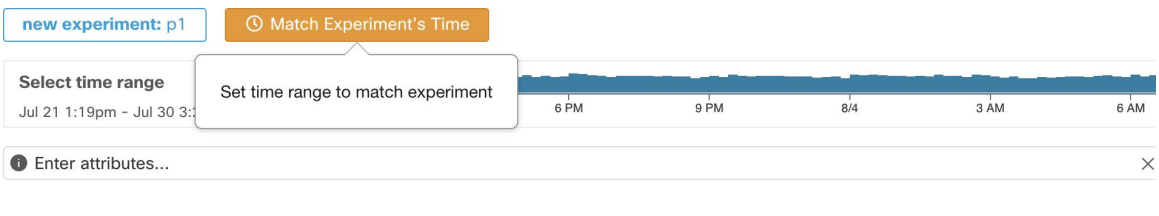

## ポリシーの変更後の、最新のポリシーの分析

ポリシー分析では、ワークスペース内のポリシーの変更は自動的に反映されません。変更を加 えた後に現在のポリシーのセットを分析する準備ができたら、[最新のポリシーの分析 (Analyze Latest Policies)」をクリックして、ポリシー分析に変更を反映させます。

ポリシー分析が最後に開始されてからワークスペース内のポリシーが変更されていない場合、 またはポリシー分析が現在有効になっていない場合、[最新のポリシーの分析(Analyze Latest Policies)] ボタンは使用できません。ボタンをクリックできる場合は、まだ分析に含まれてい ないポリシー変更があります。

分析されたポリシーバージョンの表示、比較、および管理(140ページ)も参照してください。

## ポリシーラベルのフラグ

ポリシー分析の時系列チャートでは、分析が開始された時点と、最新のポリシーとクラスタの 変更を反映するために分析が再開始された各時点が、ポリシーラベルのフラグでマークされま す。

フラグをクリックすると、そのフラグに関連付けられているポリシーのバージョンが表示され ます。

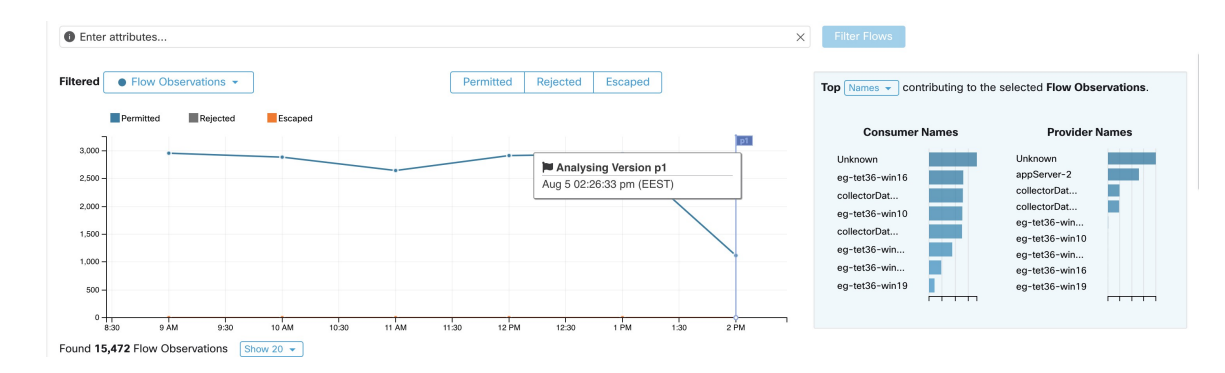

#### 図 **65 :** 時系列チャートのポリシーラベルのフラグ

ポリシー

ポリシーラベルのフラグをクリックすると、対応するバージョンの[ポリシー(Policies)]ペー ジが開き、そのポリシー分析バージョンによって分析されたポリシーが表示されます。

## 分析されたポリシーバージョンの表示、比較、および管理

変更後にワークスペース内のポリシーを分析または再分析するたびに、新しい分析バージョン (p\*) が作成されます。

バージョン管理の詳細については、ポリシーバージョン (v\* および p\*) について (161 ペー ジ)を参照してください。

## 手順

- ステップ **1** [防御(Defend)] > [セグメンテーション(Segmentation)] をクリックします。
- ステップ **2** 関連する範囲とプライマリワークスペースに移動します。
- ステップ3 [ポリシーの管理 (Manage Policies) ] をクリックします。
- ステップ **4** 現在表示されているポリシーのバージョンがページの上部に表示されます。

Cisco Secure Workload

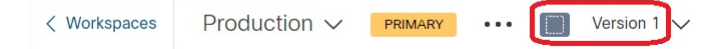

表示されるバージョンには、ポリシー検出バージョン、分析されたポリシーバージョン、また は適用されたバージョンがあります。

ステップ **5** 次の操作を実行できます。

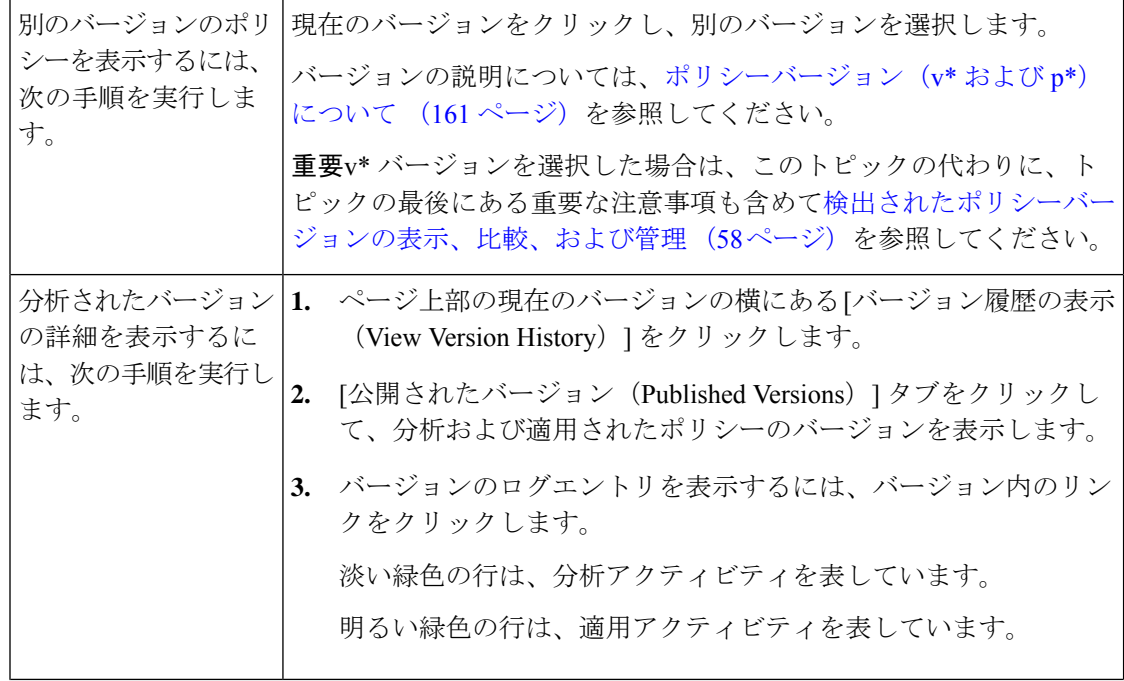

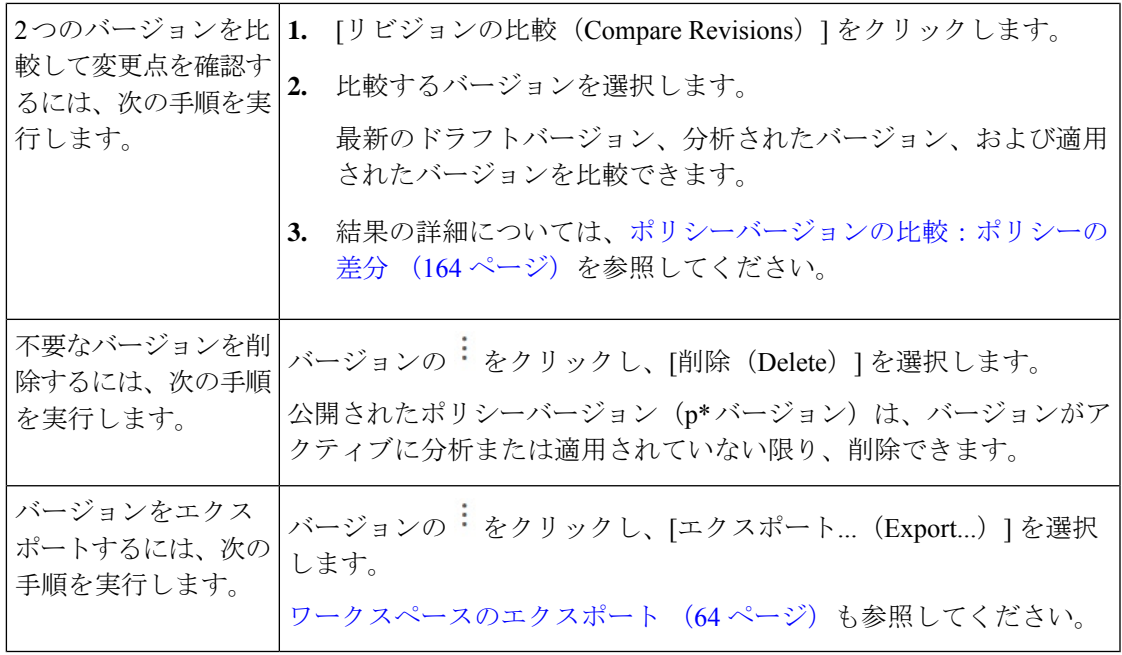

## 次のタスク

バージョンの操作が完了したら、ワークスペースページの上部にあるバージョンを、最新の検 出されたポリシーバージョン (v\*) に変更します。

これにより、検出されたポリシーバージョンの意図しない削除を防ぐことができ、ワークス ペースでポリシーを手動で作成することができます。

# ポリシー分析のアクティビティログ

すべてのワークスペースユーザーは、ワークスペース履歴のポリシー分析ページで行われた変 更に関連するアクティビティログを表示できます(「アクティビティログとバージョン履歴」 を参照)。

• ポリシー分析の有効化

#### 図 **66 :** ポリシー分析の有効化

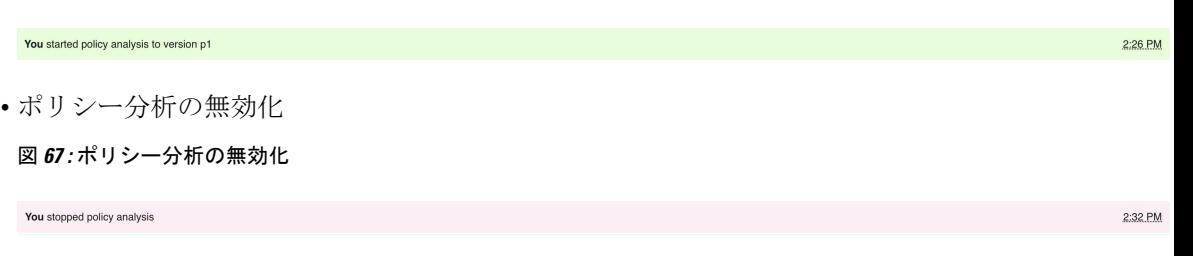

• ポリシー分析の更新

2:24 PM

図 **68 :** ポリシー分析の更新

You updated policy analysis to version p1

# ポリシーの適用

Secure Workload は、次の方法でポリシーを適用できます。

- 個々のワークロードにインストールされた[ソフトウェアエージェント:](cisco-secure-workload-user-guide-on-prem-v38_chapter3.pdf#nameddest=unique_50)
	- Linux
	- Windows
	- Kubernetes/OpenShift

各プラットフォームでのエージェントの動作に関する技術的な詳細については、[エージェ](cisco-secure-workload-user-guide-on-prem-v38_chapter3.pdf#nameddest=unique_101) [ントによるポリシーの適用お](cisco-secure-workload-user-guide-on-prem-v38_chapter3.pdf#nameddest=unique_101)よびコンテナへの適用(151ページ)を参照してください。

- クラウドコネクタ:
	- AWS [コネクタを](cisco-secure-workload-user-guide-on-prem-v38_chapter5.pdf#nameddest=unique_30)介した AWS
	- Azure [コネクタを](cisco-secure-workload-user-guide-on-prem-v38_chapter5.pdf#nameddest=unique_31)介した Azure
- 外部オーケストレータを介した統合ロードバランサ:
	- F5 [BIG-IP](cisco-secure-workload-user-guide-on-prem-v38_chapter4.pdf#nameddest=unique_288)
	- Citrix [Netscaler](cisco-secure-workload-user-guide-on-prem-v38_chapter4.pdf#nameddest=unique_298)
- Cisco Secure Firewall [Management](cisco-secure-workload-user-guide-on-prem-v38_chapter4.pdf#nameddest=unique_315) Center との統合
- サードパーティのインフラストラクチャでの適用のための、サードパーティのオーケスト レータへのストリーミング

 $\sqrt{2}$ 

ポリシーを適用すると、影響を受けるホストに新しいファイアウォールルールが挿入され、関 連するホスト上で既存のルールがすべて削除されます。 注意

# エージェントの正常性と適用の準備状況の確認

これらのチェックの一部は、ポリシーを適用する前または後に実行できます。

エージェントまたはコネクタの機能を変更するには、権限が必要な場合があります。関連する 章の要件と前提条件を参照してください。

ポリシーを適用する予定のないワークロードに対しては、これらのチェックを実行する必要は ありません。

 $\mathbf{l}$ 

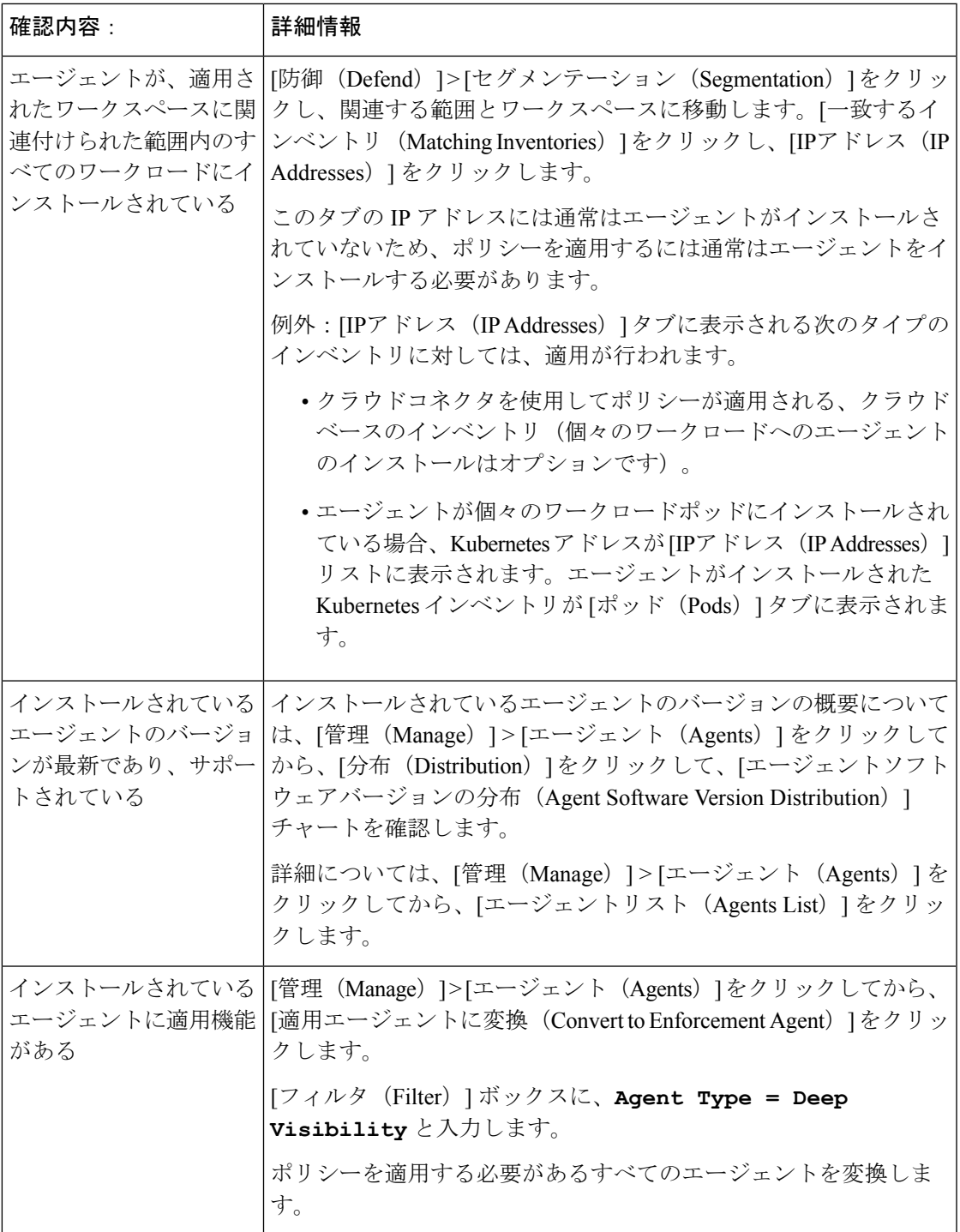

 $\overline{\phantom{a}}$ 

I

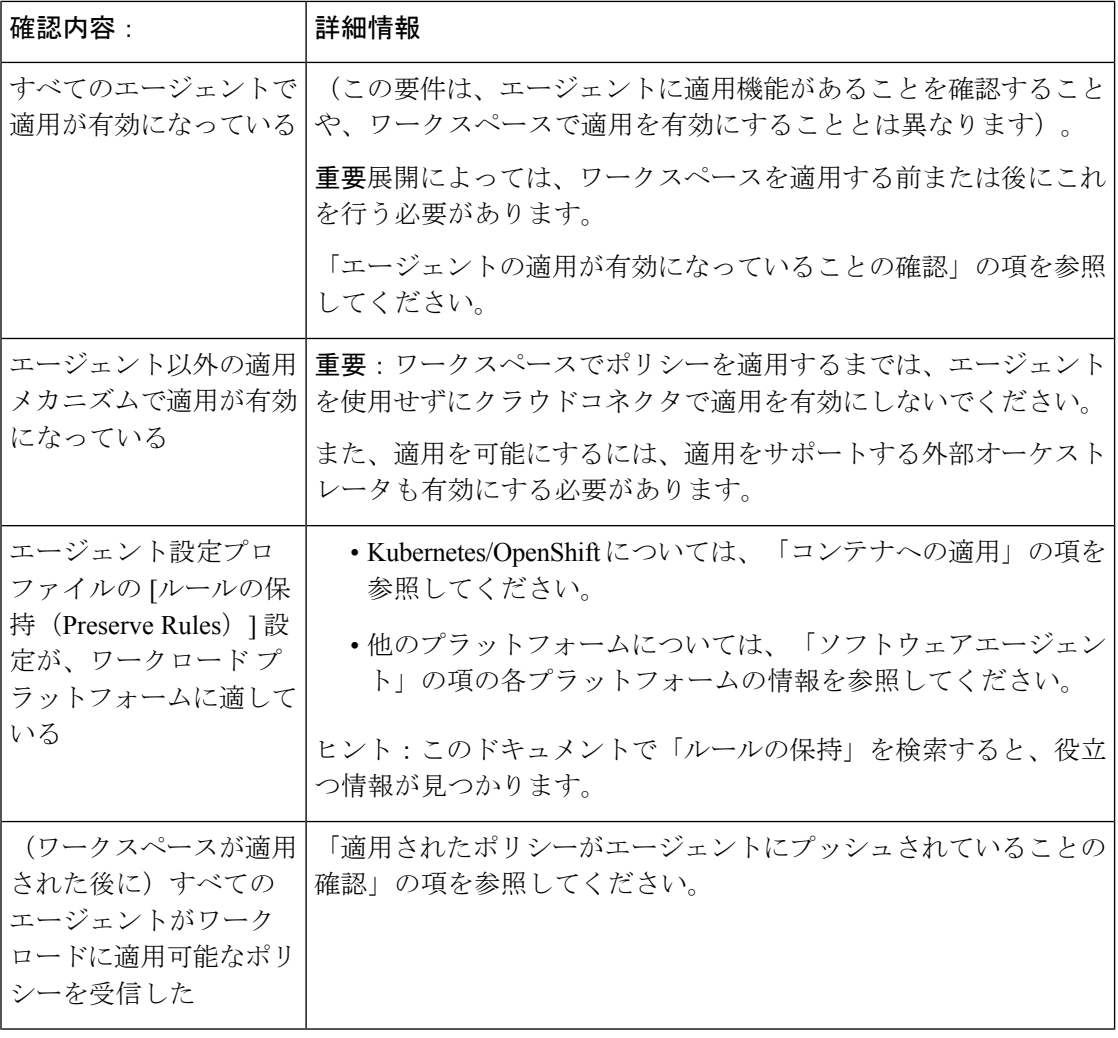
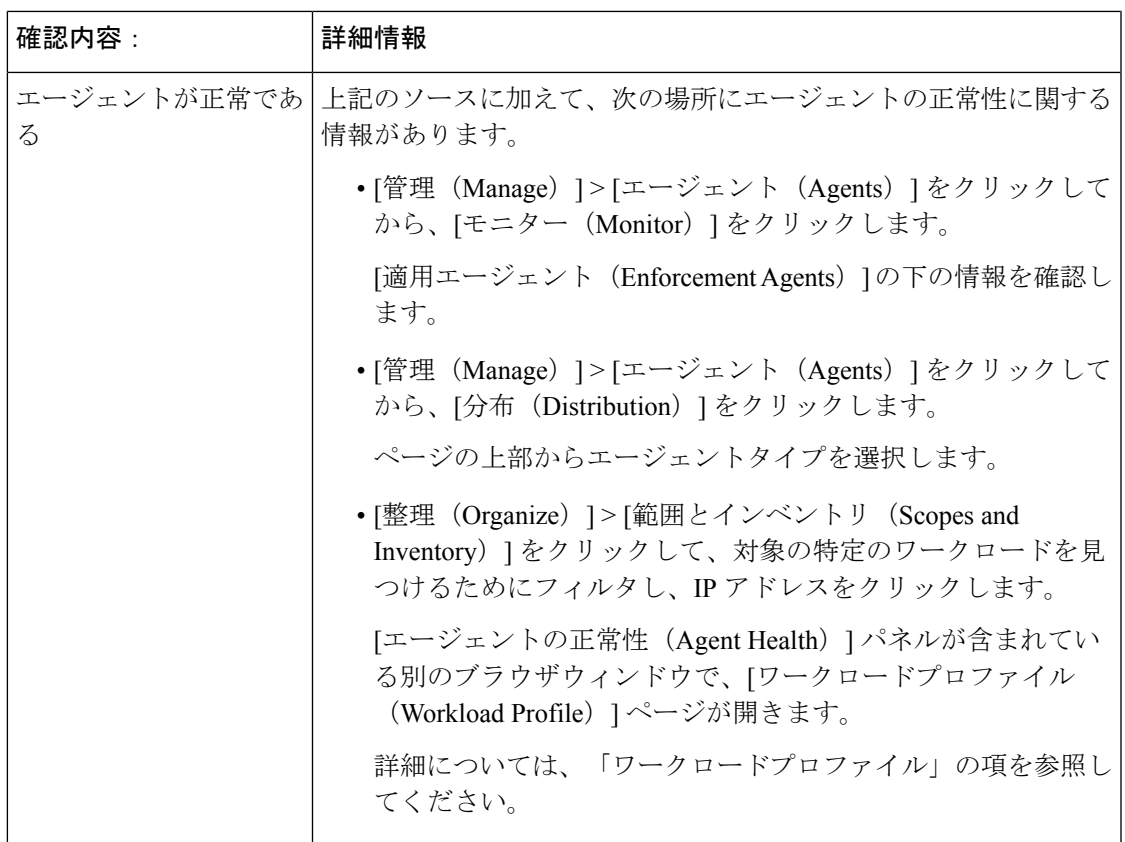

### ポリシーの適用の有効化

### $\sqrt{2}$

ポリシーを適用すると、既存のファイアウォールルールが削除され、このワークスペースの影 響を受ける範囲内のすべてのワークロードに対して新しいファイアウォールルールが作成され ます。 注意

ポリシーが正しく機能することを適切に検証していない場合、ポリシーを適用すると、アプリ ケーションの動作方法が変更され、事業運営が中断される可能性があります。

### 始める前に

- 最初に、ポリシーを適用する場合は、キャッチオールを [許可(Allow)] に設定すること を検討してください。次に、トラフィックをモニターして、キャッチオールルールに一致 するものを確認します。キャッチオールルールに一致する必要なトラフィックがない場合 は、キャッチオールを [拒否 (Deny) ] に設定できます。
- 一度に複数の範囲でワークスペースを適用する場合は、分析されたワークスペースのみを 適用できます。以下の手順で説明する2番目の方法を使用して単一のワークスペースを適 用する場合は、適用する前にワークスペース内のポリシーを分析することを強く推奨しま すが、必須ではありません。

「ライブポリシー分析」およびサブトピックを参照してください。

- 単一の範囲を適用するためのウィザードは、複数の範囲を同時に適用するオプションを提 供するウィザードよりも詳細です。ポリシー適用ウィザード(149ページ)の機能が必要 な場合は、以下の手順で説明する 2 番目の方法を使用します。
- 重要:ポリシーが正しいことを確認します。

ワークスペースのポリシー結果は、他の範囲の適用されたポリシーの影響を受ける場合が あります。ワークスペースでポリシーの適用を有効化する前は、[ポリシーの適用(Policy Enforcement)] ページには、別の範囲に関連付けられたワークスペースの適用されたポリ シーによって、フローがどのような影響を受けるかが表示されます。たとえば、「実稼働 ホストは非実稼働ホストと通信すべきではない(Production hosts should not talk with Non-Production hosts)」という広範なポリシーが親範囲の適用されたワークスペースにあ ると、子範囲のアプリケーションに属するワークロードのトラフィックに影響を与える場 合があります。

適用チャートに新しい情報が表示されない場合は、正しい時間範囲が選択されているかど うかを確認してください。

[適用(Enforcement)]ページに表示される情報については、「ライブポリシー分析」およ びサブトピックを参照してください(ライブ分析と同じ情報が [ポリシーの適用(Policy Enforcement) 1ページにも適用されます)。

ライブ分析の結果が「適用 (Enforcement) ] ページの結果と異なる場合は、分析対象の範 囲、ポリシーバージョン、および時間範囲が、[適用(Enforcement)]ページで結果を生成 するために使用されている範囲、ポリシーバージョン、および時間範囲と同じであること を確認します。

- エージェントが各プラットフォームでポリシーを適用する方法を理解します。参照先:
	- Windows と Linux のワークロードについては、[エージェントによるポリシーの適用お](cisco-secure-workload-user-guide-on-prem-v38_chapter3.pdf#nameddest=unique_101) よびサブトピックを参照してください。
	- Kubernetes と OpenShift については、以下を参照してください。

コンテナへの適用 (151 ページ)。

• ロードバランサについては、以下を参照してください。

Citrix Netscaler [のポリシーの適用お](cisco-secure-workload-user-guide-on-prem-v38_chapter4.pdf#nameddest=unique_304)よび

F5 BIG-IP [のポリシーの適用。](cisco-secure-workload-user-guide-on-prem-v38_chapter4.pdf#nameddest=unique_294)

- クラウドコネクタを使用して設定されたクラウドベースのワークロードについては、 以下を参照してください。
	- AWS [インベントリにセグメンテーションポリシーを適用するときのベストプラ](cisco-secure-workload-user-guide-on-prem-v38_chapter5.pdf#nameddest=unique_32) [クティスお](cisco-secure-workload-user-guide-on-prem-v38_chapter5.pdf#nameddest=unique_32)よびリンク先のトピック。
	- Azure Inventory [にセグメンテーションポリシーを適用するときのベストプラク](cisco-secure-workload-user-guide-on-prem-v38_chapter5.pdf#nameddest=unique_33) [ティスお](cisco-secure-workload-user-guide-on-prem-v38_chapter5.pdf#nameddest=unique_33)よびリンク先のトピック。

• ポリシーを適用するには、必要な権限を持っている必要があります。

範囲に対して適用以上の機能が必要です。範囲で他の機能を持つユーザーは引き続きこの へージを表示できますが、新しいポリシーの適用(または無効化)はできません。詳細に ついては、[「ロール](cisco-secure-workload-user-guide-on-prem-v38_chapter17.pdf#nameddest=unique_522)」を参照してください。

• 関連するすべてのインストールされたエージェントと、クラウドコネクタなどのその他の 適用エンドポイントについて、ポリシーを適用する準備ができていることを確認します。

エージェントの正常性と準備状況チェックのリストについては、エージェントの正常性と 適用の準備状況の確認 (142ページ) を参照してください (これらのチェックの一部は、 適用後まで待機する必要があります。たとえば、ワークスペースで適用を有効にする前で はなく、有効にした後に、クラウドコネクタで適用を有効にする必要があります。インス トールされたエージェントについては、通常、ワークスペースを適用する前にエージェン ト設定で適用を有効にします)。

#### 手順

- ステップ **1** [防御(Defend)] > [セグメンテーション(Segmentation)] を選択します。
- ステップ **2** 1 つの範囲または同時に複数の範囲にポリシーを適用できます。

同時に複数の範囲にポリシーを適用するには、次の手順を実行します。

(このプロセスを使用して適用できるのは、分析済みのワークスペースのみです)。

a) ページの右側にあるキャレット記号をクリックして、[ツール(Tools)]ペインを表示しま

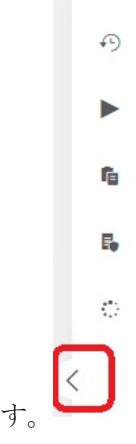

- b) [適用の有効化 (Enable Enforcement) 1をクリックします。
- c) [次へ(Next)] をクリックして、ウィザードを開始します。
- d) 適用するワークスペースを 1 つ選択します。

(追加の範囲にワークスペースを適用するオプションは、ウィザードの最後のページにあ ります)。

- e) [次へ(Next)] をクリックします。
- f) 適用するそのワークスペースのバージョンを選択し、[次へ(Next)] をクリックします。
- g) 別の範囲のポリシーを同時に適用するには、[+別のワークスペースの追加(+ Add Another Workspace)] をクリックし、手順を完了します。 必要に応じて、追加の範囲に対して繰り返します。
- h) [同意して適用(Accept and Enforce)] をクリックします。

単一範囲にポリシーを適用するには、次の手順を実行します。

- a) ポリシーを適用する範囲のプライマリワークスペースに移動します。
- b) 「ポリシーの管理 (Manage Policies) 」をクリックします。
- c) [適用 (Enforcement) ] をクリックします。
- d) [ポリシーの適用(Enforce Policies)] をクリックします。
- e) ウィザードの手順に従います。 ウィザードの詳細については、ポリシー適用ウィザード (149ページ)を参照してくださ い。
- ステップ **3** ウィザードの最後のページで [同意して適用(Accept and Enforce)] をクリックすると、この ワークスペース内のポリシーの影響を受けるアセットに、新しいファイアウォールルールが プッシュされます。

適用時にラベルフラグが作成されます。

図 **<sup>69</sup> :** 適用が有効化されている **[**ポリシーの適用( **Policy Enforcement**)**]** ページ

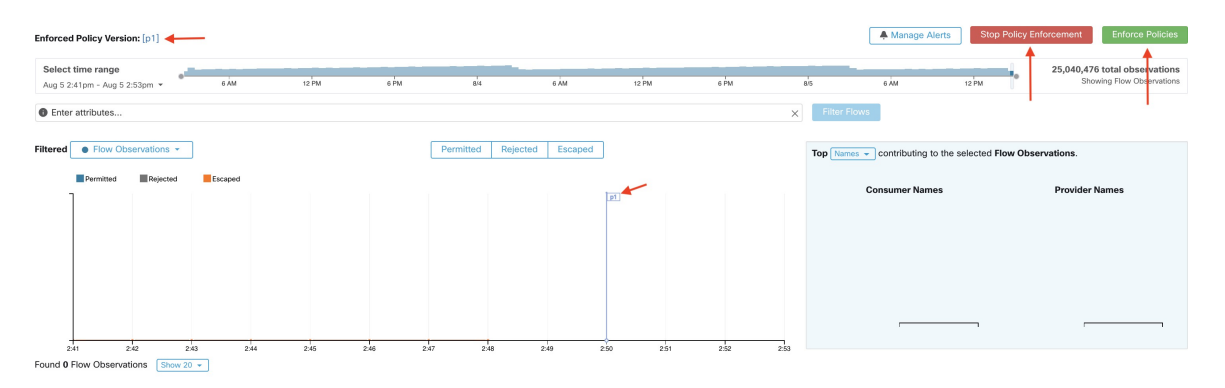

フラグを表示するために、ページを更新する必要がある場合があります。

#### 次のタスク

• 単一のワークスペースにポリシーを適用した場合は、予想される適用結果を得るために、 他の範囲のワークスペースにも適用する必要があるかどうかを検討してください。

たとえば、先祖範囲、またはクロス範囲ポリシーに関連するワークロードを含む範囲の ワークスペースにも適用する必要がある場合があります。

• ポリシーを適用するエージェント、クラウドコネクタ、外部オーケストレータに対して適 用が有効になるまで、適用は行われません。

- エージェントがインストールされているワークロードの場合は、関連する範囲とイン ベントリフィルタのエージェント設定でポリシーを適用します。[「ソフトウェアエー](cisco-secure-workload-user-guide-on-prem-v38_chapter3.pdf#nameddest=unique_141) [ジェントの設定](cisco-secure-workload-user-guide-on-prem-v38_chapter3.pdf#nameddest=unique_141)」およびサブトピックを参照してください。
- クラウドコネクタを使用して設定されたクラウドベースのワークロードについては、 以下を参照してください。
	- AWS [インベントリにセグメンテーションポリシーを適用するときのベストプラ](cisco-secure-workload-user-guide-on-prem-v38_chapter5.pdf#nameddest=unique_32) [クティスお](cisco-secure-workload-user-guide-on-prem-v38_chapter5.pdf#nameddest=unique_32)よびリンク先のトピック。
	- Azure Inventory [にセグメンテーションポリシーを適用するときのベストプラク](cisco-secure-workload-user-guide-on-prem-v38_chapter5.pdf#nameddest=unique_33) [ティスお](cisco-secure-workload-user-guide-on-prem-v38_chapter5.pdf#nameddest=unique_33)よびリンク先のトピック。
- Kubernetes と OpenShift については、以下を参照してください。
	- コンテナへの適用 (151 ページ)
	- [ソフトウェアエージェントの設定](cisco-secure-workload-user-guide-on-prem-v38_chapter3.pdf#nameddest=unique_141)
- ロードバランサについては、以下を参照してください。
	- F5 BIG-IP [のポリシーの適用](cisco-secure-workload-user-guide-on-prem-v38_chapter4.pdf#nameddest=unique_294)
	- F5 [入力コントローラのポリシーの適用](cisco-secure-workload-user-guide-on-prem-v38_chapter4.pdf#nameddest=unique_295)
	- Citrix Netscaler [のポリシーの適用](cisco-secure-workload-user-guide-on-prem-v38_chapter4.pdf#nameddest=unique_304)
- 適用が期待どおりに機能していることを確認します。適用が予想どおりに機能することの 確認 (153 ページ)を参照してください。
- 適用が有効になった後にフローが拒否された場合など、問題が発生した場合に通知される ようにアラートを設定します。

### ポリシー適用ウィザード

ワークスペースの「適用 (Enforcement) | ページから単一のワークスペースにポリシーを適用 する場合、ポリシー適用ウィザードでは次のことができます。

• ワークロードに導入する前にポリシーを確認する。

これには、先祖範囲から継承されたポリシーが含まれます。

- 確認のためにポリシーの変更をダウンロードする。
- ポリシーバージョンを比較する。
- 適用するワークスペースの分析されたバージョンを選択する。
- 以前のバージョンにポリシーをロールバックする。

ポリシー適用ウィザードのステップ:

ポリシー

**1.** ポリシー更新の選択

ワークロードに適用するポリシーのバージョンを選択でき、 現在適用されているポリシーと選択したバージョンのポリシーの違いが表示されます。

「ポリシーバージョンの比較:ポリシーの差分」と同様に、ポリシーの変更をフィルタし て確認し、CSV としてダウンロードすることができます。

**2.** 影響を受けるワークロード

このステップでは、選択したポリシーの変更から生成された新しいファイアウォールルー ルの影響を受けるワークロードが表示されます。結果は、選択したポリシー変更のコン シューマまたはプロバイダーの結合内に適用エージェントが存在するすべてのワークロー ドを検索した結果です。

影響を受ける可能性のあるワークロードの数は、範囲内のワークロードの総数を超えるこ とはありませんが、[エージェント構成インテント(AgentConfig Intents)]などの他の要因 により、実際に影響を受けるワークロードは少なくなる可能性があります。

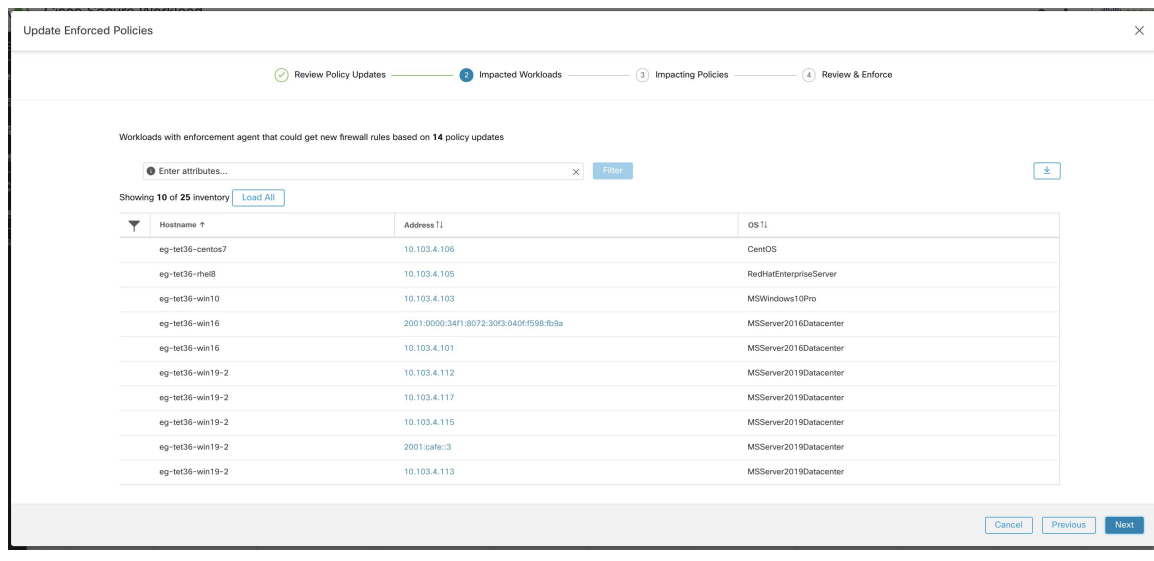

図 **70 :** 影響を受けるワークロードのリスト

インベントリ項目の表示、フィルタリング、ダウンロードの詳細については、[インベント](cisco-secure-workload-user-guide-on-prem-v38_chapter6.pdf#nameddest=unique_145) [リ](cisco-secure-workload-user-guide-on-prem-v38_chapter6.pdf#nameddest=unique_145)を参照してください。

**3.** 影響を与えるポリシー

先祖ワークスペースのポリシーは、現在のワークスペースのワークロードに影響を与える 可能性があるため、先祖ワークスペースから必要な許可ポリシーが適用されていることを 確認する必要があります。

#### 図 **<sup>71</sup> :** 先祖ワークスペースと適用バージョンのリスト

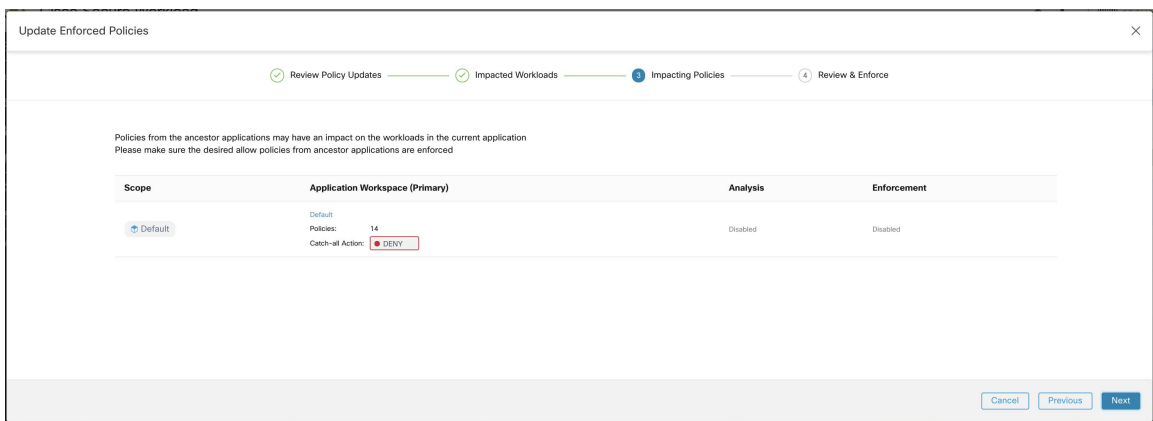

**4.** 確認と同意

この最後のステップでは、適用されるポリシー変更、影響を受ける可能性のあるワーク ロードの数、適用されるキャッチオールアクションの概要が示されます。[同意して適用 (Accept and Enforce)] をクリックすると、ワークスペースのポリシーを使用して、関連 するワークロードに設定される新しいファイアウォールルールが計算されます。

後で参照できるように、新しく適用されたポリシーの名前、説明、およびアクションの理 由を提供するオプションがあります。ロールバックの場合、過去のバージョンの名前と説 明は変更できないため、理由のみを指定できます。

図 **72 :** 概要の確認およびポリシーの変更の適用

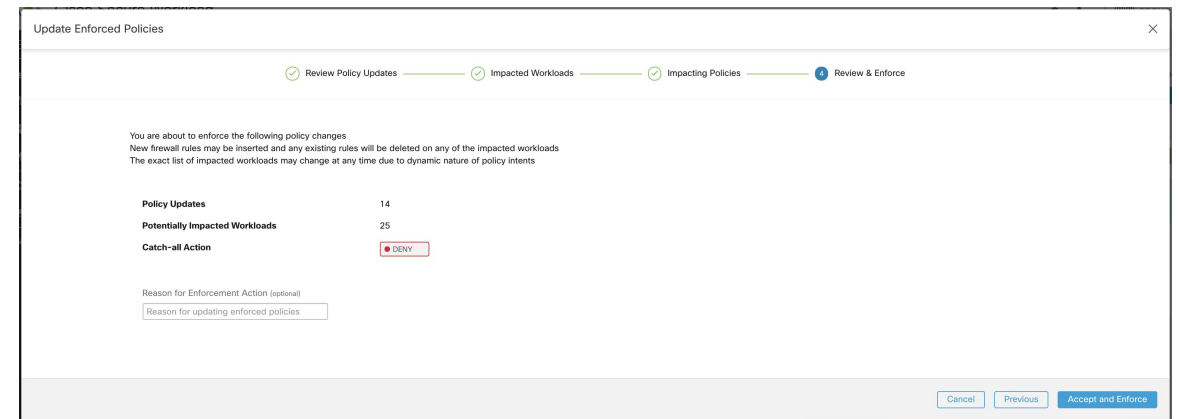

### コンテナへの適用

KubernetesとOpenShiftによって管理されるコンテナベースのワークロードでセグメンテーショ ンを設定するために必要な手順の概要については、Kubernetes [ベースのワークロードに対する](cisco-secure-workload-user-guide-on-prem-v38_chapter1.pdf#nameddest=unique_34) [マイクロセグメンテーションの設定](cisco-secure-workload-user-guide-on-prem-v38_chapter1.pdf#nameddest=unique_34)を参照してください。

### A

#### **Kubernetes**や**OpenShift**ホストで稼働しているエージェントは、既存のルールを保持するよう に設定する必要があります。 注目

Kubernetes によって追加された iptables ルールが適用によって干渉されないようにするには、 [ルールの保持(Preserve Rules)] オプションが有効になっているプロファイルを使用してエー ジェントを設定する必要があります。「[エージェント設定プロファイルの作成」](cisco-secure-workload-user-guide-on-prem-v38_chapter3.pdf#nameddest=unique_59)を参照してく ださい。

コンテナにポリシーを適用すると、Secure Workload は Kubernetes および OpenShift のサービス 抽象化をプロバイダーとして使用できるようにします。内部的には、サービス抽象化のポリ シーは、プロバイダーポッドとそれらが実行されているノードのルールに変換されます。この 変換は、Kubernetes および OpenShift サービスのタイプに依存し、API サーバーから変更を受 け取るたびに動的に更新されます。

次の例は、この機能によって実現する柔軟性を示しています。db という名前の NodePort タイ プの Kubernetes サービスに対して、ラベル environment = production を持つすべてのホストと ポッドからのトラフィックを許可する次のポリシーについて考えます。このサービスは、一連 のポッドで TCP ポート 27017 を公開しています。

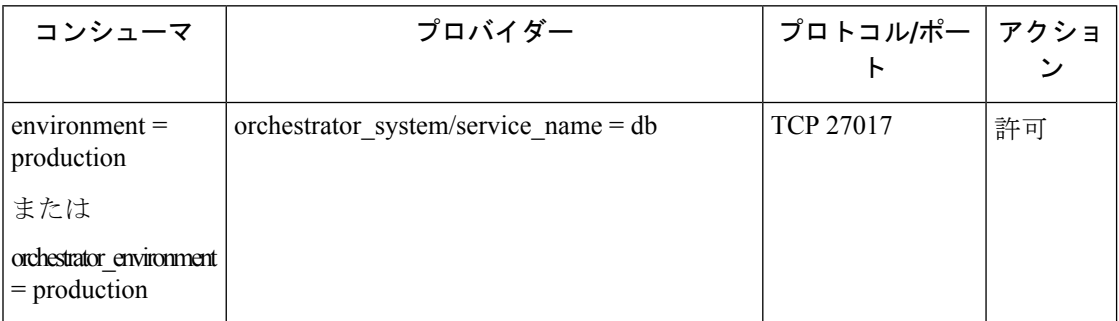

このポリシーにより、次のファイアウォールルールが適用されます。

- environment = production のラベルが付けられたホストとポッドで、サービスが属するクラ スタのすべての Kubernetes ノードへの発信接続を許可します。このルールは、Kubernetes によってこのサービスに割り当てられたノードポートを使用します。
- ラベルが environment = production のポッドで、Kubernetes によってこのサービスに割り当 てられたClusterIPへの発信接続を許可します。このルールは、サービスによって公開され ているポートを使用します(TCP 27017)。
- サービスが属するクラスタのKubernetesノードで、プロバイダーポッドへの発信接続を許 可します。このルールは、サービスによって公開されているターゲットポートを使用しま す(TCP 27017)。
- サービスデータベースを提供するポッドでは、すべての Kubernetes ノード、およびコン シューマホストとポッドからのすべての着信接続を許可します。このルールは、サービス によって公開されているターゲットポートを使用します (TCP 27017)。

サービスのタイプ、ポート、および一連のプロバイダーポッドの変更は、Secure Workload の ルールジェネレータによってすぐに取得され、生成されたファイアウォールルールを更新する ために使用されます。

 $\sqrt{N}$ 

**Kubernetes** や **OpenShift** インベントリを含むポリシーは、**Kubernetes** クラスタの内部操作と 注意 の競合を避けるために慎重に設計する必要があります。

Secure Workload によってインポートされた Kubernetes および OpenShift 項目には、Kubernetes クラスタを構成するポッドとサービスが含まれます(例: kube-system 名前空間のポッド)こ れにより、Kubernetes クラスタ自体を保護するために正確なポリシーを定義できますが、不適 切に設計されたポリシーがクラスタの操作に影響を与える可能性もあります。

### 適用が予想どおりに機能することの確認

エージェントの確認

エージェントの正常性と適用の準備状況の確認 (142 ページ)を参照してください。

### エスケープされたフローと拒否されたフローの確認

画面の左側のメニューで、[概要(Overview)] をクリックします。

[セキュリティダッシュボード(Security Dashboard)]ページで、[セグメンテーションコンプラ イアンススコア(Segmentation Compliance Score)] を確認します。

これが100未満の場合は、エスケープまたは拒否されたフローがある可能性があります。どち らもポリシー設定に問題があることを示しています。

詳細は[、セグメンテーション](cisco-secure-workload-user-guide-on-prem-v38_chapter15.pdf#nameddest=unique_731) コンプライアンス スコアを参照してください。

これらの状況の調査の詳細については、ポリシー分析結果:基本の理解 (131ページ) とサブ トピックを参照してください(これらのトピックの情報は、[適用(Enforcement)]タブに表示 される適用されたポリシーと、[ポリシー分析(PolicyAnalysis)]タブに表示される分析された ポリシーに適用されます)。

欠落しているポリシーを追加するか、プロトコルやポートの追加などにより既存のポリシーを 変更して、必要な正当なトラフィックを許可します。

その後、再適用する前に再分析します。

### 特定のワークロードの適用されたポリシー(具体的なポリシー)の表示

この手順を使用して、特定のワークロードに適用されているすべてのポリシー(つまり、その ワークロードの具体的なポリシー)を表示します。ワークスペース内のすべてのポリシーが ワークスペース内のすべてのワークロードに適用されない場合や、複数のワークスペース内の ポリシーが特定のワークロードに適用される場合があるため(たとえば、親または先祖の範囲 内の継承されたポリシー)、このビューが役立ちます。

#### 始める前に

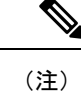

具体的なポリシーには、適用されたワークスペースのポリシーのみが含まれます。ワークス ペースが適用されていない場合、ワークスペースが適用された場合にワークロードに適用され るポリシーは、リストに表示されません。

#### 手順

ステップ **1** [インベントリ(Inventory)] ページまたはワークスペースから、ワークロードの [具体的なポ リシー(Concrete Policies)] ページに移動できます。

### [範囲とインベントリ (Scopes and Inventory) ] ページから移動するには、次の手順を実行しま す。

- a) [整理 (Organize) ] > [範囲とインベントリ (Scopes and Inventory) ] を選択します。
- b) 対象のワークロードの IP アドレスを検索してクリックします。

[ワークロードプロファイル(Workload Profile)] が別のタブで開きます。

一般的に、エージェントなしで管理されるクラウドベースのワークロードと、Kubernetes および OpenShift のワークロードを除いて、IP アドレスが [IPアドレス (IP Addresses) 1タ ブには表示されていて、[ワークロード(Workloads)]タブには表示されていない場合は、 エージェントがワークロードにインストールされていないことを意味します。そのため、 ポリシーを適用できず、具体的なポリシーのリストもありません。

[セグメンテーション(Segmentation)] ページから移動するには、次の手順を実行します。

- a) [防御 (Defend) ] > [セグメンテーション (Segmentation) ] を選択します。
- b) 範囲をクリックします。
- c) プライマリワークスペースをクリックします。
- d) [ポリシーの管理(Manage Policies)] をクリックします。
- e) [一致するインベントリ(Matching Inventories)] タブをクリックします。
- f) 対象のワークロードの IP アドレスを検索してクリックします。
- g) 右側に表示されるパネルで、[ワークロードプロファイルの表示 (View Workload Profile)] をクリックします。

[ワークロードプロファイル(Workload Profile)] が別のタブで開きます。

- ステップ **2** [ワークロードプロファイル(WorkloadProfile)]ページの左側にあるメニューから、[具体的な ポリシー(CONCRETE POLICIES)] をクリックします。
- ステップ **3** 行をクリックして、詳細を表示します。 詳細については、「[具体的なポリシー(Concrete Policies)] タブ」を参照してください。
- ステップ **4** 各ポリシーにヒットしたトラフィックの量を表示するには、次の手順を実行します。
	- a) 「すべての統計情報の取得 (Fetch All Stats) ] をクリックします。
	- b) 目的の各ポリシーをクリックします。
- ステップ **5** Kubernetes または OpenShift のワークロードに関する情報を表示するには、[コンテナポリシー (CONTAINER POLICIES)] をクリックします。

#### 次のタスク

具体的なポリシーのステータスについては、 [モニター(Monitor)] > [適用ステータス (Enforcement Status)] を選択します。たとえば、ポリシーがスキップされたかどうかを確認 できます。詳細については、「適用ステータス」の項を参照してください。

### エージェントの適用が有効になっていることの確認

#### 手順

- ステップ **1** [防御(Defend)] > [適用ステータス(Enforcement Status)] をクリックします。
- ステップ **2** 特定の範囲の適用ステータスのみを表示するには、[範囲でフィルタ(Filter byScope)]コント ロールを切り替えて、範囲を選択します。
- ステップ **3** [適用が有効なエージェント(Agent Enforcement Enabled)] チャートを確認します。

いずれかのエージェントが [非適用 (Not Enforced) ] であることがチャートに示されている場 合は、この手順を続行します。

それ以外の場合は、すべてのエージェントで適用が有効になっているため、この手順の残りの 部分はスキップします。

- ステップ **4** チャートのオレンジの [非適用(Not Enforced)] セクションをクリックすると、チャートの下 の表に影響を受けるワークロードが表示されます。
- ステップ **5** エージェント設定プロファイルを変更して、これらのワークロードで適用を有効にします。

[エージェント設定プロファイルの作成](cisco-secure-workload-user-guide-on-prem-v38_chapter3.pdf#nameddest=unique_59) を参照してください。

### 適用されたポリシーがエージェントにプッシュされていることの確認

適用を行うには、各ワークロードに固有のポリシーが、そのワークロードにインストールされ ているエージェントに正常にプッシュされる必要があります。エージェントがインストールさ れていない場合でも、クラウドコネクタによって管理されているポリシー適用のステータスは 表示されます。

#### 始める前に

少なくとも 1 つの範囲にポリシーを適用します。

#### 手順

- ステップ **1** [防御(Defend)] > [適用ステータス(Enforcement Status)] をクリックします。
- ステップ **2** 特定の範囲の適用ステータスのみを表示するには、[範囲でフィルタ(Filter byScope)]コント ロールを切り替えて、範囲を選択します。
- ステップ **3** [エージェントの具体的なポリシー(Agent Concrete Policies)] チャートを確認します。 チャートでいずれかに [スキップ(Skipped)] と表示されている場合は、この手順を続行しま す。

そうでない場合は、この手順の残りはスキップします。

ステップ **4** この問題の影響を受けるワークロードのリストを表示するには、チャートの赤色の [スキップ (Skipped)] スライスをクリックします。

影響を受けるワークロードが、チャートの下のテーブルに表示されます。

ステップ **5** この問題の原因を確認するには、次の手順を実行します。

検索結果の各ワークロードについて、[具体的なポリシー(Concrete Policies)] 列の [スキップ (Skipped)] の横にある [(i)] ボタンをクリックします。

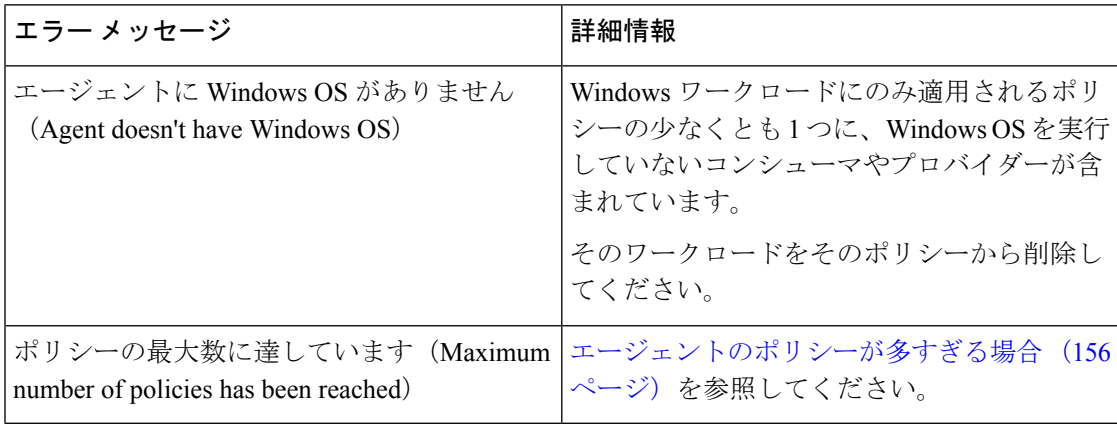

#### 次のタスク

(オプション)今後この状況が発生した場合に通知されるようにアラートを設定します。[ア](cisco-secure-workload-user-guide-on-prem-v38_chapter10.pdf#nameddest=unique_175) [ラート](cisco-secure-workload-user-guide-on-prem-v38_chapter10.pdf#nameddest=unique_175) を参照してください。

### エージェントのポリシーが多すぎる場合

すべての適用できる具体的なポリシーを特定のエージェントにプッシュできない場合、ポリ シーの最新バージョンはプッシュされません。

背景:各エージェントでサポートされるポリシーの数には制限があります。この制限は、クラ ウドコネクタを使用して適用されるポリシーにも適用されます。[制限の](cisco-secure-workload-user-guide-on-prem-v38_chapter19.pdf#nameddest=unique_736)情報が役立つ場合があ ります。

#### 始める前に

適用されたポリシーがエージェントにプッシュされていることの確認 (155ページ) でエージェ ントが適用されたすべてのポリシーに対応できないことが示された場合、その問題を解決する にはこの手順を使用します。

#### 手順

- ステップ **1** 影響を受ける範囲のプライマリワークスペースに移動します。
- ステップ **2** プライマリワークスペースでポリシーを変更します。

コンシューマまたはプロバイダーで、ポリシー数の削減と、IPアドレスの長いリストの削減を 試みます。

たとえば、既存のポリシーを統合したり、IPアドレスの大規模なリストではなく、サブネット に基づくポリシーを使用したりします。

クラウドコネクタを使用して適用されるポリシーの場合、プラットフォームによって課される 制限を増やすこともできます。クラウドプラットフォームのマニュアルを参照してください。

- ステップ **3** 変更を加えたら、ワークスペースの最新バージョンを適用し、スキップされたポリシーを再度 確認します。
- ステップ **4** この問題が発生している他の範囲に対して、この手順を繰り返します。

# 適用されたポリシーの変更

### 新規および変更されたポリシーの適用

適用後にポリシーを変更する必要がある場合は、通常、同じプライマリワークスペースで変更 を行います。次に、変更を慎重に確認し、ワークスペースを再度分析して、期待どおりの効果 があることを確認します。変更によって目的の効果が得られることを確認したら、ページの右 上にある [最新のポリシーの適用(Enforce Latest Policies)] ボタンをクリックします。

### 適用されたポリシーバージョンの表示、比較、および管理

変更後にワークスペース内のポリシーを適用または再適用するたびに、新しいバージョン(p\*) が作成されます。

バージョン管理の詳細については、ポリシーバージョン (v\* および p\*) について (161 ペー ジ)を参照してください。

### 手順

- ステップ1 [防御 (Defend) ] > [セグメンテーション (Segmentation) ] をクリックします。
- ステップ2 関連する範囲とプライマリワークスペースに移動します。
- ステップ3 [ポリシーの管理 (Manage Policies) ] をクリックします。
- ステップ **4** 現在表示されているポリシーのバージョンがページの上部に表示されます。

Cisco Secure Workload

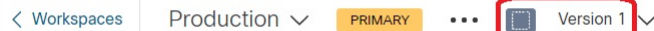

表示されるバージョンには、ポリシー検出バージョン、分析されたポリシーバージョン、また は適用されたバージョンがあります。

ステップ **5** 次のいずれかを実行します。

| 別のバージョンのポリ<br>シーを表示するには、<br>次の手順を実行しま<br>す。  | 現在のバージョンをクリックし、別のバージョンを選択します。                                 |                                                                                                    |  |  |
|----------------------------------------------|---------------------------------------------------------------|----------------------------------------------------------------------------------------------------|--|--|
|                                              | バージョンの説明については、ポリシーバージョン (v*およびp*)<br>について (161ページ) を参照してください。 |                                                                                                    |  |  |
|                                              |                                                               | 重要v* バージョンを選択した場合は、このトピックの代わりに、ト<br>ピックの最後にある重要な注意事項も含めて検出されたポリシーバー<br>ジョンの表示、比較、および管理 (58ページ) を参照してください。 |  |  |
| 分析されたバージョン<br>の詳細を表示するに<br>は、次の手順を実行し<br>ます。 |                                                               | 1. ページ上部の現在のバージョンの横にある[バージョン履歴の表示<br>(View Version History) 1をクリックします。                                    |  |  |
|                                              |                                                               | 2. [公開されたバージョン (Published Versions) 1タブをクリックし<br>て、分析および適用されたポリシーのバージョンを表示します。                            |  |  |
|                                              |                                                               | 3. バージョンのログエントリを表示するには、バージョン内のリン<br>クをクリックします。                                                            |  |  |
|                                              |                                                               | 淡い緑色の行は、分析アクティビティを表しています。                                                                                 |  |  |
|                                              |                                                               | 明るい緑色の行は、適用アクティビティを表しています。                                                                                |  |  |

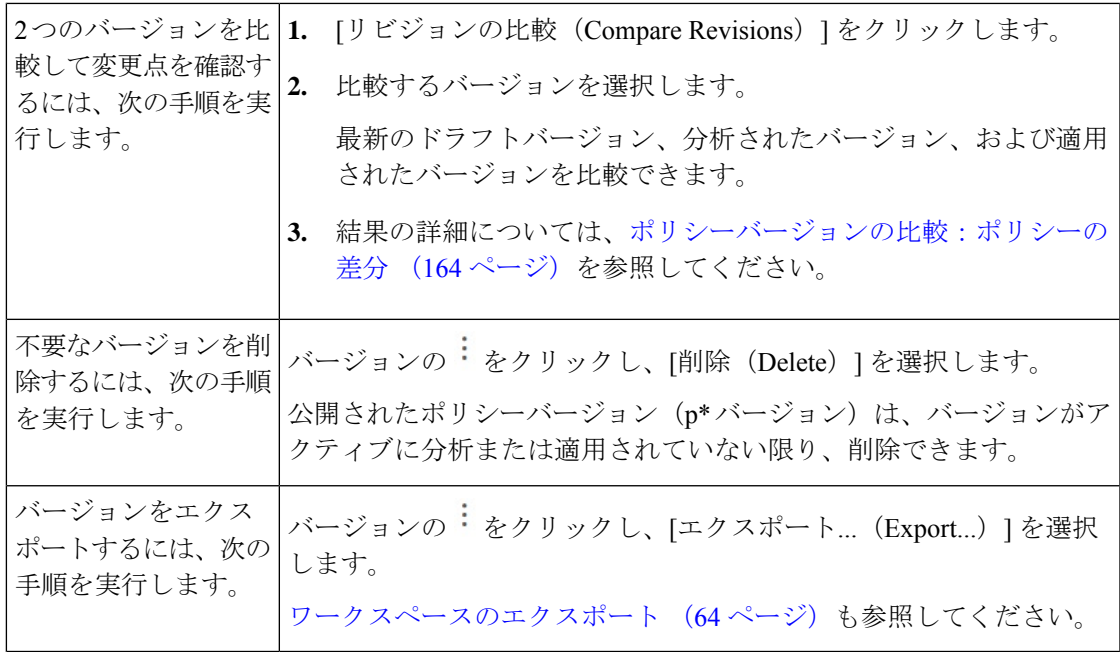

#### 次のタスク

バージョンの操作が完了したら、ワークスペースページの上部にあるバージョンを、最新の検 出されたポリシーバージョン (v\*) に変更します。

これにより、検出されたポリシーバージョンの意図しない削除を防ぐことができ、ワークス ペースでポリシーを手動で作成することができます。

### 適用されたポリシーを以前のバージョンに戻す

適用されたポリシーを以前のバージョンにロールバックするには、ポリシーの適用の有効化 (145 ページ)で説明されているプロセスのいずれかに従って、適用する以前のバージョンを 選択します。

### ポリシー適用の無効化

• 複数の範囲のポリシー適用を同時に無効にするには、次の手順を実行します。

ポリシーの適用の有効化 (145ページ)で説明されている、複数の範囲で同時にポリシー を適用する手順に従います。ウィザードの [バージョンを選択(Select Version)] ページ で、[バージョンを選択してください(Select a version)] をクリックし、[適用の無効化 (Disable Enforcement)] を選択します。

• 単一範囲のポリシー適用を無効にするには、次の手順を実行します。

範囲のプライマリワークスペースの [ポリシー適用(Policy Enforcement)] ページに移動 し、赤色の[ポリシー適用の停止(StopPolicyEnforcement)]ボタンをクリックします。こ れにより、先祖ワークスペースで適用されたポリシーに基づいて、範囲内のアセットに新 しいファイアウォールルールが書き込まれます。「x」の付いたラベルフラグが時系列 チャートに作成されます。

### ポリシー更新の一時停止

 $\sqrt{N}$ 

注意 このオプションは、全範囲内のすべてのワークロードのポリシー更新を一時停止します。

この機能には、サイト管理者またはカスタマーサポートの権限が必要です。

全範囲内のすべての適用エンドポイントのルール更新を一時停止するには、次の手順を実行し ます。

- 1. [防御 (Defend) ] > [適用ステータス (Enforcement Status) ] を選択します。
- **2.** [ポリシー更新(Policy Updates)] の横にあるステータスをクリックします。
- **3.** 注意を読んで同意します。

図 **73 :** ファイアウォールルールが継続的に更新されている場合

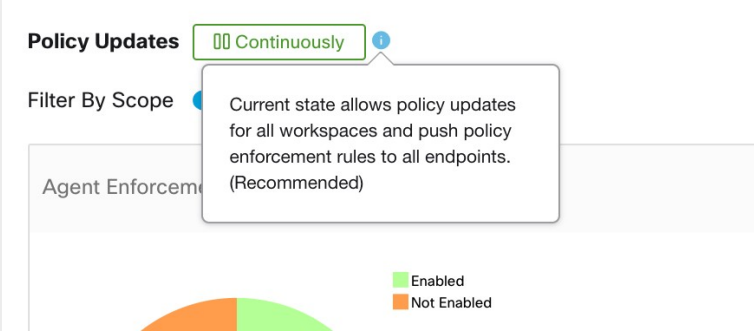

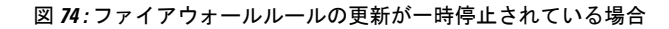

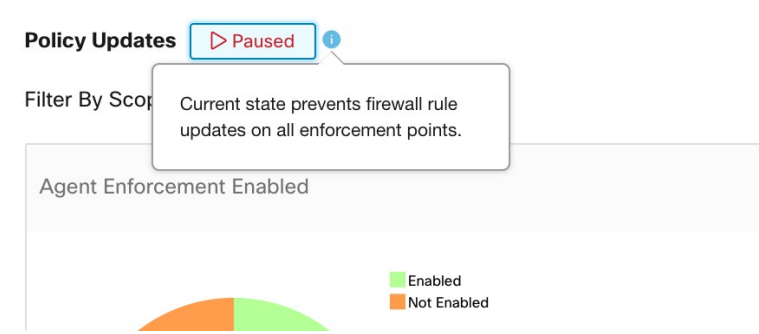

### 適用履歴

適用履歴には、適用されたワークスペースとそのバージョンのリストに対する変更のリストが 表示されます。

適用履歴を表示するには、次の手順を実行します。

- 1. [セグメンテーション (Segmentation) ]ページの右側にあるキャレット記号をクリックして [ツール(Tools)] メニューを展開します。
- 2. [適用履歴 (Enforcement History) ] をクリックします。

各セクションで、イベントについて説明され、変更内容の概要が表示されています。

**3.** イベントをクリックすると、その時点で適用されていたすべてのポリシーに関する詳細が 表示されます。

図 **75 :** 適用履歴ビュー

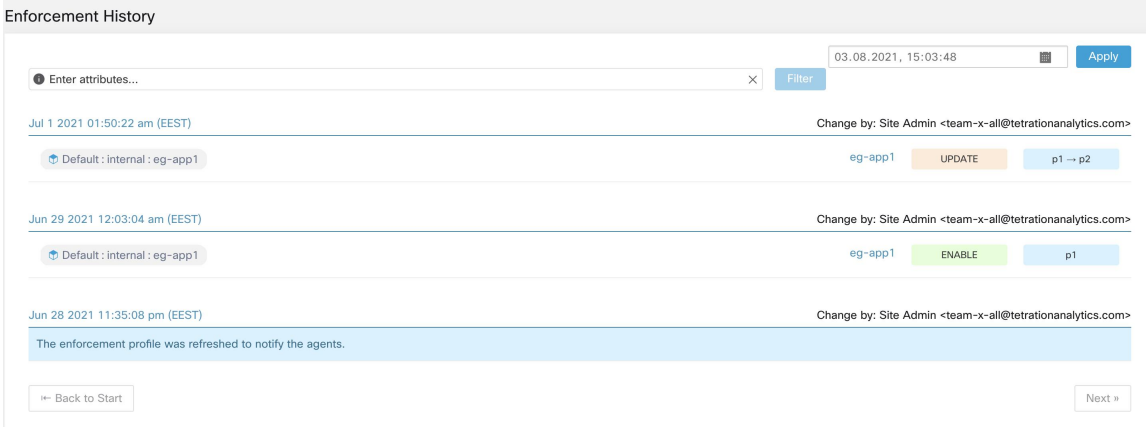

# ポリシーバージョン(**v\*** および **p\***)について

ポリシーバージョンは、ワークスペースバージョンと呼ばれることもあります。

### 表示されるバージョン

現在作業しているポリシー(およびクラスタ)のバージョンは、ワークスペースページの上部 に表示されます。

Cisco Secure Workload

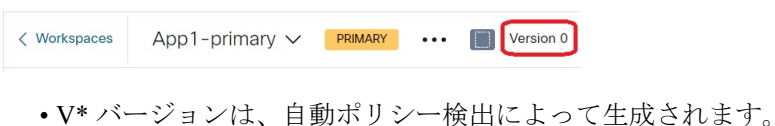

詳細については、以下を参照してください。

バージョン番号の横に、次のアイコンが表示される場合があります。

#### 表 **6 :** バージョンアイコン

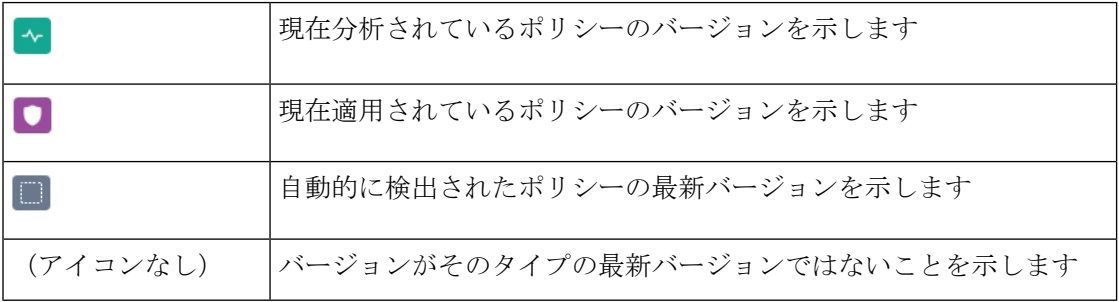

例:

• 表示されているバージョンは、ポリシーの最新の検出されたバージョンです。

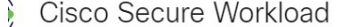

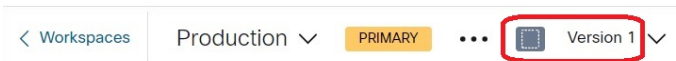

• 表示されているバージョンは、現在分析されているポリシーのバージョンです。

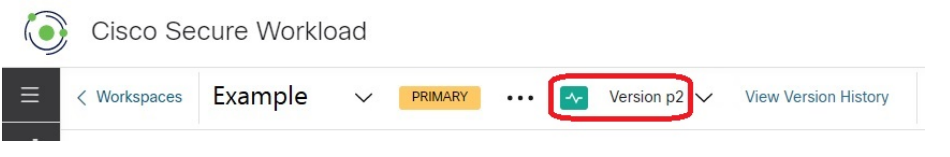

• 表示されているバージョンは、現在分析および適用されているポリシーのバージョンで す。

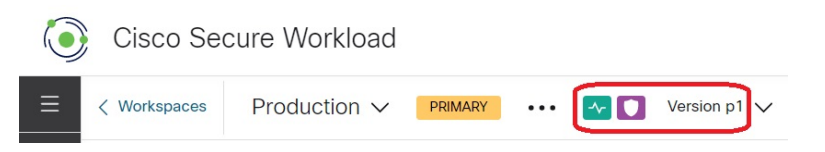

### ポリシー検出バージョン(**v\***)

ワークスペースのポリシーを自動的に検出するたびに、バージョン (v\*) が増加します。 ポリシーを初めて自動検出すると、バージョン1が生成され、クラスタの(再実行ではない) 編集や承認など、実行後のすべての変更もバージョン 1 にグループ化されます。以降、ポリ シーを自動的に検出すると、新しいバージョンが生成されます(検出が失敗した場合を除く)。 ポリシーをインポートした場合も、v\* バージョンが増加します。

v\*バージョンを使用するには、検出されたポリシーバージョンの表示、比較、および管理(58 ページ)を参照してください。

#### 公開されたポリシーバージョン(**p\***)

ワークスペースの「公開された」ポリシーバージョン(p\*)という用語は、次のいずれかを指 します。

- 分析されたポリシーのバージョン、または
- 適用されたポリシーのバージョン

これらは、コンテキストに依存する、2 つの独立した類似しているバージョンです。

• 分析のポリシーバージョン:

ワークスペースでポリシーを分析するたびに、または変更を行った後に [最新のポリシー の分析 (Analyze Latest Policies) ] をクリックするたびに、そのワークスペースで定義され ているすべてのクラスタとポリシーのスナップショットが取得され、分析の「公開され た」ポリシーバージョン (p\*) の数字が増加します。最新の [ライブポリシー分析 (Live Policy Analysis)] バージョンは、プライマリワークスペースの [ポリシー分析(Policy Analysis)] タブのページの左上に表示されます。

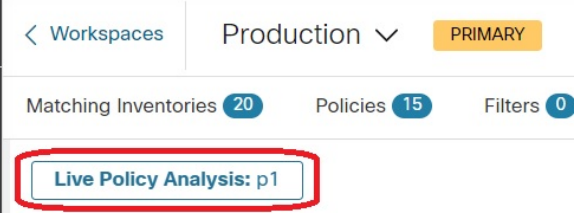

• 適用のポリシーバージョン:

ワークスペースでポリシーの適用を有効にするたびに、または変更を行った後に適用を再 度有効にするたびに、適用の「公開された」ポリシーバージョン (p\*) が、適用ウィザー ドで選択した分析されたバージョンの番号になります。そのため、分析されたバージョン 5 を適用すると、たとえば、ワークスペースに初めてポリシーが適用された場合でも、適 用されたバージョンもバージョン 5 になります。現在の [適用されたポリシーバージョン (Enforced Policy Version)] は、プライマリワークスペースの [適用(Enforcement)] タブ

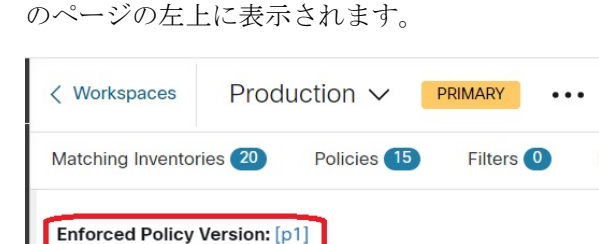

### 公開された (p\*) バージョンの管理

公開されたポリシーバージョンは編集できず、完全な削除のみを実行できます。

$$
\mathcal{L}
$$

公開されたポリシーバージョン (p\*) は、合計100までに制限されます。この制限に達した場 合、古いバージョンを削除する必要があります。 (注)

p\*バージョンを管理および削除するには、分析されたポリシーバージョンの表示、比較、およ び管理 (140 ページ)または適用されたポリシーバージョンの表示、比較、および管理 (157 ページ)を参照してください。

API を使用して、公開されたバージョンを削除することもできます。

### ポリシーバージョンの比較:ポリシーの差分

ポリシーを比較するには、検出されたポリシーバージョンの表示、比較、および管理 (58ペー ジ)、分析されたポリシーバージョンの表示、比較、および管理 (140ページ)、または適用 されたポリシーバージョンの表示、比較、および管理(157ページ)のトピックを参照してく ださい。

ポリシーの変更は、3つのカテゴリ([絶対(Absolute)]、[デフォルト(Default)]、[キャッチ オール(Catch All)])で表示されます。比較表の説明を以下に示します。

- 同じポリシーに属するさまざまなサービスがグループ化されます
- ポリシーの変更をファセットまたは差分タイプでフィルタします
- ポリシーの変更とサービスはページ分けされます
- フィルタリングされたポリシーの変更を CSV としてダウンロードできます

#### 表 **<sup>7</sup> :** ファセットフィルタのプロパティ

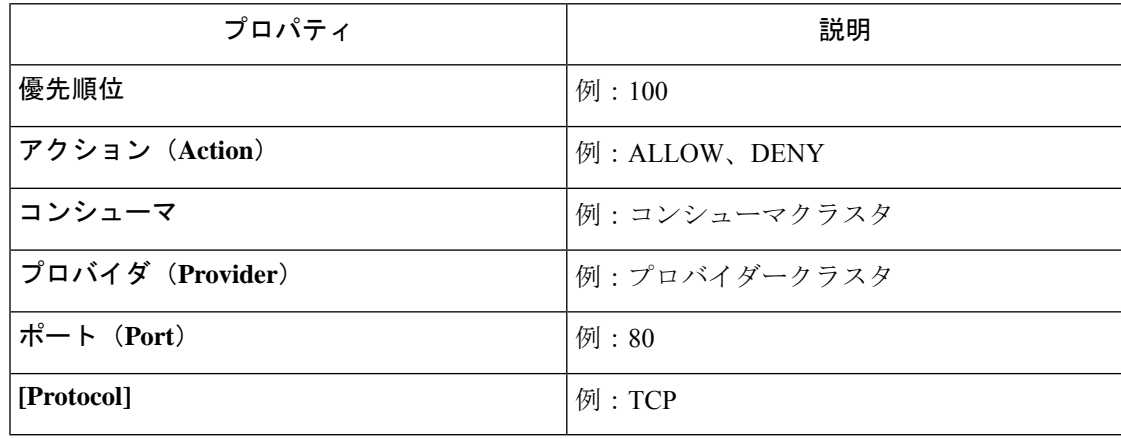

#### 表 **8 : CSV** 出力列

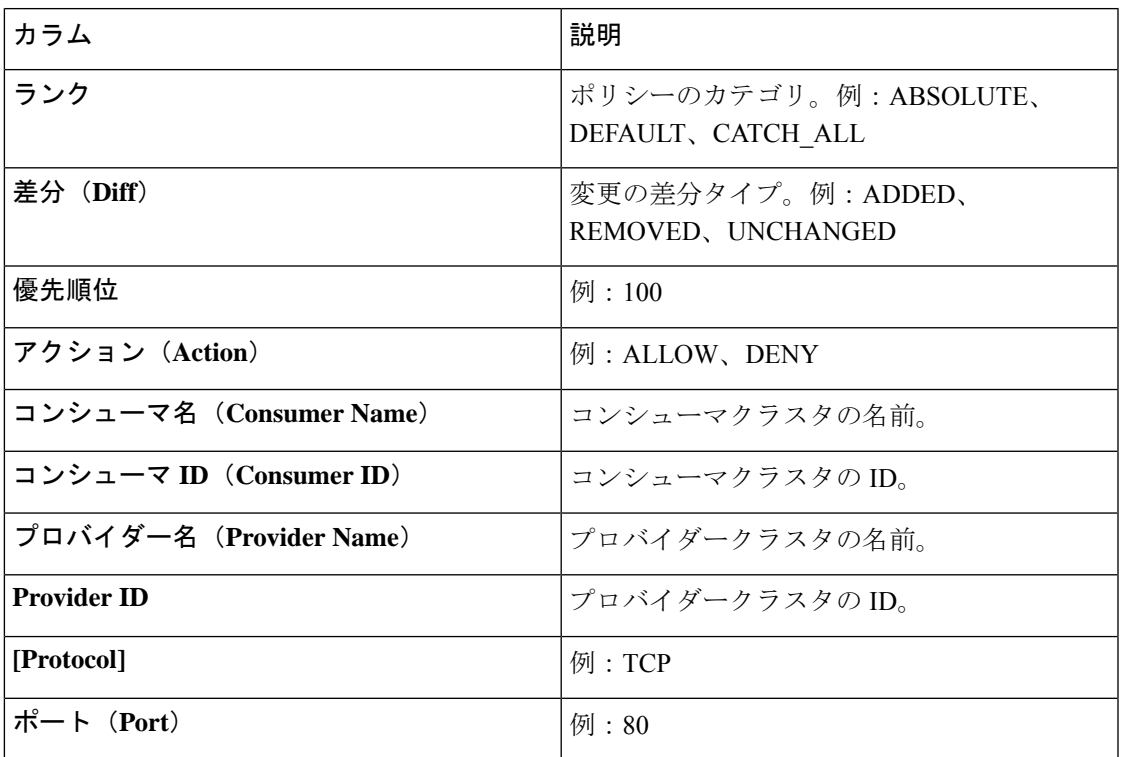

次の図では、ポリシー バージョン p1 と v1 が比較されています。

### 図 **76 :** ポリシー差分ビュー

Compare Policies Clusters

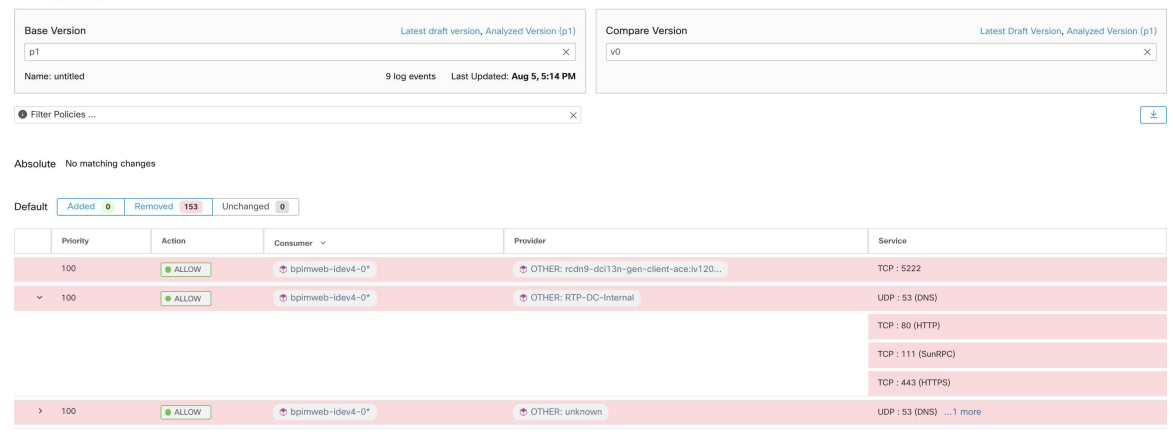

図 **<sup>77</sup> :** ポリシー差分ビューのダウンロードボタン

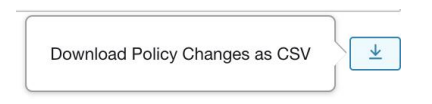

#### 図 **78 :** ポリシー差分ビューのフィルタリング

| Filter Policies                 |                       | $\times$ |
|---------------------------------|-----------------------|----------|
| Properties that can be filtered |                       |          |
| Priority                        | e.g. 100              |          |
| Action                          | e.g. ALLOW, DENY      |          |
| Consumer                        | e.g. Consumer Cluster |          |
| Provider                        | e.g. Provider Cluster |          |
| Port                            | e.g. 80               |          |
| Protocol                        | e.g. TCP              | Provider |
|                                 |                       |          |

図 **79 :** ポリシー差分ビューの差分タイプフィルタ

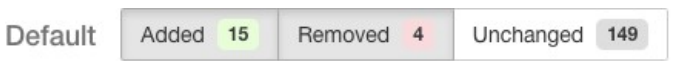

図 **80 :** ポリシー差分ビューのグループ化

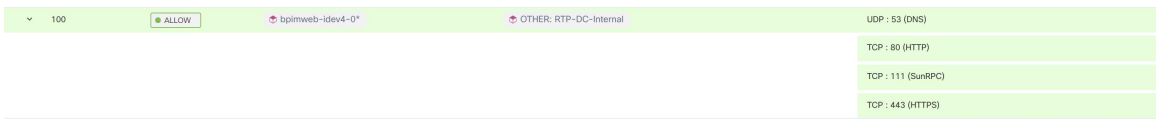

#### 図 **81 :** ポリシー差分ビューの **CSV** 出力

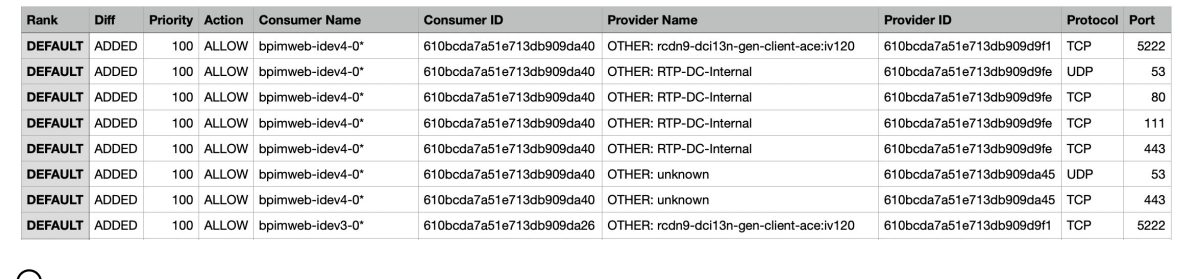

 $\overline{\mathcal{L}}$ 

ヒント 生成されたクラスタのバージョンの比較:差分ビュー (91 ページ)も参照してください。

### アクティビティログとバージョン履歴

アクティビティログには、すべてのユーザーによる、ワークスペースに適用された変更の履歴 が記録されます。表示されるイベントには、ワークロードとクラスタの追加、削除、名前変 更、クラスタ間でのワークロードの移動、参考情報のアップロード、自動ポリシー検出の送信 と中止などが含まれます。このビューには、それぞれの変更を行ったユーザーが表示されま す。

ワークスペースの変更履歴を表示するには、ワークスペースの[アクティビティログ(Activity Log)] リンクをクリックします。

次に例を示します。

- **1.** [防御(Defend)] > [セグメンテーション(Segmentation)] をクリックします。
- **2.** 関連する範囲とワークスペースをクリックします。
- 3. [アクティビティログの表示 (View Activity Logs)] リンクをクリックします。
- **4.** [ワークスペースアクティビティログ(Workspace Activity Log)] タブをクリックします。

図 **82 :** このワークスペースのバージョン **v1** に該当するイベントのログ

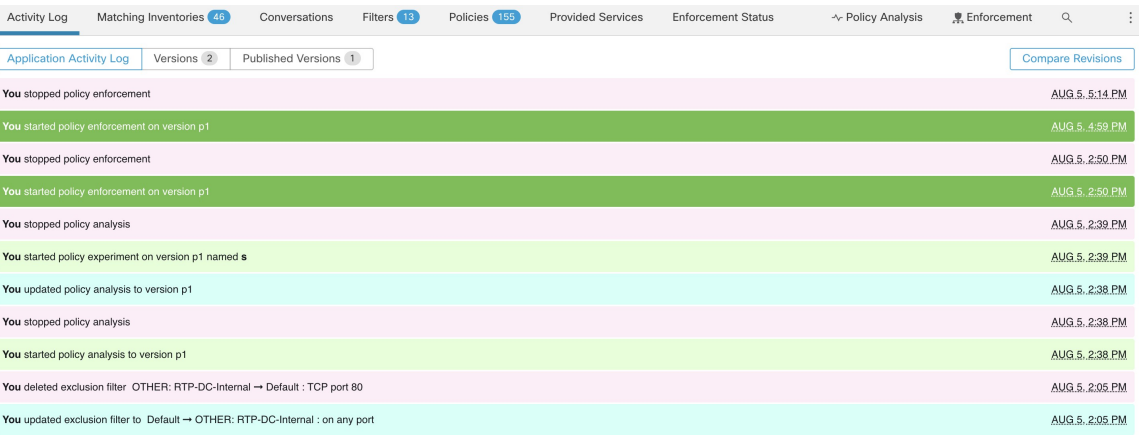

ページのバージョン関連のタブとオプションについては、次を参照してください。

- ポリシーバージョン (v\* および p\*) について (161ページ)
- 検出されたポリシーバージョンの表示、比較、および管理 (58 ページ)
- 分析されたポリシーバージョンの表示、比較、および管理 (140 ページ)
- 適用されたポリシーバージョンの表示、比較、および管理 (157 ページ)

### 古いポリシーバージョンの自動削除

6ヵ月間アクセスされていないワークスペースバージョンと、過去30日間アクセスされていな いポリシー実験は、毎週自動的に削除されます。

# カンバセーション

カンバセーションとは、特定のポートの1つのホストによって提供され、別のホストによって 消費されるサービスとして定義されます。このようなカンバセーションは、異なるタイミング の多数のフローから出現します。自動ポリシー検出は、そのようなすべてのフローを取得し、 一時/エフェメラルポートを無視し、それらを重複排除してカンバセーショングラフを生成し ます。サーバー(プロバイダー)ポート N でのホスト A とホスト B の間の特定のカンバセー

ションでは、自動ポリシー検出が実行された時間枠内で、ポート N での A から B へのフロー が少なくとも 1 回観測されています。

フローデータを使用すると、自動ポリシー検出中に生成されたクラスタを評価しながら、どの フローがどのプロセスに関連付けられているかをより深く理解できるようになります。

さらに、エージェントによって収集された情報は、未使用の L4 ポートを可視化します。未使 用のポートとは、自動ポリシー検出に選択された間隔にわたり通信が確認されなかったポート です。この情報を使用して、これらのポートでの通信に関するポリシーを開いたり、未使用の ポートにバインドされているアプリケーションを閉じたりして、ワークロードの攻撃対象領域 を減らすことができます。

クライアント/サーバーの分類は、自動ポリシー検出のカンバセーションビューに影響するこ とに注意してください。これは、アグリゲーションでどのポートがドロップされる(エフェメ ラルと見なされる)かを示します。「[クライアントサーバーの分類](cisco-secure-workload-user-guide-on-prem-v38_chapter9.pdf#nameddest=unique_716)」を参照してください。

### 会話テーブルビュー

会話テーブルビューには、コンシューマポートが削除され、レコードが常に1つしかない自動 ポリシー検出の期間からの集約されたフローを表示する簡単な方法が示されます。ポリシーは フィルタ間を移動し、会話は IP アドレス間を移動します。

図 **83 :** 会話テーブルビュー

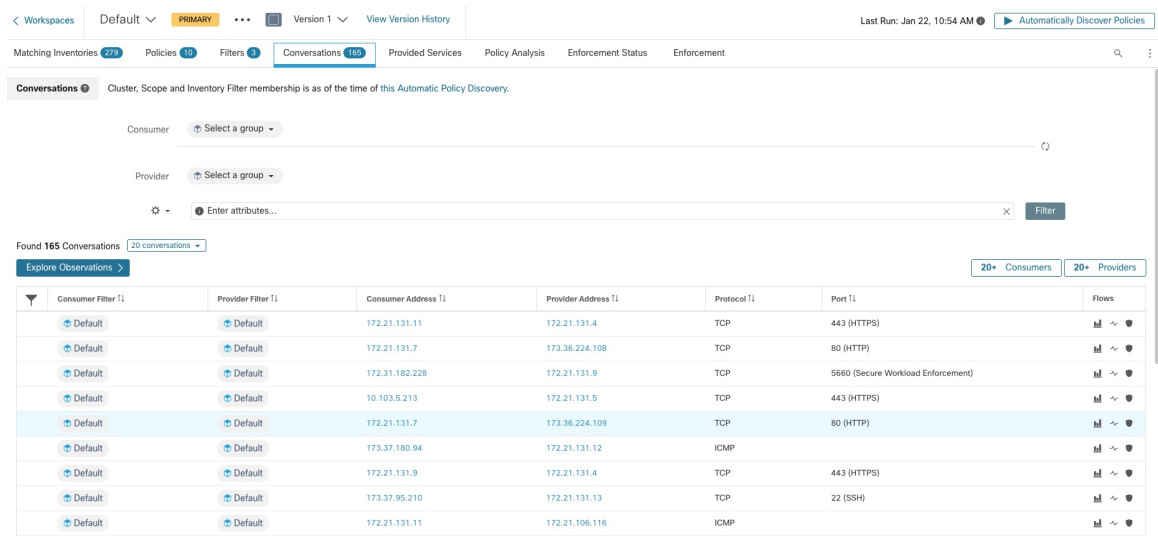

### コンシューマまたはプロバイダーの選択

コンシューマとプロバイダーは、下の例に示すように、インベントリフィルタ、範囲、および クラスタを選択できる、先行入力ドロップダウンセレクタによって選択できます。選択したコ ンシューマとプロバイダー間のすべてのカンバセーションが表示されます。注:既存のフィル タを削除するには、「x」アイコンをクリックします(フィルタを削除しても機能しない場合 があります)。

デフォルトでは、コンシューマとプロバイダーは、自動ポリシー検出中に、IPアドレスがメン バーになっているすべてのインベントリフィルタと照合されます。たとえば、「ルート範囲」 を検索すると(一部の IP はより具体的な範囲に一致する可能性がありますが)、すべてのカ ンバセーションに一致します。より具体的な一致を実行するには、ファセットフィルタ入力の 左側にある設定ドロップダウンから[範囲フィルタ処理をIPのベストマッチに制限する (Restrict scope filtering to an IP's best match) | を選択します。

図 **84 :** コンシューマまたはプロバイダーの選択

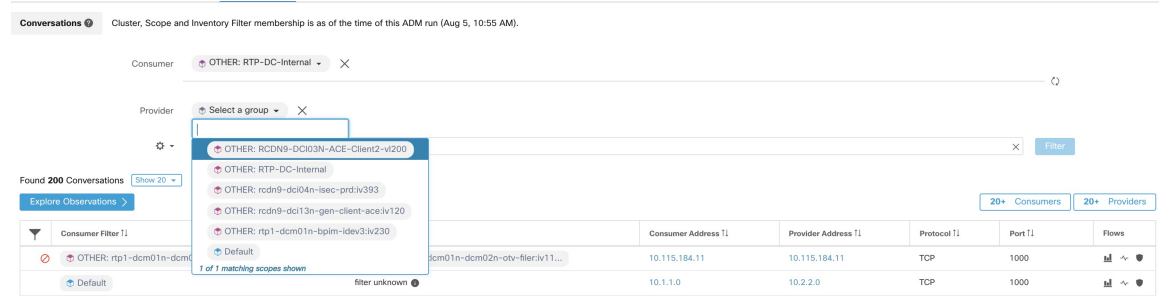

### カンバセーションフィルタ

図 **85 :** カンバセーションフィルタ

**O** Enter attributes...

ここで、検索結果を絞り込むためのフィルタを定義します。[フィルタ (Filters) ] という文字 の横にある[?]アイコンをクリックすると、ディメンションの候補がすべて表示されます。ユー ザーラベルデータについては、これらの列も適切な間隔で使用できます。この入力では、キー ワード and、or、not、括弧もサポートされており、これらを使用してより複雑なフィルタ条件 を表現できます。たとえば、IP 1.1.1.1 と 2.2.2.2 間の方向に依存しないフィルタは次のように 記述できます。

Consumer Address = 1.1.1.1 and Provider Address = 2.2.2.2 or Consumer Address = 2.2.2.2 and Provider Address  $= 1.1.1.1$  And to additionally filter on Protocol  $= TCP$ :

(Consumer Address =  $1.1.1.1$  and Provider Address =  $2.2.2.2$  or Consumer Address =  $2.2.2.2$  and Provider  $Address = 1.1.1.1)$  and  $Protocol = TCP$ 

フィルタ入力機能は、「-」を範囲クエリに変換することで、ポート、コンシューマアドレス、 プロバイダーアドレスの「,」と「-」もサポートします。以下に有効なフィルタの例を示しま す。

 $\times$  Filter

I

#### 図 **86 :** コンシューマアドレスの範囲クエリをサポートするフィルタ入力機能

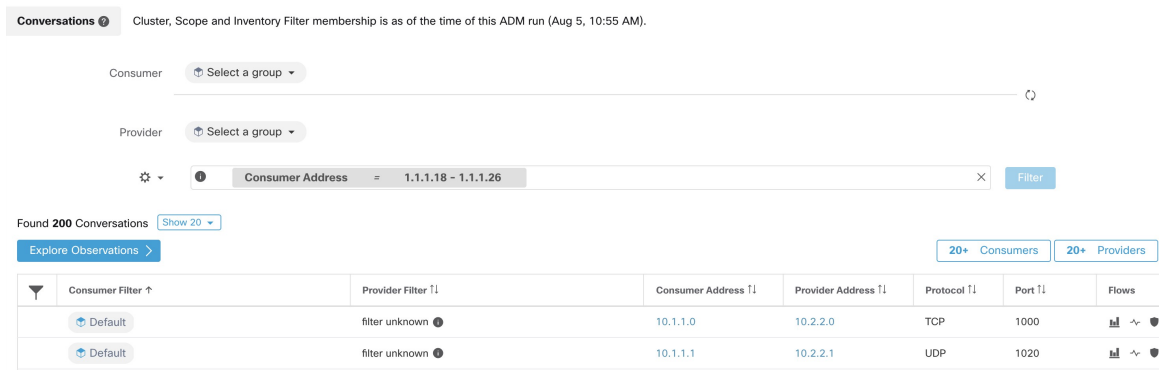

### 使用可能なフィルタ:

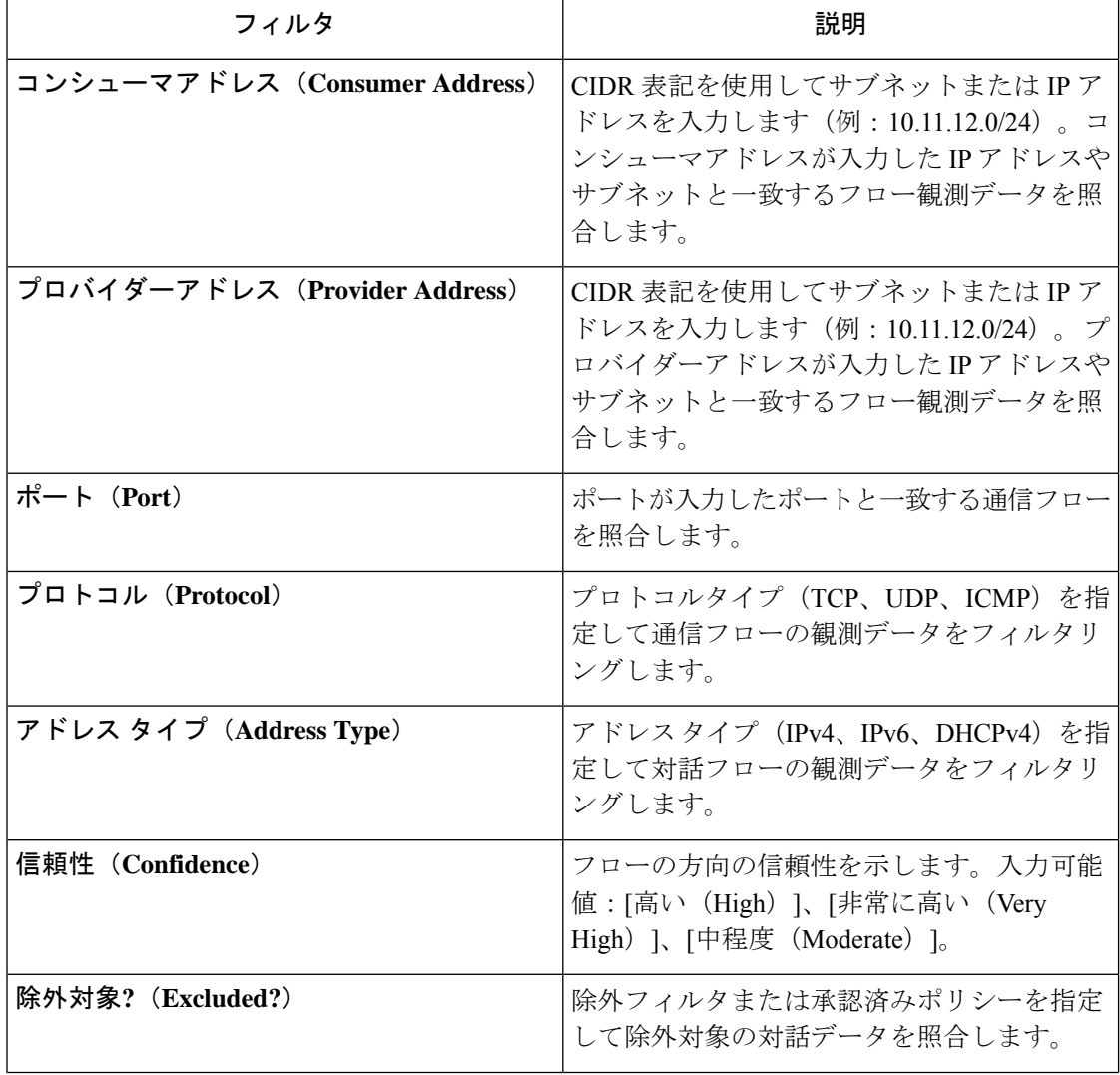

#### ポリシー

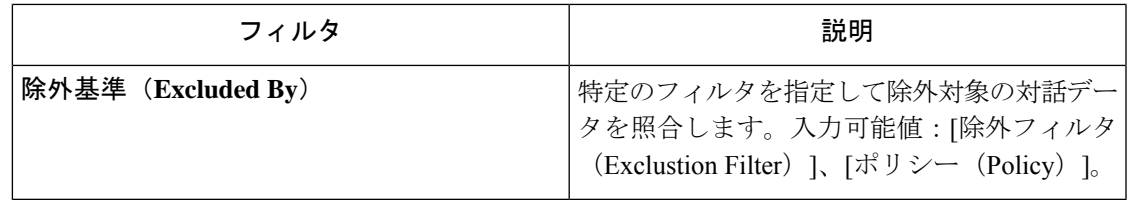

### 観測結果の確認

[観察結果の参照 (Explore Observations) ] ボタンをクリックすると、チャートビューが有効に なり、[平行座標 (Parallel Coordinates) ] チャートを介して高次元データをすばやく探索できま す。最初は少し難しいかもしれませんが、関心のある次元のみを有効にする場合([次元 (Dimensions)]ドロップダウンの項目のチェックを外す)や、次元の順序を並べ替える場合、 このチャートは非常に便利です。このチャートの 1 本の線は 1 つの観測値を表し、その線がさ まざまな軸と交差する場所は、その次元での観測値を示しています。より明確にするには、 チャートの下にある観測結果のリストにカーソルを合わせます。これにより、チャート内の観 測結果を示す線が強調表示されます。

#### 図 **87 :** 観測結果の確認

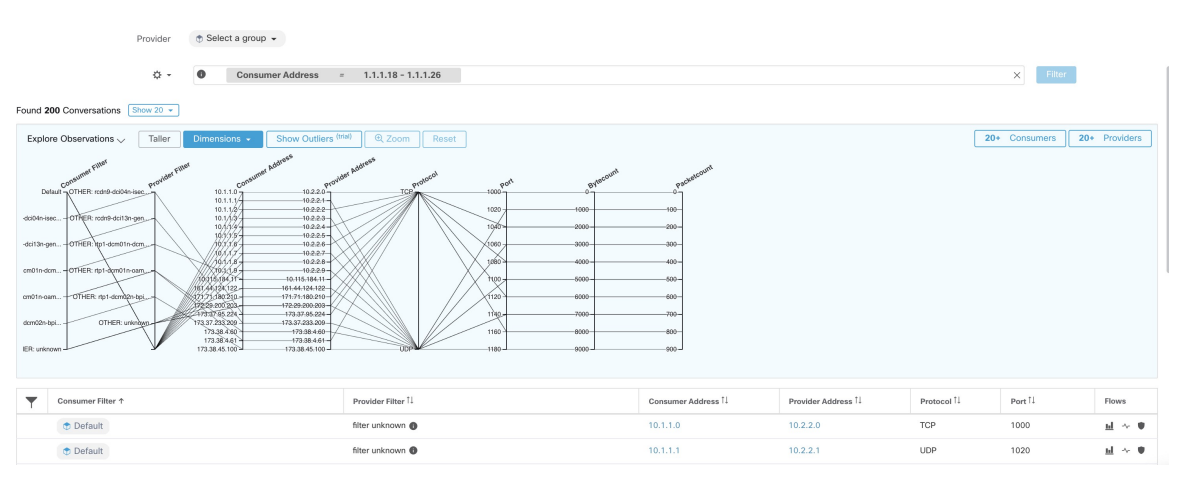

### ホバーによるカンバセーション観測

カンバセーションデータの高次元の性質により、このチャートはデフォルトではかなり幅が広 く、チャート全体を表示するには右にスクロールする必要があります。このため、関心のある 次元以外はすべて無効にすると便利です。[カンバセーションの詳細確認 (Explore Conversations) ] のホバー状態は、各カンバセーションをテーブルリストビューにマッピング(ホバー)するた めに提供されます。

#### 図 **88 :** ホバーによるカンバセーション観測

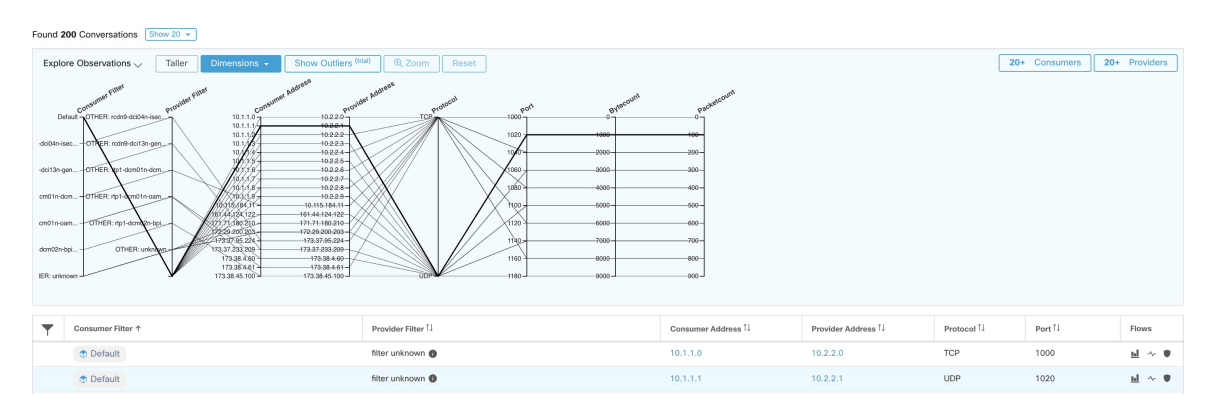

### フィルタリング

いずれかの軸に沿ってカーソルをドラッグすると、選択範囲が作成され、その選択範囲に一致 する観測データのみが表示されるようになります。軸を再度クリックすると、いつでも選択範 囲を解除できます。一度に任意の数の軸を選択できます。監視データのリストが更新され、選 択した会話のみが表示されます。

#### 図 **<sup>89</sup> : Filtering**

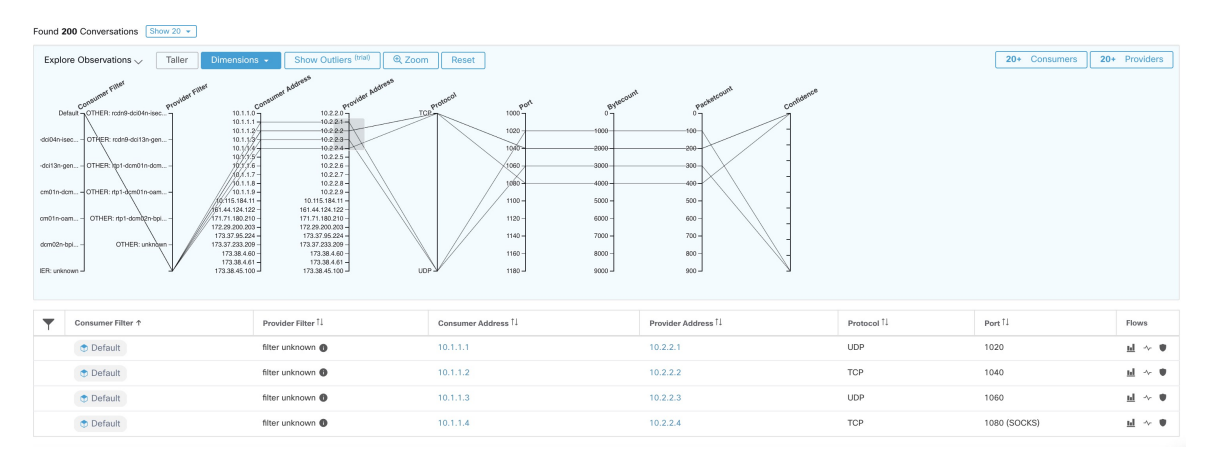

### 会話チャートビュー

会話チャートビューは、パーティション/クラスタ/ポリシーの代わりにクラスタ/ワークロード/ 会話に焦点を当てていることを除いて、[ポリシービュー(Policy View)] ページと非常に似た ルックアンドフィールを備えています。下の図に示すように、上位レベルの外側の弧はクラス タを表し、展開してメンバーのホスト/ワークロードを内側の弧として表示できます。コード は会話や接続を表します。

会話ビューのコントロールとサイドパネルは、ポリシービューと同様に動作しますが、サイド パネルの情報には、使用または提供されたサービスなどの選択したワークロードに関する詳細 情報、および親クラスタへのリンクとプロセス情報(可能な場合)も表示される点が異なりま す。

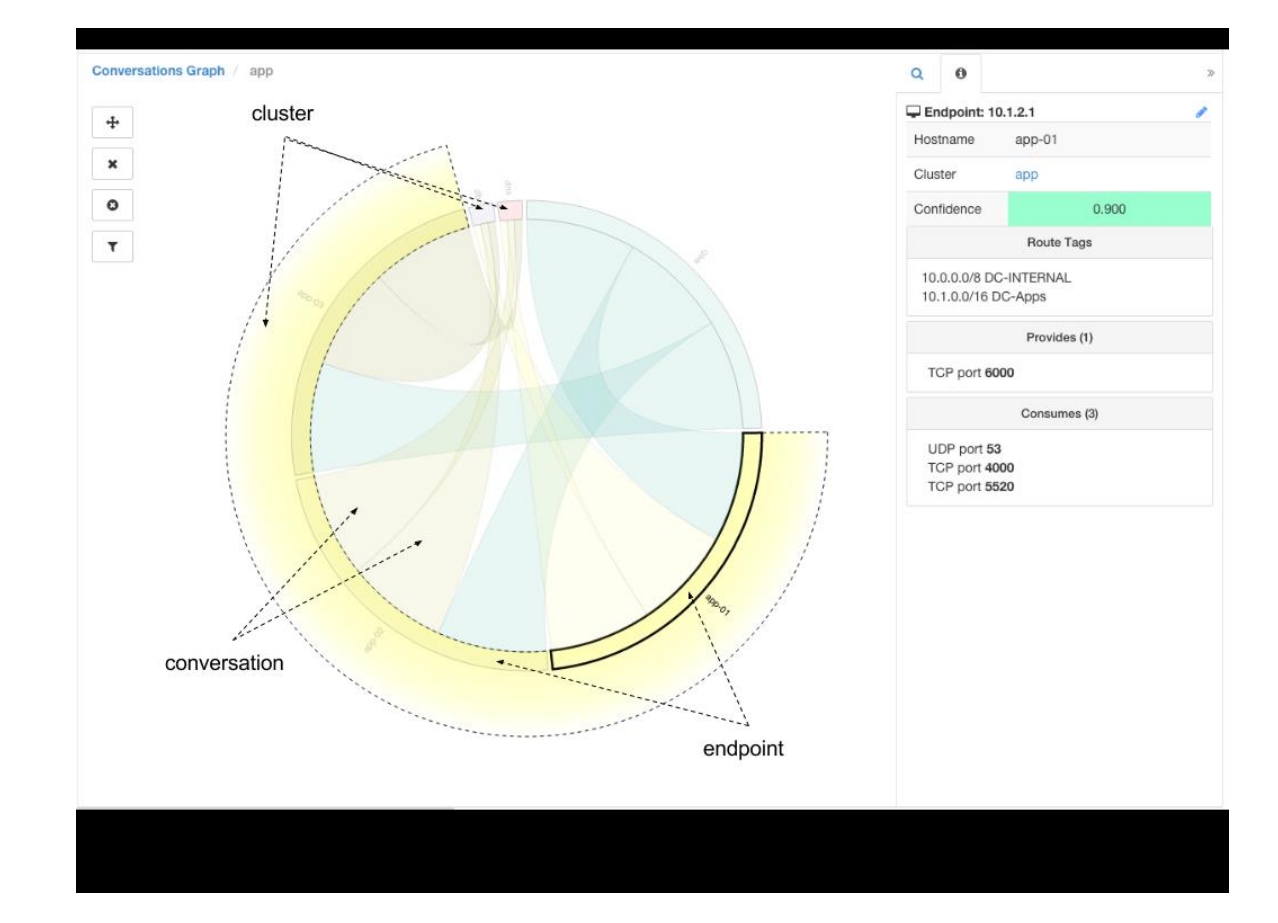

図 **90 :** 会話チャートビュー

### カンバセーションにおける上位のコンシューマとプロバイダー

選択したフィルタを反映したカンバセーションに基づく上位のコンシューマまたはプロバイ ダーの数は、カンバセーションテーブルの上部にある2つのボタンから確認できます。それぞ れのボタンをクリックすると、カンバセーション数の列と、各コンシューマおよびプロバイ ダーのアドレス、ホスト名、およびその他のユーザー注釈の列を含む表を含むダイアログが表 示されます。

#### 図 **91 :** カンバセーションテーブルの上部

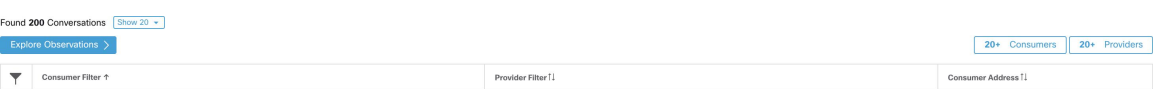

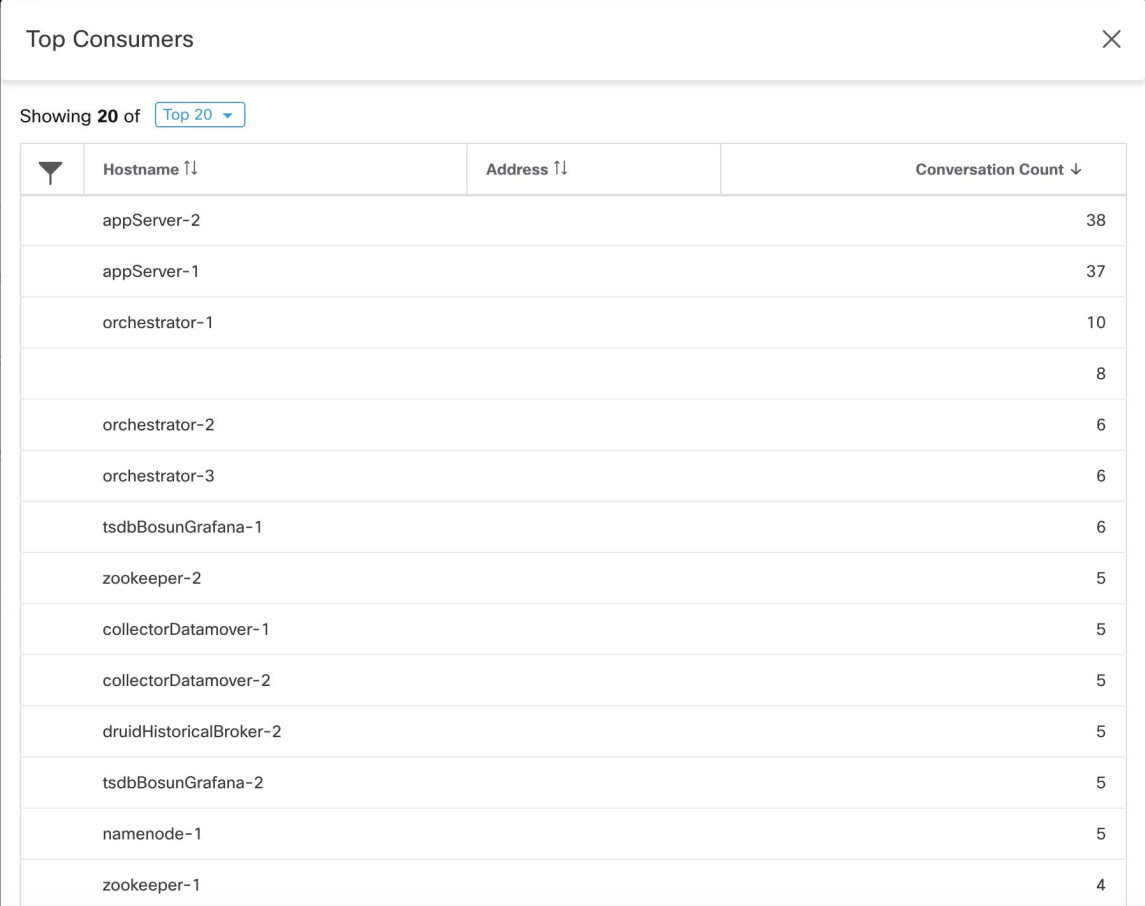

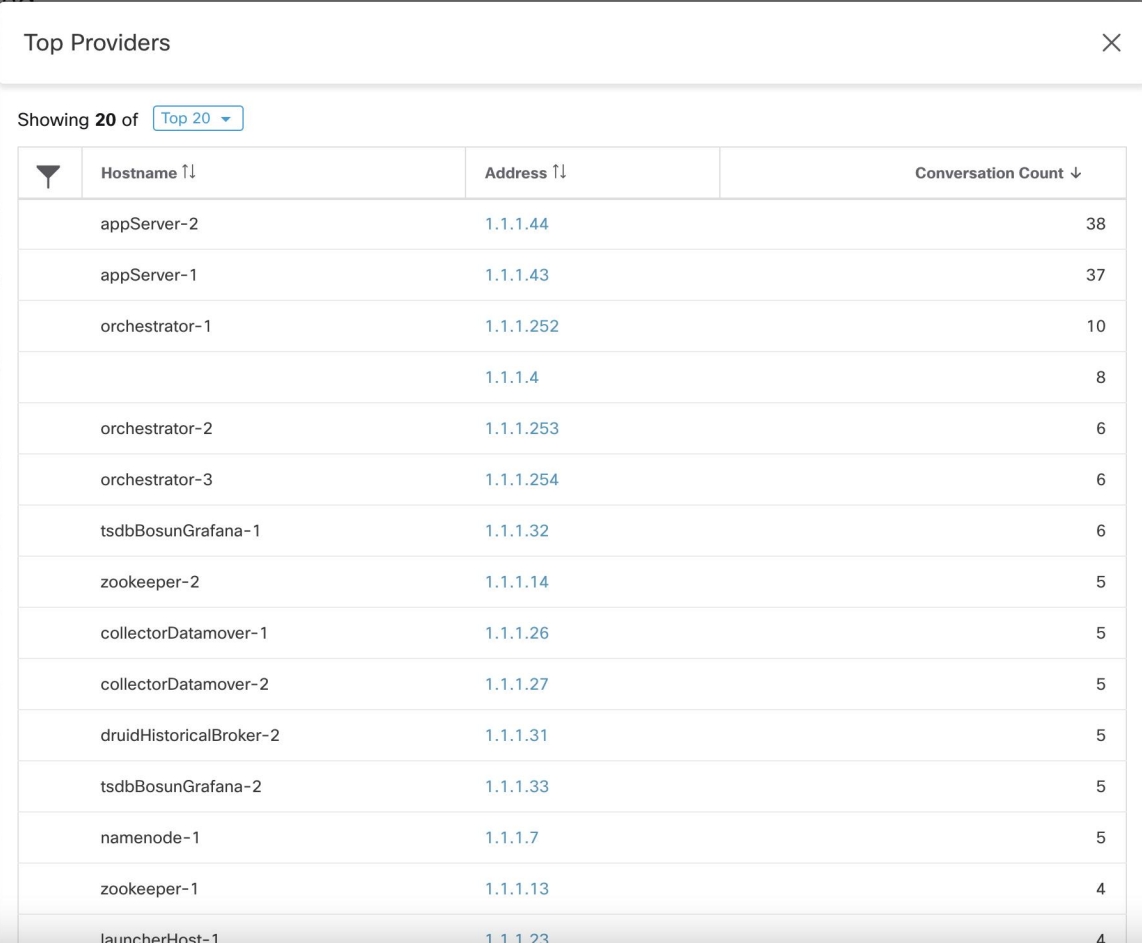

図 **93 :** 上位のプロバイダーモーダル

# 自動ポリシー検出用の自動ロードバランサ設定(**F5** の み)

### Ú

#### これは実験段階の機能です 重要

この機能とAPIはアルファ版であり、今後のリリースで変更および拡張される可能性がありま す。

自動ポリシー検出は、外部オーケストレータに接続されたロードバランサの設定からポリシー を生成します。設定からポリシーを生成すると、フローデータへの依存が最小限に抑えられ、 検出されるクラスタとポリシーの精度が向上します。

このトラフィックを許可するポリシーを生成するためのロードバランサへのフローの報告は、 コネクタに依存しています。

### 用語

**VIP** 仮想 IP:クライアントがサービス宛てのトラフィックを送信する IP。

**SNIP** SNAT IP:トラフィックをバックエンドホストに送信するためにロードバランサによっ て使用される IP。

**BE** バックエンドエンドポイント:バックエンドホストの IP。

**HIP**ヘルスチェックIP:ヘルスチェックトラフィックをバックエンドホストに送信するために ロードバランサが使用するソース IP。

HIPは、自動マップモードのSNIPと同じです。ただし、SNATプールが設定されている場合、 HIP と SNIP は異なる場合があります。 (注)

### 展開(**Deployment**)

図 **<sup>94</sup> :** 展開(**Deployment**)

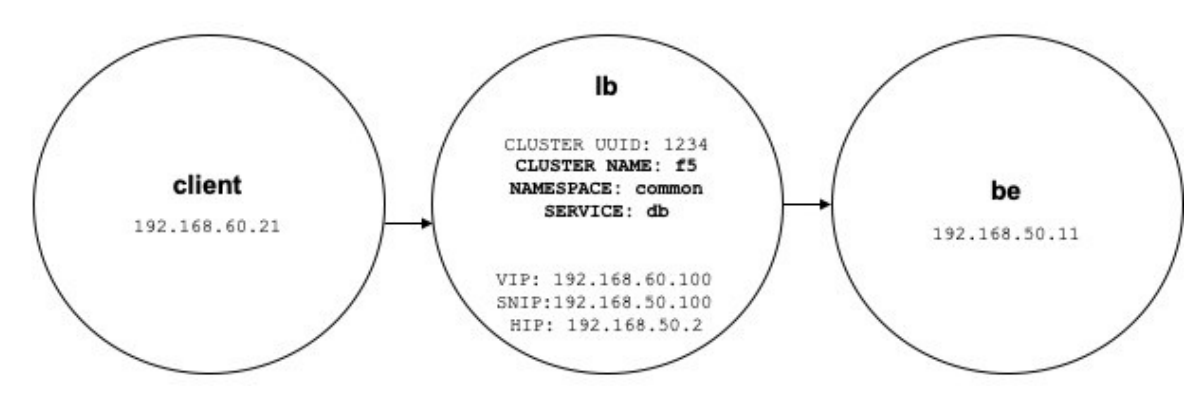

次のように、ロードバランサの VIP、SNIP、および HIP が *lb* 範囲の一部であり、BE が *be* 範 囲の一部である展開を検討してください。範囲は次のように作成されます

• client

クライアントの範囲には、ロードバランサと通信するクライアントが含まれます。上記の 例では、クライアントの範囲のクエリは次のようになります。

address eq 192.168.60.21 **or** address eq 192.168.60.22

• lb

F5外部オーケストレータは、ロードバランサによって使用されるVIP、SNIP、HIP、およ び BE にラベルを付けます。これらのラベルを使用して範囲クエリを構築できます。ここ で、*orchestrator\_system/service\_name* は、サービスの VIP、*orches-* *trator\_system/service\_startpoint* SNIP、*orchestrator\_system/service\_healthcheck\_startpoint* HIP の選択に使用されます。上記の例では、サービス db の VIP、SNIP、および HIP を含む範 囲クエリは次のとおりです。

user\_orchestrator\_system/cluster\_id eq 1234 **and** (user\_orchestrator\_system/service\_name eq db **or** user\_orchestrator\_system/service\_startpoint eq db **or** user orchestrator system/service healthcheck startpoint eq db)

```
(注) SNIP と VIP は同じ範囲の一部である必要があります。
```
• be

*user\_orchestrator\_system/service\_endpoint* は、サービスのBEを選択します。上記の例では、 サービス db の BE を含む範囲クエリは次のとおりです。

user orchestrator system/cluster id eq 1234 and user\_orchestrator\_system/service\_endpoint eq db

### クラスタ

各サービスは、最大4つの検出済みクラスタを生成します。このうち、サービスクラスタのみ がユーザーに表示されます。SNIP、HIP、および BE クラスタは、サービスクラスタの関連ク ラスタとして表示されます。HIP および BE クラスタは、*lb* 範囲に HIP と BE が存在する場合 にのみ生成されます。

上記の例では、自動ポリシー検出により、サービスの SNIP と HIP を含む *lb* 範囲に SNIP クラ スタと HIP クラスタが生成されます。BE は *lb* 範囲の外にあるため、自動ポリシー検出でバッ クエンドクラスタは生成されませんが、代わりに *db* の関連クラスタのリストに *be* 範囲が追加 されます。

クラスタは次のように生成されます。

• サービス

サービスクラスタには、サービスのVIPが含まれます。サービスクラスタのクエリは次の とおりです。

user orchestrator system/cluster id eq 1234 and user\_orchestrator\_system/namespace eq common **and** user orchestrator system/service name eq db

• SNIP

サービスの SNIP は、SNIP クラスタに含まれています。SNIP クラスタのクエリは次のと おりです。

```
user orchestrator system/cluster id eq 1234 and
user orchestrator system/service startpoint eq db
```
• HIP

サービスの HIP は、HIP クラスタに含まれています。HIP クラスタのクエリは次のとおり です。

user\_orchestrator\_system/cluster\_id eq 1234 **and** user\_orchestrator\_system/service\_healthcheck\_startpoint eq db

• バックエンド

1 つ以上の BE が *lb* 範囲の一部である場合、サービスのバックエンドクラスタが生成され ます。これは上記の例には当てはまらないため、*lb*範囲ではバックエンドクラスタが生成 されません。

## ポリシー

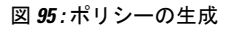

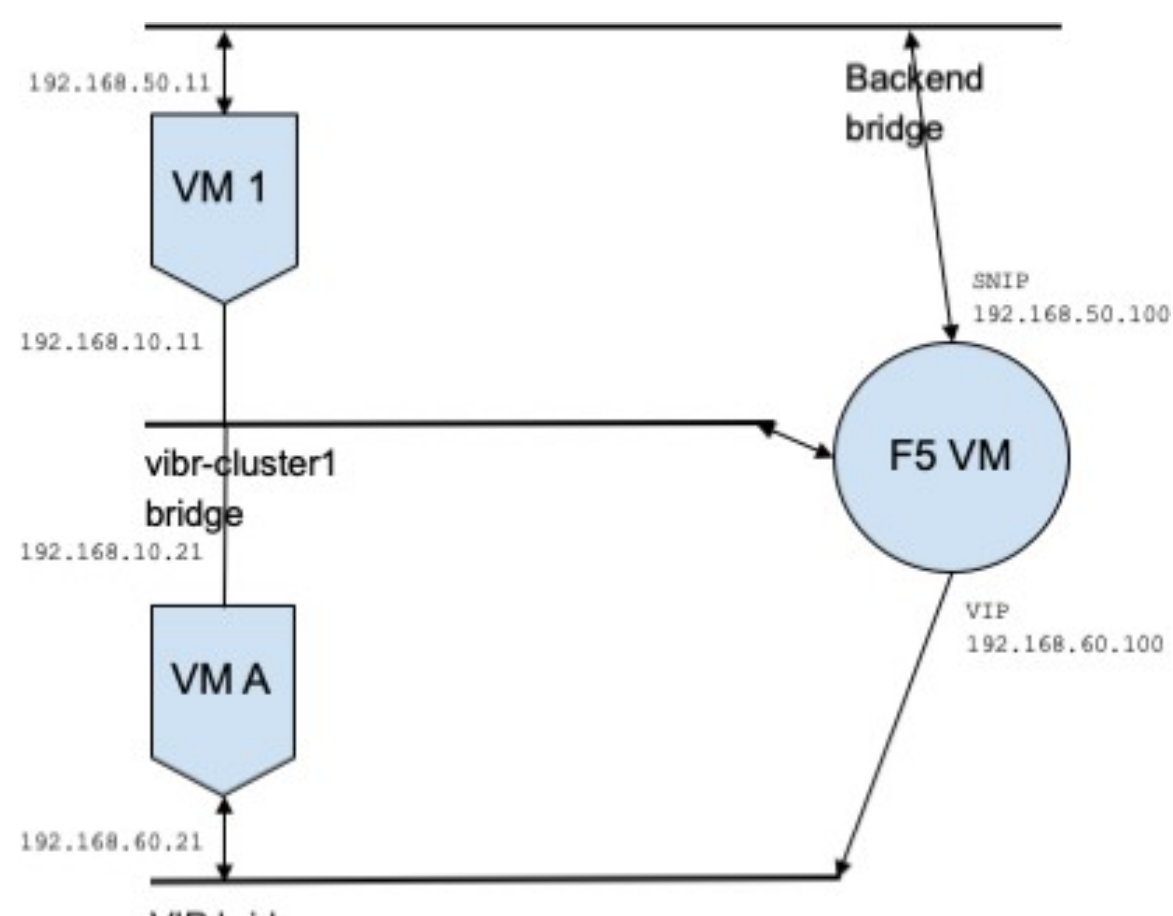

VIP bridge

VIP アドレス *192.168.60.100*、SNIP アドレス *192.168.50.100* を持つサービス *db* があるとしま す。また、IP アドレス *192.168.50.11* を持つバックエンド VM がポート 10000 でリッスンして います。クライアント VM *192.168.60.21* から *db* へのトラフィックのポリシーは次のようにな ります。

• クライアントから VIP へのポリシー

次のポリシーは、クライアント VM からサービス *db* へのアクセスを許可します。

```
{
"src": "<uuid of client scope>",
"dst": "<uuid of service cluster>",
"l4_params": [
{
"port": [
10000,
10000
\frac{1}{2},
"proto": 6,
}
]
}
```
• SNIP から BE へのポリシー。

SNIPからBEへのトラフィックを許可するポリシーは、設定に基づいて自動生成され、*db* の関連ポリシーとして表示されます。

```
{
"src": "<uuid of SNIP cluster>",
"dst": "<uuid of be scope>",
"l4_params": [
{
"port": [
10000,
10000
\frac{1}{2},
"proto": 6,
}
]
```
*lb* 範囲から *be* 範囲へのポリシーコネクタは、次のポリシーをプッシュします。

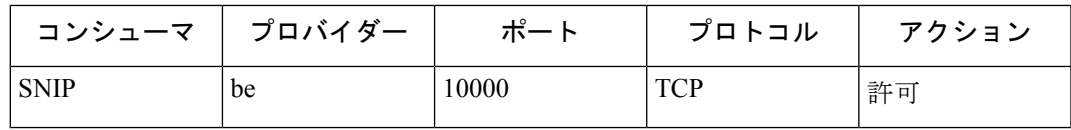

これにより、BEホスト192.168.50.11にファイアウォールルールが生成され、ポート10000 の LB SNIP 192.168.50.100 からの着信トラフィックが許可されます。

• HIP から BE へのポリシー。

HIP から BE へのトラフィックを許可するポリシーは、設定に基づいて自動生成され、*db* の関連ポリシーとして表示されます。

```
{
"src": "<uuid of HIP cluster>",
"dst": "<uuid of be scope>",
"l4_params": [
{
"port": [
0,0
\frac{1}{2},
"proto": ICMP,
}
```
] }

*lb* 範囲から *be* 範囲へのポリシーコネクタは、次のポリシーをプッシュします。

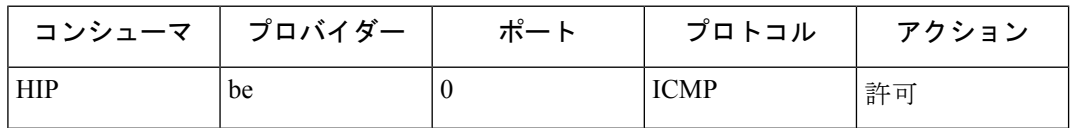

これにより、BE ホスト *192.168.50.11* にファイアウォール ルールが生成され、LB HIP *192.168.50.2* からの着信 ICMP トラフィックが許可されます。

### 警告

• 同じロードバランサインスタンスからの複数のサービスが同じ名前を持つ場合、これらの サービスのいずれかに対して生成されるバックエンドルールには、それらすべてのバック エンドプールが含まれます。つまり、ルールは必要以上に寛容になります。

# ポリシーパブリッシャ

ポリシーパブリッシャは Cisco Secure Workload の高度な機能であり、サードパーティベンダー は、ロードバランサやファイアウォールなどのネットワークアプライアンス向けに最適化され た独自の適用アルゴリズムを実装できます。この機能は、定義済みのポリシーをSecureWorkload クラスタ内にある Kafka インスタンスに公開し、お客様に Kafka クライアント証明書を提供す ることによって実現されます。これにより、サードパーティー ベンダー コードは Kafka から ポリシーを取得でき、これらのポリシーを独自のネットワークアプライアンス構成に適宜変換 できます。

このセクションの目的は、サードパーテベンダー、つまり以下におけるユーザーが Linux 上の Javaでポリシーパブリッシャ機能を利用するために実行する必要がある手順を説明することで す。

### 前提条件

Ubuntu 16.04 などを搭載している Linux システムに次のソフトウェアパッケージがインストー ルされていること:

- Java 8 JDK
- Apache Kafka [クライアント:](https://kafka.apache.org/)kafka-clients-1.0.0.jar
- [プロトコルバッファコア:](https://github.com/protocolbuffers/protobuf)protobuf-java-3.4.1.jar
- $\cdot$  [Apache](https://logging.apache.org/log4j/) Log4j:  $log4j-1.2.17$ .jar
- Java [用のシンプルなロギングファサード](https://www.slf4j.org/): slf4j-api-1.7.25.jar, slf4j-log4j12-1.7.25.jar
- Java [用のシンプルなコンプレッサ](https://github.com/xerial/snappy-java)/デコンプレッサ: snappy-java-1.1.4.jar
## **Kafka** クライアント証明書の取得

• 「所有者」のケーパビリティを持つユーザーロールを作成し、選択したユーザーアカウン トに割り当てます。

```
図 96 : Kafka からポリシーを受け取るためのユーザーロール設定
```
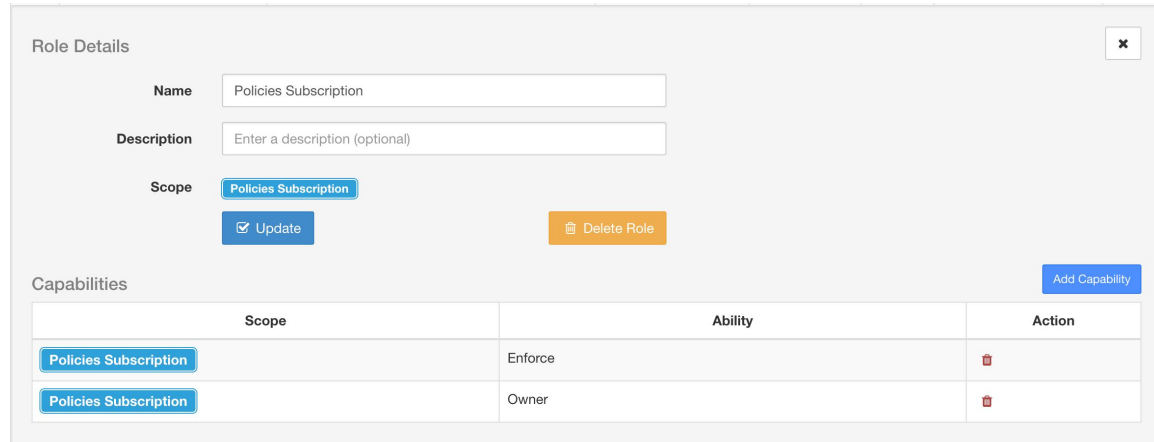

- 「ポリシーの適用」の説明に従って、ポリシーの適用を実行します。この最初のステップ は、アクティブな範囲に関連付けられた Kafka トピックを作成するために必要です。
- **[**管理(**Manage**)**]** > **[**データタップ管理者(**Data Tap Admin**)**]**に移動します。
- [データタップ(Data Taps)] タブを選択し、[アクション(Actions)] 列のダウンロードボ タンをクリックして、Kafka クライアント証明書をダウンロードします。ダウンロードダ イアログで [Javaキーストア(Java Keystore)] フォーマットを選択してください。

図 **<sup>97</sup> : [**データタップ(**Data Taps**)**]** ビュー

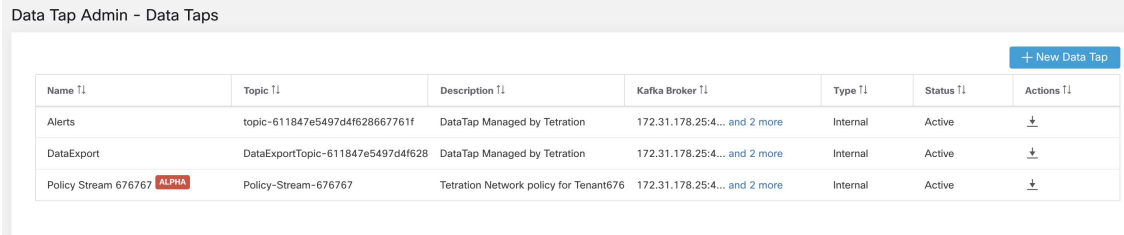

• ダウンロードされたクライアント証明書ファイルには、通常、

*Policy-Stream-10-Policies-Subscription.jks.tar.gz* のような名前が付いています。ディレクトリ を作成し、作成したディレクトリの下に以下のように解凍します。

```
mkdir Policy-Stream-10-Policies-Subscription
    tar -C Policy-Stream-10-Policies-Subscription -zxf
Policy-Stream-10-Policies-Subscription.jks.tar.gz
```
## **Protobuf** 定義ファイル

Secure Workload バックエンドによって Kafka に公開されるネットワークポリシーは、[Google](https://developers.google.com/protocol-buffers/) [Protocol](https://developers.google.com/protocol-buffers/) Buffers 形式でエンコードされます。Linux システムにダウンロードしてインストール する方法については、[こちらのガイド](https://github.com/protocolbuffers/protobuf)を参照してください。

Secure Workload ネットワークポリシーの proto ファイルは[、こちら](https://github.com/tetration-exchange/pol-client-java/blob/master/proto/network_enforcement/tetration_network_policy.proto)からダウンロードできま す。

## **Secure Workload** ネットワークポリシーのデータモデル

下の図は、Kafka に接続されている Secure Workload エンティティの簡略化された UML ダイア グラムを示しています。

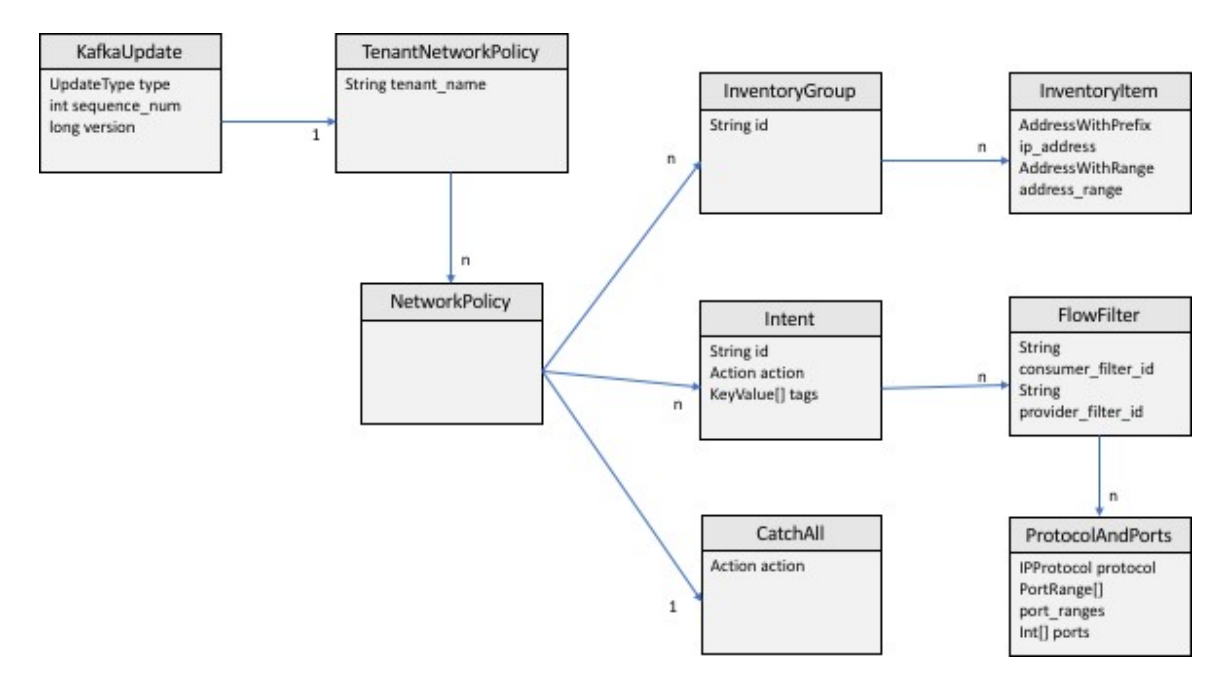

図 **98 : Secure Workload** ネットワークポリシーのデータモデル

protobuf でモデル化された Secure Workload ネットワークポリシーは、InventoryGroups のリス ト、Intents のリスト、および CatchAll ポリシーで構成されます。各ポリシーには、1 つのルー ト範囲に属するすべての項目が含まれています。InventoryGroupには、単一のネットワークド レス、サブネット、またはアドレス範囲など、ネットワークアドレスを指定することによって サーバーやアプライアンスなどの Secure Workload エンティティを表す InventoryItems のリスト が含まれます。Intent は、ネットワークフローが特定のコンシューマの InventoryGroup、プロ バイダーの InventoryGroup、およびネットワークプロトコルとポートと一致するときに実行さ れるアクション(許可または拒否)を記述します。CatchAll は、Secure Workload 内部のルート 範囲に対して定義されたキャッチオールアクションを表します。適用が有効になっているワー クスペースがルート範囲に存在しない場合、デフォルトポリシーであるALLOWが生成された ポリシーに書き込まれます。

ユーザーまたはインベントリグループの変更によって適用がトリガーされると、SecureWorkload バックエンドは、定義されたネットワークポリシーの完全なスナップショットを、KafkaUpdates として表される一連のメッセージとしてKafkaに送信します。これらのメッセージを完全なス ナップショットに再構築する方法と、エラー状態を処理する方法の詳細については、 tetration\_network\_policy.proto ファイル内の KafkaUpdate のコメントを参照してください。

KafkaUpdate メッセージのサイズが 10MB を超える場合、Secure Workload バックエンドはこの メッセージをそれぞれのサイズが10MBの複数のフラグメントに分割します。複数のフラグメ ントでは、最初のフラグメントのみに TenantNetworkPolicy の ScopeInfo フィールドがありま す。ScopeInfo は、KafkaUpdate メッセージの残りのフラグメントで nil に設定されます。

## **Secure Workload** ネットワーク ポリシー クライアントのリファレンス

実装

リファレンス実装とデモクライアントをコンパイルして実行する方法については、Javaでのこ の [tnp-enforcement-client](https://github.com/tetration-exchange/pol-client-java) を参照してください。

この実装により、Kafka のみを介して Secure Workload ポリシーストリームからネットワークポ リシーを読み取るための共通コードが提供されます。実際のポリシーをネットワークデバイス にプログラムするベンダー固有のコードは、必要なインターフェイス [PolicyEnforcementClient](https://github.com/tetration-exchange/pol-client-java/blob/master/src/main/java/com/tetration/network_policy/enforcement/PolicyEnforcementClient.java) を実装することでプラグインできます。

I

翻訳について

このドキュメントは、米国シスコ発行ドキュメントの参考和訳です。リンク情報につきましては 、日本語版掲載時点で、英語版にアップデートがあり、リンク先のページが移動/変更されている 場合がありますことをご了承ください。あくまでも参考和訳となりますので、正式な内容につい ては米国サイトのドキュメントを参照ください。